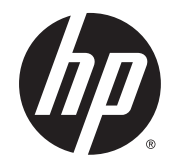

HP DesignJet T7200 106.6cm Production 프린터

프린터 사용 방법

#### © Copyright 2014, 2016 HP Development

Company, L.P.

에디션 2

#### **법적 고지사항**

여기에 수록된 정보는 예고 없이 변경될 수 있 습니다.

HP는 HP 제품 및 서비스와 함께 제공된 보증서 에 명시된 사항에 대해서만 보증합니다. 이 문 서의 어떠한 내용도 추가 보증으로 간주되어서 는 안 됩니다. HP는 이 문서에 포함된 기술 또 는 편집상의 오류나 누락된 내용에 대해 책임 지지 않습니다.

#### **상표**

Adobe®, Acrobat®, Adobe Photoshop® 및 PostScript®는 Adobe Systems Incorporated의 상표입니다.

Microsoft® 및 Windows®는 미국에서 Microsoft Corporation의 등록 상표입니다.

PANTONE®\*은 \*Pantone, Inc.의 색상 검사 표준 상표입니다.

# 목차

 $\overline{\mathbf{2}}$ 

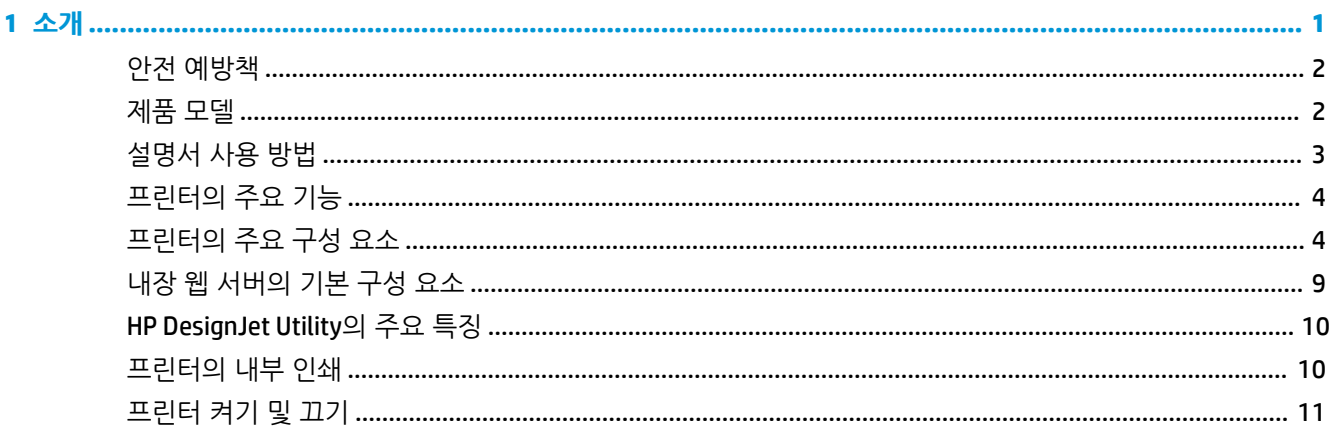

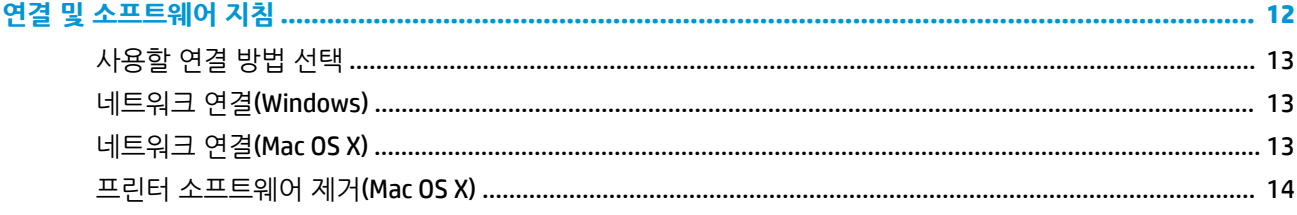

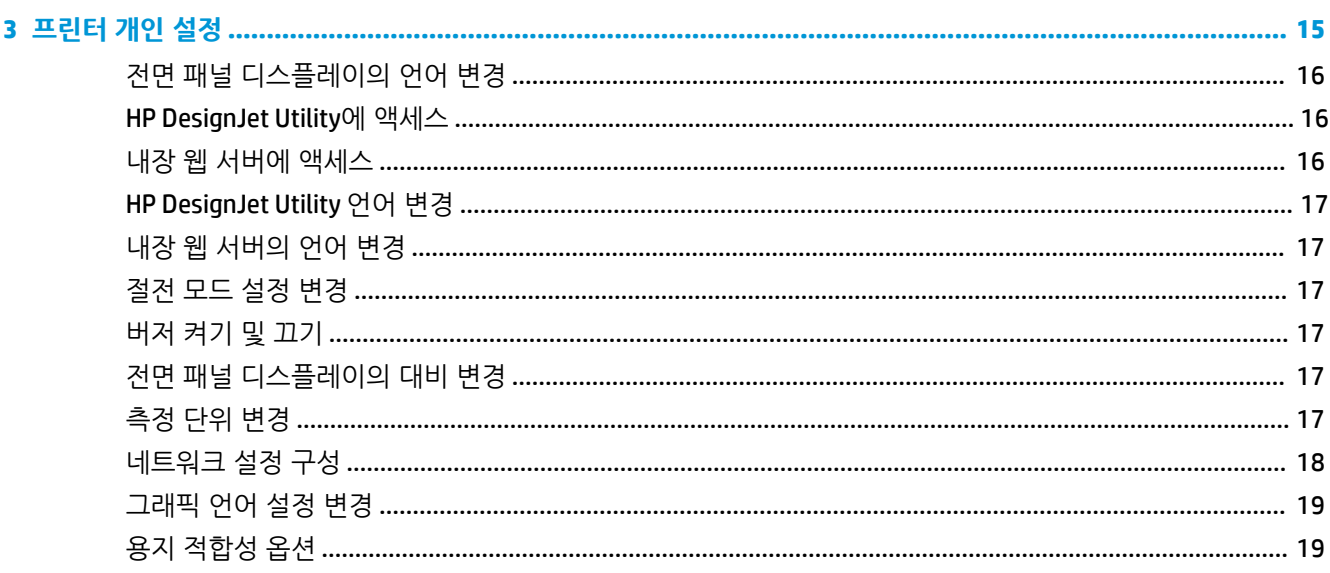

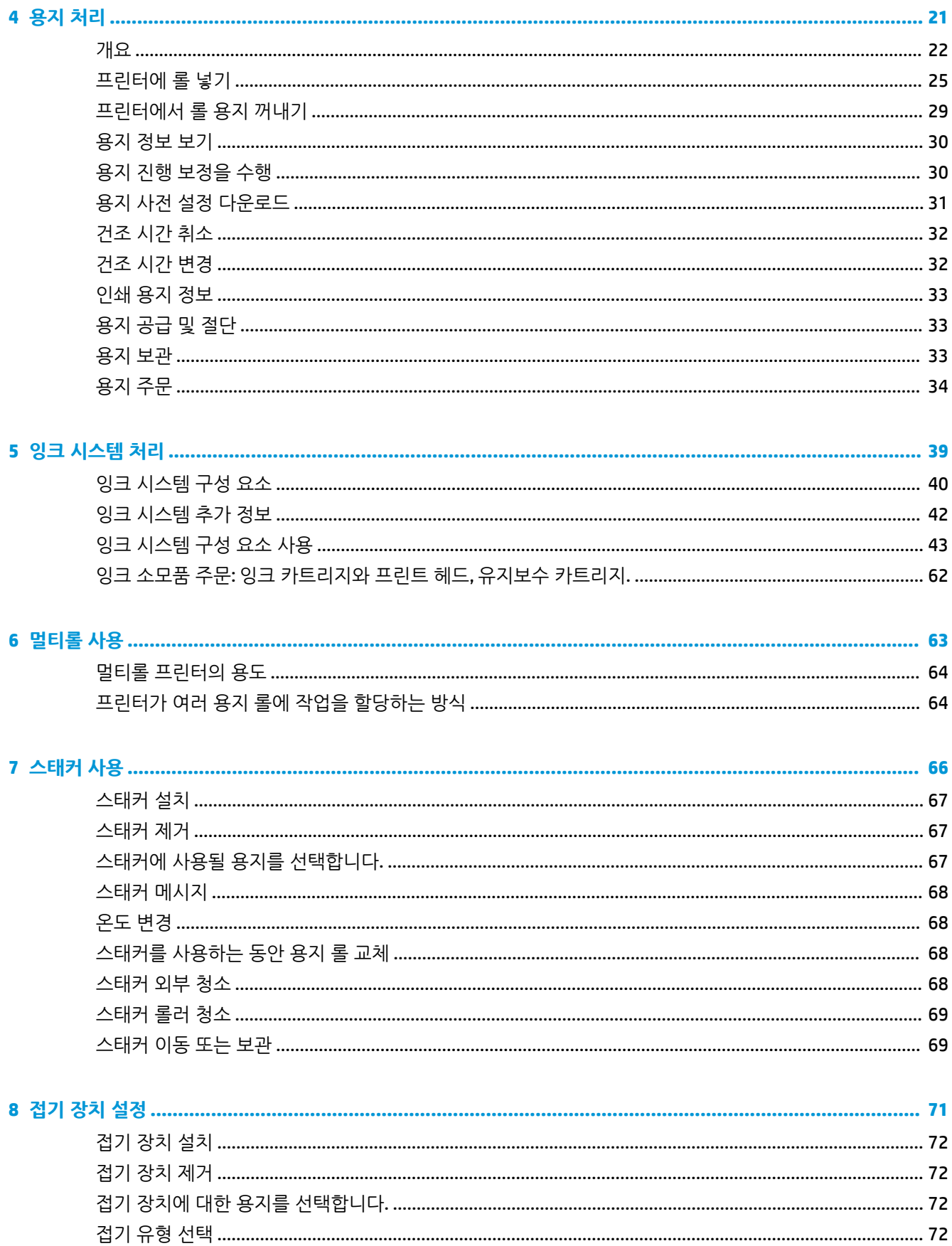

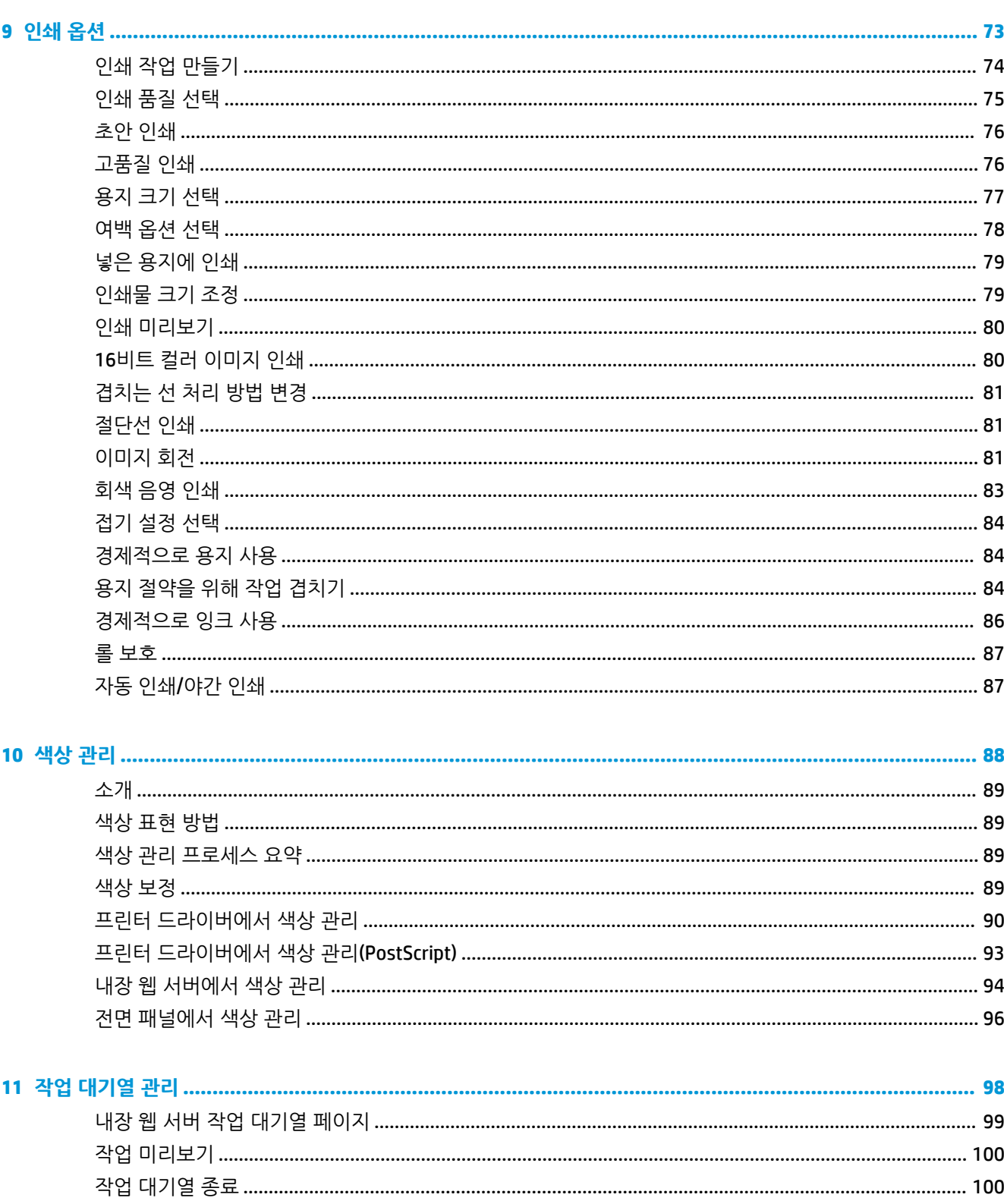

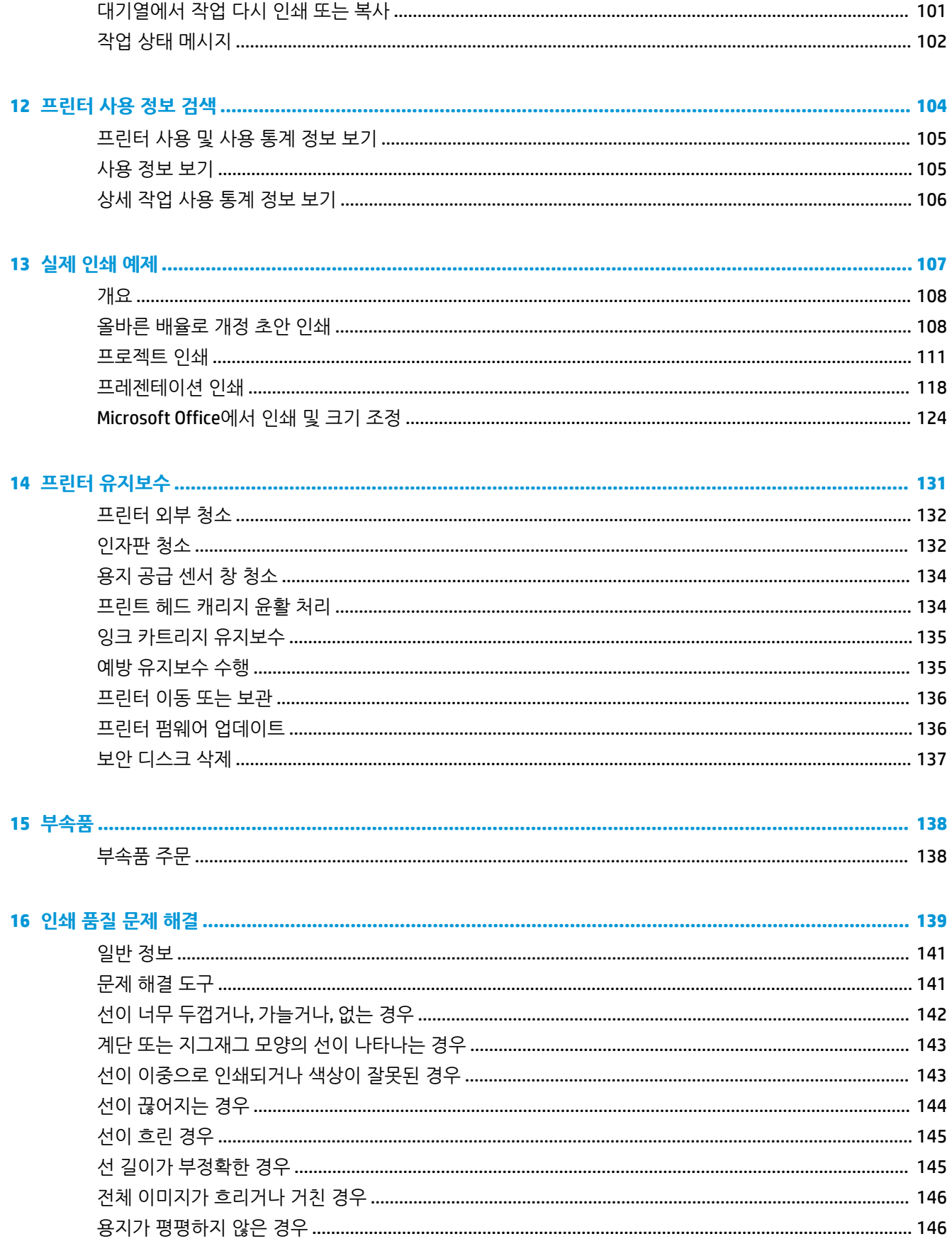

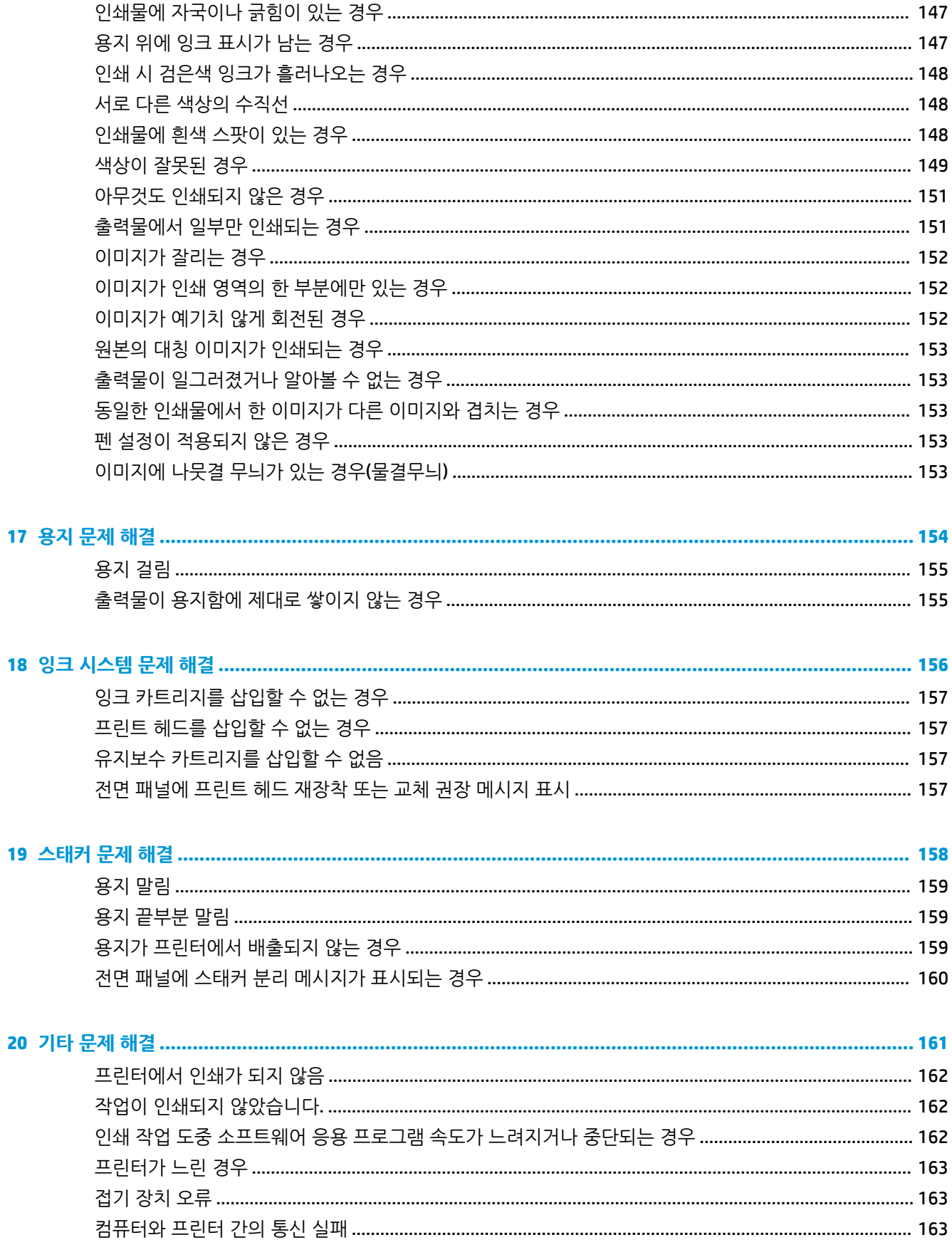

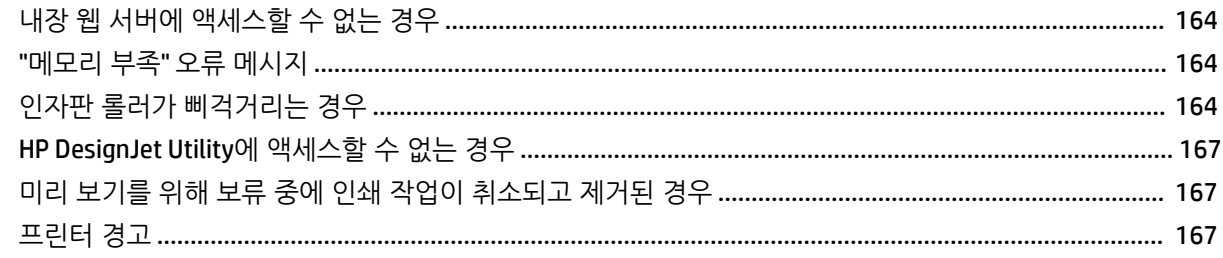

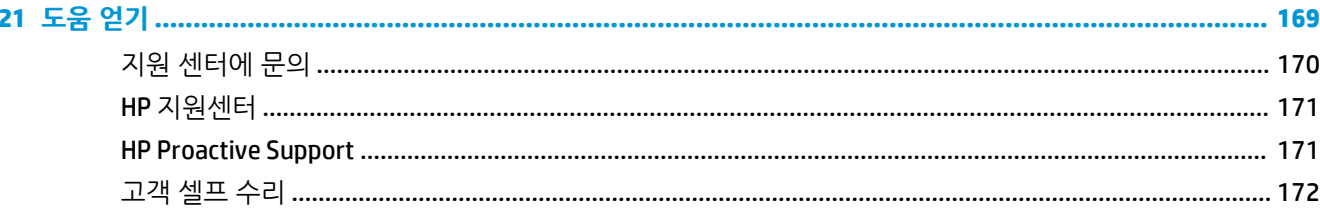

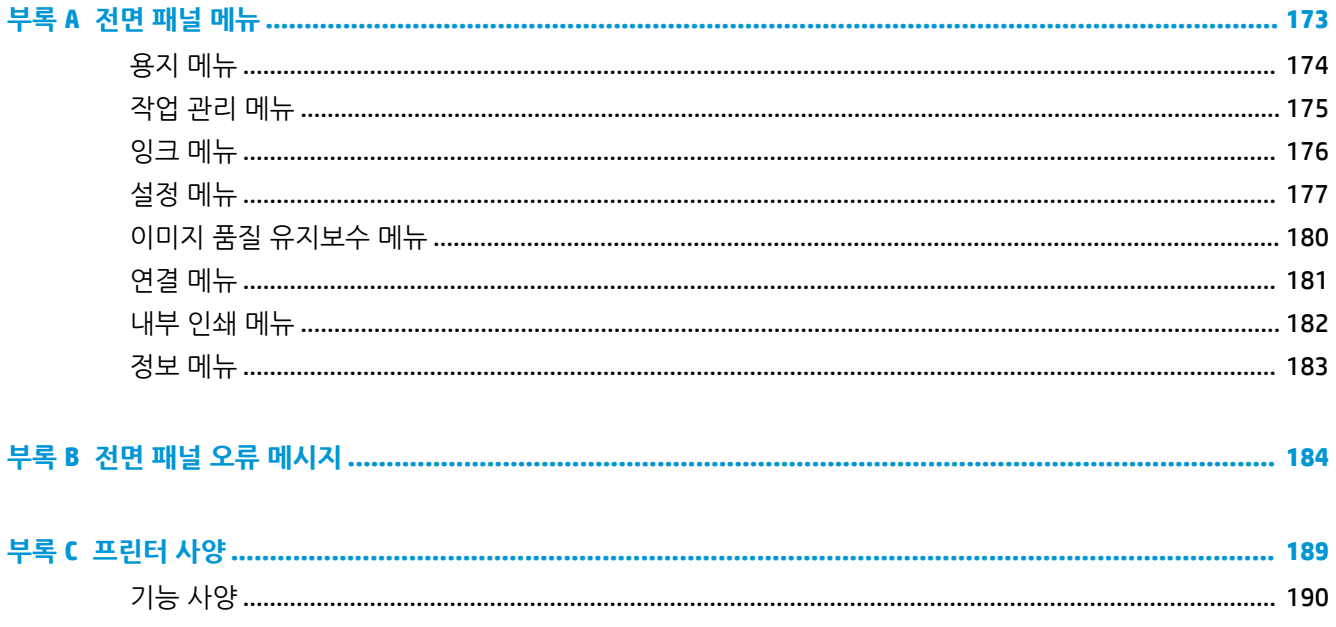

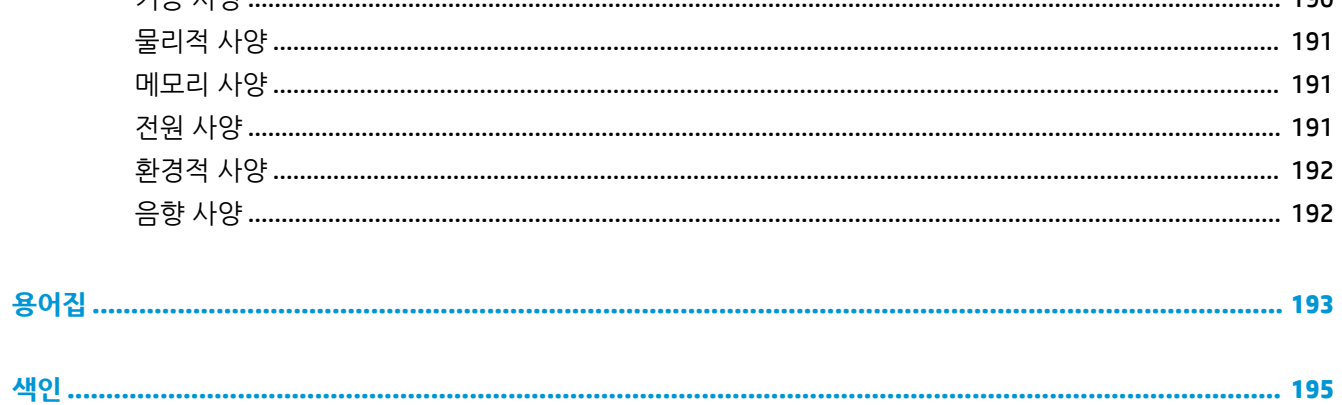

# <span id="page-8-0"></span>**1 소개**

- 안전 [예방책](#page-9-0)
- [제품](#page-9-0) 모델
- [설명서](#page-10-0) 사용 방법
- [프린터의](#page-11-0) 주요 기능
- $\bullet$  [프린터의](#page-11-0) 주요 구성 요소
- $\bullet$  내장 웹 [서버의](#page-16-0) 기본 구성 요소
- HP DesignJet Utility[의 주요 특징](#page-17-0)
- $-$  [프린터의](#page-17-0) 내부 인쇄
- [프린터](#page-18-0) 켜기 및 끄기

# <span id="page-9-0"></span>**안전 예방책**

다음 예방책은 프린터의 올바른 사용을 보장하고 프린터 손상을 방지합니다. 항상 이 예방책을 따르십시오.

- 네임플레이트에 지정된 전원 공급 장치 전압을 사용하십시오. 프린터 전기 콘센트에 여러 장치를 연결 하여 과부하가 발생하지 않도록 하십시오.
- 프린터를 적절하게 접지하십시오. 프린터를 접지하지 않을 경우 감전, 화재 및 전자기 간섭에 대한 자화 율이 발생할 수 있습니다.
- HP의 허가 받은 사람이 아니라면 프린터를 직접 분해하거나 수리하지 마십시오(170[페이지의](#page-177-0) 지원 센 [터에](#page-177-0) 문의 참조). 서비스는 해당 지역의 HP 서비스 담당자에게 문의하십시오. 170[페이지의](#page-177-0) 지원 센터에 [문의을](#page-177-0) 참조하십시오.
- HP에서 프린터와 함께 제공한 전기 코드만 사용하십시오. 전기 코드를 파손, 절단 또는 수리하지 마십시 오. 손상된 전원 코드는 화재 및 감전의 위험이 있습니다. 전원 코드가 손상된 경우에는 HP에서 승인한 전원 코드로 교체하십시오.
- 프린터 내부에 금속 또는 액체(HP 청소 키트에 사용되는 액체 제외)가 닿지 않도록 하십시오. 화재, 감전 또는 기타 심각한 위험의 원인이 될 수 있습니다.
- 다음과 같은 경우에는 프린터의 전원을 끄고 전원 콘센트에서 전원 케이블을 분리하십시오.
	- 프린터 내부에 손을 넣을 경우
	- 프린터에서 연기가 나거나 이상한 냄새가 나는 경우
	- 정상 작동 상태에서는 나지 않는 이상한 소리가 프린터에서 나는 경우
	- 청소 및 유지보수 작업의 일부가 아닌 금속 조각이나 액체가 프린터의 내부 부품에 닿은 경우
	- ⊔우(천둥 또는 번개)가 치는 경우
	- 정전된 경우

# **제품 모델**

이 설명서는 다음과 같은 제품 모델을 다루며, 간략하게 주로 짧은 이름을 사용합니다.

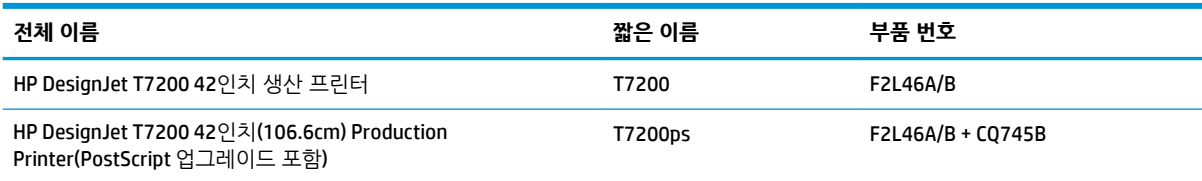

# <span id="page-10-0"></span>**설명서 사용 방법**

이 설명서는 제품에 대해 가장 완벽한 정보를 제공하며, 다음과 같이 구성되어 있습니다.

#### **소개**

이 장에서는 제품을 처음 사용하는 사람을 위해 프린터에 대해 간략하게 소개하고 설명을 제공합니다.

### **사용 및 유지보수**

이 장에서는 다음과 같이 일반 프린터 절차에 대해 설명합니다.

- 12페이지의 연결 및 [소프트웨어](#page-19-0) 지침
- 15[페이지의](#page-22-0) 프린터 개인 설정
- 21[페이지의](#page-28-0) 용지 처리
- 39[페이지의](#page-46-0) 잉크 시스템 처리
- 73[페이지의](#page-80-0) 인쇄 옵션
- 88[페이지의](#page-95-0) 색상 관리
- 107[페이지의](#page-114-0) 실제 인쇄 예제
- 131[페이지의](#page-138-0) 프린터 유지보수

#### **문제 해결**

이 장에서는 다음과 같이 인쇄 중에 발생하는 문제를 해결하는 방법에 대해 설명합니다.

- 139[페이지의](#page-146-0) 인쇄 품질 문제 해결
- 156[페이지의](#page-163-0) 잉크 시스템 문제 해결
- 154[페이지의](#page-161-0) 용지 문제 해결
- 161[페이지의](#page-168-0) 기타 문제 해결

### **도움 얻기**

이 장에서는 사용자가 참조할 수 있는 여러 가지 정보 출처와 도움말에 대해 설명합니다.

● 169[페이지의](#page-176-0) 도움 얻기

#### **부록**

부록에는 프린터에 관한 각종 참조 정보가 들어 있습니다.

- 173[페이지의](#page-180-0) 전면 패널 메뉴
- 184[페이지의](#page-191-0) 전면 패널 오류 메시지
- 189[페이지의](#page-196-0) 프린터 사양

## <span id="page-11-0"></span>**용어집**

이 장에서는 인쇄를 정의하고 이 설명서에 사용된 HP 용어에 대해 설명합니다.

#### **색인**

목차 이외에 항목을 빠르게 찾을 수 있도록 도와주는 사전식 색인입니다.

### **경고 및 주의 사항**

이 설명서에는 프린터를 제대로 사용하고 프린터를 손상하지 않도록 하는 데 도움을 주는 기호가 사용됩니 다. 기호와 함께 표시된 지시사항은 따라야 합니다.

**경고!** 이 기호가 표시된 지침을 따르지 않을 경우 심각한 부상이나 사망의 원인이 될 수 있습니다.

**주의:** 이 기호가 표시된 지침을 따르지 않을 경우 경미한 부상이나 제품 손상의 원인이 될 수 있습니다.

## **프린터의 주요 기능**

이 프린터는 너비가 최대 1067mm인 용지에 고품질 이미지를 인쇄할 수 있도록 제작된 컬러 잉크젯 프린터 입니다. 프린터의 몇 가지 주요 기능은 다음과 같습니다.

- 인화지에 **고급** 인쇄 품질 옵션과 **인화지 최대 해상도** 옵션을 사용할 경우 1200x1200dpi 입력으로 최대 2400×1200dpi 해상도까지 출력 가능
- 한 번에 롤 2개(구성에 따라 3개)가 들어가므로 빠르고 쉽게 다른 롤로 전환하거나 장시가 자동 인쇄 가 능
- 6개의 잉크 시스템
- 자동 색상 보정으로 정확하고 일관된 색상 재현
- 검정색 프린트 헤드 2개를 사용하여 그레이스케일 작업도 신속하게 상당히 우수한 품질로 인쇄
- 용지 호환성 및 간편한 자동 공급(전면 패널에서 또는 워격으로 정보 및 사전 설정 액세스 가능)
- 작업 미리보기, 겹치기, 자동 회전 등 고생산성 기능
- 경제적인 인쇄를 위한 절약 모드
- 다양한 인쇄 유형별 용지 및 잉크 사용 통계 계산
- EWS(내장 웹 서버)(9페이지의 내장 [웹 서버의 기본 구성](#page-16-0) 요소 참조) 또는 HP DesignJet Utility(10[페이지의](#page-17-0) HP DesignJet Utility의 주요 특징 참조)로 프린터 원격 관리

# **프린터의 주요 구성 요소**

다음 보기는 HP DesignJet T7200 42인치(106.6cm) Production 프린터의 주요 구성 요소를 나타냅니다.

**경고!** 롤 덮개 또는 후면 덮개를 분해, 수리, 조작하려고 하지 마십시오. 손 또는 손가락에 부상을 입을 위험 이 있습니다.

**전면 모습**

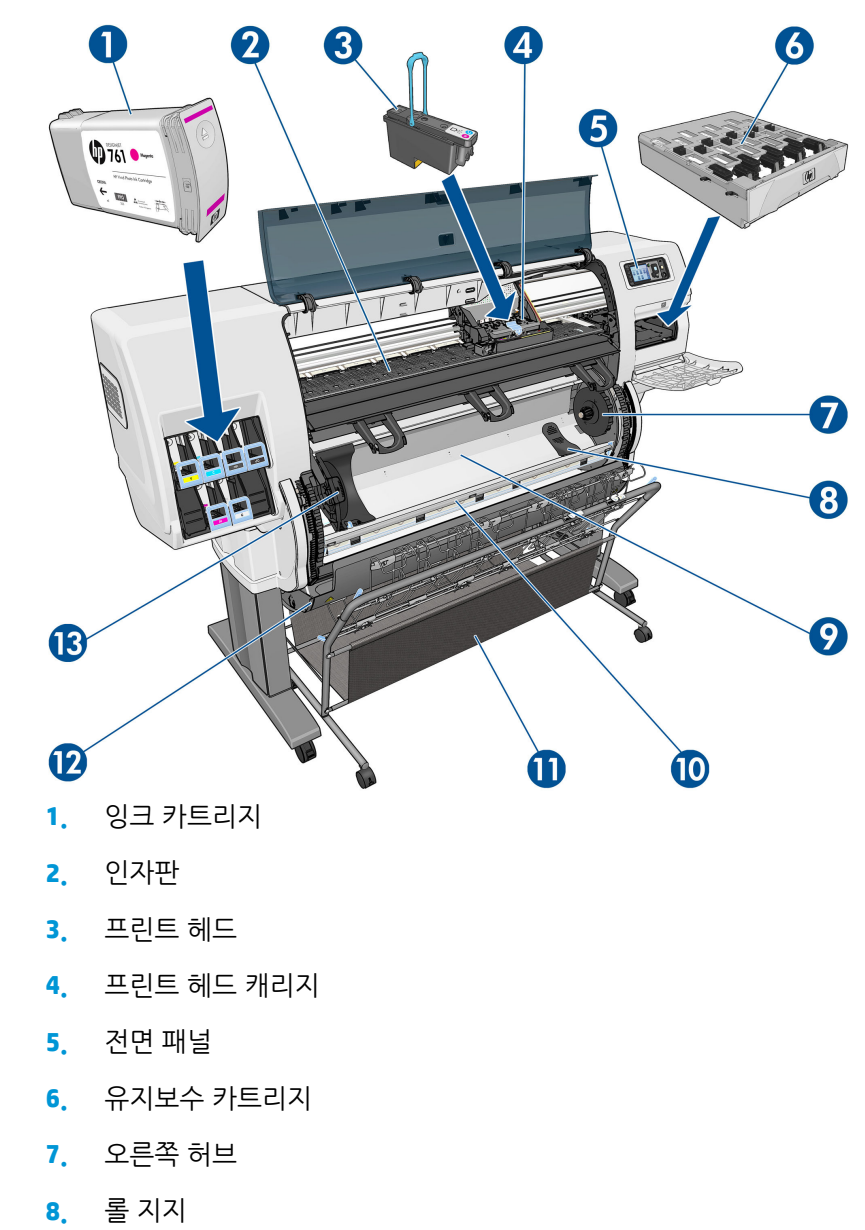

- **.** HP 스마트 롤 공급 시스템
- **.** 용지 공급 차단기
- **.** 용지함/바스켓
- **.** 롤 덮개
- **.** 왼쪽 허브

## **후면 모습**

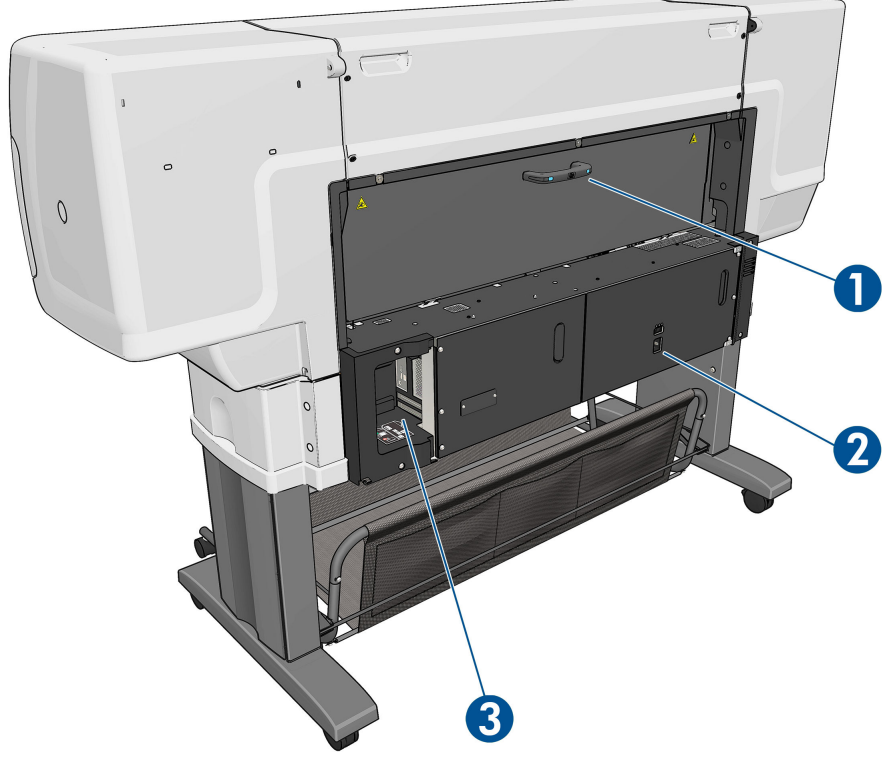

- **1.** 후면 덮개 손잡이
- **2.** 전원 스위치 및 소켓
- **3.** 통신 케이블 및 옵션 부속품 소켓

## **용지함/바스켓**

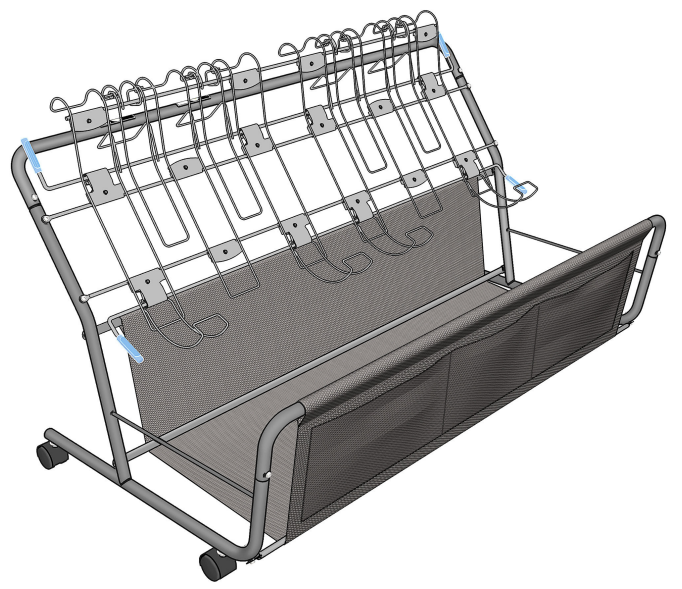

완성된 인쇄물을 보관하기 위해 제공되는 용지함/바스켓을 여러 가지 용도로 사용할 수 있습니다.

- A0 또는 E 규격의 용지만 쌓아 두는 경우, 와이어 루프로 지지합니다. 이 용도로 사용하려면 위쪽 손잡이 를 올리고 아래쪽 손잡이를 내려야 합니다.
- A1 또는 D 규격의 용지만 쌓아 두는 경우, 와이어 루프로 지지합니다. 이 용도로 사용하려면 위쪽 손잡이 를 내려야 하며, 아래 핸들은 관계없습니다.
- 복수 규격의 용지를 보관할 때는 아래쪽 바스켓에 넣습니다. 이 용도로 사용하려면 위쪽과 아래쪽 손잡 이를 올려야 합니다.

A0/E 또는 A1/D 규격 용지를 쌓아 두려면 먼저 용지함/바스켓을 용지 출력부 아래 올바른 위치에 놓고 프린 터 쪽으로 끝까지 밀어 올립니다.

용지함/바스켓에는 바퀴가 있어 프린터에서 분리한 다음 운반하기 쉽습니다.

전면 포켓에 코어 어댑터와 프린터 설명서를 보관할 수 있습니다.

#### **전면 패널**

프린터의 전면 패널은 프린터의 전면 오른쪽에 있습니다. 전면 패널에는 다음과 같은 중요한 기능이 있습니 다.

- 용지 넣기 및 꺼내기와 같은 특정 작업 수행
- ○잉크 카트리지, 프린트 헤드, 유지보수 카트리지, 용지, 인쇄 작업, 기타 부품 및 프로세스 등과 같은 프린 터 상태에 대한 최신 정보 표시
- 프린터 사용 지침 제공
- 주의를 환기시키는 오디오 경고와 함께 경고 및 오류 메시지 표시
- 프린터 설정 값 변경 및 프린터 작업 변경

**참고:** 내장 웹 서버 또는 프린터 드라이버의 설정이 전면 패널 설정보다 우선합니다.

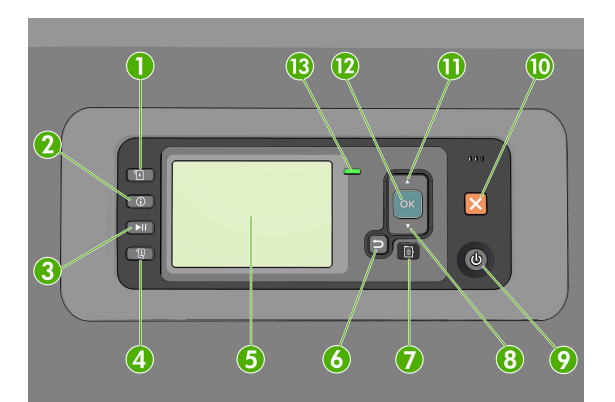

전면 패널에는 4개의 직접 액세스 키를 비롯하여 다음과 같은 구성 요소가 있습니다.

- **1.** 용지 넣기 키로 용지 넣기 과정을 시작합니다. 25[페이지의](#page-32-0) 프린터에 롤 넣기을 참조하십시오.
- **2.** 정보 보기 키. 이 키를 반복해서 누르면 공급된 용지, 잉크 수준, 프린터와 컴퓨터의 연결 상태, 프린트 헤 드 상태 등에 대한 정보가 표시됩니다. 33[페이지의](#page-40-0) 인쇄 용지 정보을 참조하십시오.
- **3.** 인쇄 일시 정지 키는 현재 페이지 인쇄를 마친 후에 인쇄를 정지시킵니다. 인쇄를 다시 시작하려면 이 키를 다시 누릅니다. 예를 들어 용지 롤을 바꾸거나 다른 종류의 용지 롤을 장착할 때 이 기능을 사용하 면 유용합니다.
- **4.** 인쇄물 바꿈/자동 절단 33[페이지의](#page-40-0) 용지 공급 및 절단을 참조하십시오.
- **5.** 전면 패널 디스플레이는 프린터 사용 관련 정보와 오류 및 경고를 표시합니다.
- **6.** 뒤로 가기 키: 진행 중인 절차 또는 작업의 이전 단계로 이동합니다. 상위 단계로 이동합니다. 또는 옵션 을 지정한 경우 메뉴에서 옵션을 그대로 둡니다.
- **7.** 메뉴 키: 제어판 디스플레이의 주 메뉴로 돌아가려면 누릅니다. 이미 주 메뉴에 있는 경우 상태 화면이 표시됩니다.
- **8.** 아래 방향 키: 메뉴 또는 옵션에서 아래로 이동합니다. 또는 제어판 디스플레이의 대비나 IP 주소를 구성 할 때 값을 줄입니다.
- **9.** 전원 키: 프린터를 켜거나 끕니다. 또한 프린터의 상태를 나타내는 표시등이 있습니다. 전원 키 표시등이 꺼져 있으면 프린터의 전원이 꺼진 것입니다. 전원 키 표시등이 녹색으로 깜박이면 프린터가 시작되고 있는 것입니다. 전원 키 표시등이 녹색으로 켜지면 프린터가 켜진 것입니다. 전원 키 표시등이 황색으로 켜지면 프린터가 대기 상태인 것입니다. 전원 키 표시등이 황색으로 깜박이면 프린터를 살펴보아야 함 을 의미합니다.
- **10.** 취소 키: 진행 중인 절차 또는 작업을 중지합니다.
- **11.** 위 방향 키: 메뉴 또는 옵션에서 위로 이동합니다. 또는 제어판 디스플레이의 대비나 IP 주소를 구성할 때 값을 늘립니다.
- **12.** 확인 키: 처리 중이거나 상호 작용 중인 작업을 확인합니다. 메뉴의 하위 메뉴를 시작합니다. 옵션을 지 정한 경우에 값을 선택합니다. 상태 화면이 표시되어 있는 경우 이 키를 누르면 메인 메뉴로 이동합니 다.
- **13.** 상태 표시등: 프린터의 상태를 나타냅니다. 상태 표시등이 녹색으로 켜지면 프린터가 준비된 것입니다. 녹색으로 깜박이면 프린터가 사용 중인 것입니다. 황색으로 켜지면 시스템 오류가 있는 것입니다. 황색 으로 깜박이면 프린터를 살펴보아야 함을 의미합니다.

전면 패널 디스플레이에서 항목을 **강조 표시**하려면 위 방향 또는 아래 방향 키를 해당 항목이 강조 표시될 때 까지 누릅니다.

전면 패널 디스플레이에서 항목을 **선택**하려면 해당 항목을 강조 표시한 다음 확인 키를 누릅니다.

이 설명서에서 전면 패널 디스플레이 항목이 **항목 1** > **항목 2** > **항목 3**과 같이 연속되는 전면 패널 표시가 나 타나는 경우에는 **항목 1**을 선택하고 **항목 2**를 선택한 후 **항목 3**을 선택해야 합니다.

전면 패널 메뉴에 대한 자세한 내용은 173[페이지의](#page-180-0) 전면 패널 메뉴을(를) 참조하십시오.

전면 패널 오류 메시지에 대한 주석 목록은 184[페이지의](#page-191-0) 전면 패널 오류 메시지을(를) 참조하십시오.

이 설명서 전반에서 전면 패널의 다양한 사용법에 대한 정보를 찾아볼 수 있습니다.

#### **프린터 소프트웨어**

다음 소프트웨어는 프린터와 함께 제공됩니다.

프린터에서 실행되는 내장 웹 서버를 통해 컴퓨터의 웹 브라우저를 사용하여 잉크 수준 및 프린터 상태 확인(9[페이지의](#page-16-0) 내장 웹 서버의 기본 구성 요소 참조)

다음 소프트웨어가 프린터와 함께 제공됩니다.

- <span id="page-16-0"></span>● Windows 운영 체제용 HP-GL/2 및 HP RTL 프린터 드라이버(시작 DVD 키트에 포함된 링크를 통해 제공)
- HP DesignJet Utility(시작 DVD 키트의 링크를 통해 제공)(10페이지의 HP DesignJet Utility[의 주요 특](#page-17-0) 징참조)
- Windows 및 Mac OS X용 PostScript 드라이버(PostScript/PDF 업그레이드 키드에 포함된 링크를 통해 제 공)(138[페이지의](#page-145-0) 부속품 참조)
- **참고:** Mac OS X에 설치되는 HP Utility와 Windows에 설치되는 HP DesignJet Utility는 유사한 기능을 가지 고있으며, 이 설명서에서는 HP DesignJet Utility로 통칭하기도 합니다.
- **참고:** 모든 프린터 소프트웨어의 새 버전은 수시로 업데이트됩니다. 프린터 구입 후 HP 웹 사이트에 사용 가능한 최신 소프트웨어가 이미 있는 경우가 있습니다.

다음 소프트웨어는 프린터와 함께 제공됩니다.

**힌트:** Linux 사용자는 <http://hplipopensource.com/hplip-web/index.html>을 참조하십시오.

## **내장 웹 서버의 기본 구성 요소**

내장 웹 서버는 프린터 내부에서 실행되는 웹 서버입니다. 사용자는 내장 웹 서버를 통해 프린터 정보를 수집 하고 설정 및 사전 설정을 관리하며 문제를 해결할 수 있습니다. 또한 서비스 엔지니어는 프린터 문제점을 진 단하는 데 도움이 되는 내부 정보를 수집할 수 있습니다.

내장 웹 서버는 컴퓨터에서 실행되는 일반 웹 브라우저를 사용하여 원격으로 액세스할 수 있습니다. 그 특징 과 기능은 세 개의 탭에 구성되어 있습니다. 각 탭 페이지의 상단에 있는 버튼을 사용하여 온라인 도움말 및 소모품 주문에 액세스할 수 있습니다.

#### **기본 탭**

**기본** 탭은 다음 항목에 관한 정보를 제공합니다.

- 인쇄 작업 및 인쇄 대기열 관리
- 소모품 상태
- 용지와 잉크 사용 및 사용 통계
- PANTONE©\* 에뮬레이션

#### **설정 탭**

**설정** 탭에는 다음 작업을 완료하기 위한 옵션이 들어 있습니다.

- 프린터, 네트워크 및 보안 설정 정의
- 사용 통계 보고서 및 경고와 오류 알림을 이메일로 전송
- $\bullet$  펌웨어 업데이트
- 용지 사전 설정 업로드
- 날짜 및 시간 설정

### **지원 탭**

**지원** 탭에는 다음 기능을 완료하는 옵션이 들어 있습니다.

- <span id="page-17-0"></span>내장 웹 서버 인쇄 품질 문제 해결 마법사를 사용하면 일반적인 인쇄 품질 문제를 해결하는 데 도움이 됩니다.
- 다양한 출처에서 도움이 되는 정보를 찾아보십시오.
- HP DesignJet 링크에 액세스하여 프린터, 드라이버 및 부속품에 대한 기술 지원을 받을 수 있습니다.
- 서비스 지원 페이지에 액세스하여 현재 및 기존 프린터 사용 데이터를 확인합니다.
- 이미지 품질 문제를 해결할 수 있습니다.

## **HP DesignJet Utility의 주요 특징**

HP DesignJet Utility는 다양한 프린터 기능과 특징을 관리하고 액세스할 수 있는 간편한 인터페이스를 제공 합니다.

- HP Color Center의 싱글 포인트 색상 제어 기능을 사용하여 프린터를 관리합니다.
- 온라인 HP 지식 센터에 액세스합니다.
- 잉크 카트리지, 프린트 헤드 및 용지 상태를 봅니다.
- ICC(International Color Consortium) 프로파일을 관리, 설치 및 생성합니다(PostScript 업그레이드가 적용 된 경우에 한함).
- 내장 프로파일에 액세스하여 사용합니다(PostScript 업그레이드가 적용된 경우에 한함).
- 프린터 펌웨어 업데이트 136[페이지의](#page-143-0) 프린터 펌웨어 업데이트을 참조하십시오.
- 프린터 및 디스플레이를 보정합니다.
- 다양한 프린터 설정을 변경합니다(설정 탭에서).
- 네트워크 설정 구성

## **프린터의 내부 인쇄**

내부 인쇄를 통해 프린터에 대한 다양한 정보를 얻을 수 있습니다. 컴퓨터 없이 전면 패널을 사용하여 내부 인쇄를 수행할 수 있습니다.

내부 인쇄를 시작하기 전에 용지가 들어 있는지 그리고 전면 패널 디스플레이에 **준비** 메시지가 표시되는지 확인합니다.

내부 인쇄를 수행하려면 아이콘, **내부 인쇄**를 차례로 선택한 다음 원하는 내부 인쇄의 종류를 선택합니 다.

내부 인쇄로 다음과 같은 정보를 인쇄할 수 있습니다.

- 데모: 프린터의 일부 기능을 보여 줍니다.
- 메뉴 맵: 모든 전면 패널 메뉴 정보를 표시합니다.
- 구성: 현재의 전면 패널 표시 설정을 모두 표시합니다.
- 사용 보고서: 총 인쇄 횟수, 용지별 인쇄 횟수, 인쇄 품질 옵션별 인쇄 횟수, 사용된 색상별 총 잉크 양 등 에 대한 예상치를 보여 줍니다. 이러한 예상치는 정확하지 않을 수도 있습니다.
- <span id="page-18-0"></span>HP-GL/2 팔레트: 현재 선택된 색상표의 컬러/흑백 정의를 보여 줍니다.
- PostScript 글꼴 목록: 프린터에 설치된 PostScript 글꼴을 표시합니다(PostScript 업그레이드가 적용된 경우에 한함).
- 서비스 정보: 서비스 엔지니어에게 필요한 정보를 제공합니다.

## **프린터 켜기 및 끄기**

- **힌트:** 이 프린터는 전원을 켠 상태에서도 에너지가 낭비되지 않습니다. 프린터의 전원을 켠 상태로 두면 응 답 시간 및 전체 시스템 안정성이 향상됩니다. 프린터를 특정 시간(기본 시간은 Energy Star에서 결정됨) 동안 사용하지 않을 경우 절전 모드로 전환되어 전원을 절약합니다. 그러나 프린터 전면 패널 디스플레이를 작동 하거나 인쇄할 새 작업을 전송하면 인쇄 활성 모드로 전환되어 인쇄를 즉시 시작할 수 있습니다. 절전 모드 시간을 변경하려면 17[페이지의](#page-24-0) 절전 모드 설정 변경을(를) 참조하십시오.
- **참고:** 절전 모드에서는 가끔씩 프린터가 프린트 헤드에 대한 유지보수 서비스를 수행합니다. 그러면 장기 간 사용하지 않은 상태에서 긴 준비 작업을 수행할 필요가 없습니다. 따라서 절전 모드에서 잉크 및 시간을 낭비하지 않기 위해 프린터 전원을 켜둘 것을 강력히 권장합니다.

프린터에는 세 가지 전원 소비 수준이 있습니다.

- 연결: 전원 코드가 프린터 뒷면에 연결되어 있습니다.
- 스위치 켜기: 프린터 뒷면의 스위치가 ON 위치에 있습니다.
- 전원 켜기: 전면 패널의 전원 키에 녹색 표시등이 나타납니다.

프린터를 켜고 끄거나 재설정할 때에는 일반적으로 전면 패널의 전원 키를 사용하는 것이 좋습니다.

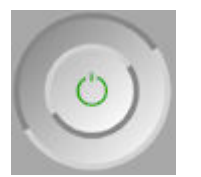

그러나 장기간 프린터를 보관하려는 경우나 전원 키가 작동되지 않는 경우에는 전원 키로 프린터 전원을 끄 고 나서 후면의 전원 스위치도 끄는 것이 좋습니다.

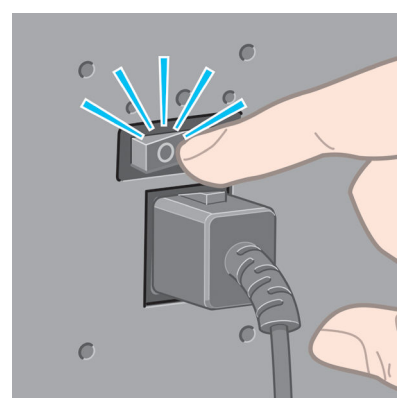

전원을 다시 켜려면 후면의 전원 스위치를 사용합니다.

프린터가 다시 켜지면 초기화 과정을 거치고 프린트 헤드를 검사하고 준비하는 데 약 3분 정도 걸립니다. 프 린트 헤드를 준비하는 데 약 1분 15초 정도 걸립니다. 그러나 프린터를 6주 이상 꺼둔 경우에는 프린트 헤드 를 준비하는 데 최대 45분이 걸릴 수도 있습니다.

# <span id="page-19-0"></span>**2 연결 및 소프트웨어 지침**

- $\bullet$  [사용할](#page-20-0) 연결 방법 선택
- 네트워크 연결[\(Windows\)](#page-20-0)
- 네트워크 연결[\(Mac OS X\)](#page-20-0)
- $\bullet$  프린터 [소프트웨어](#page-21-0) 제거(Mac OS X)

# <span id="page-20-0"></span>**사용할 연결 방법 선택**

다음 방법을 사용하여 프린터를 연결할 수 있습니다.

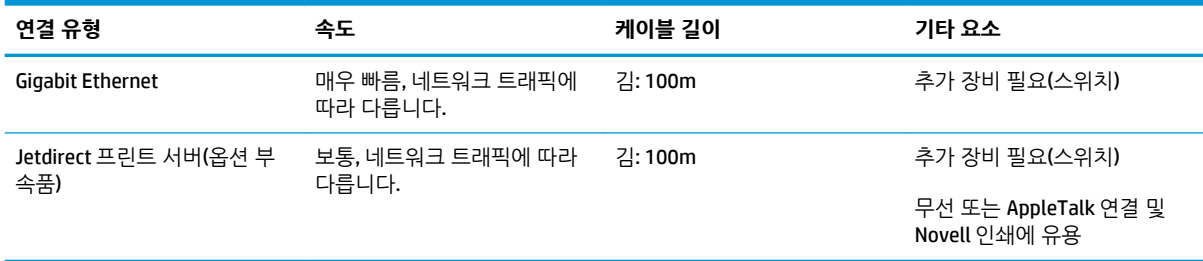

**참고:** 네트워크 연결 속도는 네트워크 인터페이스 카드, 허브, 라우터, 스위치, 케이블 등 네트워크에 사용된 모든 구성요소에 따라 다릅니다. 이러한 구성요소 중에 고속 작업에 사용할 수 없는 구성요소가 있는 경우 저 속 연결로 접속됩니다. 네트워크에 있는 다른 장치의 총 트래픽량 또한 네트워크 연결 속도에 영향을 줄 수 있습니다.

**참고:** 프린터를 네트워크에 연결하는 데는 여러 가지 방법이 있으나 한 번에 하나만 활성화할 수 있습니다. Jetdirect 인쇄 서버는 예외로서 또 하나의 네트워크 연결로서 동시에 활성화할 수 있습니다.

## **네트워크 연결(Windows)**

네트워크 케이블이 연결되고 프린터 전원이 켜지면 자동으로 IP 주소를 가져옵니다. 네트워크에서 프린터를 구성하려면 다음 단계를 수행해야 합니다.

- **<sup>1</sup>.** 프린터 전면 패널로 이동하여 연결 메뉴 아이콘 을 선택한 다음 **Gigabit Ethernet** 또는 **Jetdirect EIO**를 선택하고 **구성 보기**를 선택합니다.
- **2.** 프린터의 IP 주소를 메모합니다.
- **3.** *HP Start-Up Kit DVD(HP* 시작 키트 *DVD)* DVD를 컴퓨터에 넣습니다. DVD가 자동 실행되지 않는 경우 DVD 의 루트 폴더에서 **setup.exe** 프로그램을 실행합니다.
- **4. 소프트웨어 설치** 버튼을 누릅니다. 웹 브라우저가 열리고 HP 웹 사이트가 표시됩니다. Windows 다운로 드 링크를 클릭하여 소프트웨어를 다운로드합니다. 다운로드가 완료된 소프트웨어를 실행합니다.
- **5.** 구성 프로그램이 네트워크에 연결된 프린터를 찾습니다. 검색이 끝나면 프린터 목록이 표시됩니다. IP 주소를 기준으로 프린터를 식별하여 목록에서 선택합니다.

프린터가 목록에 없으면 **내 네트워크 프린터 찾기**를 선택하고 **다음**을 클릭합니다. 다음 화면에서 프린 터의 IP 주소를 입력합니다.

## **네트워크 연결(Mac OS X)**

다음 방법을 사용하여 Mac OS X에서 네트워크에 프린터를 연결할 수 있습니다.

- **Bonjour**
- TCP/IP

**참고:** 프린터가 AppleTalk를 지원하지 않습니다.

<span id="page-21-0"></span>시작하기 전에 장비를 확인합니다.

- 프린터가 설치되고 켜져 있어야 합니다.
- 이더넷 허브 또는 라우터가 켜져 있고 제대로 작동해야 합니다.
- 네트워크의 모든 컴퓨터가 켜져 있고 네트워크에 연결되어 있어야 합니다.
- 프린터가 네트워크에 연결되어 있어야 합니다.

이제 프린터 소프트웨어를 설치하고 프린터를 연결할 수 있습니다.

- **1.** 전면 패널로 이동하거나 내장 웹 서버를 엽니다(16[페이지의](#page-23-0) 내장 웹 서버에 액세스 참조). 프린터의 mDNS 서비스 이름 및/또는 TCP/IP 주소를 기억해 둡니다.
- **2.** *HP Start-Up Kit(HP* 시작 키트*)* DVD를 DVD 드라이브에 삽입합니다.
- **3.** 바탕 화면에서 DVD 아이콘을 엽니다.
- **4.** T7200이 화면에 표시되면 **소프트웨어**와 **설치**를 차례로 클릭합니다.
- **5.** 웹 브라우저가 열리고 이어지는 소프트웨어 설치 과정이 표시됩니다. Windows 또는 Mac OS X 소프트웨 어를 선택하고 설치할 소프트웨어를 선택합니다(기본 설정은 모두 설치).
- **6.** 소프트웨어가 설치되면 HP DesignJet Utility가 자동으로 시작되어 프린터 연결을 설정합니다. 화면의 지침을 따릅니다.
- **7.** Setup Assistant 화면의 프린터 이름과 세부 정보 열에서 1단계에서 기억해 둔 프린터의 mDNS 서비스 이름 또는 TCP/IP 프린터 주소를 찾습니다.
	- 맞는 제품 이름을 찾은 후 필요하다면 **연결 유형** 열이 보이도록 옆으로 스크롤하여 Bonjour 또는 TCP/IP가 있는지 확인합니다. 프린터 이름이 있는 행을 강조 표시합니다. 그렇지 않으면 목록을 아 래로 이동하면서 검색을 계속합니다.
	- 프린터 이름을 찾을 수 없으면 계속 을 클릭하고 나중에 시스템 기본 설정에서 수동으로 설정합니 다.

**계속**을 클릭합니다.

- **8.** 화면의 지침을 따릅니다.
- **9.** HP Utility 설정 도우미를 마친 다음 DVD 드라이브에서 DVD를 꺼낼 수 있습니다.

## **프린터 소프트웨어 제거(Mac OS X)**

이전의 설치 단계 중 HP Uninstaller 응용 프로그램을 시스템에 설치하게 하는 옵션이 있었습니다. 이는 HP 아래의 시스템 Applications 폴더에서 사용할 수 있습니다.

**중요:** HP Uninstaller 응용 프로그램은 시스템에 설치된 모든 HP 소프트웨어를 제거합니다. 인쇄 대기열만 삭제하려면 시스템 환경설정에서 **인쇄 및 스캔** 대화 상자를 선택합니다. 프린터 이름을 선택하고 **–** 버튼을 클 릭합니다.

# <span id="page-22-0"></span>**3 프린터 개인 설정**

- 전면 패널 [디스플레이의](#page-23-0) 언어 변경
- HP [DesignJet](#page-23-0) Utility에 액세스
- 내장 웹 [서버에](#page-23-0) 액세스
- HP [DesignJet](#page-24-0) Utility 언어 변경
- 내장 웹 [서버의](#page-24-0) 언어 변경
- [절전](#page-24-0) 모드 설정 변경
- [버저](#page-24-0) 켜기 및 끄기
- 전면 패널 [디스플레이의](#page-24-0) 대비 변경
- [측정](#page-24-0) 단위 변경
- [네트워크](#page-25-0) 설정 구성
- [그래픽](#page-26-0) 언어 설정 변경
- 용지 [적합성](#page-26-0) 옵션

## <span id="page-23-0"></span>**전면 패널 디스플레이의 언어 변경**

전면 패널 메뉴 및 메시지의 언어는 두 가지 방법으로 변경할 수 있습니다.

- 한재 전면 패널 디스플레이 언어를 이해할 수 있는 경우에는 설정 메뉴 아이콘 ▶ 을 선택한 다음 **전 면 패널 옵션** > **언어 선택**을 차례로 선택합니다.
- 현재 전면 패널 디스플레이 언어를 이해할 수 없으면 프린터 전원을 끈 상태에서 시작합니다. 전면 패널 의 확인 키를 누른 상태로 기다립니다. 확인 키를 누른 상태에서 전원 키를 누릅니다. 두 키를 계속 누른 상태에서 전면 패널 디스플레이 오른쪽의 녹색 표시등이 깜박이면 키를 놓습니다. 약 1초 정도 지연될 수 있습니다. 지연되지 않고 녹색 표시등이 깜박일 경우 다시 시작해야 합니다.

어떤 방법을 사용하든 언어 선택 메뉴가 전면 패널 디스플레이에 표시되어야 합니다. 위로 및 아래로 키를 사 용하여 원하는 언어를 강조 표시한 다음 확인 키를 누릅니다.

원하는 언어를 선택했으면 전원 키를 눌러 프린터를 껐다가 다시 켭니다. 전면 패널이 선택한 언어로 나타납 니다.

## **HP DesignJet Utility에 액세스**

HP DesignJet Utility를 사용하면 TCP/IP 또는 Jetdirect 연결을 통해 컴퓨터에서 프린터를 관리할 수 있습니다.

- **Windows에서는** 바탕 화면 바로 가기를 클릭하거나 **시작** > **모든 프로그램** > **HP** > **HP DesignJet Utility** > **HP DesignJet Utility**를 선택하여 HP DesignJet Utility를 시작합니다. HP DesignJet Utility가 시작되면 컴퓨터에 설치된 HP DesignJet 프린터가 표시됩니다.
- **Mac OS X에서** Dock 바로 가기를 사용하거나 **응용 프로그램** > **HP** > **HP Utility**를 선택하여HP Utility를 시 작합니다. 그러면 HP Utility가 시작되고 컴퓨터에 설치된 프린터가 표시됩니다. 왼쪽 창에서 프린터를 선택하면 오른쪽 창에 해당 프린터 관련 모든 내용이 표시됩니다.

이 지침을 따랐지만 HP DesignJet Utility에 연결되지 않는 경우 167페이지의 HP DesignJet Utility[에 액세스](#page-174-0) 할수 [없는 경우](#page-174-0)을(를) 참조하십시오.

## **내장 웹 서버에 액세스**

내장 웹 서버에서는 컴퓨터에서 실행되는 일반 웹 브라우저를 사용하여 프린터를 원격으로 관리할 수 있습 니다.

내장 웹 서버에 직접 액세스하려면 프린터에 TCP/IP 연결이 있어야 합니다. 그러나 HP DesignJet Utility를 통해 내장 웹 서버에 간접적으로 액세스할 수 있습니다.

내장 웹 서버와 호환되는 브라우저는 다음과 같습니다.

- Windows용 Internet Explorer 6 이상
- Mac OS X용 Safari 2 이상
- Firefox 1.5 이상

컴퓨터에서 내장 웹 서버에 액세스하려면 웹 브라우저를 열고 프린터의 IP 주소를 입력합니다.

연결 메뉴 아이콘 을 선택한 다음 **Gigabit Ethernet** 또는 **Jetdirect EIO**를 선택하고 **구성 보기**를 선택하 여 프린터의 IP 주소를 확인할 수 있습니다.

<span id="page-24-0"></span>이 지침을 따랐지만 내장 웹 서버에 연결되지 않는 경우 164[페이지의](#page-171-0) 내장 웹 서버에 액세스할 수 없는 경우 을(를) 참조하십시오.

## **HP DesignJet Utility 언어 변경**

HP DesignJet Utility는 영어, 포르투갈어, 스페인어, 카탈로니아어(Windows만 해당), 프랑스어, 이탈리아어, 독일어, 러시아어, 중국어(간체), 중국어(번체), 한국어 및 일본어로 사용할 수 있습니다.

- **Windows에서 설정** > **언어**를 선택하고 목록에서 언어를 선택합니다.
- **Mac OS X에서는** 다른 응용 프로그램과 같이 언어가 변경됩니다. **시스템 기본 설정**에서 **언어 및 텍스트** 를 선택하고 응용 프로그램을 다시 시작하십시오.

## **내장 웹 서버의 언어 변경**

내장 웹 서버는 영어, 포르투갈어, 스페인어, 카탈로니아어, 프랑스어, 이탈리아어, 독일어, 러시아어, 중국어 (간체), 중국어(번체), 한국어, 일본어 등으로 사용할 수 있습니다. 웹 브라우저의 옵션에서 지정한 모든 언어 를 사용할 수 있습니다. 지원되지 않는 언어를 지정한 경우 영어로 사용됩니다.

언어를 변경하려면 웹 브라우저의 언어 설정을 변경해야 합니다. 예를 들어, Internet Explorer 버전 6에서는 **도구** 메뉴로 이동하여 **인터넷 옵션**, **언어**를 차례로 선택합니다. 그런 다음 원하는 언어가 대화상자의 목록 맨 위에 있는지 확인합니다.

## **절전 모드 설정 변경**

프린터를 켜 둔 상태에서 일정 시간 동안 사용하지 않으면 전원을 절약하기 위해 절전 모드로 자동 전환됩니 다. 절전 모드로 전환하기 전에 프린터가 대기하는 시간을 변경하려면 전면 패널로 이동하여 설정 메뉴 아이 콘 을 선택한 다음 **전면 패널 옵션** > **절전 모드 대기 시간**을 선택합니다. 원하는 대기 시간을 강조 표시한 다음 확인 키를 누릅니다. 시간을 1에서 240분까지 설정할 수 있습니다. 기본 설정 시간은 25분입니다.

## **버저 켜기 및 끄기**

프린터의 버저를 켜거나 끄려면 전면 패널로 이동하여 설정 메뉴 아이콘 <mark>속</mark> 을 선택한 다음 **전면 패널 옵션** > **버저 사용**을 차례로 선택하고, 켜기 또는 끄기를 강조 표시한 다음 확인 키를 누릅니다. 버저는 기본적으로 켜져 있습니다.

## **전면 패널 디스플레이의 대비 변경**

전면 패널 디스플레이의 대비를 변경하려면 설정 메뉴 아이콘 을 선택한 다음 **전면 패널 옵션** > **디스플 레이 대비 선택**을 차례로 선택하고 위로 또는 아래로 키를 사용하여 값을 입력합니다. 확인 키를 눌러 값을 설정합니다. 대비는 기본적으로 50으로 설정되어 있습니다.

# **측정 단위 변경**

전면 패널 디스플레이에 사용되는 측정 단위를 변경하려면 설정 메뉴 아이콘 을 선택한 다음 **전면 패널 옵션** > **단위 선택**을 차례로 선택하고 **영국식** 또는 **미터법**을 선택합니다. 기본적으로 단위는 미터식으로 설정 되어 있습니다.

# <span id="page-25-0"></span>**네트워크 설정 구성**

HP DesignJet Utility에서 네트워크 설정을 확인하고 구성할 수 있습니다. Windows에서는 **설정** 탭을 선택하 고, **네트워크 설정**을 선택합니다. Mac OS X에서는 **네트워크 설정**을 선택합니다. 다음 설정을 사용할 수 있습 니다.

- **IP 구성 방법: BOOTP**, **DHCP**, **자동 IP** 또는 **수동**을 선택하여 IP 주소를 설정하는 방법을 지정합니다.
- **호스트 이름:** 네트워크 장치의 IP 이름을 지정합니다. 32자 이하의 ASCII 문자로 지정합니다.
- **IP 주소:** 인쇄 서버의 IP 주소를 지정합니다. TCP/IP 네트워크에서 중복 IP 주소를 사용할 수 없습니다.

**참고:** 현재 IP 주소를 변경하고 **적용**을 클릭하면 인쇄 서버에 대한 현재 연결이 이전 주소를 가리키기 때문에 브라우저에서 현재 연결이 끊어집니다. 다시 연결하려면 새 IP 주소를 입력하십시오.

- **서브넷 마스크:** IP 주소에 적용되어 네트워크, 서브넷 및 노드를 고유하게 지정하는 비트 수를 결정하는 32비트 숫자로 된 서브넷 마스크를 지정합니다.
- **기본 게이트웨이:** 다른 네트워크나 하위 네트워크에 연결하는 데 사용되는 라우터 또는 컴퓨터의 IP 주 소를 지정합니다. 기본 게이트웨이가 없을 경우 컴퓨터의 IP 주소나 인쇄 서버의 IP 주소를 사용합니다.
- **도메인 이름:** 프린터 서버가 있는 DNS 도메인 이름을 지정합니다(예: support.hp.com).
- **참고:** 도메인 이름에는 호스트 이름이 포함되지 않습니다. 도메인 이름은 printer1.support.hp.com처 럼 정규화된 도메인 이름이 아닙니다.
- **유휴 제한 시간:** 유휴 연결이 지속될 수 있는 시간(초)을 지정합니다. 30이 기본값입니다. 이 값을 0으로 설정하면 시간 제한이 비활성화되고, 네트워크의 다른 노드(예: 워크스테이션)에 의해 연결이 닫힐 때까 지 TCP/IP 연결은 열린 상태로 유지됩니다.
- **기본 IP:** 전원을 켤 때 프린터 서버가 네트워크에서 IP 주소를 가져올 수 없는 경우 또는 BOOTP 또는 DHCP를 사용하도록 재구성된 경우에 사용할 IP 주소를 지정합니다.
- **DHCP 요청 보내기:** 기존의 기본 IP 주소나 기본 자동 IP가 할당된 경우에 DHCP 요청을 전송할지 여부를 지정합니다.

전면 패널에서 동일한 네트워크 설정을 구성하려면 연결 메뉴 아이콘 을 선택한 다음 **Gigabit Ethernet**  또는 **Jetdirect EIO** > **구성 수정**을 선택합니다.

연결 메뉴 아이콘에는 다양한 다른 옵션이 있습니다.

- **Jetdirect EIO**: JetDirect 연결에 대한 정보를 확인하거나 구성 및 재설정합니다.
- **고급** > **I/O 제한시간 선택**: 유휴 연결을 열린 상태로 유지할 수 있는 시간(초)을 지정합니다. 기본값은 270입니다. 이 값을 0으로 설정하면 시간 제한이 비활성화됩니다.
- **고급** > **SNMP 허용**: SNMP 허용 여부를 지정합니다.
- **고급** > **내장 웹 서버** > **EWS 허용**: 내장 웹 서버를 활성화할지 여부를 지정합니다.
- **고급** > **웹 서비스** > **HP DesignJet Utility 소프트웨어**: HP DesignJet Utility 소프트웨어 설정을 확인합 니다.
- **고급** > **웹 서비스** > **컬러 및 용지 관리**: 컬러 및 용지 관리 설정을 확인합니다.

# <span id="page-26-0"></span>**그래픽 언어 설정 변경**

HP DesignJet Utility에서 다음 단계를 따라 그래픽 언어 설정을 변경할 수 있습니다.

**1. Windows에서는 설정** 탭을 선택한 다음 **프린터 설정** > **인쇄 기본 설정**을 선택합니다.

**Mac OS X에서는** 다른 응용 프로그램과 같이 언어가 변경됩니다. **시스템 기본 설정**에서 **언어 및 텍스트** 를 선택하고 응용 프로그램을 다시 시작하십시오.

- **2.** 다음 옵션 중 하나를 선택합니다.
	- 수신하는 파일의 형식을 프린터에서 자동으로 결정하려면 **자동**을 선택합니다. 이 값은 기본 설정 이며 대부분의 소프트웨어 응용 프로그램에 적용됩니다. 일반적으로 기본 설정을 변경하지 않아도 됩니다.
	- 프린터 드라이버를 거치지 않고 특정 형식의 파일을 프린터로 직접 보내려는 경우에만 **HP-GL/2**를 선택하십시오.
	- 프린터 드라이버를 거치지 않고 PDF 형식의 파일을 프린터로 직접 보내려는 경우에만 **PDF**를 선택 합니다(PostScript 업그레이드가 적용된 경우에 한함).
	- 프린터 드라이버를 거치지 않고 PostScript 형식의 파일을 프린터로 직접 보내려는 경우에만 **PostScript**를 선택합니다(PostScript 업그레이드가 적용된 경우에 한함).
	- 프린터 드라이버를 거치지 않고 TIFF 형식의 파일을 프린터로 직접 보내려는 경우에만 **TIFF**를 선 택합니다(PostScript 업그레이드가 적용된 경우에 한함).
	- 프린터 드라이버를 거치지 않고 JPEG 형식의 파일을 프린터로 직접 보내려는 경우에만 **JPEG**를 선 택합니다(PostScript 업그레이드가 적용된 경우에 한함).

전면 패널에서 그래픽 언어 설정을 변경할 수 있습니다. 설정 메뉴 아이콘 을 선택한 다음 **인쇄 기본 설 정** > **그래픽 언어 설정**을 차례로 선택합니다. 원하는 옵션을 선택하고 확인 키를 눌러 값을 설정합니다.

**참고:** 그래픽 언어 설정이 HP DesignJet Utility에서 설정된 경우에는 이 설정이 전면 패널 설정보다 우선 합니다.

## **용지 적합성 옵션**

#### **용지 불일치 작업**

현재 프린터에 넣은 용지가 특정 작업에 적합하지 않은 경우 프린터는 적합한 용지를 넣을 때까지 작업을 보 류하거나 문제를 무시하고 적합하지 않은 용지에 작업을 인쇄할 수 있습니다. 넣은 용지가 적합하지 않은 것 으로 판단되는 경우는 여러 가지입니다.

- 용지 종류가 작업에 지정되지 않았습니다.
- 작업에 지정된 용지 공급(롤 1, 롤 2, 롤 3)에 용지가 들어 있지 않습니다.
- 용지 크기가 작업에 지정된 것보다 작습니다.

그러한 경우 전면 패널에서 프린터 동작을 설정할 수 있습니다.

·공급된 용지 종류에 상관 없이 해당 작업을 인쇄하려면 설정 메뉴 아이콘 │ <mark>﴾</mark> 을 선택한 다음 **작업 관 리 옵션** > **용지 불일치 작업** > **계속 인쇄**를 차례로 선택합니다. 이것은 기본 옵션입니다.

- **참고:** 프린터는 롤의 종류 및 크기와 관계없이 선택된 롤에 해당 작업을 인쇄합니다. 작업에 비해 롤 폭이 너무 좁은 경우, 잘라서 인쇄합니다.
- 해당 작업을 보류하려면 설정 메뉴 아이콘 을 선택한 다음 **작업 관리 옵션** <sup>&</sup>gt;**용지 불일치 작업** <sup>&</sup>gt;**<sup>보</sup> 류로 지정**을 차례로 선택합니다. 프린터는 작업이 보류로 지정될 때마다 경고를 보냅니다.

용지 문제로 보류된 작업은 적합한 용지를 넣고 다시 인쇄를 선택할 때까지 프린터 대기열에 보관됩니다. 그 동안 요구 사항이 다른 작업은 인쇄를 계속할 수 있습니다.

### **롤 전환 옵션**

프린터에 들어 있는 롤 두 개가 모두 작업에 적합할 경우 사용자가 원하는 대로 롤을 선택할 수 있습니다. 이 러한 옵션은 전면 패널에서 설정할 수 있습니다. 설정 메뉴 아이콘 을 선택한 다음 **인쇄 기본 설정** > **용지 옵션** > **롤 전환 옵션**을 차례로 선택합니다. 다음 옵션을 사용할 수 있습니다.

- **용지 낭비 최소화**. 이 옵션을 선택하면 프린터는 자르기로 인해 용지를 낭비하지 않도록 모든 조건에 맞 는 가장 좁은 롤 용지를 선택합니다. 이것은 기본 옵션입니다.
- **롤 변경 최소화**. 이 옵션을 선택하면 프린터는 롤 전환으로 시간을 낭비하지 않도록 현재 활성화된 롤 용지를 선택합니다. 활성 롤을 변경하려면 용지 메뉴 아이콘 ████ 선택한 다음 **활성 롤 선택**을 선택합 니다.
- **길이가 짧은 롤 용지 사용**. 이 옵션을 선택하면 프린터에서 용지 길이가 가장 짧은 롤을 선택합니다.
- **참고:** 이 옵션은 **인쇄 용지 정보**를 활성화한 경우에만 효과가 있습니다(33[페이지의](#page-40-0) 인쇄 용지 정보 참조). 그렇지 않으면 **용지 낭비 최소화**와 같은 기능을 수행합니다.
- **정확한 크기 맞춤**. 이 옵션을 선택하면 롤 폭이 용지 폭과 정확히 일치할 때만 롤이 선택됩니다.

**참고:** 겹치기 기능을 선택했다면(84[페이지의](#page-91-0) 용지 절약을 위해 작업 겹치기 참조) 롤 전환 옵션은 무시되 고 프린터는 **용지 낭비 최소화**가 설정된 것처럼 작동합니다.

# <span id="page-28-0"></span>**4 용지 처리**

- $W2$ </u>
- $-$  [프린터에](#page-32-0) 롤 넣기
- $\bullet$  [프린터에서](#page-36-0) 롤 용지 꺼내기
- [용지](#page-37-0) 정보 보기
- 용지 진행 [보정을](#page-37-0) 수행
- 용지 사전 설정 [다운로드](#page-38-0)
- [건조](#page-39-0) 시간 취소
- [건조](#page-39-0) 시간 변경
- [인쇄](#page-40-0) 용지 정보
- [용지](#page-40-0) 공급 및 절단
- [용지](#page-40-0) 보관
- [용지](#page-41-0) 주문

## <span id="page-29-0"></span>**개요**

종이는 프린터가 처리할 수 있는 다양한 인쇄 매체 중 하나일 뿐입니다. 필름, 섬유, 천, 접착지, 배너 및 간판 재료 등 다양한 매체에 인쇄할 수 있습니다. 그러나 이 설명서에서 언급하는 인쇄 매체는 일반적으로 종이를 의미합니다.

- **참고:** 전면 패널 공간이 제한되어 있으므로 HP 용지의 이름이 축약되어 나타날 수 있고 포장지 레이블에 표 시된 것과 똑같이 표시되지 않을 수도 있습니다.
- **참고:** 지원되는 용지의 전체 목록은 매우 길기 때문에 가장 일반적인 용지 종류만 전면 패널에 표시됩니다. 전면 패널에 표시되지 않는 HP 용지 종류를 보려면 <http://www.hp.com/go/designjet>에서 프린터로 사전 설 정을 다운로드하십시오. 31페이지의 용지 사전 설정 [다운로드을](#page-38-0) 참조하십시오.

### **용지 사용**

필요에 따라 적합한 용지 종류를 선택하는 것은 바람직한 인쇄 품질을 얻는 데 반드시 필요합니다. 최고의 인 쇄 결과를 얻으려면 권장되는 HP 용지만 사용하십시오(23[페이지의](#page-30-0) 지원되는 용지 종류 참조). HP 용지는 신뢰할 수 있는 성능을 낼 수 있도록 개발되었으며 철저한 테스트를 거쳤습니다. 모든 인쇄 구성 요소(프린 터, 잉크 시스템 및 용지)는 서로 상호 작용하여 문제 없이 작동하고 최적의 인쇄 품질을 제공할 수 있도록 설 계되었습니다.

다음은 용지 사용에 관한 몇 가지 팁입니다.

- 인쇄에 사용할 용지는 인쇄 환경에 적응되도록 24시간 전에 포장지에서 꺼냅니다.
- 필름과 인화지는 모서리를 잡거나 면장갑을 끼고 잡습니다. 피지가 용지에 묻어 지문이 남을 수 있습니 다.
- 용지를 넣고 뺄 때는 항상 롤에 단단히 감겨 있도록 해야 합니다. 앞쪽 가장자리를 테이프로 붙여 롤이 단단히 감겨 있도록 할 수 있습니다. 롤에 테이프를 붙여 보관할 수 있습니다. 롤에서 용지가 풀리면 다 루기가 어려워집니다.
- **참고:** 76.2mm 코어의 경우에는 용지 고유의 뻣뻣한 성질 때문에 코어에서 느슨하게 풀어질 수 있으 므로 롤의 앞쪽 가장자리를 테이프로 붙이는 것이 특히 중요합니다.
- 롤을 넣을 때마다 전면 패널에 용지 종류를 지정하라는 메시지가 나타납니다. 좋은 인쇄 품질을 얻으려 면 용지 종류를 올바로 지정해야 합니다. 포장지 레이블에 인쇄된 용지 이름이 전면 패널에 표시된 이름 과 일치하는지 확인하십시오.

전면 패널 디스플레이에서 해당 용지를 찾을 수 없다면 <http://www.hp.com/go/designjet/supplies>로 이 동하여 최신 용지 사전 설정을 프린터로 다운로드하거나 포장지 레이블에 표기된 용지 이름에 가장 근 접한 용지 설명을 선택합니다.

- 이미지에 맞지 않는 용지 종류를 사용하면 이미지 품질이 떨어질 수도 있습니다. HP 일반 코팅지, HP 코 팅지, HP 중코팅지 및 HP 일반 중코팅지와 같이 섬유를 재료로 사용한 용지에 인쇄할 때는 특히 주의해 야 합니다. 채도가 높은 부분이 있는 이미지를 섬유 용지에 인쇄하면 용지가 팽창하면서 원하지 않는 물 결 무늬가 나타날 수도 있습니다. 이는 궁극적으로 더 심각한 문제를 일으킬 수 있습니다. 채도가 높은 부분이 있는 이미지를 인쇄할 때는 최고 중코팅지 및 주름이 없는 용지를 사용하십시오.
- 적합한 인쇄 품질 설정(최상, 일반, 고속)을 선택해야 합니다. 드라이버, 내장 웹 서버 또는 전면 패널에 서 인쇄 품질을 설정할 수 있습니다. 드라이버 또는 내장 웹 서버의 설정은 전면 패널의 설정보다 우선 합니다. 용지 종류와 인쇄 품질 설정이 조합되어 잉크를 용지에 착색하는 방법, 즉 잉크 농도 및 망점 조 정 방법을 프린터에 지시하게 됩니다. 75[페이지의](#page-82-0) 인쇄 품질 선택을 참조하십시오.
- <span id="page-30-0"></span>● 이 프린터와 함께 제공된 잉크 시스템은 내광성이 뛰어나지만 장시간 햇빛에 노출되어 있으면 결국은 퇴색 또는 변색됩니다.
- 전면 패널에 표시된 용지 종류가 사용하려는 용지와 일치하지 않는 경우에는 다음 중 한 가지 조치를 취 하십시오.
	- 롤을 프린터에 다시 넣고 올바른 용지 종류를 선택합니다. 29페이지의 [프린터에서](#page-36-0) 롤 용지 꺼내 [기](#page-36-0) 및 25[페이지의](#page-32-0) 프린터에 롤 넣기을 참조하십시오.
	- 내장 웹 서버 또는 HP DesignJet Utility를 사용하여 롤에 맞는 용지 종류를 재구성합니다.
	- 프린터 전면 패널에서 아이콘을 선택한 다음 **공급된 용지 보기** <sup>&</sup>gt;**용지 종류 변경**을 차례로 선 택합니다.

**참고:** 전면 패널에서 용지 종류가 변경되는 경우 용지 고급 보정은 수행되지 않습니다.

#### **건조 시간**

일부 용지 종류와 특정 조건에서는 용지를 꺼내기 전에 잉크가 건조되는 데 시간이 필요합니다. 다음 설정은 각 용지 종류에서 사용할 수 있습니다.

- **자동**: 프린터에서 사용자가 선택한 용지와 현재 온도에 따라 적절한 건조 시간을 자동으로 결정합니다. 건조 시간이 필요할 경우 전면 패널에 "남은 건조 시간" 카운트다운이 나타납니다.
- **확장**: 기본 건조 시간이 연장됩니다. 잉크를 건조하는 데 기본 건조 시간이 충분하지 않은 경우 사용할 수 있습니다.
- **축소**: 기본 건조 시간이 줄어듭니다. 최대한 빨리 인쇄하려는 경우와 건조 시간이 줄어도 사용자 환경에 서 별로 문제되지 않는 경우에 사용할 수 있습니다.
- **없음**: 건조 시간이 없습니다. 프린터에서 인쇄가 끝나자마자 최대한 빨리 인쇄물을 손으로 꺼내려는 경 우에 사용할 수 있습니다.
- **수동**: 건조 시간을 초 단위로 지정할 수 있습니다.

건조 시간을 변경하려면 32[페이지의](#page-39-0) 건조 시간 변경을(를) 참조하십시오.

#### **지원되는 용지 종류**

다음 표는 프린터에 가장 적합한 HP 용지 종류와 해당 용지를 프린터에 넣을 때 전면 패널에서 선택해야 할 이름을 나타낸 것입니다. 전면 패널에 표시되지 않는 HP 용지를 사용하려면 [http://www.hp.com/go/](http://www.hp.com/go/designjet/supplies) [designjet/supplies](http://www.hp.com/go/designjet/supplies)에서 적절한 용지 사전 설정을 다운로드하십시오. 사전 설정은 한 번만 다운로드해야 합니 다. 프린터는 이를 저장해 두었다가 나중에 전면 패널에 표시합니다.

이 용지의 부품 번호, 폭 및 중량은 34[페이지의](#page-41-0) 용지 주문을(를) 참조하십시오.

**참고:** 이 목록은 변경될 수 있습니다. 최신 정보는 <http://www.hp.com/go/designjet/supplies/>을(를) 참조하 십시오.

#### **표 4-1 지원되는 용지 종류**

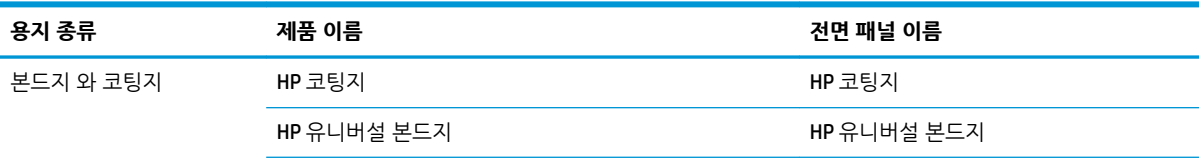

#### **표 4-1 지원되는 용지 종류 (계속)**

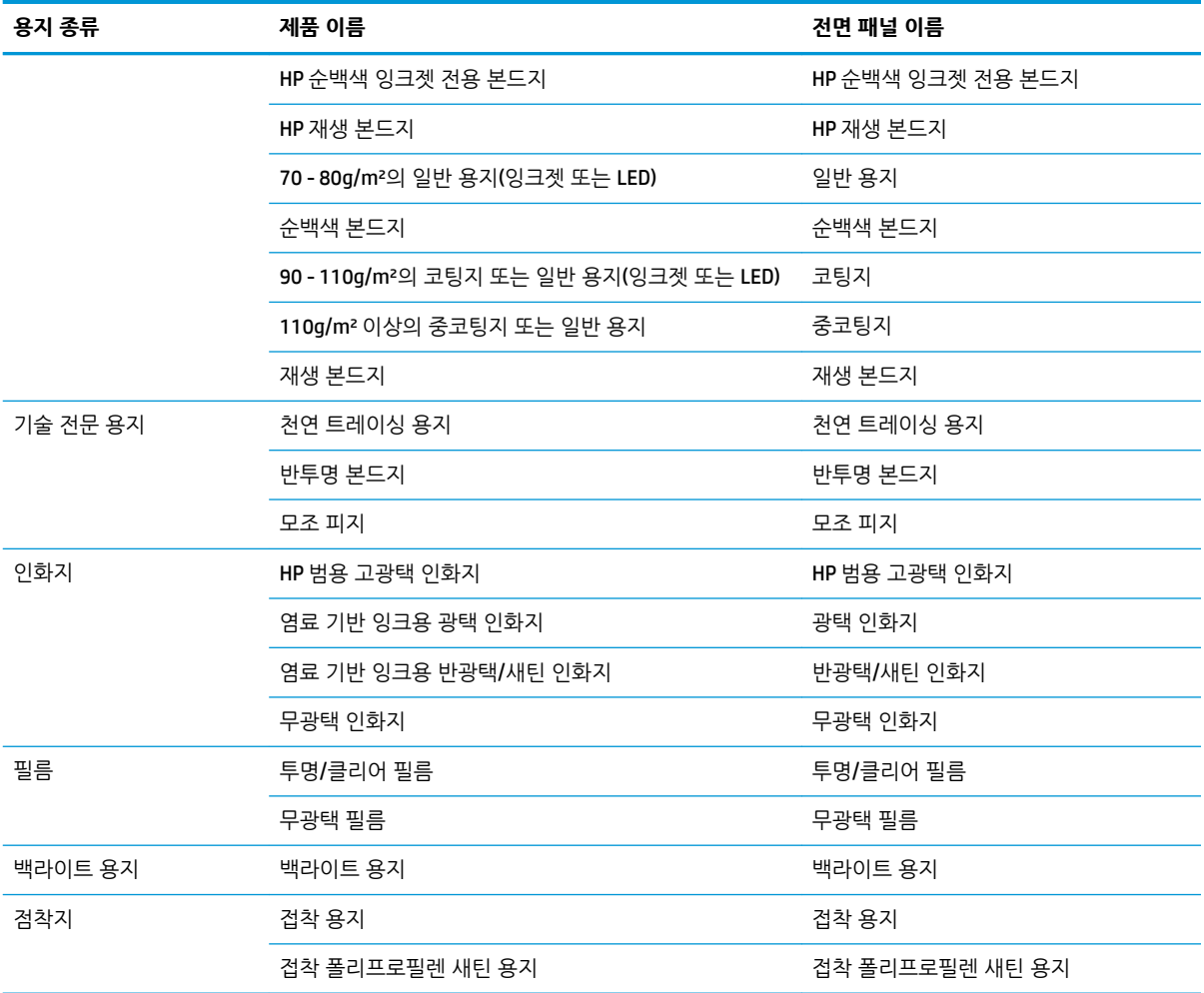

# <span id="page-32-0"></span>**프린터에 롤 넣기**

<sup>1</sup> · 프린터 전면 패널에서 <u>| ▶</u> 아이콘을 선택한 다음 **용지 넣기 > 롤 넣기**를 선택합니다.

Paper load  $\blacktriangleright$  Load roll 1 ► Load roll 2 ► Load roll 3

- **2.** 위로 및 아래로 키를 사용하여 넣을 롤을 선택합니다. 프린터는 모든 롤을 대기 상태로 만듭니다.
- **3.** 현재 들어 있는 롤을 선택하는 경우, 프린터는 자동으로 해당 롤을 제거하고 **인쇄 용지 정보**가 설정되어 있으면 바코드를 인쇄합니다(33[페이지의](#page-40-0) 인쇄 용지 정보 참조). 제거된 롤을 들어냅니다.
- **4. 인쇄 용지 정보**가 비활성 상태인 경우 용지 종류를 선택하라는 메시지가 전면 패널에 표시됩니다 (23[페이지의](#page-30-0) 지원되는 용지 종류 참조).
- **5.** 전면 패널에 지시가 나타나면 롤 덮개의 파란색 손잡이를 잡고 덮개를 엽니다.

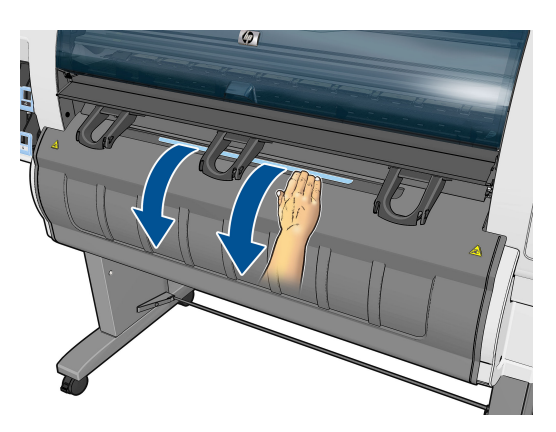

- **6.** 허브 크기가 넣으려는 롤에 맞는지 확인합니다. 필요하면 허브를 변경합니다.
- **7.** 파란색 레버를 눌러 왼쪽 허브를 왼쪽으로 밉니다.

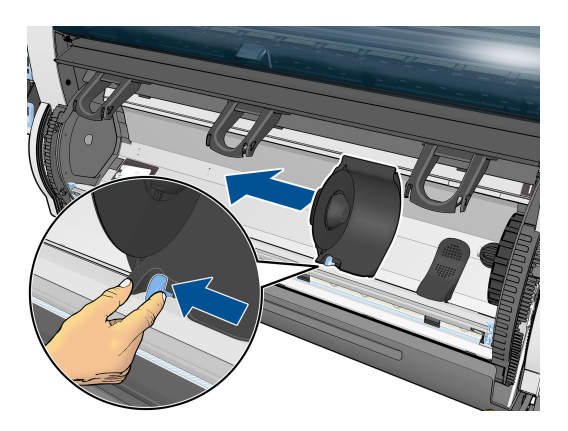

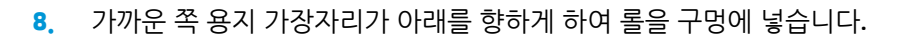

- **.** 롤 오른쪽을 오른쪽 허브에 끼웁니다. 롤이 디스크에 닿아 있는지 확인합니다.
- 
- **.** 차단기(파란색 레버)를 눌러 롤의 왼쪽 끝으로 왼쪽 허브를 밉니다. 허브 디스크가 녹색 표시에 맞춰져 있는지 확인합니다.

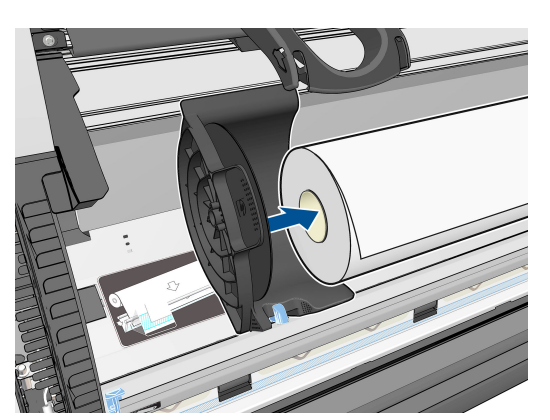

**.** 롤과 양쪽 허브 사이에 빈 공간이 없는지 확인합니다.

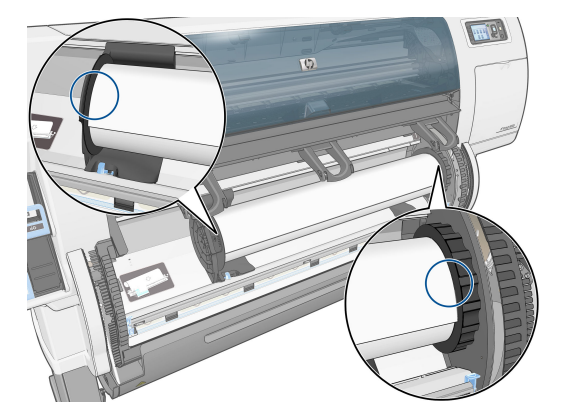

- **.** 롤에서 용지를 조금 빼냅니다.
- **.** 용지의 앞쪽 가장자리를 잘라야 하는 경우, 날카로운 칼(별도 판매)로 용지 공급 차단기의 슬롯을 따라 자릅니다.

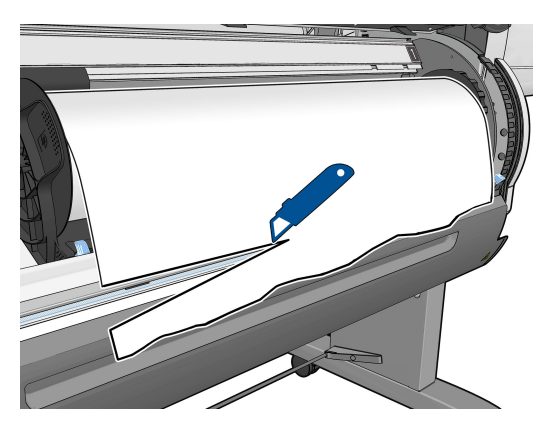

**.** 용지 공급 차단기를 엽니다.

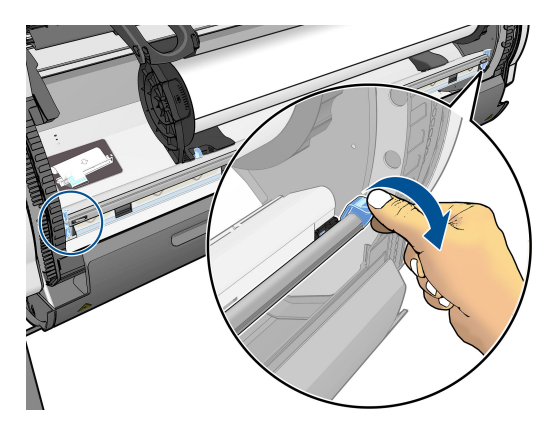

**.** 용지를 파란색 구간까지 당겨 놓습니다.

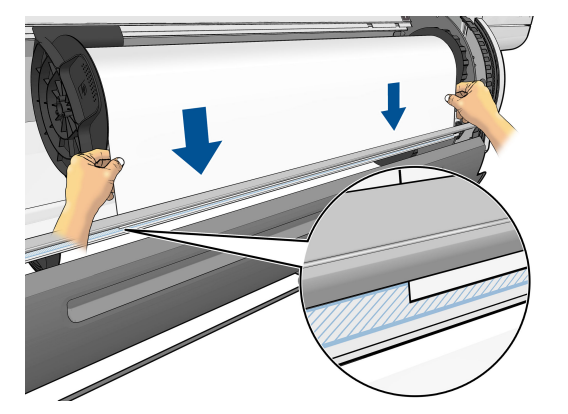

**.** 용지 공급 차단기를 닫습니다. 용지 가장자리가 파란색 구간에 그대로 있는지 확인합니다.

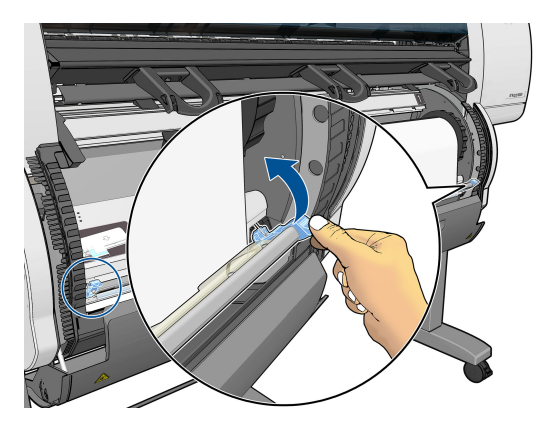

**.** 롤 덮개를 닫습니다.

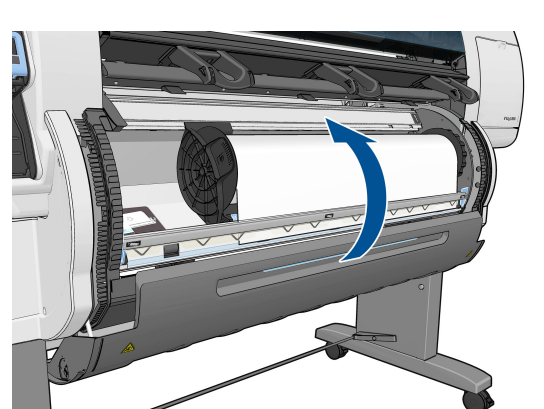
**18.** 사용하는 용지 롤의 앞쪽 가장자리에 바코드가 인쇄되어 있고 **인쇄 용지 정보**가 활성화된 경우에는 프 린터가 자동으로 정보를 읽습니다.

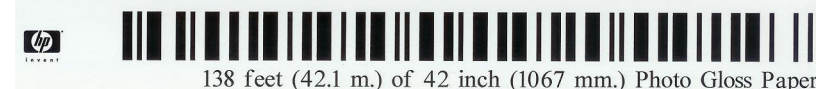

인쇄 용지 정보가 활성화되어 있는데 공급되는 롤에 감지되는 바코드가 없으면 용지 유형과 공급할 롤 의 길이를 입력하라는 메시지가 전면 패널에 표시됩니다. 롤의 용지 범주 및 용지 종류를 선택합니다. 선택할 용지 범주 또는 용지 종류가 확실하지 않은 경우 23[페이지의](#page-30-0) 지원되는 용지 종류을(를) 참조하 십시오.

Paper types list 田 Bond and Coated Paper 田 Technical Paper

田 Photo Paper

国Film

田 Backlit Material 田 Self-Adhesive material

롤의 길이를 선택합니다.

Select roll length **V** Unknown □ 91.4 m (300 feet)  $\Box$  61 m (200 feet)  $\Box$  45.7 m (150 feet)  $\Box$  38.1 m (125 feet)  $\Box$  30.5 m (100 feet) FL 22 9 m 775 feet)

- **19.** 프린터의 용지 보정이 완료되면 롤을 사용할 준비가 된 것입니다.
- **참고:** 프린터를 처음 설정하는 경우에는 롤을 프린터에 넣으면 프린트 헤드 정렬 및 색상 보정이 자동으로 이루어집니다.

용지 공급 중 문제가 발생하는 경우 전면 패널의 지시에 따라 용지를 제대로 넣으십시오. 공급을 취소하면 용 지가 제거됩니다. 다음과 같은 문제가 발생할 수 있습니다.

- 용지 없음 지원되는 용지 종류인지 확인합니다(투명 용지일 가능성).
- 롤 오른쪽 가장자리가 파란색 선에서 너무 멉니다. 용지가 오른쪽 허브에 바르게 맞춰져 있는지 확인합 니다.
- 후면 덮개가 갑자기 열렸습니다. 롤을 넣는 동안 후면 덮개를 열지 마십시오.
- 롤 끝에 도달했습니다. 이 경우 프린터 전면으로 용지가 배출됩니다.

# **프린터에서 롤 용지 꺼내기**

- <mark>1.</mark> 프린터 전면 패널에서 │ │ 아이콘을 선택한 다음 **용지 제거**를 선택합니다.
- **2.** 모든 롤이 대기 상태가 되고 용지가 제거됩니다. **인쇄 용지 정보**가 활성화되어 있으면 용지 가장자리에 바코드가 인쇄됩니다(33[페이지의](#page-40-0) 인쇄 용지 정보 참조).
- **3.** 전면 패널에 메시지가 표시되면 롤 덮개를 엽니다.
- <span id="page-37-0"></span>**4.** 나머지 용지를 손으로 롤에 감습니다.
- **5.** 파란색 레버를 눌러 왼쪽 허브를 왼쪽으로 밉니다.
- **6.** 롤을 들어냅니다.
- **7.** 롤 덮개를 닫습니다.

## **용지 정보 보기**

프린터 전면 패널에서 아이콘을 선택한 다음 **용지 공급 보기**를 선택합니다.

다음 정보가 전면 패널에 표시됩니다.

- $\bullet$  롤 상태
- 선택한 용지 종류
- 프린터에서 예상하는 용지 폭(밀리미터)
- 프린터에서 예상하는 용지 길이(밀리미터)
- 색상 보정 상태
- 용지 공급 보정 상태

용지를 넣지 않은 경우 **용지 없음** 메시지가 표시됩니다.

내장 웹 서버의 소모품 페이지에도 동일한 정보가 표시됩니다.

# **용지 진행 보정을 수행**

전면 패널에 나타나는 모든 용지를 인쇄할 때 올바르게 공급하기 위해 프린터가 보정됩니다. 넣은 용지 종류 를 선택하면 프린터는 인쇄 중에 용지를 공급하는 속도를 자동으로 조정합니다. 그러나 인쇄 이미지 품질을 세부 조정하기 위해 용지 진행 속도를 보정해야 하는 경우도 있습니다. 용지 진행 보정이 문제의 해결책인지 결정하려면 139[페이지의](#page-146-0) 인쇄 품질 문제 해결을(를) 참조하십시오.

정확한 용지 진행이 용지 위에서의 적절한 점 배치를 결정합니다. 용지가 올바로 진행되지 않으면 인쇄된 이 미지에 밝거나 어두운 선이 표시되고 이미지 그레인이 늘어납니다.

정확한 용지 진행이 매우 중요한 종류의 용지가 공급된 경우, 프린터는 용지 진행 보정을 자동으로 시작합니 다. 용지를 넣거나 프린트 헤드를 교체한 후 이러한 과정이 이루어질 수 있습니다.

용지 진행 보정 상태를 확인하려면│<mark>│</mark>Ѷ) 아이콘을 선택한 다음 **공급된 용지 보기 > 용지 상세 정보 보기**를 선 택합니다. 상태가 표시됩니다.

- **기본값**: 출고 시 설정된 기본 보정을 사용합니다. 줄 표시 또는 얼룩과 같은 인쇄 품질 문제가 발생하지 않는 한 용지 진행을 다시 보정할 필요는 없습니다.
- **권장**: 자동 진행 보정을 지원하는 용지이지만 아직 보정되지 않았거나 보정한 지 너무 오래되었습니다. 이러한 경우 값을 최적화하기 위해 용지 진행 보정을 실행하는 것이 좋습니다.
- **확인**: 용지가 이미 보정되었습니다. 그러나 줄 표시 또는 얼룩과 같은 인쇄 품질 문제가 발생하는 경우 에는 보정을 다시 실행할 필요가 있습니다.
- **참고:** 프린터 펌웨어를 업데이트할 때마다 용지 진행 보정 값은 출하 시 기본값으로 재설정됩니다. 136[페이지의](#page-143-0) 프린터 펌웨어 업데이트을 참조하십시오.
- **참고:** 색상 용지, 광택 캔버스지를 비롯하여 반투명 본드지, 투명 필름 및 천연 트레이싱 용지 등의 투 명 용지와 모조 피지는 용지 진행 보정에 적합하지 않습니다.

#### **용지 진행 절차 개요**

- <sup>1.</sup> 전면 패널에서 <mark>(①)</mark> 아이콘을 선택한 다음 **이미지 품질 유지보수 > 용지 진행 보정 > 용지 진행 보정**을 선택합니다. 프린터는 용지 진행을 자동으로 보정하고 용지 진행 보정 이미지를 인쇄합니다.
- **2.** 전면 패널에 상태 화면이 표시되고 이미지가 다시 인쇄될 때까지 대기하십시오.
- **참고:** 보정 절차를 수행하는 데 약 6분 정도 걸립니다. 전면 패널 디스플레이에는 진행 중 아무런 오류 를 표시하지 않습니다.

이미지에 만족하는 경우 용지 종류에 이 보정을 계속해서 사용합니다. 이미지가 향상되는 경우에는 다 음 단계를 계속합니다. 보정이 만족스럽지 않은 경우 기본 보정으로 돌아갑니다. 31페이지의 기본 보 정으로 돌아가기을 참조하십시오.

- **<sup>3</sup>.** 보정을 세부 조정하려면 아이콘을 선택한 다음 **이미지 품질 유지보수** <sup>&</sup>gt;**용지 진행 보정** <sup>&</sup>gt;**용지 진 행 조정**을 선택합니다.
- **4.** –5‰부터 +5‰까지 범위에서 변경 비율을 선택합니다. 밝은 줄 표시를 수정하려면 비율을 줄입니다. 어 두운 줄 표시를 수정하려면 비율을 높입니다.
- **힌트:** 이 기능은 총 인쇄 길이를 세부 조정할 때도 유용합니다. 1‰는 1m당 1mm 변경을 의미한다는 사실에 주의하십시오.
- **5.** 전면 패널에서 확인 버튼을 눌러 값을 저장합니다.
- **6.** 전면 패널에 상태 화면이 표시되고 이미지가 다시 인쇄될 때까지 대기하십시오.

#### **기본 보정으로 돌아가기**

기본 보정으로 돌아가면 용지 진행 보정에서 변경된 모든 사항이 0으로 설정됩니다. 기본 용지 진행 보정 값 으로 돌아가려면 보정을 다시 설정해야 합니다.

- **<sup>1</sup>.** 전면 패널에서 아이콘을 선택한 다음 **이미지 품질 유지보수** <sup>&</sup>gt;**용지 진행 보정** <sup>&</sup>gt;**용지 진행 재설정** 을 선택합니다.
- **2.** 전면 패널에 작업이 성공적으로 완료되었다는 메시지가 표시될 때까지 대기한 다음 뒤로 버튼을 눌러 **준비** 화면으로 돌아갑니다.

# **용지 사전 설정 다운로드**

모든 지원되는 용지 종류는 고유한 특징이 있습니다. 최적의 인쇄 품질을 위해 프린터에서 용지 종류마다 인 쇄 방법을 변경합니다. 예를 들면, 더 많은 잉크가 필요한 경우도 있고 건조 시간이 더 오래 걸리는 경우도 있 습니다. 따라서 프린터에 용지 종류별 요구 사항에 대한 설명을 제공해야 합니다. 이 설명을 "용지 사전 설 정"이라고 합니다.

용지 사전 설정에는 용지의 색상 특성을 설명한 ICC 프로파일이 포함됩니다. 여기에는 색상과 직접적인 관련 이 없는 기타 용지 특징 및 요구 사항에 대한 정보도 들어 있습니다. 프린터에 대한 기존 용지 사전 설정은 프 린터 소프트웨어에 설치되어 있습니다.

프린터에는 가장 많이 사용되는 용지 종류의 사전 설정만 포함되어 있습니다. 프린터에 사전 설정이 없는 용 지 종류를 구매하는 경우에는 전면 패널에서 해당 용지를 선택할 수 없습니다.

새 용지 종류에 대한 사전 설정을 할당하는 방법은 세 가지입니다.

- 전면 패널이나 HP DesignJet Utility에서 가장 가까운 범주와 종류를 선택하여 출하 시 HP 용지 사전 설 정을 사용합니다.
- **참고:** 이 방법은 색상이 정확하게 출력되지 않을 수도 있으므로 고품질 인쇄에서는 이 방법을 사용하 지 않는 것이 좋습니다.
- <http://www.hp.com/go/designjet/downloads>로 이동하여 **HP DesignJet ICC/용지 사전 설정 및 PANTONE 테이블** 링크를 클릭합니다. **HP DesignJet 용지 사전 설정** 드롭다운 메뉴에서 선택합니다.
- **참고:** HP는 HP 용지 종류에 대한 사전 설정만 제공합니다. 웹에서 원하는 용지 사전 설정을 찾을 수 없 다면 프린터의 최신 펌웨어에 추가되어 있을 수도 있습니다. 자세한 내용은 펌웨어 릴리즈 노트를 참조 하십시오. 136[페이지의](#page-143-0) 프린터 펌웨어 업데이트을 참조하십시오.

# **건조 시간 취소**

전면 패널에서 용지 바꿈/자동 절단 버튼 을 누릅니다.

**주의:** 인쇄물이 충분히 건조되지 않으면 품질에 문제가 생길 수 있습니다.

# **건조 시간 변경**

특수한 인쇄 조건에 맞게 HP DesignJet Utility를 사용하여 특정 용지 종류의 건조 시간을 변경할 수 있습니다.

- **1.** HP Color Center를 엽니다.
- **2. 용지 사전 설정 관리**를 선택합니다.
- **3. 인쇄 속성 변경**를 선택합니다.
- **4.** 용지 범주를 선택합니다.
- **5.** 용지 종류를 선택합니다.
- **6.** 건조 시간 드롭다운 메뉴에서 건조 시간을 선택합니다.

**참고: 자동** 옵션이 선택된 경우(모든 용지 종류에 대해 자동으로 선택됨) 드롭다운 메뉴 오른쪽의 텍 스트 상자에 시간(초)이 표시되지 않습니다. 이는 **자동** 옵션을 선택하면 프린터에서 인쇄 시 온도에 따 라 최적의 건조 시간을 계산하므로 건조 시간을 미리 알 수 없기 때문입니다.

아이콘을 선택한 다음 **인쇄 회수** > **건조 시간 선택** > **해제**를 선택하여 모든 용지 종류에 대한 모든 건조 시간을 해제할 수 있습니다.

건조 시간에 대한 자세한 내용은 23[페이지의](#page-30-0) 건조 시간을(를) 참조하십시오.

# <span id="page-40-0"></span>**인쇄 용지 정보**

**인쇄 용지 정보** 옵션은 기본적으로 활성화되어 있습니다. 이는 용지를 제거할 때마다 프린터에서 롤 용지의 시작 가장자리에 인쇄된 바코드를 읽어 남은 롤 용지 길이를 예상할 수 있습니다.

# $\varphi$

138 feet (42.1 m.) of 42 inch (1067 mm.) Photo Gloss Paper

사용하지 않은 새 롤 용지를 공급하면 바코드가 인쇄되어 있지 않기 때문에 전면 패널에 길이를 묻는 메시지 가 나타납니다. 제거 시 바코드에 인쇄되는 길이는 시작 시 선언된 길이에서 인쇄된 길이를 빼는 방식으로 계 산됩니다.

**참고:** 롤을 넣을 때 롤 길이를 알 수 없다고 선언하면 **인쇄 용지 정보**가 비활성화되고 바코드가 인쇄되지 않습니다.

**인쇄 용지 정보** 옵션을 비활성화하려면 프린터 전면 패널에서 | • | 아이콘을 선택한 다음 인쇄 기본 설정 > **용지 옵션** > **인쇄 용지 정보 비활성화**를 선택합니다. 이렇게 하면 길이를 묻는 메시지가 나타나지 않고, 바코 드도 인쇄되거나 읽히지 않습니다.

# **용지 공급 및 절단**

건면 패널에서 용지 공급 및 자르기 키 "[과를 누르면 용지가 공급되고 용지가 전면 가장자리에서 직선으로 절 단됩니다. 대개 다음과 같은 2가지 이유로 이 작업을 수행합니다.

- 용지가 손상되었거나 똑바로 정렬되지 않아 앞쪽 끝을 잘라내야 할 경우
- 프린터에서 중첩될 페이지를 대기하고 있을 경우, 대기 시가을 없애고 가능한 페이지부터 바로 인쇄하 려는 경우
- **참고:** 각 인쇄 후에 프린트 헤드가 조정되고 인쇄 과정이 완료될 때까지는 용지를 절단할 수 없으므로 지연 이 발생할 수 있습니다.

**주의:** 출력 용지함에서 절단된 부분을 제거합니다. 조각이나 인쇄물이 출력 용지함에 남아 있을 경우 프린 터에서 용지 걸림이 발생할 수 있습니다.

# **용지 보관**

다음은 용지 보관에 유용한 정보입니다.

- 사용하지 않은 롤은 퇴색되지 않도록 플라스틱 랩에 싸놓습니다. 부분적으로 사용한 롤도 사용 중이 아 닐 때는 싸놓습니다.
- 롤을 겹쳐서 쌓아두지 마십시오.
- 모든 용지는 인쇄하기 전에 포장지에서 꺼내 24시간 동안 실온에 적응시킵니다.
- 필름과 광택지는 모서리를 잡거나 면장갑을 끼고 잡습니다. 피지가 용지에 묻어 지문이 남을 수 있습니 다.
- 용지를 넣고 뺄 때는 항상 롤에 단단히 감겨 있도록 해야 합니다. 롤에서 용지가 풀리면 다루기가 어려 워집니다.

# **용지 주문**

프린터에 사용하도록 현재 제공되는 용지 종류는 다음과 같습니다.

**참고:** 이 목록은 변경될 수 있습니다. 최신 정보는 <http://www.hp.com/go/designjet/supplies/>을 참조하십 시오.

지리적 가용성에 관한 도움말:

- (A)는 일본을 제외한 아시아에서 사용할 수 있는 용지를 나타냅니다.
- (J)는 일본에서 사용할 수 있는 용지를 나타냅니다.
- (C)는 중국에서만 사용할 수 있는 용지를 나타냅니다.
- (E)는 유럽, 중동 및 아프리카에서 사용할 수 있는 용지를 나타냅니다.
- (L)은 라틴 아메리카에서 사용할 수 있는 용지를 나타냅니다.
- (N)은 북아메리카에서 사용할 수 있는 용지를 나타냅니다.

부품 번호 뒤에 괄호가 없는 경우 모든 지역에서 사용할 수 있는 용지입니다.

나열된 모든 용지는 T7200과 호환됩니다.

#### **표 4-2 용지**

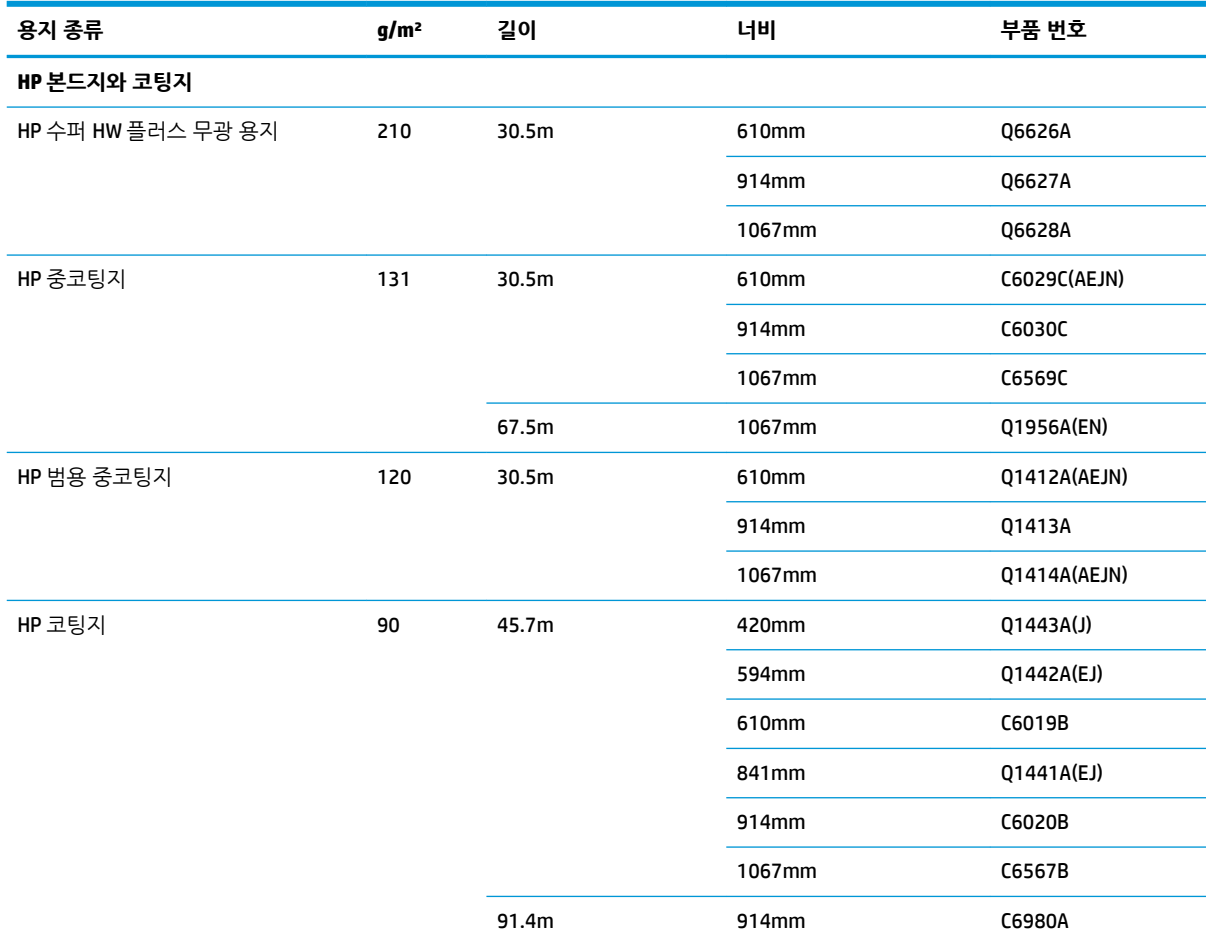

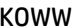

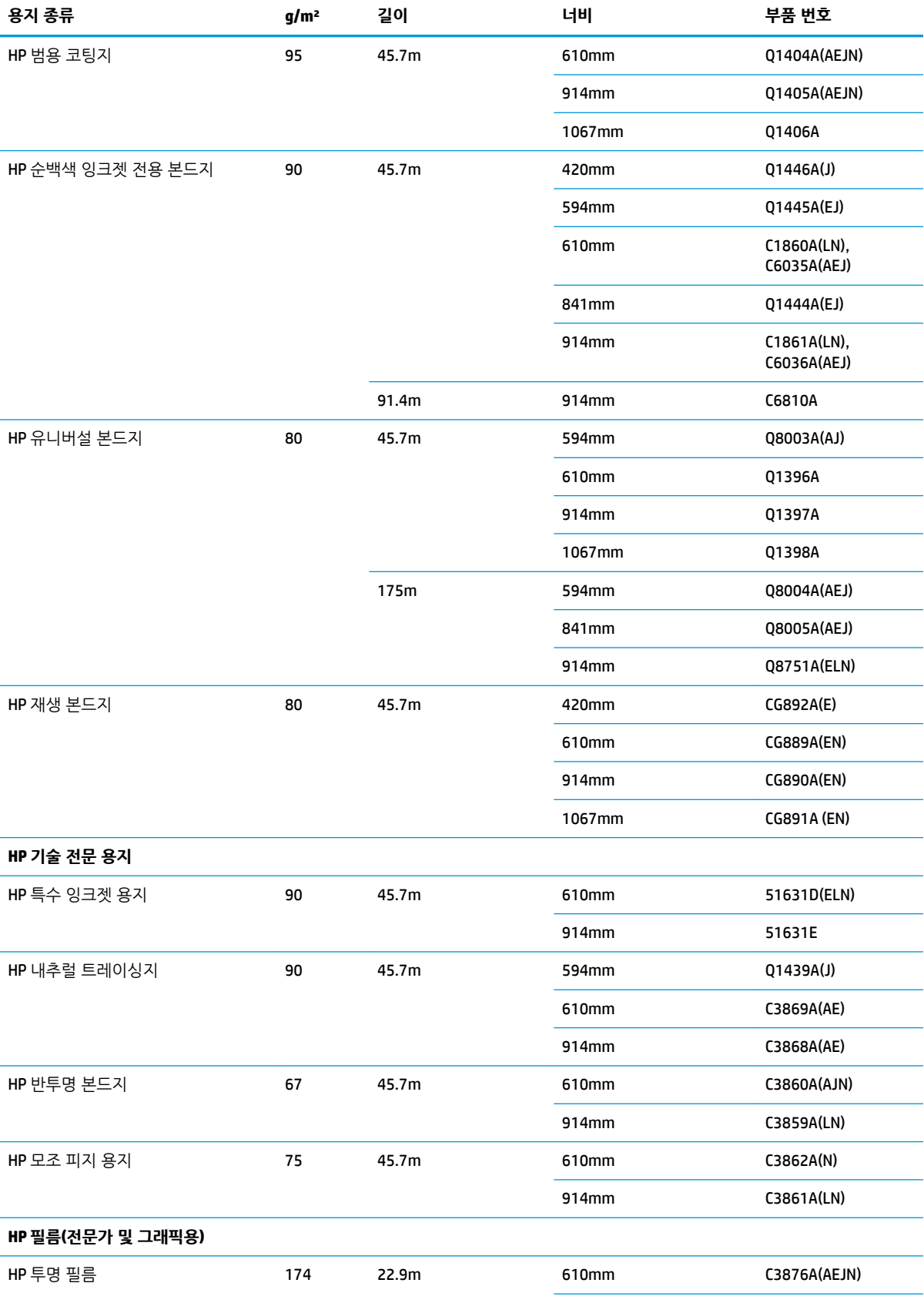

#### **표 4-2 용지 (계속)**

#### **표 4-2 용지 (계속)**

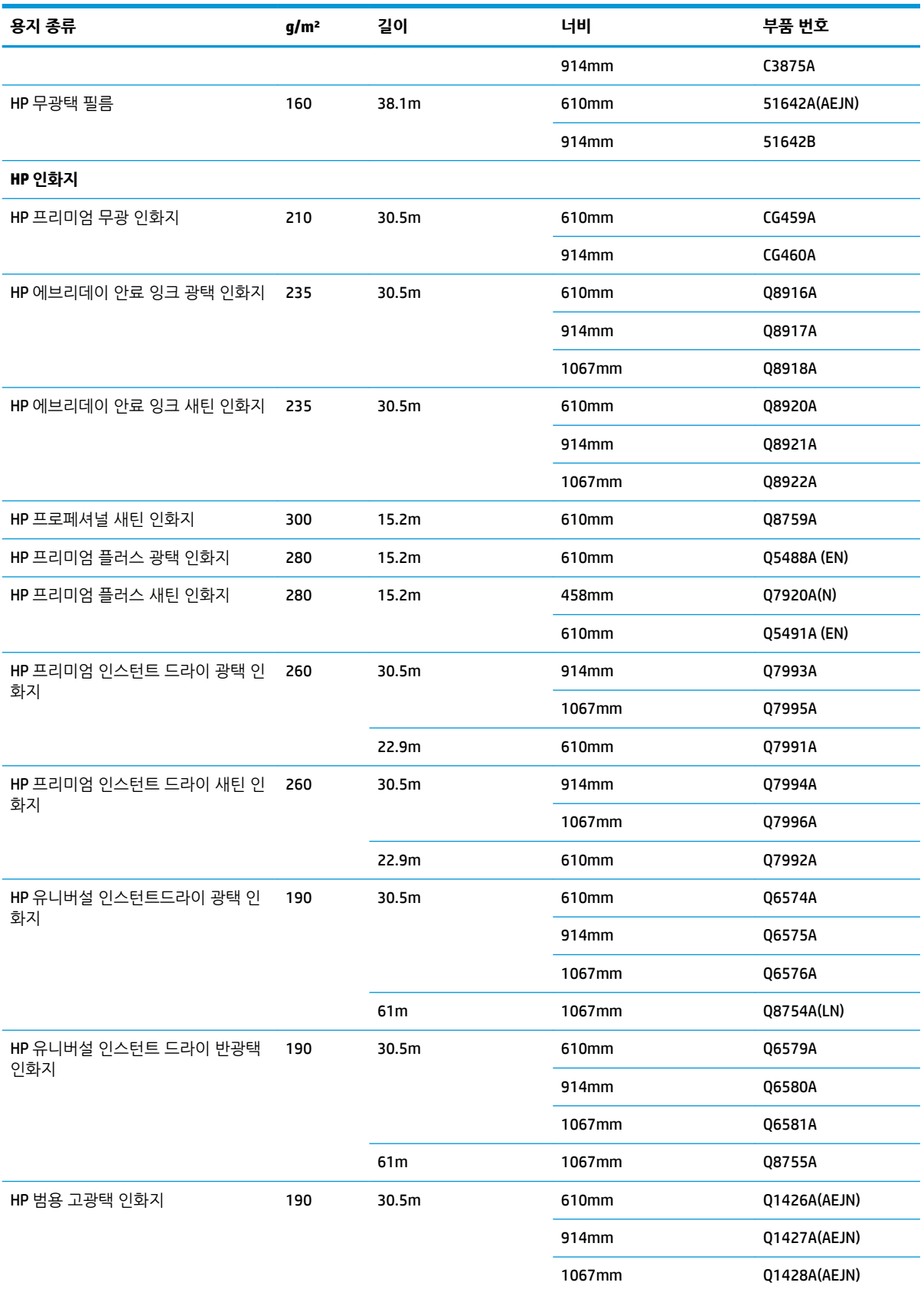

#### **표 4-2 용지 (계속)**

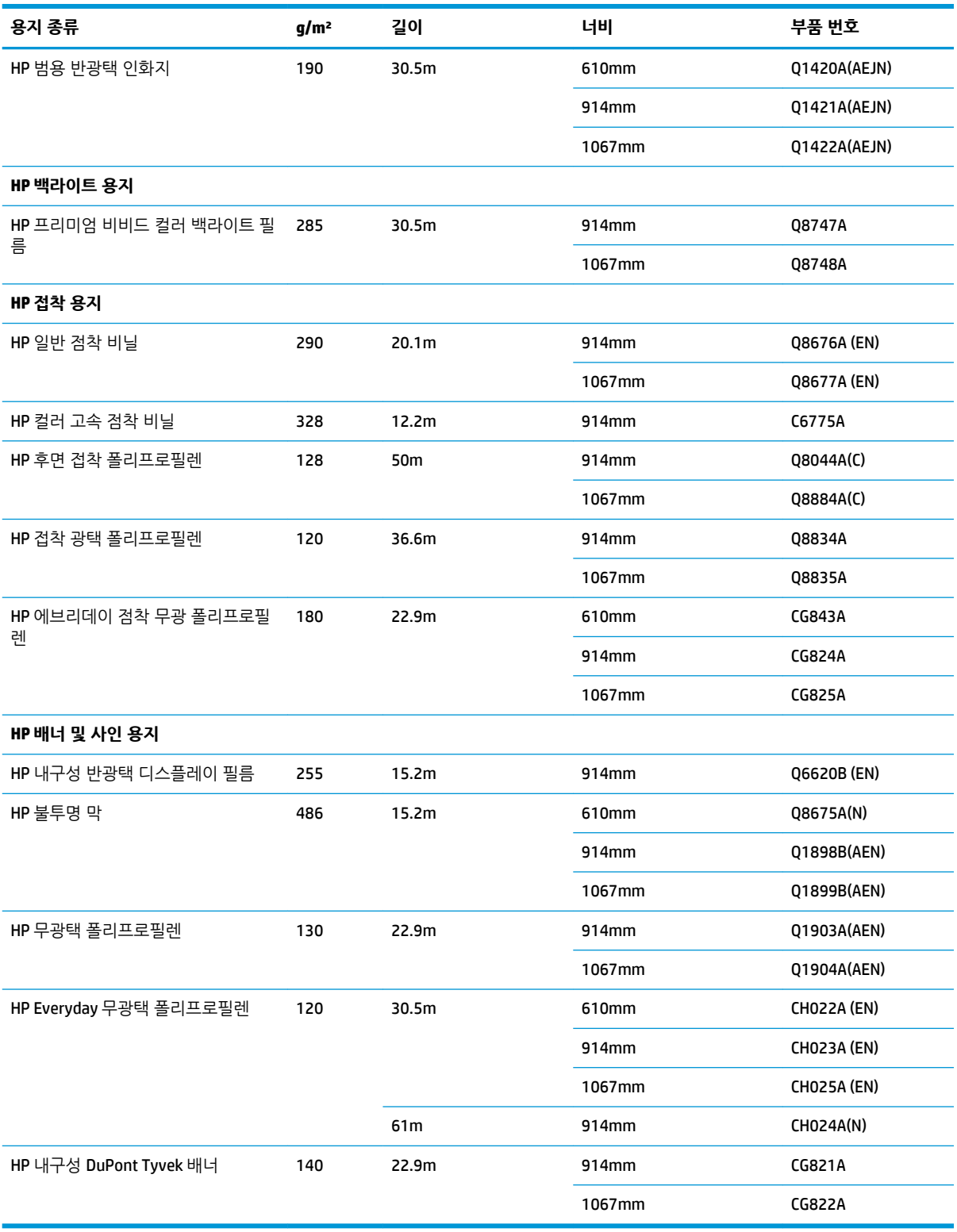

## **권장하지 않는 용지 종류**

HP에서 지원하지 않는 용지 종류는 프린터와 호환되지 않을 수 있습니다. 다음과 같은 용지 종류는 만족스러 운 결과를 나타내지 않습니다.

- 늘어나는 인화지
- 브로셔 용지

# <span id="page-46-0"></span>**5 잉크 시스템 처리**

- 잉크 [시스템](#page-47-0) 구성 요소
- 잉크 [시스템](#page-49-0) 추가 정보
- 잉크 [시스템](#page-50-0) 구성 요소 사용
- 잉크 소모품 주문: 잉크 [카트리지와](#page-69-0) 프린트 헤드, 유지보수 카트리지.

# <span id="page-47-0"></span>**잉크 시스템 구성 요소**

#### **잉크 카트리지**

T7200 프린터의 6색 잉크 카트리지는 검정색, 노란색, 마젠타색, 시안색, 회색 및 어두운 회색 잉크를 프린트 헤드에 공급합니다.

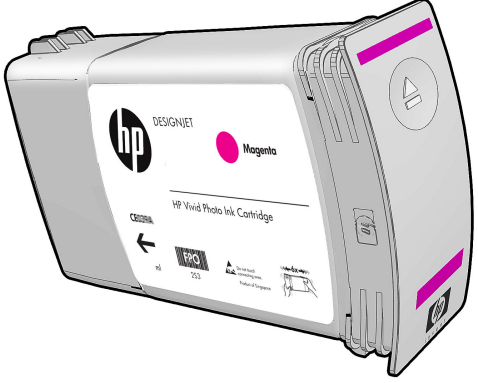

잉크 카트리지는 유지보수나 청소가 필요하지 않습니다. 잉크 카트리지를 설치하기 전에 골고루 흔든 다음 슬롯에 올바로 삽입하면 잉크가 프린트 헤드 쪽으로 흐르게 됩니다. 프린트 헤드는 페이지로 전달되는 잉크 의 양을 통제하므로 잉크 수준이 낮아지더라도 뛰어난 인쇄 품질이 계속 유지됩니다.

**주의:** 잉크 카트리지에 부착된 핀, 도선 및 회로는 정전기에 민감하므로 건드리지 마십시오. 이런 장치를 ESD 감지 장치라고 합니다. 193[페이지의](#page-200-0) 용어집을 참조하십시오. 정전기는 전자 제품에 매우 위험한 요소 중 하나입니다. 이러한 손상은 장치의 예상 수명을 단축시킬 수 있습니다.

#### **잉크 카트리지 교체**

잉크 카트리지의 잉크 수준 확인:

- 잉크 수준이 표시될 때까지 (i) 키를 반복해서 누릅니다.
- 아이콘을 선택한 다음 **잉크 카트리지 정보**를 선택합니다.

Ink levels

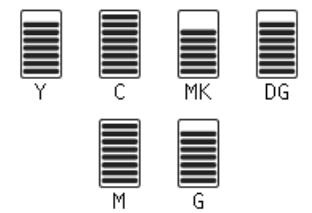

카트리지 잉크 수준이 낮아지면 전면 패널에 경고 메시지가 나타납니다. 카트리지가 비면 프린터에서 인쇄가 멈추고 전면 패널에는 해당 설명이 나타납니다.

MK cartridge is out of ink

Replace MK cartridge/s

Press ok to start cartridge replacement

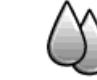

빈 카트리지를 새 HP 카트리지로 교체하는 것이 좋습니다. 62페이지의 잉크 소모품 주문: 잉크 [카트리지와](#page-69-0) 프린트 헤드, [유지보수](#page-69-0) 카트리지., 43페이지의 잉크 [카트리지](#page-50-0) 제거, 및 45[페이지의](#page-52-0) 잉크 카트리지 삽입을 (를) 참조하십시오.

리필 또는 비 HP 잉크 카트리지를 사용할 수는 있지만, 다음과 같은 여러 심각한 문제가 발생할 수 있습니다.

- 프린터가 손상될 위험이 있습니다. 그러나 잉크 오염으로 인한 손상을 비롯하여 리필 또는 비 HP 잉크 카트리지를 사용하여 발생한 모든 카트리지 관련 프린터의 수리는 보증이 적용되지 않습니다.
- 나중에 프린터에 사용되는 동일한 색상의 모든 프린트 헤드의 보증이 무효화되기 때문입니다.
- 인쇄 품질도 저하될 수 있습니다.
- 프린터는 카트리지의 잔여 잉크 양을 알 수 없어 잉크가 소진되었다고 보고합니다.

때때로 리필 또는 비 HP 잉크 카트리지를 사용할 경우 프린터에서 빈 카트리지로 인식되는 카트리지를 사용 하려면 다음 지침에 따라야 합니다.

- **1.** 프린터에 카트리지를 설치합니다(45[페이지의](#page-52-0) 잉크 카트리지 삽입 참조).
- **2.** 전면 패널에 카트리지가 비었다는 메시지가 표시되고 카트리지 제거 절차가 시작됩니다. 취소 키를 눌 러 자동 제거 절차를 중지합니다.
- <mark>3.</mark> 전면 패널에서 <mark>(①)</mark> 아이콘을 선택하고; **잉크 카트리지 교체**를 강조 표시하지만 선택하지는 않습니다.
- **4.** 취소 키와 위로 키를 동시에 2초 동안 계속 누릅니다.
- **5.** 전면 패널에 일련의 경고 메시지가 표시됩니다. 각 메시지에 대해 취소 키를 눌러 절차를 취소하거나 확 인 키를 눌러 원하는 작업을 계속합니다.

모든 경고 메시지에 대해 확인 키를 누르면 전면 패널에 일반적인 잉크 카트리지 상태가 표시되지만, 리필 또 는 비 HP 카트리지는 경고 표시와 함께 빈 카트리지로 표시됩니다.

#### **프린트 헤드**

프린트 헤드는 잉크 카트리지에 연결됩니다. 연결된 프린트 헤드는 제트 작용을 통해 용지에 잉크를 공급합 니다. 각 프린트 헤드에는 잉크 카트리지 연결 지점 2개와 노즐 세트 2개가 있습니다. 즉, 프린트 헤드마다 2 가지 색상으로 인쇄할 수 있습니다. 예를 들어 아래 프린트 헤드는 마젠타와 노랑으로 인쇄합니다.

<span id="page-49-0"></span>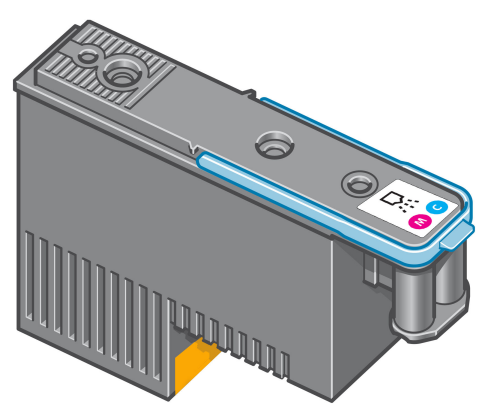

프린트 헤드는 내구성이 매우 뛰어나므로 잉크 카트리지를 교체할 때마다 프린트 헤드를 교체할 필요는 없 습니다. 잉크 카트리지의 잉크 수준이 낮더라도 탁월한 인쇄 결과를 제공합니다.

최적의 인쇄 품질을 유지하기 위해 프린트 헤드는 정기적으로 테스트되며 필요한 경우에는 자동으로 작동합 니다. 여기에는 약간의 시간이 걸리며 인쇄가 지연되는 경우도 있습니다.

프린트 헤드를 교체해야 하는 경우에는 전면 패널에 메시지가 나타납니다.

프린트 헤드 상태 확인:

- 프린트 헤드 상태가 표시될 때까지 (1) 키를 반복해서 누릅니다.
- $\left[\bigcirc\right]$ 아이콘을 선택한 다음 **프린트 헤드 정보**를 선택합니다.

**주의:** 잉크 카트리지에 부착된 핀, 도선 및 회로는 정전기에 민감하므로 건드리지 마십시오. 이런 장치를 ESD 감지 장치라고 합니다. 193[페이지의](#page-200-0) 용어집을 참조하십시오. 정전기는 전자 제품에 매우 위험한 요소 중 하나입니다. 이러한 손상은 장치의 예상 수명을 단축시킬 수 있습니다.

#### **유지보수 카트리지**

유지보수 카트리지를 사용하여 프린트헤드를 청소 및 관리하고 최고의 인쇄 품질을 유지하며 사용하지 않을 때는 마르지 않도록 프린트 헤드를 밀봉해 둘 수 있습니다.

**참고:** 유지보수 카트리지에는 액체가 들어 있으므로 똑바로 세워서 평평한 곳에 보관하십시오.

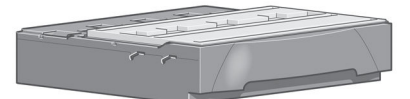

# **잉크 시스템 추가 정보**

최상의 인쇄 품질을 위해 항상 다음 지침을 따르십시오.

- 잉크 카트리지, 프린트 헤드 및 유지보수 카트리지는 포장지에 인쇄된 설치 날짜 이전에 설치하십시오. 잉크 카트리지의 유효 기간은 카트리지에 인쇄된 제조일로부터 30개월 후까지입니다.
- 설치하는 동안 전면 패널에 표시되는 지시사항을 따르십시오.
- 프린터와 유지보수 카트리지가 자동으로 프린트 헤드를 청소하도록 설정하십시오.
- 잉크 카트리지와 프린트 헤드를 불필요하게 분리하지 마십시오.
- <span id="page-50-0"></span>● ○인쇄 도중에는 잉크 카트리지를 절대 분리하지 마십시오. 프린터가 교체 준비된 경우에만 분리해야 합 니다. 전면 패널에 분리 및 설치 절차가 표시됩니다(또는 43페이지의 잉크 카트리지 제거 및 45[페이지의](#page-52-0) 잉크 카트리지 삽입 참조).
- ○잉크 시스템 소모품을 폐기 처분할 때는 해당 법률과 규정을 준수해야 합니다.

**참고:** 잉크 카트리지를 설치하기 전에 잘 흔들어 줍니다. 45[페이지의](#page-52-0) 잉크 카트리지 삽입을 참조하십시 오.

# **잉크 시스템 구성 요소 사용**

#### **잉크 카트리지 제거**

잉크 카트리지는 다음 두 가지 상황에서 제거해야 합니다.

- 잉크 카트리지의 잉크가 부족하여 자동 인쇄를 위해 새 카트리지로 교체하려는 경우. 첫 번째 카트리지 에 남은 잉크는 나중에 편리할 때 사용하면 됩니다.
- 잉크 카트리지가 비어 있거나 고장이 나서 교체해야 하는 경우.

MK cartridge is out of ink

Replace MK cartridge/s

Press ok to start cartridge replacement

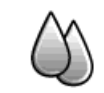

**주의:** 잉크 카트리지 제거 절차는 전면 패널에서 초기화해야 합니다. 전면 패널에 해당 메시지가 나타나지 않은 상태에서는 잉크 카트리지 제거를 시도하지 마십시오.

**주의:** 다른 잉크 카트리지를 삽입할 준비가 된 경우에만 잉크 카트리지를 제거하십시오.

**경고!** 프린터가 이동하지 않도록 프린터 바퀴를 잠가야 합니다(브레이크 레버 누름).

<mark>1.</mark> 전면 패널에서  $\left[\left(\left\langle \right\langle\right\rangle\right]$  아이콘을 선택한 다음 **잉크 카트리지 교체**를 선택합니다.

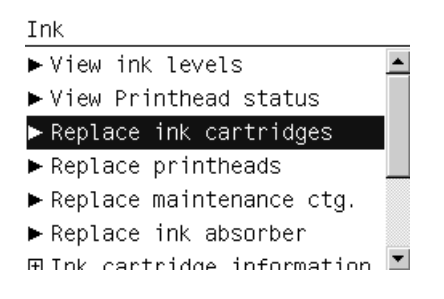

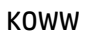

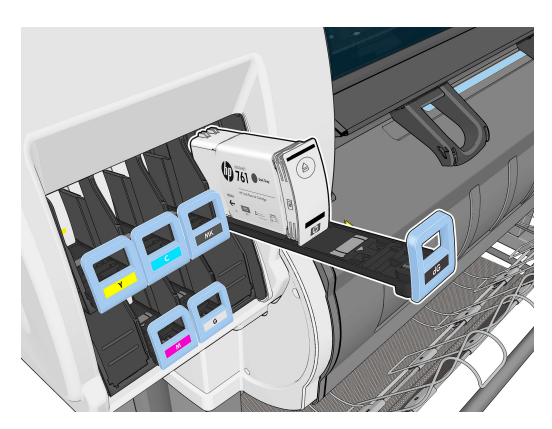

**.** 카트리지가 용지함에 들어 있는 상태로 밖으로 나옵니다.

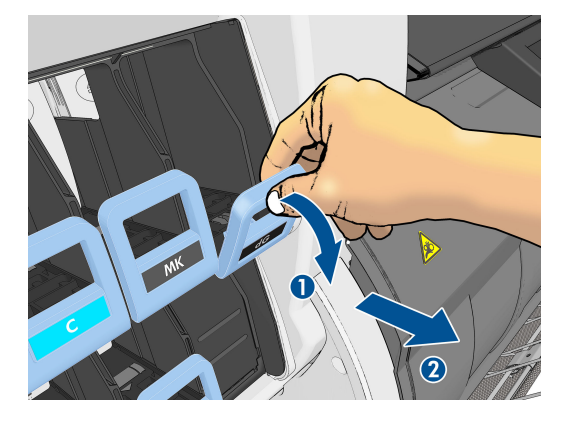

**.** 파란색 손잡이를 아래로 당겼다가 바깥쪽 앞으로 당깁니다.

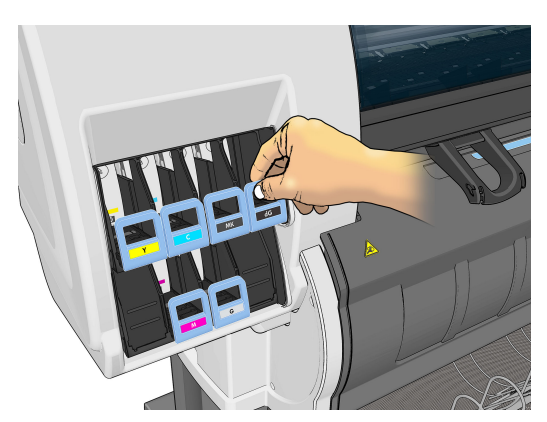

**.** 제거하려는 카트리지의 전면에 있는 파란색 손잡이를 잡습니다.

<span id="page-52-0"></span>**5.** 카트리지를 용지함 밖으로 들어올립니다.

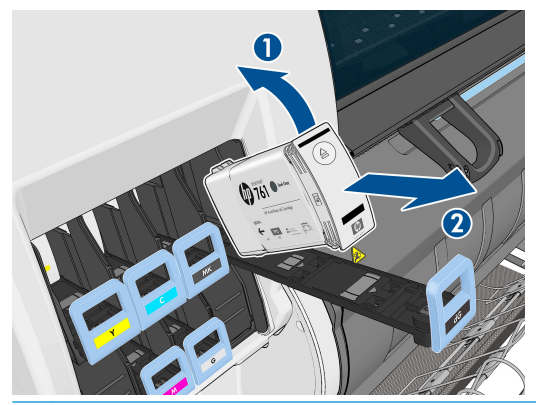

- **참고:** 프린터에 삽입되는 카트리지 끝을 만지지 마십시오. 연결 부위에 잉크가 있을 수 있습니다.
- **참고:** 필요하다면 일부 사용한 잉크 카트리지를 프린터에 삽입했을 때와 동일한 위치에 보관합니다. 세워서 보관해 두었던 일부 사용한 카트리지는 사용하지 마십시오.
- **6.** 전면 패널 디스플레이에 잉크 카트리지 없음이라고 표시됩니다.

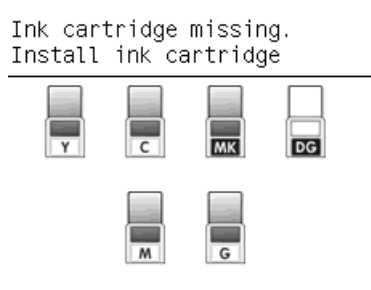

#### **잉크 카트리지 삽입**

- **1.** 새 잉크 카트리지에서 잉크 색상을 알려주는 레이블을 확인합니다. 레이블이 마주 보이는 쪽에 오도록 잉크 카트리지를 잡습니다.
- **2.** 프린터 빈 슬롯 위에 붙은 레이블 색상이 카트리지 레이블 색상과 동일한지 확인합니다.
- **3.** 약 15초 동안 카트리지를 잘 흔들어 줍니다.
- **4.** 잉크 카트리지를 카트리지 함에 삽입합니다.

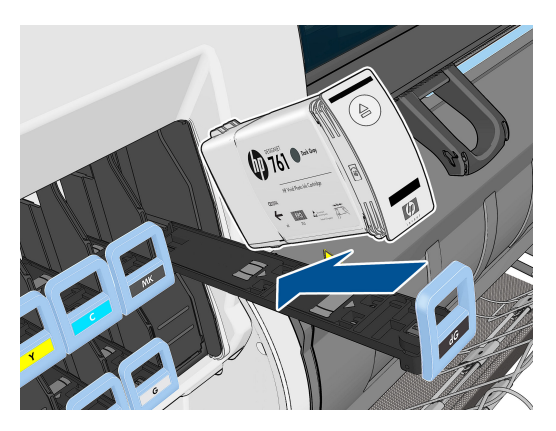

<span id="page-53-0"></span>**5.** 카트리지와 함을 슬롯 안으로 완전히 밀어 넣습니다.

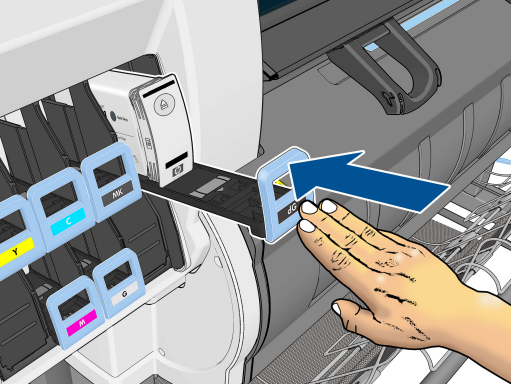

문제가 있는 경우 157페이지의 잉크 [카트리지를](#page-164-0) 삽입할 수 없는 경우을(를) 참조하십시오.

**6.** 전면 패널 디스플레이에 모든 카트리지가 올바르게 삽입되었다는 확인 메시지가 표시됩니다.

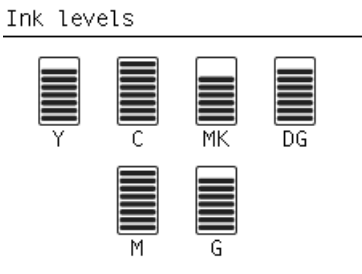

#### **프린트 헤드 제거**

**경고!** 프린터가 이동하지 않도록 프린터 바퀴를 잠가야 합니다(브레이크 레버 누름).

프린트 헤드는 프린터 후면에 있는 주 전원 스위치로 프린터를 끈 후에 교체해야 합니다.

<mark>1.</mark> 전면 패널에서 ◯ 이어콘을 선택한 다음 **프린트헤드 교체**를 선택합니다.

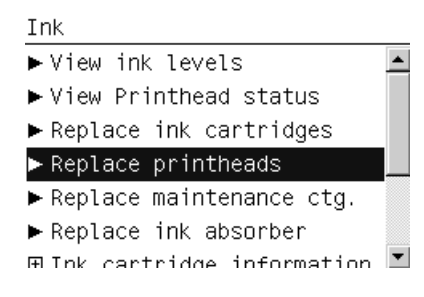

**2.** 캐리지가 해당 위치로 이동합니다.

**주의:** 프린트 헤드를 삽입하거나 제거하지 않고 캐리지를 3분 이상 제거 위치에 두면 오른쪽의 홈 위 치로 돌아갑니다.

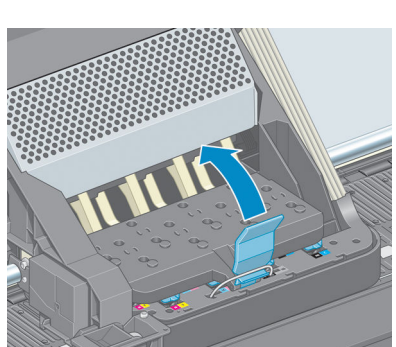

**.** 덮개를 올립니다. 프린트 헤드에 액세스할 수 있습니다.

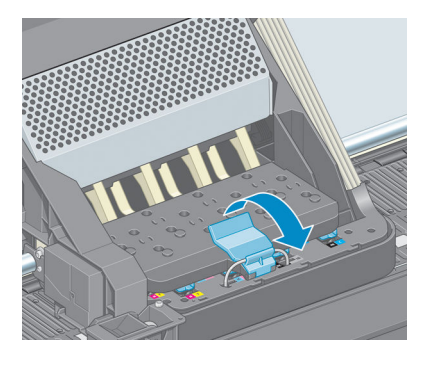

**.** 캐리지 상단의 걸쇠를 들어올려 풉니다.

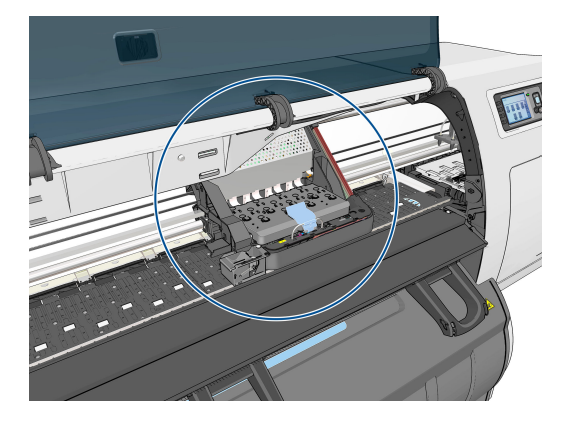

**.** 프린터의 오른쪽에서 캐리지를 찾습니다.

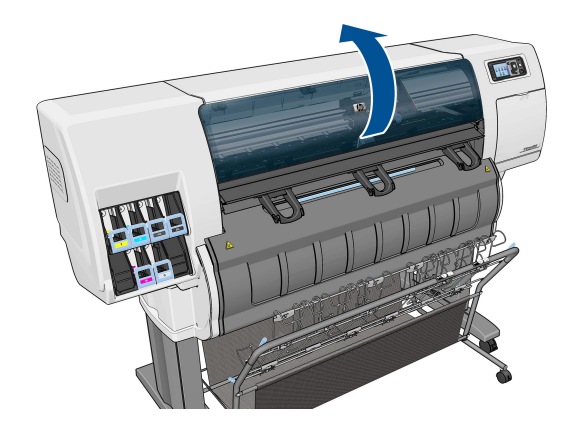

**.** 캐리지 이동이 멈추면 전면 패널에 프린터 창을 열라는 메시지가 표시됩니다.

**.** 오렌지색 보호 캡을 아래로 당겨서 제거합니다.

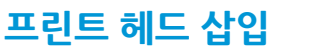

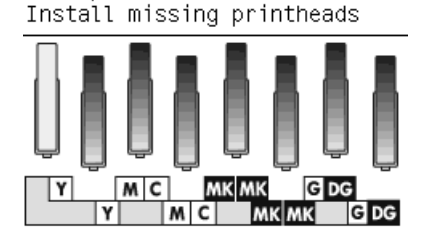

**.** 전면 패널 디스플레이에 프린트 헤드 없음이라고 표시됩니다. Lift printhead cover.

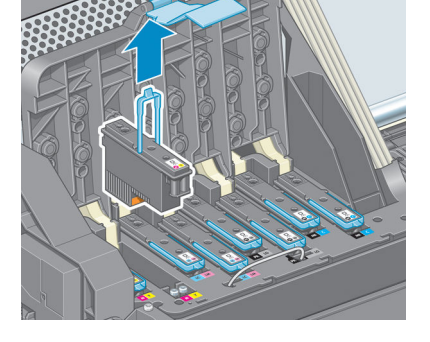

**주의:** 억지로 잡아 당기면 프린트 헤드가 손상될 수 있습니다.

**.** 프린트 헤드가 캐리지에서 분리될 때까지 파란색 핸들을 조심스럽게 위쪽으로 잡아 당깁니다.

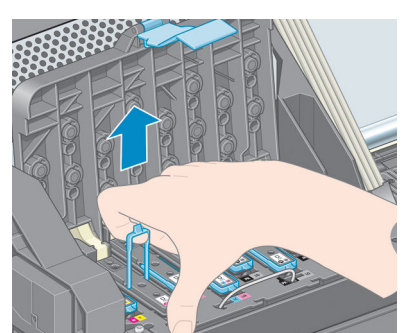

**.** 파란색 핸들을 사용하여 프린트 헤드를 조심스럽게 분리합니다.

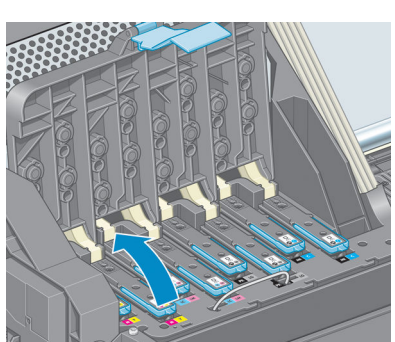

<span id="page-55-0"></span>**.** 프린트 헤드를 제거하려면 파란색 핸들을 위로 올립니다.

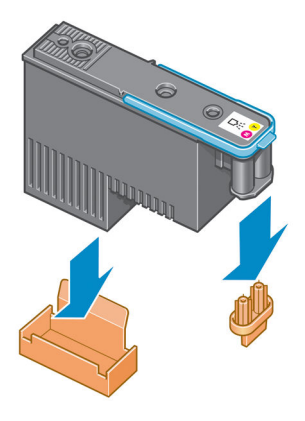

- **2.** 프린트 헤드는 잘못된 슬롯에 삽입되지 않도록 설계되어 있습니다. 프린트 헤드를 삽입할 캐리지 슬롯 의 컬러 레이블과 프린트 헤드의 컬러 레이블이 일치하는지 확인합니다.
- **3.** 새 프린트 헤드를 캐리지의 해당 슬롯에 삽입합니다.
- **주의:** 프린트 헤드를 천천히 수직으로 똑바로 내려서 삽입합니다. 프린트 헤드를 너무 빠르게 또는 비 스듬히 삽입하거나 삽입하는 도중에 회전하면 손상될 수 있습니다.

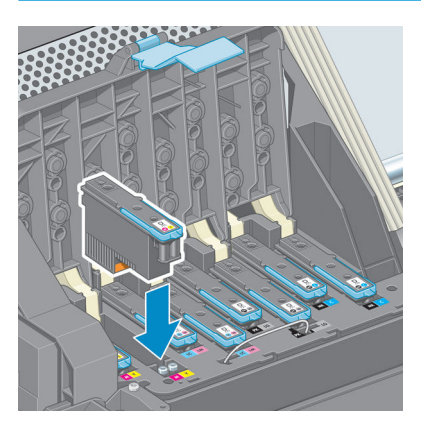

**4.** 화살표 방향으로 누릅니다.

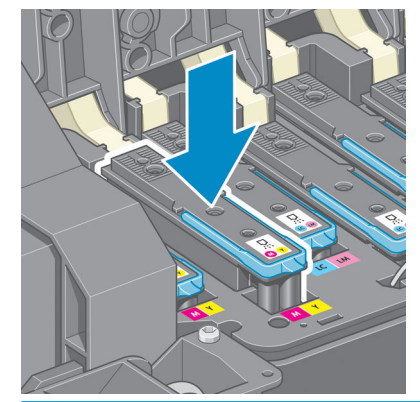

**주의:** 새 프린트 헤드를 설치할 때 약간의 저항이 있을 수 있으므로 부드럽지만 확실하게 눌러야 합니 다. 신호음이 들리고 프린트 헤드가 삽입되었다는 확인 메시지가 전면 패널 디스플레이에 표시됩니다. <u>문제가 있는 경우 157[페이지의](#page-164-0) 프린트 헤드를 삽입할 수 없는 경우</u>을(를) 참조하십시오.

**5.** 설치할 모든 프린트 헤드를 삽입하고 캐리지 덮개를 닫습니다.

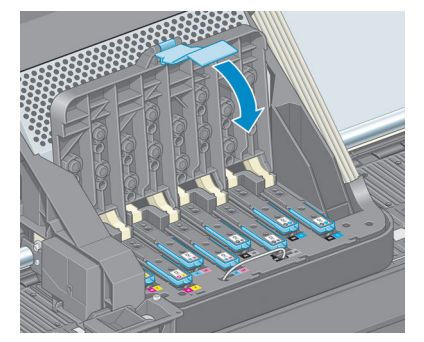

**6.** 파란색 핸들 끝이 캐리지 가까운 쪽에 있는 와이어 루프에 연결되는지 확인합니다.

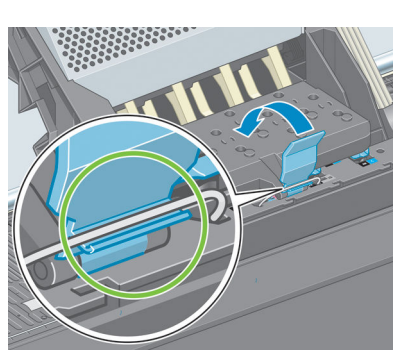

**7.** 캐리지 덮개에서 핸들을 내립니다.

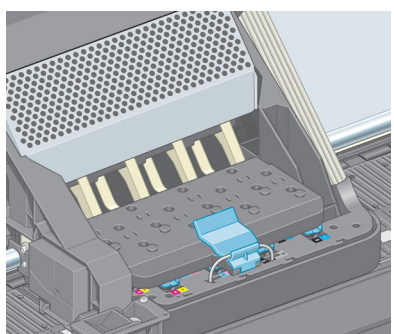

프린터에 모든 프린트 헤드가 올바르게 삽입되면 신호음이 들립니다.

**참고:** 프린트 헤드를 삽입할 때 신호음이 들리지 않고 **교체** 메시지가 전면 패널 디스플레이에 표시되 는 경우 프린트 헤드를 다시 삽입해야 합니다.

<span id="page-58-0"></span>**8.** 프린터 창을 닫습니다.

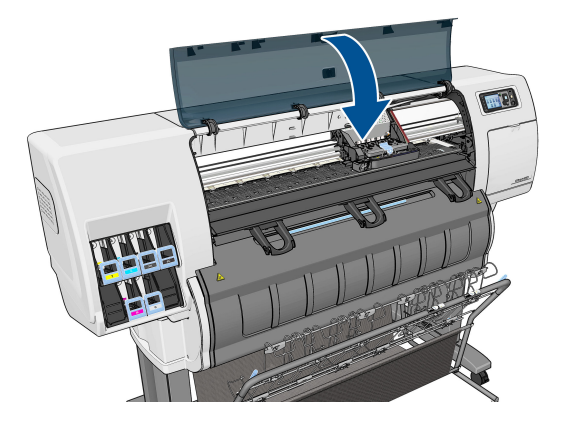

- **9.** 전면 패널 디스플레이에 모든 프린트 헤드가 올바르게 삽입되었다는 확인 메시지가 표시되고 프린터는 프린트 헤드 검사 및 준비를 시작합니다. 모든 프린트 헤드를 변경할 경우 일반적인 기본 절차를 수행하 는 데 18분 정도 걸립니다. 프린트 헤드를 준비하는 동안 프린터에서 문제를 확인하는 경우 절차가 최대 30분까지 걸릴 수 있습니다. 단일 프린트 헤드를 삽입하는 경우 10-20분의 시간이 소요됩니다.
- **10.** 모든 프린트 헤드를 검사하고 준비한 후 프린트 헤드 재정렬 절차가 자동으로 실행됩니다(용지를 이미 넣은 경우). 55[페이지의](#page-62-0) 프린트 헤드 정렬을 참조하십시오.
- **11.** 용지 종류에 따라, 용지를 넣으면 용지 진행 보정 절차가 자동으로 시작되기도 합니다. 30[페이지의](#page-37-0) 용지 진행 [보정을](#page-37-0) 수행을 참조하십시오.

#### **프린트 헤드 청소(복구)**

프린터가 켜진 상태에서는 프린트 헤드 청소가 주기적으로 자동 수행됩니다. 그러나 이미지 품질이 낮은 경 우 다른 방법을 사용해 봐도 문제가 해결되지 않으면 프린트 헤드를 청소해야 합니다. 프린트 헤드를 청소하 면 노즐에 새로운 잉크가 공급되고 노즐 막힘을 방지할 수 있습니다.

프린트 헤드 상태 플롯을 인쇄하면 문제가 있는 색상을 알 수 있습니다. 올바르게 작동하지 않는 프린트 헤드 쌍을 청소합니다. 청소할 프린트 헤드를 모르는 경우 모든 프린트 헤드를 청소합니다.

프린트 헤드를 청소하려면 프린터의 전면 패널로 가서 이미지 품질 유지보수 메뉴 아이콘 을 선택한 다음 프 린트 헤드 청소를 선택하고 청소할 프린트 헤드를 선택합니다. 모든 프린트 헤드 또는 일부를 청소할 수 있습 니다.

모든 프린트 헤드를 청소하려면 약 5분 정도 걸립니다. 2개의 프린트 헤드를 청소하려면 약 3분 정도 걸립니 다.

- **참고:** 모든 프린트 헤드를 청소하면 단일 쌍을 청소할 때보다 더 많은 잉크가 사용됩니다.
- **참고:** 6주 이상 프린터를 꺼놓았었거나 인쇄 후 장기간 사용하지 않아 색상이 일관적이지 않은 경우 인쇄 작업을 하기 전에 프린트 헤드에서 잉크를 제거하는 것이 좋습니다. 프린트 헤드에서 잉크를 제거하면 색상 일관성을 최대한 유지하는 데 도움이 되지만 잘못된 프린트 헤드 상태가 해결되는 것은 아닙니다.

#### **프린트 헤드 전기 연결부 청소**

프린트 헤드를 설치한 후에도 프린터가 이를 인식하지 못할 수도 있습니다. 프린트 헤드와 프린트 헤드 카트 리지 사이의 전기 연결부에 잉크가 끼면 이런 일이 생길 수 있습니다. 이 경우에는 프린트 헤드의 전기 연결 부를 청소하는 것이 좋습니다. 그러나 아무 문제도 없는데 연결부를 일상적으로 청소하는 것은 *좋지 않습니* 다.

전면 패널 디스플레이의 프린트 헤드 옆에 **재장착** 또는 **교체** 메시지가 계속 나타나는 경우에는 보푸라기가 없고 흡수력 있는 천에 이소프로필 알코올을 약간 묻혀 프린트 헤드 캐리지와 프린트 헤드의 전기 연결부를 청소합니다.

- **1.** 프린트 헤드 캐리지 걸쇠를 열고 전면 패널에 표시된 대로 문제를 일으키는 프린트 헤드를 빼냅니다. 46[페이지의](#page-53-0) 프린트 헤드 제거을 참조하십시오.
- **2.** 천으로 손가락을 싸고 후면의 프린트 헤드 슬롯에 넣습니다.
	- **주의:** 캐리지를 프린터 중앙에 7분 이상 두면 오른쪽의 홈 위치로 돌아갑니다.

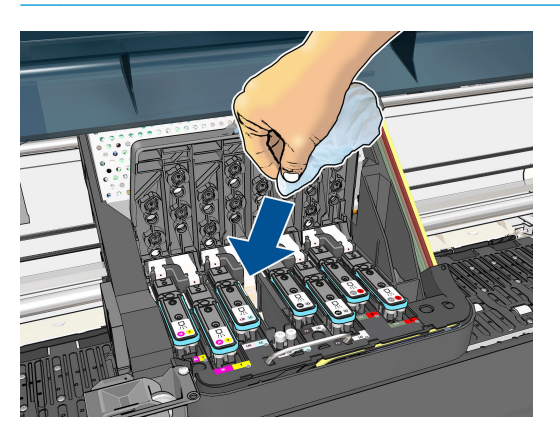

**3.** 탄성 커넥터의 전체 깊이를 따라 천으로 전기 접점을 가볍게 문지릅니다. 슬롯 아래쪽 표면에 누적된 잉 크 잔여물은 떼어내려고 하지 마십시오.

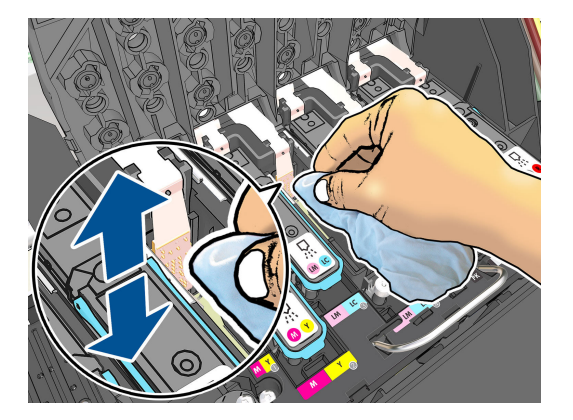

**4.** 접점을 청소할 때는 커넥터의 가장 아랫부분에 있는 것까지 포함해서 모두 철저히 청소해야 합니다.

<span id="page-60-0"></span>**5.** 같은 천으로 프린트 헤드의 전기 접점 스트립을 닦습니다(새 프린트 헤드는 제외). 프린트 헤드 노즐은 건드리지 마십시오.

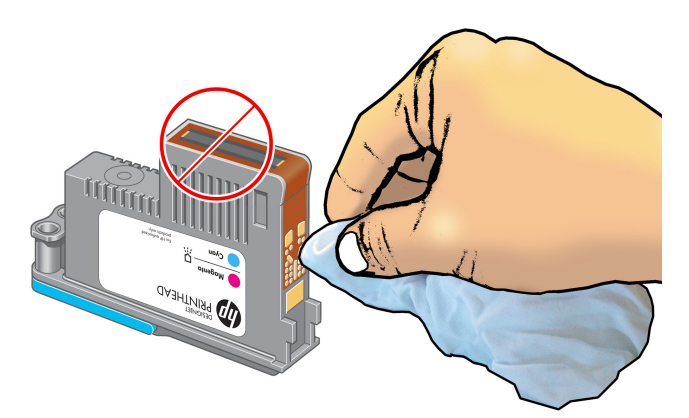

**주의:** 노즐이 들어 있는 프린트 헤드를 만지면 노즐이 쉽게 손상될 수 있으므로 만지지 마십시오.

- **6.** 두 커넥터가 건조될 때까지 대기한 후 프린트 헤드를 다시 프린트 헤드 캐리지에 넣습니다. 48[페이지의](#page-55-0)  [프린트](#page-55-0) 헤드 삽입을 참조하십시오.
- **7.** 천을 빨거나 버립니다. 잉크가 손이나 옷에 묻지 않도록 주의하십시오.

전면 패널에 **재장착** 또는 **교체** 메시지가 계속 나타나는 경우에는 프린트 헤드를 교체하거나 HP 고객 서비스 담당자에게 연락합니다.

#### **프린트 헤드 잉크 방울 감지기 청소**

프린트 헤드 잉크 방울 감지기는 결함 있는 노즐을 다른 노즐이 대체할 수 있도록 프린트 헤드의 노즐에 문제 가 있는지 감지하는 센서입니다. 섬유 조직, 머리카락, 종이 조각 등이 센서를 막으면 인쇄 품질에 영향을 줍 니다.

잉크 방울 감지기 청소가 필요하다는 경고 메시지가 나타나면 잉크 방울 감지기를 청소하는 것이 좋습니다. 프린트 헤드 잉크 방울 감지기를 바로 청소하지 않을 경우 프린터는 정상적으로 작동할 수 있지만 전면 패널 에 경고가 계속 표시됩니다.

**주의:** 잉크가 손에 묻지 않게 하려면 장갑을 착용하십시오.

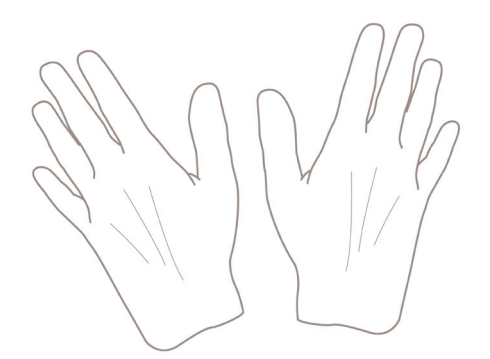

- <mark>1.</mark> 프린트 전면 패널에서 (<u>①</u> 아이콘을 선택한 다음 **프린트헤드 교체**를 선택합니다.
- **2.** 전면 패널에서 프린터를 끕니다.
- **3.** 전기 충격을 방지하려면 프린터를 끄고 코드를 뽑습니다.

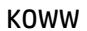

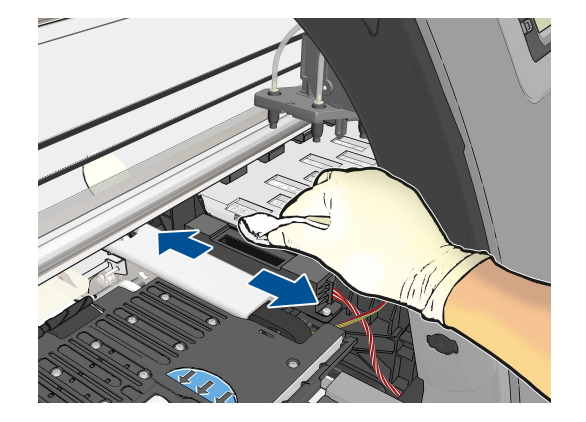

- **.** 보풀이 일지 않는 마른 천으로 잉크 방울 감지기 표면을 닦아서 보이지 않는 입자까지 제거합니다.
- **.** 프린트 헤드 잉크 방울 감지기를 막고 있는 모든 입자들을 제거합니다.

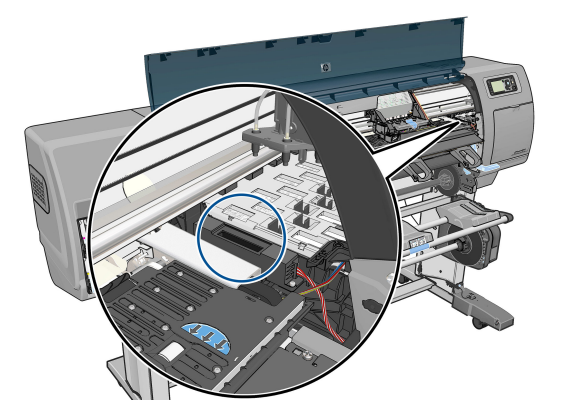

**.** 프린트 헤드 카트리지 오른쪽으로 프린트 헤드 잉크 방울 감지기를 찾습니다.

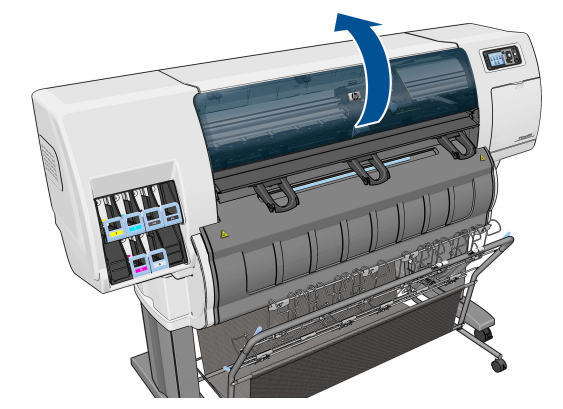

**.** 프린터 창을 엽니다.

<span id="page-62-0"></span>**8.** 프린터 창을 닫습니다.

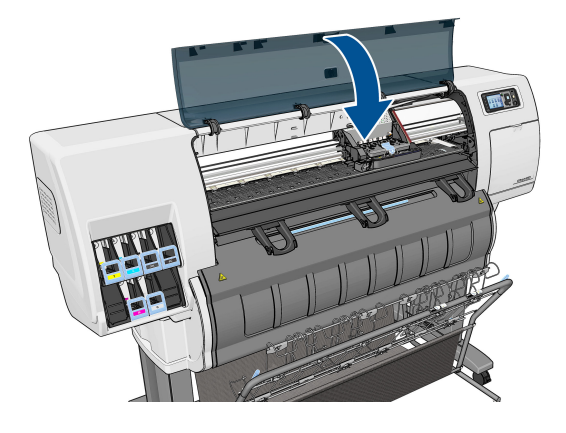

- **9.** 프린터 코드를 꽂고 전원을 켭니다.
- **10.** 전면 패널에서 프린터 전원을 켭니다.

#### **프린트 헤드 정렬**

그래픽 요소의 색상을 정확하게 표시하고, 부드럽게 전송하고, 가장자리를 선명하게 나타내려면 프린트 헤드 를 정밀하게 정렬해야 합니다. 프린터에는 프린트 헤드를 액세스하거나 교체할 때마다 실행되는 자동 프린트 헤드 정렬 절차가 있습니다.

용지 걸림이 발생하거나 색상 정확도 문제가 발생하는 경우 프린트 헤드를 정렬해야 할 수 있습니다.

<u>word</u><br>② <mark>참고:</mark> 용지 걸림이 발생하는 경우 프린트 헤드를 다시 삽입하고 이미지 품질 유지보수 메뉴 들 사용하 여 재정렬 절차를 시작하는 것이 좋습니다.

**주의:** 투명 용지나 반투명 용지를 사용하여 프린트 헤드를 정렬하지 마십시오.

#### **프린트 헤드 재삽입 절차**

- **1.** 재정렬 절차를 실행하는 중에 잘못된 용지를 넣은 경우 전면 패널에서 취소 키를 누릅니다.
- **주의:** 재정렬 절차를 취소한 경우 인쇄하지 마십시오. 이미지 품질 유지보수 메뉴 절차를 사용하여 정 렬을 다시 시작할 수 있습니다.
- **2.** 사용할 용지를 넣습니다. 21[페이지의](#page-28-0) 용지 처리을(를) 참조하십시오. 폭이 457.2mm 이상이어야 합니다.

**주의:** 투명 용지나 반투명 용지를 사용하여 프린트 헤드를 정렬하지 마십시오.

- **3.** 모든 프린트 헤드를 제거하고 다시 삽입합니다. 46[페이지의](#page-53-0) 프린트 헤드 제거 및 48[페이지의](#page-55-0) 프린트 헤 드 [삽입을](#page-55-0)(를) 참조하십시오. 그러면 프린트 헤드 정렬 절차가 시작됩니다.
- **4.** 창이 닫혀 있는지 확인합니다. 프린트 헤드 재정렬 중에 프린터 근처에 강력한 광원이 있을 경우 정렬에 영향을 줄 수 있습니다.
- **5.** 이 절차를 수행하는 데 약 6분 정도 걸립니다. 전면 패널 디스플레이에 절차가 완료되었다는 메시지가 표시될 때까지 대기했다가 프린터를 사용하십시오.
- **참고:** 프린터에서 보정 이미지를 인쇄합니다. 이미지에 대해서 걱정하지 마십시오. 전면 패널 디스플 레이에는 진행 중 아무런 오류를 표시하지 않습니다.

#### **이미지 품질 유지보수 메뉴 절차**

**1.** 사용할 용지를 넣습니다. 21[페이지의](#page-28-0) 용지 처리을(를) 참조하십시오. 폭이 457.2mm 이상이어야 합니다.

**주의:** 투명 용지나 반투명 용지를 사용하여 프린트 헤드를 정렬하지 마십시오.

- <mark><sup>2</sup>⋅</mark> 전면 패널에서 이미지 품질 유지보수 메뉴 아이콘 <mark>▒</mark> 을 선택한 다음 **프린트헤드 정렬**을 선택합니다. 프린터에서 재정렬을 실행하는 데 충분한 용지가 있는지를 자동으로 확인합니다.
- **3.** 넣은 용지가 만족스러운 경우 프린터는 재정렬을 실행하고 재정렬 패턴을 인쇄합니다. 창이 닫혀 있는 지 확인합니다. 프린트 헤드 재정렬 중에 프린터 근처에 강력한 광원이 있을 경우 정렬에 영향을 줄 수 있습니다.
- **4.** 이 절차를 수행하는 데 약 5분 정도 걸립니다. 전면 패널 디스플레이에 절차가 완료되었다는 메시지가 표시될 때까지 대기했다가 프린터를 사용하십시오.

#### **정렬 중의 스캐닝 오류**

정렬 절차가 실패할 경우 전면 패널에 스캐닝 문제 메시지가 나타납니다. 이는 정렬이 성공적으로 완료되지 않았음을 의미합니다. 따라서 프린터가 정렬되지 않았으므로 우수한 이미지 품질로 인쇄하려면 정렬을 반복 해야 합니다. 실패의 원인은 다음과 같습니다.

- 사용된 용지는 허용되지 않는 것입니다. 다른 종류의 용지로 정렬을 반복하십시오.
- 프린트 헤드가 깨끗하지 않습니다. 51[페이지의](#page-58-0) 프린트 헤드 청소(복구)을 참조하십시오.
- 창이 열려 있으니; 창을 닫은 상태에서 정렬을 반복합니다.

위와 같이 잠재적인 문제를 해결한 뒤에도 문제가 지속되는 경우, 수리가 필요한 스캐닝 시스템 오류이거나 프린트 헤드를 교체해야 할 수 있습니다.

#### **이미지 진단 인쇄**

이미지 진단 인쇄는 프린트 헤드 안정성 문제를 강조하기 위해 설계된 패턴들로 구성됩니다. 이미지 진단 인 쇄를 사용하면 프린터에 현재 설치된 프린트 헤드의 성능을 비롯하여 프린트 헤드가 막혔거나 다른 문제가 있는지 여부를 확인할 수 있습니다.

이미지 진단 인쇄를 인쇄하려면

- **1.** 문제를 감지했을 때 사용하던 것과 동일한 용지 종류를 사용합니다.
- 2. 전면 패널의 정보 보기 키 (i)를 사용하여 선택된 용지 종류가 프린터에 넣은 용지 종류와 같은지 확인 합니다.
- 3. 프린터 제어판에서 이미지 품질 유지보수 메뉴 아이콘  $\left[\frac{1}{n+1}\right]$ , **진단 이미지 인쇄**를 차례로 선택합니다.

이미지 진단 인쇄를 인쇄하는 데 약 2분 정도 걸립니다.

인쇄물은 프린트 헤드 성능을 테스트하는 두 부분으로 분할됩니다.

- 첫 번째 부분(상단)은 프린트 헤드별로 하나씩 단색 사각형으로 구성됩니다. 이 부분은 각 색상으로부터 얻게 되는 인쇄 품질을 나타냅니다.
- 두 번째 부분(하단)은 각 프린트 헤드의 노즐별로 하나씩 작은 대시들로 구성됩니다. 이 부분은 첫 번째 부분을 보완하며 각 프린트 헤드의 결함이 있는 노즐 수를 감지합니다.

인쇄물을 주의해서 살펴보십시오. 색상 이름은 사각형 위쪽과 대시 패턴의 중앙에서 볼 수 있습니다.

BUDDDDD

 $\triangleleft$ Ug0 $\blacksquare$ 000

 $\bigtriangleup$  -  $\bigtriangledown$   $\bigtriangledown$   $\bigtriangleup$   $\bigtriangledown$   $\bigtriangleup$   $\bigtriangleup$   $\bigtriangleup$   $\bigtriangleup$   $\bigtriangleup$   $\bigtriangleup$   $\bigtriangleup$   $\bigtriangleup$   $\bigtriangleup$ 

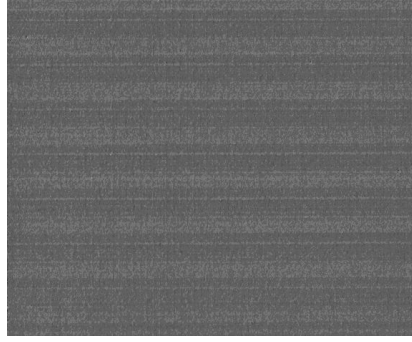

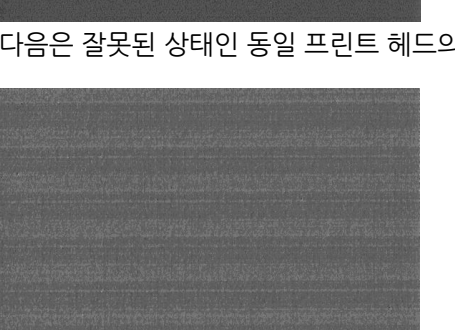

다음은 잘못된 상태인 동일 프린트 헤드의 예입니다.

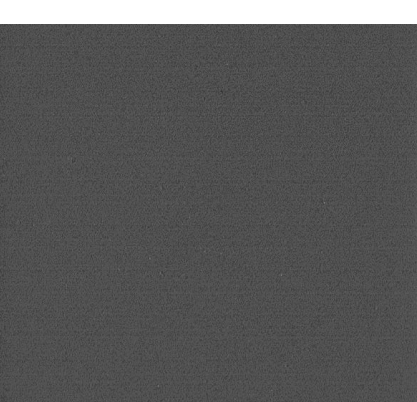

합니다.

다음은 정상 상태인 회색 프린트 헤드의 예입니다.

그런 다음 인쇄물의 하단 부분(두 번째 부분)을 살펴보십시오. 각 개별 색상 패턴에 대해 대부분의 대시가 있

 $\blacktriangleleft$ U@0@0 $\lfloor$ 0@ $\rfloor$  $\triangleleft$ Up949678 먼저 인쇄물의 상단 부분(첫 번째 부분)을 살펴보십시오. 각 색상 사각형은 수평선이 없는 균일한 색상이어야 합니다.

**AU**g949070

 $\big|\big|$ 

 $\blacktriangleleft$   $\text{V}$   $\text{V}$ 

는지 확인합니다.

첫 번째 부분에 수평선이 있고 두 번째 부분에 동일한 색상에 대한 누락된 대시가 있는 경우 해당 프린트 헤 드를 청소해야 합니다. 그러나 사각형이 단색인 경우 두 번째 부분에 있는 몇 개의 누락된 대시에 대해 걱정 하지 마십시오. 프린터가 몇 개의 막힌 노즐을 보정할 수 있으므로 이러한 몇 개의 누락된 대시는 허용 가능

#### **교정 조치**

- **1.** 결함이 있는 프린트 헤드를 청소합니다(51[페이지의](#page-58-0) 프린트 헤드 청소(복구) 참조). 그런 다음 이미지 진 단 인쇄를 다시 인쇄하여 문제가 해결되었는지 여부를 확인합니다.
- **2.** 문제가 남아 있는 경우 프린트 헤드를 다시 청소하고 이미지 진단 인쇄를 다시 인쇄하여 문제가 해결되 었는지 여부를 확인합니다.
- **3.** 문제가 남아 있는 경우 프린트 헤드를 수동으로 청소하십시오(51[페이지의](#page-58-0) 프린트 헤드 청소(복구) 참 조). 현재 인쇄 작업을 다시 인쇄할 수 있습니다. 이제 만족스럽게 인쇄될 것입니다.
- **4.** 문제가 지속되면 프린트 헤드 잉크 방울 감지기를 청소하십시오. 일반적으로 필요 시 프린터에서 사용 자에게 알려 주지만 프린터가 알려 주지 않더라도 청소를 실행하는 것이 좋습니다. 53[페이지의](#page-60-0) 프린트 헤드 잉크 방울 [감지기](#page-60-0) 청소을 참조하십시오.
- **5.** 그래도 문제가 남아 있는 경우 결함 있는 프린트 헤드를 교체하거나(39[페이지의](#page-46-0) 잉크 시스템 처리 참 조) HP 고객지원센터에 문의하십시오(170[페이지의](#page-177-0) 지원 센터에 문의 참조).

#### **유지보수 카트리지 제거**

유지보수 카트리지 변경 시기가 되면 프린터 전면 패널에 알림 메시지가 표시됩니다. 유지보수 카트리지를 제거할 때는 다음 주의 사항을 따릅니다.

- 잉크가 손에 묻지 않게 조심하십시오. 교체된 유지보수 카트리지에 잉크가 묻어 있을 수 있습니다.
- 교체된 유지보수 카트리지는 잉크가 쏟아지지 않게 항상 똑바로 세워서 취급 및 보관합니다.

**주의:** 유지보수 카트리지가 거의 꽉 차면 전면 패널에 메시지가 나타나고, 완전히 채워져서 교체해야 할 때 다시 한 번 메시지가 나타납니다. 전면 패널에서 확인 버튼을 눌러 경고를 무시하고 인쇄를 계속할 수 있습니 다. 그러나 메시지가 나타나면 유지보수 카트리지를 교체할 것을 강력히 권장합니다. 경고를 무시하면 프린 터에 심각한 손상이 생길 수 있습니다.

**경고!** 프린터가 이동하지 않도록 프린터 바퀴를 잠가야 합니다(브레이크 레버 누름).

<mark>╹</mark>・ 전면 패널에서 │△∧│아이콘을 선택한 다음 **유지보수 카트리지 교체**를 선택합니다.

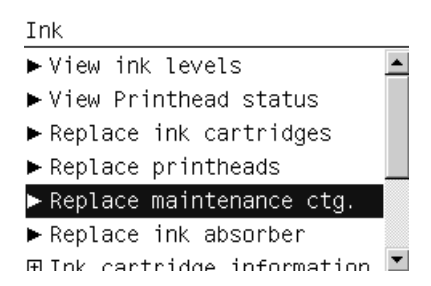

**2.** 유지보수 카트리지는 프린터 앞쪽의 전면 패널 아래에 있는 슬롯에 있습니다. 덮개를 엽니다.

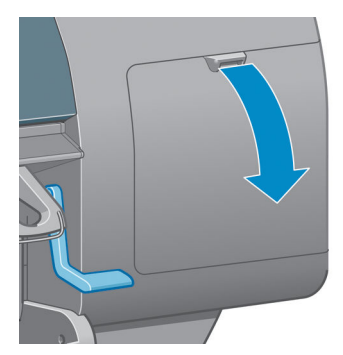

**3.** 유지보수 카트리지의 앞쪽에 손잡이가 있습니다. 카트리지를 제거하려면 화살표대로 안쪽 위를 향해 눌 러서 카트리지를 분리합니다.

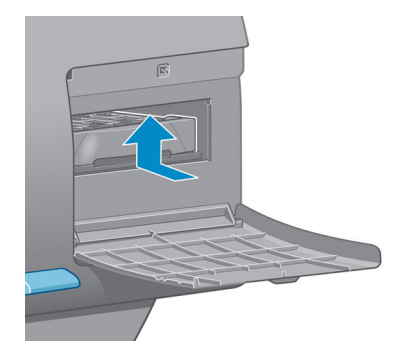

**4.** 유지보수 카트리지를 들어 슬롯에서 분리한 후 밖으로 꺼냅니다.

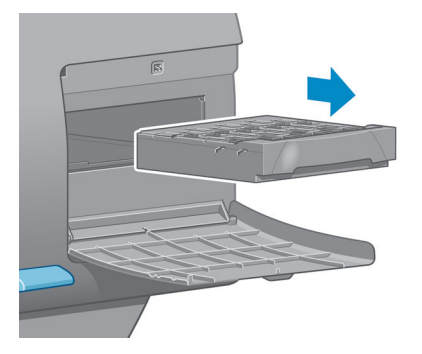

59페이지의 유지보수 카트리지 삽입을 참조하십시오.

### **유지보수 카트리지 삽입**

새 유지보수 카트리지가 들어 있는 플라스틱 주머니는 사용한 유지보수 카트리지를 처리하는 데 사용할 수 있습니다.

**1.** 유지보수 카트리지를 화살표 방향으로 슬롯에 삽입합니다.

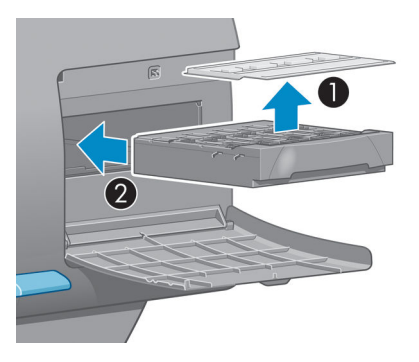

**2.** 유지보수 카트리지를 안으로 밀었으면 표시되어 있는 것과 같이 안쪽 아래로 딸깍 소리가 날 때까지 완 전히 누릅니다.

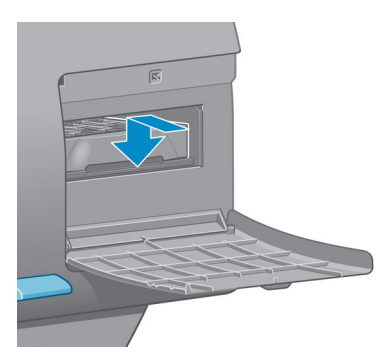

문제가 있는 경우 157페이지의 유지보수 [카트리지를](#page-164-0) 삽입할 수 없음을(를) 참조하십시오.

- **참고:** 새 유지보수 카트리지를 삽입한 후에는 덮개를 닫아야 전면 패널에 표시됩니다.
- **3.** 유지보수 카트리지를 프린터에 삽입했으면 덮개를 닫습니다.

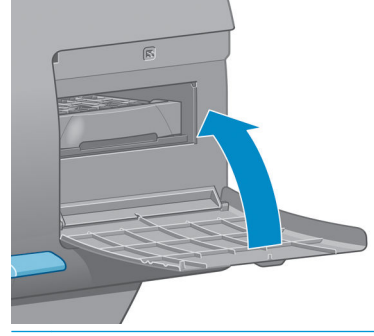

- **참고:** 프린터로 인쇄를 계속하려면 잉크 카트리지, 프린트 헤드, 유지보수 카트리지를 모두 설치해야 합니다.
- **4.** 용지를 넣지 않은 경우에는 용지를 넣으라는 메시지가 전면 패널에 표시됩니다.

**참고:** 소모품을 교체한 후에는 오른쪽의 프린터 창과 덮개를 닫아야 합니다. 프린터 창과 덮개가 열려 있으 면 인쇄되지 않습니다.

#### **잉크 시스템 상태 확인**

- **1.** 내장 웹 서버(EWS)에 액세스합니다. 16[페이지의](#page-23-0) 내장 웹 서버에 액세스을 참조하십시오.
- **2. 기본** 탭의 소모품 페이지로 이동합니다.

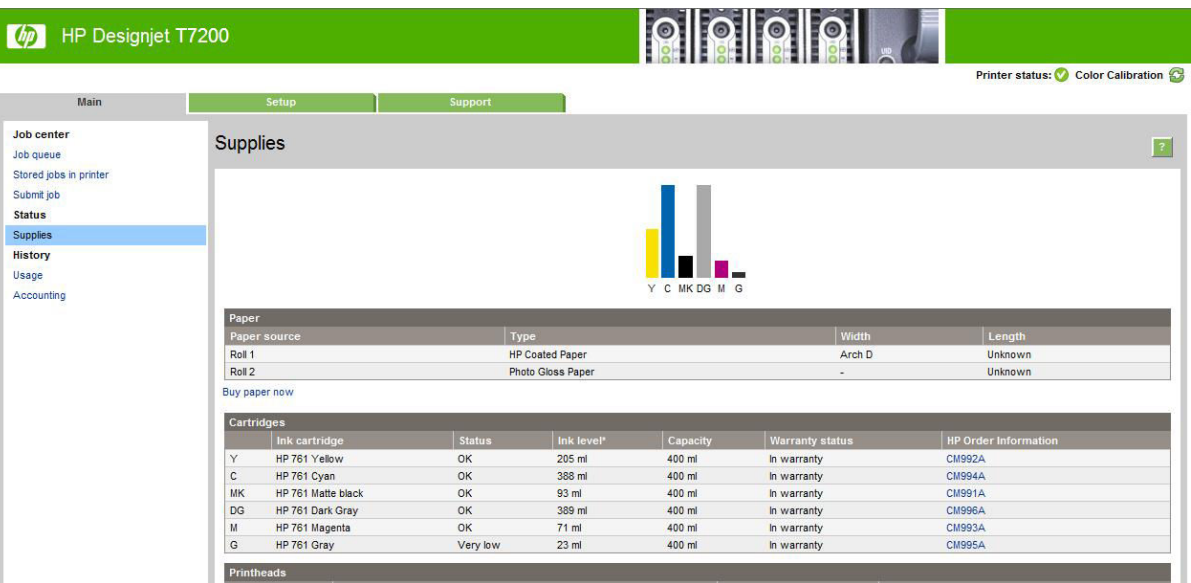

소모품 페이지에는 잉크 카트리지(잉크 수준 포함), 프린트 헤드, 유지보수 카트리지 및 공급한 용지의 상태 가 표시됩니다.

#### **잉크 카트리지 상태 확인**

전면 패널이나 HP DesignJet Utility를 사용하여 잉크 카트리지의 정보를 볼 수 있습니다.

#### **전면 패널 절차**

- **1.** 전면 패널에서 다음 중 하나를 수행하십시오.
	- $\bullet$   $\bullet$   $\bullet$   $\bullet$  기를 두 번 누릅니다.
	- ○ ① 아이콘을 선택한 다음 **잉크 카트리지 정보**를 선택합니다.
- **2.** 정보를 원하는 카트리지를 선택합니다.
- **3.** 다음 정보가 전면 패널에 표시됩니다.
	- 색상
	- 제품 이름
	- 제품 번호
	- 일련 번호
	- 상태
	- 잉크 수준(알 수 있는 경우)
	- 총 잉크 용량(밀리미터)
	- 만료 날짜
	- $\bullet$  보증 상태
	- 제조사

#### <span id="page-69-0"></span>**HP DesignJet Utility 절차**

- Windows에서 HP DesignJet Utility를 사용할 경우, **개요** 탭으로 이동합니다. **공급 상태** > **카트리지**를 선택하면 각 카트리지의 상태가 표시됩니다.
- Mac OS X용 HP Utility에서는 **프린터 상태**를 선택합니다.

#### **프린트 헤드 상태 확인**

프린터는 인쇄 이후에 항상 프린트 헤드를 자동으로 확인하여 정비합니다. 프린트 헤드에 대한 자세한 내용 을 보려면 아래 단계를 수행하십시오.

- **1.** 전면 패널에서 다음 중 하나를 수행하십시오.
	- $\bullet$   $\bullet$   $\bullet$   $\bullet$  키를 세 번 누릅니다.
	- $|\langle \hat{\ }}|$ 아이콘을 선택한 다음 **프린트 헤드 정보**를 선택합니다.
- **2.** 정보를 원하는 프린트 헤드를 선택합니다.
- **3.** 다음 정보가 전면 패널에 표시됩니다.
	- 색상
	- 제품 이름
	- 제품 번호
	- 일련 번호
	- 상태(184[페이지의](#page-191-0) 전면 패널 오류 메시지 참조)
	- 사용된 잉크량

이러한 정보의 대부분은 컴퓨터를 떠나지 않고 HP DesignJet Utility를 사용하여 볼 수 있습니다.

**참고:** 보증 상태가 **보증 조항 참조**인 경우 타사 잉크나 만료된 잉크를 사용 중인 것입니다. 타사 잉크 사용 으로 인한 프린터 서비스 또는 수리는 보증을 받을 수 없습니다. 보증 관련 상세정보는 *법적 정보* 문서를 참 조하십시오.

# **잉크 소모품 주문: 잉크 카트리지와 프린트 헤드, 유지보수 카트리 지.**

HP DesignJet T7200 프린터 시리즈의 잉크 소모품을 주문하려면 [http://www.hp.com/go/designjet/](http://www.hp.com/go/designjet/supplies/) supplies/에서 HP DesignJet 잉크를 확인하세요.

# **6 멀티롤 사용**

- $\bullet$  말티롤 [프린터의](#page-71-0) 용도
- 프린터가 여러 용지 롤에 작업을 [할당하는](#page-71-0) 방식

# <span id="page-71-0"></span>**멀티롤 프린터의 용도**

멀티롤 프린터는 다음과 같은 여러 용도에 유용합니다.

- 프리터는 사용자의 필요에 따라 용지 종류를 자동으로 전환할 수 있습니다.
- 프린터는 사용자의 필요에 따라 용지 너비를 자동으로 전환할 수 있습니다. 이를 통해 작은 이미지를 너 비가 좁은 용지에 인쇄하여 용지를 절약할 수 있습니다.
- 같은 롤을 두 개 이상 프린터에 넣어 두면 첫 번째 롤이 소진된 후 다른 롤로 자동 전환되므로 장시간 자 동 인쇄가 가능합니다. 87[페이지의](#page-94-0) 자동 인쇄/야간 인쇄을 참조하십시오.

멀티롤 작업에 도움이 되는 두 가지 개념이 있습니다.

- 활성 롤이란 현재 들어 있는 롤이며, 롤을 전환해야 할 이유가 없는 한 기본적으로 이 롤에 인쇄됩니다. · =<br>활성 롤을 변경하려면 용지 메뉴 아이콘 ████ 선택한 다음 **활성 롤 선택**을 선택합니다.
- 보호 대상 롤은 해당하는 롤 번호나 용지 종류를 특별히 요청하지 않는 한 사용되지 않는 롤입니다. 87[페이지의](#page-94-0) 롤 보호을 참조하십시오.

전면 패널의 상태 화면에 모든 롤의 현재 상태가 표시됩니다.

Ready

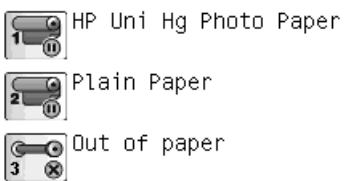

# **프린터가 여러 용지 롤에 작업을 할당하는 방식**

내장 웹 서버 또는 프린터 드라이버에서 인쇄 작업을 제출할 때는 특정 용지 종류에 인쇄하도록 지정할 수 있 습니다(**용지 종류** 또는 **종류** 옵션 사용). 특정 롤(1 또는 2)에 인쇄하도록 지정할 수도 있습니다(**용지 소스**, **소 스** 또는 **용지 공급** 옵션 사용). 프린터는 이러한 요구사항에 맞춰 용지 롤에 이미지를 자르지 않고도 제대로 인쇄할 수 있는지 확인합니다.

- -두 롤 모두 작업에 적합할 경우 롤 전환 정책에 따라 롤이 선택됩니다. 20[페이지의](#page-27-0) 롤 전환 옵션을 참조 하십시오.
- 두 롤 중 하나만 작업에 적합할 경우 해당 롤에 인쇄됩니다.
- 두 롤 모두 작업에 적합하지 않을 경우 용지 불일치 조치에 따라 "용지 공급 보류 중" 상태로 작업 대기 열에 보류되거나 적합하지 않은 롤에 인쇄됩니다. 19[페이지의](#page-26-0) 용지 불일치 작업을 참조하십시오.

Windows용 프린터 드라이버에서는 프린터에 현재 들어 있는 용지의 종류와 너비 및 롤을 알려 줍니다.

다음은 일반적인 상황에서 사용되는 몇 가지 설정입니다.

● 여러 용지 종류가 공급된 상태
- **종류**: 필요한 용지 종류 선택
- **용지함**: 자동 선택/미리 결정
- **롤 전환 정책**: 관계없음
- 여러 용지 너비가 공급된 상태
	- **종류**: 모두
	- **용지함**: 자동 선택/미리 결정
	- **롤 전환 정책**: 용지 낭비 최소화
- **힌트:** 이미지를 회전하거나 겹치면 용지가 절약되는 경우도 있습니다. 84페이지의 [경제적으로](#page-91-0) 용지 [사용을](#page-91-0) 참조하십시오.
- 동일한 롤이 공급된 상태
	- **종류**: 모두
	- **용지함**: 자동 선택/미리 결정
	- **롤 전환 정책**: 롤 변경 최소화

#### **겹치기로 작업 할당**

겹치기 기능을 선택한 경우(84[페이지의](#page-91-0) 용지 절약을 위해 작업 겹치기 참조) 프린터는 용지 절약을 최우선 목표로 간주합니다. 따라서 롤 전환 옵션은 무시되고 프린터는 **용지 낭비 최소화**가 선택된 것처럼 작동합니 다. 20[페이지의](#page-27-0) 롤 전환 옵션을 참조하십시오.

용지 불일치 작업이 **계속 인쇄**로 설정된 경우, 작업 설정에 지정된 용지 공급 또는 용지 종류와 맞지 않는 롤 일지라도 작업을 해당 롤에 겹쳐서 처리할 수 있습니다. 이러한 작업 설정을 유지하려면 용지 불일치 작업을 **보류로 지정**으로 설정하십시오. 19[페이지의](#page-26-0) 용지 불일치 작업을 참조하십시오.

**힌트:** 특별한 용도의 롤이나 매우 값비싼 용지 롤이 있는 경우, 롤 보호 기능을 사용하여 해당 롤에 실수로 작업이 인쇄되지 않도록 할 수 있습니다. 87[페이지의](#page-94-0) 롤 보호을 참조하십시오.

# **7 스태커 사용**

스태커는 선택 사양 부속품입니다. 스태커가 있으면 인쇄물이 용지함으로 떨어지는 대신 평평하게 차곡차곡 쌓입니다.

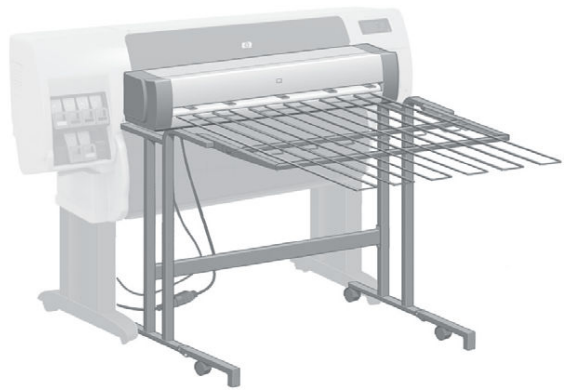

- [스태커](#page-74-0) 설치
- [스태커](#page-74-0) 제거
- 스태커에 사용될 용지를 [선택합니다](#page-74-0).
- [스태커](#page-75-0) 메시지
- [온도](#page-75-0) 변경
- [스태커를](#page-75-0) 사용하는 동안 용지 롤 교체
- [스태커](#page-75-0) 외부 청소
- [스태커](#page-76-0) 롤러 청소
- [스태커](#page-76-0) 이동 또는 보관

<span id="page-74-0"></span>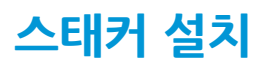

**1.** 스태커와 프린터를 케이블로 연결합니다.

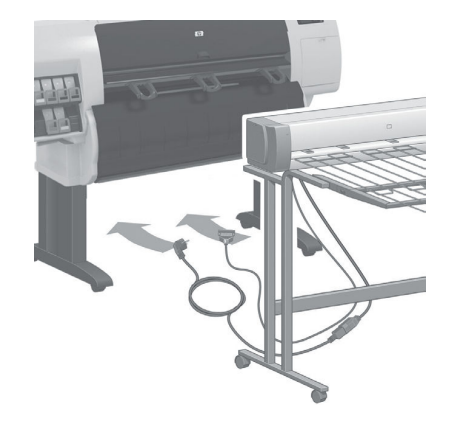

- **2.** 스태커를 켭니다.
- **<sup>3</sup>.** 프린터 전면 패널에서 아이콘을 선택한 다음 **부속품** <sup>&</sup>gt;**스태커** <sup>&</sup>gt;**스태커 설치**를 선택합니다. 전면 패널에 스태커를 프린터에 연결하라는 메시지가 표시됩니다.
- **4.** 스태커에는 프린터 디플렉터에 걸기 위한 걸쇠 2개가 있습니다. 스태커를 프린터에 연결하려면 먼저 한 쪽을 연결한 다음 다른쪽을 연결합니다(힘이 덜 드는 방식).
- **참고:** 스태커는 낱장 용지일 때 작동합니다. 스태커가 켜져 있으면 절단기도 자동으로 활성 상태가 됩니다. 절단기가 꺼져 있거나 절단할 수 없는 인쇄 용지(예: 캔버스지)인 경우 스태커는 작동하지 않습니다.

## **스태커 제거**

- **<sup>1</sup>.** 스태커를 제거하려면 프린터 전면 패널에서 아이콘을 선택한 다음 **부속품** <sup>&</sup>gt;**스태커** <sup>&</sup>gt;**스태커 제거** 를 선택합니다.
- **2.** 그러면 전면 패널에 스태커를 프린터에서 분리하라는 메시지가 표시됩니다. 스태커 한 쪽을 당겨 분리 한 다음 다른쪽도 분리합니다.
- **3.** 스태커 케이블을 뺍니다.

## **스태커에 사용될 용지를 선택합니다.**

스태커는 420mm(A3 세로)부터 1189mm(ARCH E) 길이 범위의 낱장 용지를 취급할 수 있습니다. 이보다 짧은 인쇄물은 여분의 빈 공간을 사용해 최소 길이로 확대되며; 이보다 긴 인쇄물은 스태커에서 떨어질 수 있습니 다.

다음과 같은 일부 인쇄 용지는 스태커에 사용할 수 없습니다.

- 무광택/투명 필름
- 광택 용지(Instant-Dry 광택 용지는 사용 가능)
- $•$  중코팅지
- 캔버스지

<span id="page-75-0"></span>반투명 본드지, 모조 피지 또는 천연 트레이싱 용지에 고속 모드로 인쇄할 경우 잉크가 많이 사용된 부분에 잉크 전사의 흔적이 남을 수 있습니다. 이 문제를 방지하려면 일반 또는 최상 모드를 선택하십시오. 75[페이지의](#page-82-0) 인쇄 품질 선택을 참조하십시오.

- **참고:** 가끔씩 스태커에 쌓인 낱장 용지 더미를 치워야 합니다.
- **참고:** 용지 더미에서 특정 작업만 찾아내려면 정돈된 상태 그대로 두십시오. 그렇지 않으면 쌓기 문제나 용 지 걸림이 발생할 수 있습니다.

## **스태커 메시지**

스태커를 사용할 때 다음과 같은 메시지가 표시될 수 있습니다.

- **스태커 제거**: 스태커에 사용할 수 있는 용지가 들어 있지 않으므로 인쇄하기 전에 스태커를 제거해야 합 니다.
- **스태커 제거 보류 중**: 작업에 지정된 용지는 스태커를 사용할 수 없는 종류이고 용지 불일치 작업이 **용 지 공급 보류 중**으로 설정되어 있으므로 현재 작업을 인쇄하려면 먼저 스태커를 제거해야 합니다.
- **용지 공급 보류 중**: 용지 불일치 작업이 **용지 공급 보류 중**으로 설정되어 있고 해당 작업에 지정된 용지 종류가 들어 있지 않습니다.
- **다음 작업의 용지 넣기**: 용지가 들어 있지 않습니다.

### **온도 변경**

**참고:** 이 옵션은 프린터에 스태커가 설치된 경우에만 사용할 수 있습니다.

스태커에는 용지 말림 현상을 제거하기 위한 가열 롤러가 있습니다. 롤러 온도를 변경하려면 프린터 전면 패 널에서 아이콘을 선택한 다음 **부속품** > **스태커** > **온도 선택**을 선택합니다. 다음 세 가지 옵션이 있습니 다.

- **일반**은 권장되는 기본 설정입니다.
- **높음**을 선택하면 롤러가 고온으로 설정되며 특히 뻣뻣한 용지에 유용합니다.
- **낮음**을 선택하면 롤러가 저온으로 설정되며 특히 민감한 코팅용지에 유용합니다.

### **스태커를 사용하는 동안 용지 롤 교체**

- **1.** 스태커를 취급하기 쉽도록 스태커에서 낱장 용지 더미를 꺼냅니다.
- **2.** 스태커에서 한 쪽을 당겨 프린터에서 분리한 다음 다른쪽도 분리합니다.
- **3.** 일반적인 방법으로 롤을 변경합니다. 29페이지의 [프린터에서](#page-36-0) 롤 용지 꺼내기 및 25페이지의 [프린터에](#page-32-0)  롤 [넣기을](#page-32-0) 참조하십시오.

### **스태커 외부 청소**

132[페이지의](#page-139-0) 프린터 외부 청소을 참조하십시오.

## <span id="page-76-0"></span>**스태커 롤러 청소**

**경고!** 사용 중에는 스태커의 온도가 올라갑니다. 청소하려면 먼저 전원을 끄고 식을 때까지 대기하십시오.

스태커의 기본 롤러와 작은 출력 롤러에 잉크가 묻기 쉬우므로 정기적으로 물에 적신 천을 사용하여 닦아야 합니다.

청소 빈도는 사용하는 용지 종류에 따라 어느 정도 달라집니다.

- 일반 용지, 코팅지, 중코팅지는 한 달에 한 번으로 충분합니다.
- 불투명 용지, 모조 피지, 광택 용지 또는 천연 트레이싱 용지는 가장 느린 모드로 인쇄하더라도 매주 한 번씩 청소해야 합니다.

## **스태커 이동 또는 보관**

스태커를 이동하거나 보관하려면 먼저 공간 절약을 위한 몇 단계 조치를 취해야 합니다.

**1.** 스태커 용지함 양쪽의 나사를 풀어 세로로 늘어뜨립니다.

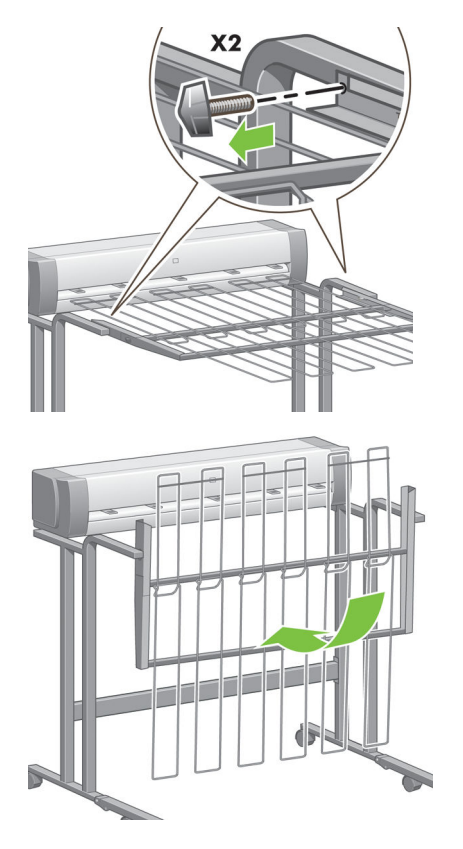

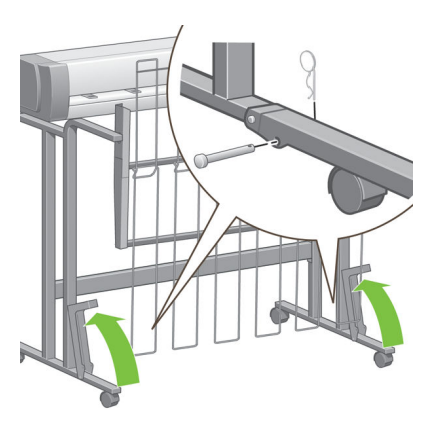

**2.** 각 다리에서 핀을 뽑고 다리를 위쪽으로 돌립니다.

# **8 접기 장치 설정**

- [접기](#page-79-0) 장치 설치
- [접기](#page-79-0) 장치 제거
- 접기 장치에 대한 용지를 [선택합니다](#page-79-0).
- [접기](#page-79-0) 유형 선택

## <span id="page-79-0"></span>**접기 장치 설치**

**참고:** HP 하드웨어 솔루션 프로그램에 나열된 접기 장치만 프린터에 연결할 수 있습니다.

- **1.** 접기 장치를 설치하고 접기 장치 제조업체에서 설명한 대로 기계적으로 프린터에 연결합니다.
- **2.** 접기 장치와 프린터를 케이블로 연결합니다.
- **3.** 접기 장치를 켭니다.
- **<sup>4</sup>.** 프린터 전면 패널에서 아이콘을 선택한 다음 **부속품** <sup>&</sup>gt;**폴더** <sup>&</sup>gt;**폴더 설치**를 선택합니다.
- **5.** 접기 지침 없이 인쇄 작업이 올 때 기본 동작을 선택합니다. **부속품** > **폴더** > **기본 접기 유형** 선택.

### **접기 장치 제거**

- **<sup>1</sup>.** 접기 장치를 제거하려면 프린터 전면 패널에서 아이콘을 선택한 다음 **부속품** <sup>&</sup>gt;**폴더** <sup>&</sup>gt;**폴더 제거** 를 선택합니다.
- **2.** 프린터에서 접기 장치를 분리합니다.
- **3.** 프린터와 접기 장치를 연결한 케이블을 분리합니다.

## **접기 장치에 대한 용지를 선택합니다.**

최상의 성능을 위해 다음을 사용하십시오.

- 일반 용지 또는 코팅지
- $75-90$  g/m<sup>2</sup>
- 7.5cm 롤 코어

최소 및 최대 지원 용지 크기 및 지원되는 용지 종류에 대한 자세한 내용은 접기 장치에 대한 설명서를 참조 하십시오.

## **접기 유형 선택**

폴더는 내장 웹 서버의 작업 전송 옵션 페이지에 표시되는 여러 가지 접기 유형을 지원할 수 있습니다. 자세 한 내용은 접기 장치에 대한 설명서를 참조하십시오.

- **내장 웹 서버의 작업 전송 페이지에서: 고급 설정** > **작업 출력** > **접기 유형**을 선택합니다. 풀다운 메뉴에 설치된 접기 장치에서 지원하는 접기 유형이 표시됩니다.
- **접기 장치 전면 패널에서:** 응용 프로그램이 접기 유형을 지원하지 않을 경우 접기 장치의 전면 패널을 사용하여 인쇄 작업에 적용할 접기 유형을 지정할 수 있습니다. 이 경우 프린터 전면 패널에서 기본 접 기 유형이(**부속품**> **폴더** > **기본 폴더 유형 선택**) **폴더 전면 패널에서**로 설정되어 있는지 확인합니다.

# **9 인쇄 옵션**

- 인쇄 작업 [만들기](#page-81-0)
- [인쇄](#page-82-0) 품질 선택
- [초안](#page-83-0) 인쇄
- [고품질](#page-83-0) 인쇄
- [용지](#page-84-0) 크기 선택
- [여백](#page-85-0) 옵션 선택
- $\bullet$  넣은 [용지에](#page-86-0) 인쇄
- [인쇄물](#page-86-0) 크기 조정
- 인쇄 [미리보기](#page-87-0)
- 16비트 컬러 [이미지](#page-87-0) 인쇄
- [겹치는](#page-88-0) 선 처리 방법 변경
- [절단선](#page-88-0) 인쇄
- [이미지](#page-88-0) 회전
- [회색](#page-90-0) 음영 인쇄
- [접기](#page-91-0) 설정 선택
- [경제적으로](#page-91-0) 용지 사용
- 용지 [절약을](#page-91-0) 위해 작업 겹치기
- [경제적으로](#page-93-0) 잉크 사용
- 롤 [보호](#page-94-0)
- [자동](#page-94-0) 인쇄/야간 인쇄

## <span id="page-81-0"></span>**인쇄 작업 만들기**

뭔가를 인쇄하려면 이를 프린터로 보내야 합니다. 그러면 인쇄 작업이 계속되는데, 이때 프린터의 인쇄 대기 열로 들어가게 됩니다. 인쇄 작업을 프린터로 보내는 주요 방법에는 두 가지가 있습니다.

- 프로그램에서 직접 인쇄하려면 보통의 경우처럼 프로그램의 **인쇄** 명령을 사용합니다. HP DesignJet 프린터를 선택하면 프린터 드라이버에서 작업을 프린터로 보냅니다.
- 이미 지원되는 그래픽 형식으로 되어 있는 파일이라면 내장 웹 서버를 이용하여 프린터 드라이버를 거 치지 않고 직접 프린터로 전송할 수 있습니다(아래 참조).

#### **내장 웹 서버를 사용하여 파일 인쇄**

HP DesignJet Utility 또는 내장 웹 서버에서 작업 센터 그룹의 **작업 전송**을 선택합니다. 그러면 다음과 같은 창이 나타납니다.

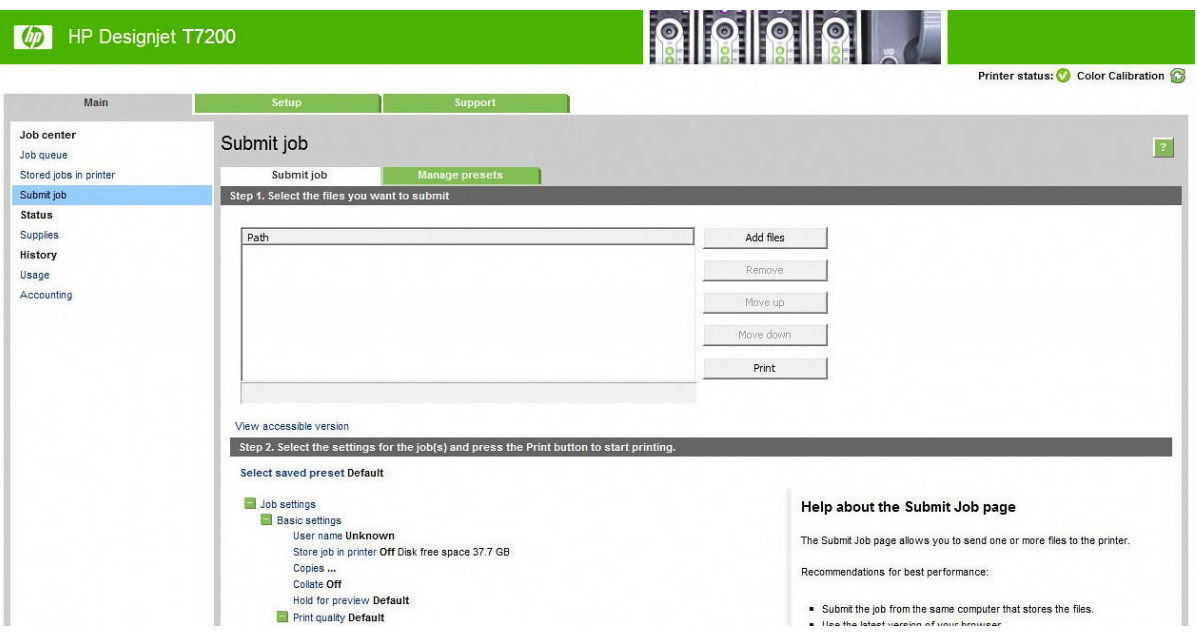

**파일 추가** 버튼을 눌러 컴퓨터에서 인쇄하려는 파일을 선택합니다. 파일은 다음과 같은 형식으로 되어있어야 합니다.

- $HP-GL/2$
- **RTL**
- CALS/G4
- PDF(PostScript 업그레이드가 적용된 경우에 한함)
- PostScript(PostScript 업그레이드가 적용된 경우에 한함)
- TIFF(PostScript 업그레이드가 적용된 경우에 한함)
- JPEG(PostScript 업그레이드가 적용된 경우에 한함)

**참고:** 파일로 인쇄할 경우 파일은 위의 형식 중 하나여야 하지만 파일 이름에는 **.plt** 또는 **.prn**과 같은 확장 자가 있을 수 있습니다.

이러한 파일 형식이 아닌 경우에는 제대로 인쇄할 수 없습니다.

<span id="page-82-0"></span>올바른 설정(예: 페이지 크기, 회전, 크기 조정 및 인쇄 매수)으로 작업을 만들었으면 **인쇄** 버튼을 누르기만 하 면 프린터로 전송됩니다.

인쇄 설정을 지정해야 할 경우에는 **작업 설정** 영역으로 가서 필요한 옵션을 선택합니다. 각 옵션의 오른쪽에 는 해당 옵션에 관한 설명이 있어서 각 설정의 반응을 파악할 수 있습니다. 설정을 **기본값**으로 둘 경우, 작업 에 저장되어 있는 설정이 사용됩니다. 어떠한 설정도 없는 작업일 경우에는 프린터 설정이 사용됩니다.

#### **저장된 작업 인쇄**

내장 웹 서버를 통해 파일을 인쇄할 경우 해당 작업이 프린터에 영구 저장되도록 표시할 수 있습니다.

내장 웹 서버의 **기본** 탭에서 **프린터에 저장된 작업**을 선택하면 저장된 작업 목록이 표시됩니다. 다음과 같은 정보가 작업별로 표시됩니다.

- 작업의 이름
- 작업의 크기
- 프린터가 작업을 수신한 날짜와 시간입니다.
- 작업을 제출한 사람이 제공한 이름

항목의 제목을 누르면 해당 항목의 정보별로 목록이 정렬됩니다.

목록에서 하나 이상의 작업을 선택하고 목록 상단에 있는 버튼을 사용하여 다음과 같은 작업을 수행할 수 있 습니다.

- **인쇄**: 선택한 작업은 원래 설정으로 인쇄됩니다. **작업 대기열** 페이지에서 작업 진행 상황을 볼 수 있습 니다.
- **고급 인쇄**: 선택한 작업의 설정이 표시됩니다. 이 설정은 사용자가 수정할 수 있습니다. **저장** 버튼을 눌 러 새 설정을 저장하거나 **인쇄** 버튼을 눌러 작업을 인쇄할 수 있습니다.

설정 값은 선택한 모든 작업에 동일한 값을 가질 경우에만 표시됩니다. 그렇지 않으면 하이픈이 표시됩 니다.

**삭제**: 선택한 작업을 프린터에서 영구 삭제합니다.

### **인쇄 품질 선택**

이 프린터에서는 다양한 인쇄 품질을 선택할 수 있습니다. 고품질로 인쇄하면 속도가 느려지고 고속으로 인 쇄하면 인쇄 품질이 낮아집니다.

따라서 표준 인쇄 품질 선택기는 슬라이더로 되어 있어 품질과 속도 사이에서 선택할 수 있습니다.

다른 방법으로 사용자 정의 옵션에서: **최상**, **표준**, **고속** 중에서 선택할 수 있습니다. **고속**을 선택하는 경우, 더 낮은 렌더링 해상도를 사용하는 **절약 모드**를 선택하면 잉크 소비량을 줄일 수 있습니다. 이 경우 인쇄 속도가 빨라지면 인쇄 품질이 낮아집니다. **절약 모드**는 슬라이더가 아닌 사용자 정의 옵션에서만 선택할 수 있습니 다.

또한 인쇄 품질에 영향을 줄 수 있는 두 가지 보조 사용자 정의 옵션으로 **가장 섬세하게**와 **패스 추가**가 있습 니다. 76[페이지의](#page-83-0) 고품질 인쇄을 참조하십시오.

**참고:** Windows 드라이버 대화상자의 **용지/품질** 탭에 작업의 렌더링 및 인쇄 해상도가 표시됩니다. Mac OS X 인쇄 대화상자에서는 **요약** 패널에 표시됩니다.

인쇄 품질 옵션은 다음과 같은 방법으로 선택할 수 있습니다.

- <span id="page-83-0"></span>● **Windows 드라이버 대화상자에서: 용지/품질** 탭으로 이동하여 인쇄 품질 항목을 봅니다. **표준 옵션**을 선 택하면, 속도 또는 품질을 선택할 수 있는 간단한 슬라이더가 표시됩니다. **사용자 정의 옵션**을 선택하 면, 위에서 설명한 세부적인 옵션이 표시됩니다.
- **Mac OS X 인쇄 대화상자에서: 용지/품질** 패널로 이동하여 품질 옵션 섹션을 확인합니다. **표준** 품질 옵션 을 선택하면, 속도 또는 품질을 선택할 수 있는 간단한 슬라이더가 표시됩니다. **사용자** 품질 옵션을 선 택하면, 위에서 설명한 세부적인 옵션이 표시됩니다.
- **내장 웹 서버의 작업 전송 페이지에서: 기본 설정** > **인쇄 품질**을 선택합니다. 그런 다음 **표준 옵션**을 선 택하면, **속도**와 **품질** 중 하나를 선택할 수 있습니다. **사용자 정의 옵션**을 선택하면, 위에서 설명한 세부 적인 옵션이 표시됩니다.
- **전면 패널을 사용하여:** 설정 메뉴 아이콘 을 선택한 후, **인쇄 기본 설정** <sup>&</sup>gt;**인쇄 품질**을 차례로 선택 합니다.

**참고:** 컴퓨터에서의 인쇄 품질 설정이 전면 패널의 인쇄 품질보다 우선합니다.

**참고:** 프린터가 페이지를 이미 수신 중이거나 수신한 경우에는 인쇄 작업을 아직 시작하지 않았더라도 해 당 페이지의 인쇄 품질을 변경할 수 없습니다.

## **초안 인쇄**

다음과 같은 두 가지 방법으로 고속 초안 품질 인쇄를 지정할 수 있습니다.

- **Windows 드라이버 대화상자에서: 용지/품질** 탭으로 이동하여 인쇄 품질 항목을 봅니다. 인쇄 품질 슬라 이더를 제일 왼쪽('속도')으로 이동합니다.
- **Mac OS X 인쇄 대화상자에서: 용지/품질** 패널로 이동하여 인쇄 품질 슬라이더를 맨 왼쪽('속도')으로 옮 깁니다.
- **내장 웹 서버의 작업 전송 페이지에서: 기본 설정** > **인쇄 품질** > **표준 옵션** > **속도**를 선택합니다.
- **전면 패널을 사용하여:** 설정 메뉴 아이콘 을 선택한 다음 **인쇄 기본 설정** <sup>&</sup>gt;**인쇄 품질** <sup>&</sup>gt;**품질 수준 선택** > **고속**을 선택합니다.

다음과 같이 절약 모드를 사용하여 고속 초안 품질 인쇄를 지정할 수 있습니다. 이 방법은 주로 텍스트/선 그 리기만 포함하는 문서에 사용됩니다.

- **Windows 드라이버 대화상자에서: 용지/품질** 탭으로 이동하여 인쇄 품질 항목을 봅니다. **사용자 정의 옵 션**을 선택한 다음 품질 수준을 **고속**으로 설정하고 **절약 모드** 상자를 선택합니다.
- **Mac OS X 인쇄 대화상자에서: 이미지 품질** 패널로 이동하여 품질 옵션을 **사용자 정의**, 품질을 **고속**로 설 정하고 **EconoMode(절약 모드)** 상자를 선택합니다.
- **내장 웹 서버의 작업 전송 페이지에서: 기본 설정** > **인쇄 품질** > **사용자 정의**를 선택합니다. **품질 수준**을 **고속**으로, **절약 모드**를 **활성화**로 설정합니다.

## **고품질 인쇄**

다음과 같은 두 가지 방법으로 고품질 인쇄를 지정할 수 있습니다.

- <span id="page-84-0"></span>● **Windows 드라이버 대화상자에서: 용지/품질** 탭으로 이동하여 인쇄 품질 항목을 봅니다. 인쇄 품질 슬라 이더를 제일 오른쪽('품질')으로 이동합니다.
- **Mac OS X 인쇄 대화상자에서: 용지/품질** 패널로 이동하여 인쇄 품질 슬라이더를 맨 오른쪽('품질')으로 옮깁니다.
- **내장 웹 서버의 작업 전송 페이지에서: 기본 설정** > **인쇄 품질** > **표준 옵션** > **품질**을 선택합니다.
- **전면 패널을 사용하여:** 설정 메뉴 아이콘 을 선택한 다음 **인쇄 기본 설정** <sup>&</sup>gt;**인쇄 품**질 > **품질 수준 선택** > **고품질**을 선택합니다.

인쇄는 기본적으로 양방향(프린터 헤드가 용지 양쪽 방향으로 인쇄함)으로 설정되어 있지만, 속도가 느려도 품질을 약간 더 높게 인쇄하려면 **단방향** 인쇄를 선택할 수 있습니다. 이 옵션은 **고속** 인쇄 품질을 선택한 경 우에는 사용할 수 없습니다.

#### **고해상도 이미지가 있는 경우**

이미지의 해상도가 Windows 드라이버의 **용지/품질** 탭에서 볼 수 있는 렌더링 해상도보다 높은 경우, **가장 섬 세하게** 옵션을 선택하여 인쇄 선명도를 향상시킬 수 있습니다. 이 옵션은 광택 용지에 인쇄하거나 **최상** 인쇄 품질을 선택한 경우에만 이용할 수 있습니다.

- **드라이버 대화상자(Mac OS X 인쇄 대화상자)에서:** 표준 인쇄 품질 옵션 대신 사용자 정의 옵션을 선택 하고 **가장 섬세하게** 상자를 선택합니다.
- **내장 웹 서버의 작업 전송 페이지에서: 기본 설정** > **인쇄 품질** > **사용자 정의**를 선택합니다. **품질 수준**을 **최상**으로 설정하고 **가장 섬세하게**를 **예**로 설정합니다.
- **참고: 가장 섬세하게** 옵션을 선택하면 인화지에 인쇄할 때 속도가 더 느려지지만 사용되는 잉크 양은 늘어 나지 않습니다.

### **프린트 헤드 문제가 있는 경우**

프린트 헤드에 막힌 노즐이 지나치게 많으면 인쇄물에 밴딩이나 흰 줄이 나타날 수 있습니다. 이 경우 **패스 추가** 옵션을 선택하면 인쇄 품질이 향상됩니다.

- **드라이버 대화상자(Mac OS X 인쇄 대화상자)에서:** 표준 인쇄 품질 옵션 대신 사용자 정의 옵션을 선택 하고 **패스 추가** 상자를 선택합니다.
- **내장 웹 서버의 작업 전송 페이지에서: 기본 설정** > **인쇄 품질** > **사용자 정의**를 선택합니다. **품질 수준**을 **최상**, **패스 추가**를 **예**로 설정합니다.
- **참고: 패스 추가** 옵션을 사용하면 인쇄 속도가 느려지지만 사용되는 잉크 양은 늘어나지 않습니다.

**힌트:** 이 옵션을 사용하는 대신 이미지 진단 인쇄를 사용하여 문제의 원인이 된 프린트 헤드를 식별한 다음 해당 프린트 헤드를 청소하거나 교체하십시오. 56[페이지의](#page-63-0) 이미지 진단 인쇄을 참조하십시오.

## **용지 크기 선택**

용지 크기는 다음과 같은 방법으로 지정할 수 있습니다.

**참고:** 여기에서 지정하는 용지 크기는 문서가 만들어지는 크기이며 문서를 다른 크기로 인쇄하도록 조정할 수 있습니다. 79[페이지의](#page-86-0) 인쇄물 크기 조정을 참조하십시오.

- <span id="page-85-0"></span>● **Windows 드라이버 대화상자에서: 용지/품질** 탭을 선택한 다음 문서 크기 목록에서 용지 크기를 선택합 니다.
- **Mac OS X 페이지 설정 대화상자에서: 형식** 팝업 메뉴에서 프린터를 선택한 다음 **용지 크기**를 선택합니 다.
- **참고:** 응용 프로그램에서 **페이지 설정** 대화상자를 제공하지 않는 경우 **인쇄** 대화상자를 사용하십시 오.
- **내장 웹 서버의 작업 전송 페이지에서: 고급 설정** > **용지** > **페이지 크기** > **표준**을 선택합니다.
- **전면 패널을 사용하여:** 설정 메뉴 아이콘 , **인쇄 기본 설정** <sup>&</sup>gt;**용지 옵션** <sup>&</sup>gt;**용지 크기 선택**을 차례로 선택합니다.

**참고:** 컴퓨터에서의 용지 크기 설정이 전면 패널의 용지 크기보다 우선합니다.

**참고:** 비뚤어짐 확인을 비활성화한 경우 용지 길이는 용지 폭의 4배로 예상됩니다.

**힌트:** 문서가 330 × 483mm이고 동일한 크기의 낱장 용지에 맞도록 설계된 경우 문서 크기 **Super B/A3**를 선택합니다.

#### **사용자 정의 용지 크기**

용지 크기 목록에 표시되지 않은 비표준 용지 크기를 선택하려면 다음과 같이 하십시오.

- **Windows에서는** 다음 세 가지 방법으로 선택할 수 있습니다.
	- 드라이버 대화 상자의 **용지/품질** 탭에 있는 **사용자 정의** 버튼을 누르고 새 용지의 이름과 크기를 지정한 다음 **저장**을 클릭하여 새 용지 크기를 저장합니다. PostScript 드라이버에서 사용자 정의 크기 목록에서 새 사용자 정의 크기를 보려면 프린터 속성을 종료했다가 다시 시작합니다(필요한 경우 **자세히** 버튼을 사용합니다).
	- **참고:** 이 드라이버에서는 폭이 길이보다 긴 용지 크기를 만들 수 없습니다.
	- **시작** 메뉴에서 **프린터**를 선택한 다음 **파일** 메뉴에서 **서버 속성**을 선택합니다. **양식** 탭에서 **새 양식 만들기** 확인란을 선택하고 이름 및 크기를 지정한 다음, **양식 저장**을 클릭합니다.

**참고:** 이러한 양식은 다른 컴퓨터에 연결된 공유 프린터를 사용할 경우에는 사용할 수 없습니다.

- **Mac OS X 페이지 설정 대화상자에서: 용지 크기** > **사용자 정의 크기 관리**를 선택합니다.
- **참고:** 응용 프로그램에서 **페이지 설정** 대화상자를 제공하지 않는 경우 **인쇄** 대화상자를 사용하십시 오.
- **내장 웹 서버의 작업 전송 페이지에서: 고급 설정** > **용지** > **페이지 크기** > **사용자 정의**를 선택합니다.

### **여백 옵션 선택**

이미지 가장자리와 용지 가장자리 사이에는 기본적으로 5mm의 여백이 설정되어 있으나 광택 용지에 인쇄 할 때는 위쪽 여백이 11.5mm로 설정됩니다. 이 여백을 다양한 방식으로 변경할 수 있습니다.

● **Windows 드라이버 대화상자에서: 용지/품질** 탭과 **여백/레이아웃** 버튼을 차례로 선택합니다.

- <span id="page-86-0"></span>**힌트:** Windows PostScript 드라이버의 **문서 크기** 목록에서 적합한 값을 선택합니다. **대형** 또는 **여백만 큼 문서 잘라내기** 옵션을 사용하려면 '여백 없음' 문서 크기를 선택해야 합니다.
- **Mac OS X 인쇄 대화상자에서: 여백/레이아웃** 패널을 선택합니다.
- **내장 웹 서버의 작업 전송 페이지에서: 고급 설정** > **용지** > **레이아웃/여백**을 선택합니다.
- **전면 패널을 사용하여:** 설정 메뉴 아이콘 , **인쇄 기본 설정** <sup>&</sup>gt;**여백** <sup>&</sup>gt;**여백 선택**을 차례로 선택합니 다.

**참고:** 컴퓨터에서 설정한 여백이 전면 패널의 여백 설정보다 우선합니다.

그러면 다음 옵션 중 몇 가지가 표시됩니다.

**참고:** Mac OS X에서는 페이지 설정 대화상자에서 선택한 용지 크기에 따라 사용 가능한 여백 옵션이 다릅 니다. 예를 들어, 대형 인쇄의 경우 "여백 없음"이라는 단어가 포함된 용지 크기 이름을 선택해야 합니다.

- **표준**. 선택한 크기의 용지에 이미지가 인쇄되고 이미지의 가장자리와 용지 가장자리 사이에 5mm 여백 이 있습니다. 이미지가 여백 사이에 맞도록 충분히 작아야 합니다.
- **특대.** 이미지가 선택한 크기보다 약가 큰 페이지에 인쇄됩니다. 여백을 절단하면 페이지가 선택한 크기 와 같아지며 이미지와 용지 가장자리 사이에 여백이 남아 있지 않습니다.
- **여백만큼 문서 잘라내기.** 이미지에 흰 경계선이 있고 선택한 용지 크기와 같을 때 이 옵션을 사용합니 다. 5mm의 여백에 흰 경계선이 표시되고 드라이버에서 선택한 것과 같은 페이지 크기로 인쇄됩니다

## **넣은 용지에 인쇄**

현재 프린터에 넣은 용지에 작업을 인쇄하려면 프린터 드라이버의 용지 종류 옵션에서 **모든 용지**를 선택합 니다.

- **Windows 드라이버 대화상자에서: 용지/품질** 탭을 선택한 다음 용지 종류 드롭다운 목록에서 **모든 용지** 를 선택합니다.
- **Mac OS X 인쇄 대화상자에서: 용지/품질** 패널로 이동하여 품질 옵션 섹션을 확인합니다. **표준** 품질 옵션 을 선택하면, 속도 또는 품질을 선택할 수 있는 간단한 슬라이더가 표시됩니다. **사용자** 품질 옵션을 선 택하면, 위에서 설명한 세부적인 옵션이 표시됩니다.

 $\dddot{\mathbb{F}}$  참고: 모든 용지는 기본적으로 선택되는 용지 종류입니다.

## **인쇄물 크기 조정**

이미지를 프린터에 특정 크기로 보내고 프린터에서 다른 크기(일반적으로 더 큰 크기)로 조정하도록 지정할 수 있습니다. 이 옵션은 소프트웨어가 대형 페이지 크기를 지원하지 않는 경우에 유용합니다.

이미지 크기를 조정하는 방법은 다음과 같습니다.

- **Windows 드라이버 대화상자에서: 기능** 탭으로 이동하여 크기 조정 옵션 섹션을 확인합니다.
	- **문서 인쇄** 옵션을 사용하면 이미지 크기가 사용자가 선택한 용지 크기로 조정됩니다. 예를 들어, 용지 크기로 ISO A2를 선택한 상태에서 A4 크기 이미지를 인쇄하는 경우 A4 크기 이미지가 A2 용

<span id="page-87-0"></span>지에 맞게 확대됩니다. 반대로 ISO A4 용지 크기를 선택하고 이보다 큰 이미지를 인쇄하는 경우 A4 크기에 맞게 축소됩니다.

- **실제 크기의 %** 옵션을 사용하면 원본 용지 크기의 인쇄 가능한 영역(여백 제외)을 표시된 백분율 (%)만큼 확대한 다음 여백을 추가한 것이 출력 용지 크기가 됩니다.
- **Mac OS X 인쇄 대화상자에서: 마무리** 패널을 선택한 다음 **문서 인쇄**를 선택하여 이미지 크기를 사용자 가 선택한 용지 크기로 조정합니다. 예를 들어, 용지 크기로 ISO A2를 선택한 상태에서 A4 크기 이미지를 인쇄하는 경우 A4 크기 이미지가 A2 용지에 맞게 확대됩니다. 반대로 ISO A4 용지 크기를 선택하고 이보 다 큰 이미지를 인쇄하는 경우 A4 크기에 맞게 축소됩니다.
- **내장 웹 서버의 작업 전송 페이지에서: 고급 설정** > **크기 조정**을 택합니다.
	- 표준 및 사용자 정의 옵션은 이미지 크기를 각각 표준 크기나 직접 선택한 사용자 정의 용지 크기 로 조절합니다. 예를 들어, 용지 크기로 ISO A2를 선택한 상태에서 A4 크기 이미지를 인쇄하는 경우 A4 크기 이미지가 A2 용지에 맞게 확대됩니다. 반대로 ISO A4 용지 크기를 선택하고 이보다 큰 이 미지를 인쇄하는 경우 A4 크기에 맞게 축소됩니다.
	- **실제 크기의 %** 옵션을 사용하면 원본 용지 크기의 인쇄 가능한 영역(여백 제외)을 표시된 백분율 (%)만큼 확대한 다음 여백을 추가한 것이 출력 용지 크기가 됩니다.
- **전면 패널을 사용하여:** 설정 메뉴 아이콘 , **인쇄 기본 설정** <sup>&</sup>gt;**용지 옵션** <sup>&</sup>gt;**크기 조정**을 차례로 선택 합니다.

## **인쇄 미리보기**

인쇄하기 전에 화면에 인쇄 미리보기를 표시하여 인쇄물의 레이아웃을 확인하면 잘못된 인쇄로 인한 용지와 잉크의 낭비를 방지할 수 있습니다.

- Windows에서 인쇄물을 미리보는 방법은 다음 두 가지가 있습니다.
	- 응용 프로그램의 인쇄 미리보기 옴션을 사용합니다.
	- 드라이버의 **용지/품질** 탭 및 **기능** 탭에 있는 **인쇄 전에 미리 보기 표시** 옵션을 선택합니다. 프린터 와 프린터 드라이버에 따라 미리보기가 다른 방식으로 제공될 수 있습니다.
- Mac OS X에서 인쇄물을 미리 보려면 다음과 같은 옵션이 있습니다.
	- 응용 프로그램의 인쇄 미리보기 옵션을 사용합니다.
	- PostScript 업그레이드에만 해당: 응용 프로그램 **인쇄** 패널의 왼쪽 아래에서 **PDF** 메뉴를 엽니다. **HP 인쇄 미리보기** 옵션을 선택합니다. HP 인쇄 미리보기 응용프로그램이 열리고 인쇄된 이미지의 최종 모양이 표시됩니다. 용지 크기, 용지 종류 및 인쇄 품질을 변경하거나 이미지를 회전하는 등 의 인쇄 기능은 즉석에서 변경할 수 있습니다.
- 내장 웹 서버를 이용하여 인쇄물을 미리보려면 **기본 설정** > **미리보기용으로 보류**를 선택합니다.

### **16비트 컬러 이미지 인쇄**

16비트 이미지의 세 가지 기본색이 16비트 값으로 인코딩되어 각 픽셀은 48비트가 됩니다.

프린터 드라이버를 통해16비트 컬러 이미지를 인쇄할 경우 프린터에 도달하기 전에 8비트 색상으로 축소됩 니다.

16비트 색상 이미지를 프린터로 보내려면 16비트 색상 TIFF 또는 JPEG 파일로 저장한 다음 이 파일을 프린터 드라이버를 사용하지 않고 프린터로 직접 보내야 합니다(74[페이지의](#page-81-0) 내장 웹 서버를 사용하여 파일 인쇄 참

<span id="page-88-0"></span>조). 이 경우 색상 관리가 16비트 컬러 이미지에서 수행되므로 보다 정확하게 처리됩니다. 그래도 이미지는 최종 인쇄 전에 8비트 색상으로 축소됩니다.

**힌트:** 일부 응용 프로그램은 16비트 컬러 이미지를 JPEG 형식으로 저장하는 것을 거부합니다. 다른 경우에 는 자동으로 8비트 컬러로 축소합니다. 대개 TIFF 파일이 품질이 더 좋으며 권장됩니다.

## **겹치는 선 처리 방법 변경**

**참고:** 이 주제는 HP-GL/2 작업을 인쇄할 경우에만 적용됩니다.

겹치기 옵션은 이미지의 겹치는 선을 제어합니다. 다음과 같은 두 가지 설정이 있습니다.

- 꺼짐: 선이 교차하는 경우 위쪽 선의 색상만 인쇄됩니다. 이 값은 기본 설정입니다.
- 켜짐: 선이 교차하는 경우 두 선의 색상이 겹쳐집니다.

겹치기 기능을 켜려면 전면 패널로 이동하여 설정 메뉴 아이콘 을 선택한 다음 **인쇄 기본 설정** > **HP-GL/2 옵션** > **겹치기 활성화**를 선택합니다. 일부 응용 프로그램의 소프트웨어에서 겹치기 옵션을 설정할 수 있습니다. 소프트웨어의 설정이 전면 패널 설정에 우선합니다.

## **절단선 인쇄**

절단선이란 선택한 페이지 크기에 맞게 용지를 자를 곳을 나타냅니다. 다음과 같은 방식으로 각 작업마다 자 동으로 라인을 잘라 인쇄할 수 있습니다.

- **Windows 드라이버 대화상자에서: 기능** 탭을 선택하고 **절단선 활성화**를 선택합니다.
- **Mac OS X 인쇄 대화상자에서: 마무리** 패널로 이동하여 **절단선**을 선택합니다.
- **내장 웹 서버의 작업 전송 페이지에서: 고급 설정** > **롤 옵션** > **절단선 활성화**를 선택합니다.
- **전면 패널을 사용하여:** 설정 메뉴 아이콘 , **인쇄 기본 설정** <sup>&</sup>gt;**용지 옵션** <sup>&</sup>gt;**절단선 활성화** <sup>&</sup>gt;**켜기**를 차 례로 선택합니다.

겹치기 작업이 있는 절단선을 인쇄하려면 다른 옵션을 선택해야 합니다(84[페이지의](#page-91-0) 용지 절약을 위해 작 업 [겹치기](#page-91-0) 참조).

- **내장 웹 서버에서: 작업 관리** > **겹치기 활성화 시 절단선 사용** > **설정**을 선택합니다.
- **전면 패널을 사용하여:** 설정 메뉴 아이콘 을 선택한 다음 **작업 관리** <sup>&</sup>gt;**겹치기 옵션** <sup>&</sup>gt;**절단선 활성화**  > **켜기**를 선택합니다.

## **이미지 회전**

기본적으로 이미지는 짧은 쪽이 용지 끝과 평행이 되도록 인쇄되며 다음과 같습니다.

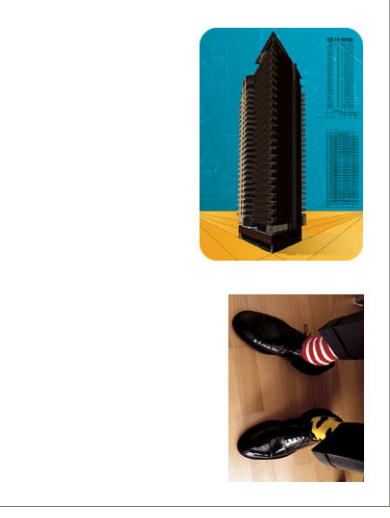

용지를 절약하기 위해 이미지를 90도 돌릴 수 있는데, 다음과 같습니다.

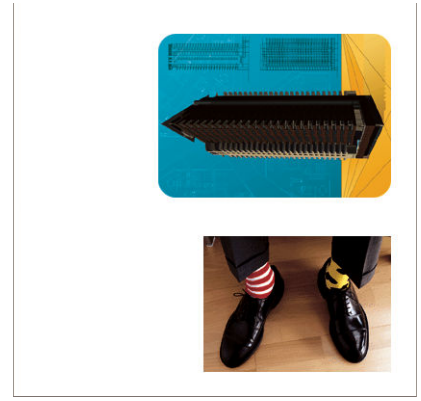

다음과 같은 방식으로 할 수 있습니다.

- **Windows 드라이버 대화상자에서: 기능** 탭을 선택한 다음 **90도 회전**을 선택합니다.
- **Mac OS X 인쇄 대화상자에서: 마무리** 패널로 이동하여 **90도 회전**을 선택합니다.
- **내장 웹 서버의 작업 전송 페이지에서: 고급 설정** > **롤 옵션** > **회전**을 선택합니다.
- **전면 패널에서 다음을 수행하십시오.** 설정 메뉴 아이콘 <mark>→, 인쇄 기본 설정 > 용지 옵션 > 회전</mark>을 차례 로 선택합니다.
- **참고:** 컴퓨터에서의 회전 설정이 전면 패널에서의 설정에 우선합니다.
- **참고:** 작업을 회전시키면 페이지 길이가 늘어나 잘리는 것을 피할 수 있는데, 이는 위/아래 여백이 보통 양 옆 여백보다 크기 때문입니다.
- **참고:** 원래 방향은 세로였으나 이미지를 가로로 회전시키면 용지가 이미지에 맞게 넓혀지지 않을 수도 있 습니다. 예를 들어, D/A1 용지에 있는 세로 D/A1 이미지를 90도 돌리면 용지 폭을 초과하게 될 것입니다. EWS 를 사용하고 있다면 미리보기 화면에서 경고 삼각형이 나타나 재차 확인할 것입니다.

#### **자동 회전**

**자동 회전** 옵션은 용지 절약이 예상될 경우 작업을 자동으로 90도 회전합니다.

<span id="page-90-0"></span>자동 회전을 사용하면 인쇄 시간까지 회전 결정을 연기할 수 있습니다. 이 옵션은 일상적으로 롤 크기를 다르 게 해서 작업하는 경우, 그리고 롤 조건 변경 시 작업이 잘리지 않도록 하거나 불필요한 용지 폭 낭비를 방지 하는 데 유용합니다.

**힌트:** 자동 회전은 **용지 낭비 최소화** 롤 전환 옵션을 함께 사용하면 가장 유용합니다(20[페이지의](#page-27-0) 롤 전환 [옵션](#page-27-0) 참조).

자동 회전을 활성화하려면

- **Windows 드라이버 대화상자에서: 기능** 탭을 선택하고 **자동 회전**을 선택합니다.
- **Mac OS X 인쇄 대화상자에서: 마무리** 패널로 이동하고 **자동 회전**을 선택합니다.
- **내장 웹 서버의 작업 전송 페이지에서: 고급 설정** > **롤 옵션** > **자동 회전**을 선택합니다.
- <u>● **전면 패널에서 다음을 수행하십시오.** 작업 관리 메뉴 아이콘 <mark>③</mark> 을 선택한 다음 **작업 관리 > 자동 회전**</u> 을 선택합니다.
- **참고:** 컴퓨터에서의 자동 회전이 전면 패널에서의 설정에 우선합니다.
- **참고:** 자동 회전을 결정하려면 알려진 작업 크기가 필요합니다. 따라서, **인쇄 시작 시간** 설정과 관계없이 작 업이 완전히 처리될 때까지 인쇄는 시작되지 않으며(100페이지의 [대기열에서](#page-107-0) 작업을 인쇄할 시점 선택 참 조); **자동 회전** 및 **빈 영역 제거**를 요청한 경우 후자만 수행될 수 있습니다.
- **힌트:** 작업이 렌더링되고 다시 인쇄할 준비가 되면 작업 크기와 해상도에 따라 자동 회전에 몇 분이 걸릴 수 있습니다. 자동 회전된 다시 인쇄 속도를 높이려면 롤 구성이 계획된 시나리오에 맞을 경우 렌더링할 작업 을 전송하고 예기치 않은 롤 조건 변경 수정만을 위한 마지막 순간의 자동 회전을 남겨 둡니다. 이는 TIFF/ JPEG/PS/PDF 작업에만 적용됩니다.

## **회색 음영 인쇄**

다음과 같은 방법을 사용하여 이미지의 모든 색상을 회색 음영으로 변환할 수 있습니다.

- **응용 프로그램에서:** 많은 프로그램이 이 옴션을 제공합니다.
- **Windows 드라이버 대화상자에서: 색상** 탭으로 이동하여 색상 옵션 섹션을 확인합니다. **그레이스케일로 인쇄**를 선택합니다.
- **Mac OS X 인쇄 대화상자에서: 색상 옵션** 패널로 이동하여 모드 드롭다운 목록에서 **그레이스케일**을 선 택합니다.
- **내장 웹 서버의 작업 전송 페이지에서: 색상** > **색상/그레이스케일** > **그레이스케일 인쇄**를 선택합니다.

## <span id="page-91-0"></span>**접기 설정 선택**

접기 장치가 설치되어 있는 경우 작업을 전송하면 내장 웹 서버에 몇 가지 접기 설정이 표시됩니다.

접기 장치 설정은 접기 장치 기능에 따라 다릅니다. 접기 장치 설정을 보거나 변경하려면 **작업 전송** > **작업 설 정** > **고급 설정** > **작업 출력**으로 이동합니다.

## **경제적으로 용지 사용**

다음은 용지를 경제적으로 사용하기 위한 몇 가지 권장 사항입니다.

- 상대적으로 작은 이미지나 문서 페이지를 인쇄하는 경우, 차례대로 인쇄하는 대신 겹치기를 사용하여 나란히 인쇄할 수 있습니다. 84페이지의 용지 절약을 위해 작업 겹치기을 참조하십시오.
- 비교적 작은 페이지가 여러 장인 문서를 인쇄할 경우에는 용지 한 장에 최고 16개까지 인쇄할 수 있습 니다. **기능** 탭(Windows 드라이버) 또는 **레이아웃** 패널(Mac OS 드라이버)의 **한 면에 인쇄할 페이지 수** 옵 션을 사용합니다.
- 다음 옵션을 사용하여 용지를 일부 절약할 수 있습니다.
	- **Windows 드라이버 대화상자에서: 기능** 탭을 선택한 다음 **빈 공간 제거** 및/또는 **90도 회전** 또는 **자 동 회전**을 선택합니다.
	- **Mac OS X 인쇄 대화상자에서: 마무리** 패널에서 **빈 공간 제거** 및/또는 **90도 회전** 또는 **자동 회전**을 선택합니다.
	- **내장 웹 서버의 작업 전송 페이지에서: 고급 설정** > **롤 옵션** > **빈 공간 제거** 및/또는 **회전**을 선택합 니다.
- 인쇄하기 전에 컴퓨터에서 인쇄 미리보기를 선택하면 명확한 실수를 포함하여 인쇄 시 용지 낭비를 방 지할 수 있습니다. 80[페이지의](#page-87-0) 인쇄 미리보기을 참조하십시오.

**빈 공간 제거** 옵션을 선택하면 인쇄물 위쪽과 아래쪽의 빈 공간이 사라지므로 인쇄에 사용되는 용지의 양을 줄일 수 있습니다. HP-GL/2를 사용하는 경우 이 옵션은 인쇄물의 측면에서 빈 영역을 제거합니다.

## **용지 절약을 위해 작업 겹치기**

겹치기란 용지에서 이미지나 문서 페이지를 한 장씩 인쇄하는 것이 아니라 자동으로 나란히 인쇄하는 것을 말합니다. 이는 용지를 절약하기 위한 기능입니다.

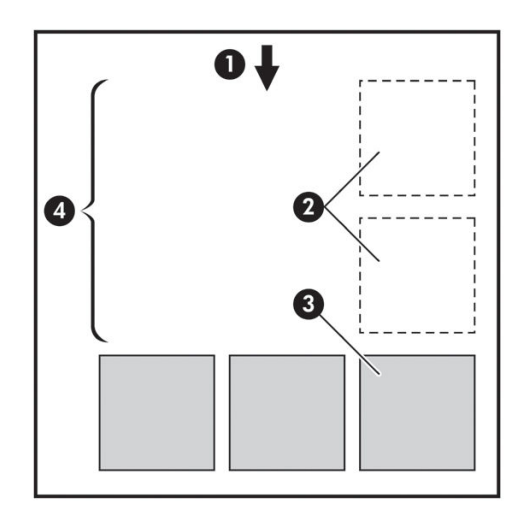

- **1.** 용지 흐름 방향
- **2.** 겹치기 해제
- **3.** 겹치기 설정
- **4.** 겹치기로 절약되는 용지

#### **겹치기 사용 방법**

다음은 겹치기 사용에 대한 일반 지침입니다.

- 전면 패널(작업 관리 메뉴)이나 내장 웹 서버(설정 탭)를 사용하여 겹치기를 설정할 수 있습니다.
- 동일 형식의 배치 작업을 처리하는 경우 **순서대로** 겹치기를 선택합니다. 그러면 새로운 형식의 첫 파일 이 도착하는 즉시 겹치기가 종료됩니다.
- 다양한 파일 형식으로 작업하는 경우에는 **최적화된 순서**로 겹치기를 선택합니다. 이 옵션을 선택하면 대기열 안에서 호환되는 페이지끼리 겹쳐지고, 호환되지 않는 페이지가 3페이지가 되면 겹치기를 종료 합니다(아래 겹치기 호환성 참조).
- 여러 작업을 함께 겹치려면 사용할 공통 값을 선택하고 사전 설정을 만듭니다. 내장 웹 서버의 **사전 설 정 관리** 탭에서 사전 설정을 저장할 수 있습니다.
- **참고:** 겹치기 기능이 있는 멀티롤 프린터는 용지를 알아서 최대한 절약해 줍니다. 다시 말해, 선택된 롤 전 환 옵션과 관계없이 용지 낭비가 적은 롤을 자동으로 선택합니다(20[페이지의](#page-27-0) 롤 전환 옵션 참조).
- **참고:** 이 프린터는 호환되는 작업을 연속 8개까지 겹칠 수 있습니다.
- **힌트:** 용지 공급 또는 용지 종류 제한을 무시하여 용지 낭비를 최소화하려면 용지 불일치 작업을 **계속 인쇄** 로 설정합니다. 원하는 용지 공급이나 종류에 따라 작업을 보다 세부적으로 겹치려면 **보류로 지정** 용지 불일 치 작업을 사용합니다.

**힌트:** 특별한 용도의 매우 값비싼 용지 롤이 있는 경우, 롤 보호 기능을 사용하여 용지 종류 및 용지 공급이 지정되지 않은 작업이 특수 롤에 인쇄되지 않도록 할 수 있습니다(87[페이지의](#page-94-0) 롤 보호 참조).

### <span id="page-93-0"></span>**겹치기 대기 시간**

**겹치기**가 설정된 경우, 프린터는 작업을 인쇄할 준비가 되더라도 작업을 한번에 겹치기 위해 더 많은 작업이 도착할 때까지 기다립니다. 프린터의 전면 패널에서 이 대기 시간을 변경할 수 있습니다. 설정 메뉴 아이콘 을 선택한 다음 **작업 관리 옵션** > **겹치기 옵션** > **대기 시간 선택**을 선택합니다.

전면 패널에서 용지 바꿈/자동 절단 키를 눌러 겹치기 대기를 취소할 수도 있습니다.

#### **겹치기 호환성**

겹친 페이지는 전부 동시에 인쇄해야 하므로 겹치기 전에 공통의 인쇄 형식을 공유하도록 만들어야 합니다. 늘 한두 가지 파일 형식으로 작업하며 대부분의 작업을 동일한 설정으로 인쇄하는 경우, 겹치기 호환성을 위 해 별도의 조치를 취할 필요가 없습니다. 그렇지 않으면 다음과 같이 겹치기를 사용하여 용지 낭비를 최소화 할 수 있습니다.

- 내장 웹 서버의 **사전 설정 관리** 탭에서 설정을 사전 설정에 저장합니다. 다음을 저장할 수 있습니다.
	- 인쇄 품질 설정(**인쇄 품질**, **가장 섬세하게**, **패스 추가**)
	- 색상 및 색상 조정 설정(91[페이지의](#page-98-0) 색상 조절 옵션 참조)
	- 레이아웃 및 기계적 설정(**여백**, **대칭**, **절단기**)
- 모든 페이지가 다음 세 그룹 중 하나에 속해야 합니다(한 겹치기에 한 그룹 구성원만 포함).
	- TIFF 및 JPEG 입력 프로파일이 서로 달라도 겹치기 가능
	- PostScript 및 PDF
	- HP-GL/2 동일한 색상 공간을 사용하는 경우(sRGB/aRGB/dRGB)
- **참고:** CALS/G4 페이지는 겹쳐지지 않음
- **참고:** 해상도가 300dpi를 넘는 JPEG 및 TIFF 페이지의 경우 다른 페이지와 겹치지 않을 수도 있습니다.

### **경제적으로 잉크 사용**

다음은 잉크를 경제적으로 사용하는 몇 가지 권장 사항입니다.

- 초안 인쇄의 경우 일반 용지를 사용하고 인쇄 품질 슬라이더를 배율의 왼쪽 끝('속도')으로 이동합니다. 보다 경제적으로 사용하려면 사용자 정의 인쇄 품질 옵션을 선택한 다음 **고속** 및 **절약 모드**를 선택합니 다.
- 필요한 경우에만 프린트 헤드를 청소하고 청소가 필요한 프린트 헤드만 청소하십시오. 프린트 헤드를 청소하면 도움이 되지만 잉크가 소모됩니다.
- 프린트 헤드를 자동으로 청결한 상태로 유지할 수 있도록 항상 프린터의 전원을 켜두십시오. 이러한 상 시 프린트 헤드 유지보수에는 약간의 잉크가 사용됩니다. 그러나 이렇게 하지 않을 경우 프린트 헤드의 상태를 복구하는 데 훨씬 더 많은 잉크가 사용될 수 있습니다.
- 프린트 헤드 유지보수에 잉크를 소모하며 그 빈도는 프린트 헤드로 생기는 패스 수와 관련이 있기 때문 에 폭이 넓은 인쇄물을 인쇄할 때가 폭이 좁은 인쇄물을 인쇄할 때보다 잉크가 훨씬 효율적으로 사용됩 니다. 따라서 작업을 겹치면 용지뿐만 아니라 잉크도 절약할 수 있습니다(84[페이지의](#page-91-0) 용지 절약을 위해 작업 [겹치기](#page-91-0) 참조).

<span id="page-94-0"></span>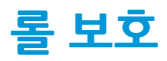

롤을 보호하도록 선택한 경우 용지 번호 또는 롤에 넣은 용지 종류를 명시적으로 지정한 경우에만 작업이 롤 에 인쇄됩니다. 이 기능은 다음과 같은 경우에 유용할 수 있습니다.

- 중요하지 않은 작업을 값비싼 용지에 잘못 인쇄하지 않도록 할 경우
- HP 프린터 드라이버와의 상호 작용 없이 AutoCAD에서 인쇄할 때 특정 롤에서 인쇄하지 못하도록 할 경 우

롤을 보호하려면 전면 패널에서 설정 메뉴 아이콘 을 선택한 다음 **인쇄 기본 설정** > **용지 옵션** > **롤 보호** 를 차례로 선택합니다.

- **참고:** 롤을 보호하도록 설정한 경우 나중에 현재 롤을 꺼내고 새 롤을 넣으면 새 롤도 계속 보호됩니다. 특 정 롤 용지를 보호하는 것이 아니라 롤 번호를 보호합니다. 해당 롤 번호는 보호를 취소할 때까지 계속 보호 됩니다.
- **힌트:** 롤 번호나 용지 종류를 지정하지 않고 인쇄할 경우 보호된 롤에 인쇄할 수 없습니다.

## **자동 인쇄/야간 인쇄**

다음은 긴 인쇄 작업 대기열을 처리할 때 도움이 되는 권장 사항입니다.

- 가능하면 새 긴 용지 롤을 사용합니다.
- 일부를 사용한 용지에 인쇄하려면 내장 웹 서버 또는 전면 패널에서 용지 종류 및 남은 길이를 검사하여 작업을 모두 인쇄하기에 충분한 용지가 있는지 확인합니다.
- **참고:** 롤을 넣을 때 프린터에 롤 길이를 지정하거나 프린터에서 롤에 인쇄된 바코드의 롤 길이 정보를 읽은 경우에만 남은 길이를 알 수 있습니다.
- 작업에 적합한 용지 두 롤을 넣습니다. 프린터는 한 롤을 모두 사용하면 다른 롤로 자동으로 전환됩니 다.
- 모든 작업을 인쇄할 수 있도록 충분히 넓은 용지가 들어 있는지 확인합니다. 용지 불일치 조치가 작업 보류로 설정되어 있을 경우 너비가 너무 넓은 작업은 **용지 공급 보류 중**으로 들어갈 수 있습니다 (19[페이지의](#page-26-0) 용지 불일치 작업 참조).
- 잉크 카트리지에 남은 잉크 수준을 확인합니다.
- 인쇄 작업을 제출할 때 내장 웹 서버를 사용하여 작업 상태를 모니터링할 수 있습니다.
- 건조 시간은 **자동**으로 설정해야 합니다.
- 처리 속도를 높이려면 설정 메뉴 아이콘 을 선택한 다음 **인쇄 기본 설정** <sup>&</sup>gt;**용지 옵션** <sup>&</sup>gt;**롤 전환 옵션**  > **롤 변경 최소화** 또는 **용지 적은 롤 사용**을 선택합니다.
- 용지를 경제적으로 사용하려면 설정 메뉴 아이콘 을 선택한 다음 **인쇄 기본 설정** <sup>&</sup>gt;**용지 옵션** <sup>&</sup>gt;**<sup>롤</sup> 전환 옵션** > **용지 낭비 최소화** 및 **자동 회전 설정**을 선택합니다.

# **10 색상 관리**

- [소개](#page-96-0)
- [색상](#page-96-0) 표현 방법
- 색상 관리 [프로세스](#page-96-0) 요약
- [색상](#page-96-0) 보정
- $\bullet$  프린터 [드라이버에서](#page-97-0) 색상 관리
- 프린터 [드라이버에서](#page-100-0) 색상 관리(PostScript)
- 내장 웹 [서버에서](#page-101-0) 색상 관리
- 전면 [패널에서](#page-103-0) 색상 관리

<span id="page-96-0"></span>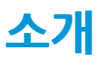

이 프린터는 고급 하드웨어 및 소프트웨어 기능으로 설계되어 예측 가능하고 신뢰할 수 있는 결과를 보장합 니다.

- 회색, 진회색, 매트 검정색 잉크로 모든 용지 종류에서 자연스러운 회색 표현
- 색상 보정으로 일정한 색상을 표현
- 기타 HP DesignJet 프린터의 색상 에뮬레이션

## **색상 표현 방법**

색상을 표시하는 모든 장치는 색상 모델을 사용하여 숫자로 색상을 표현합니다. 대부분의 모니터는 RGB(빨 간색-녹색-파란색) 색상 모델을 사용하지만 대부분의 프린터는 CMYK(시안색-마젠타색-노란색-검은색) 색상 모델을 사용합니다.

이미지는 색상 모델을 서로 변환할 수 있지만 일반적으로 완벽하게 변환되지 않습니다. 이 프린터는 모니터 에 사용되는 색상 모델과 동일한 RGB 색상 모델을 사용합니다.

따라서 색상 일치 문제가 간단해지지만 완벽하게 해결되지는 않습니다. 각 장치는 동일한 색상 모델을 사용 하더라도 서로 약간 다르게 색상을 표현합니다. 그러나 소프트웨어는 정확한 색상을 얻기 위해 장치의 색상 프로파일을 사용하여 특정 장치의 특성에 따라 이미지의 색상을 조절할 수 있습니다.

### **색상 관리 프로세스 요약**

원하는 색상을 정확하고 일관되게 나타내려면 사용하는 각 용지 종류에 대해 다음 단계를 수행해야 합니다.

- **1.** 일관된 색상을 위해 용지 종류에 대해 색상 보정 작업을 수행합니다. 항상 보정을 반복해야 합니다 (89페이지의 색상 보정 참조). 또한 색상의 일관성이 매우 중요한 특별히 중요한 인쇄 작업을 수행하 기 직전에 보정 작업을 수행할 수도 있습니다.
- **2.** 인쇄할 때 사용할 용지 종류에 맞는 색상 사전 설정을 선택합니다.

### **색상 보정**

프린터에서 색상 보정을 사용하면 특정 환경 조건에서 사용 중인 프린트 헤드, 잉크 및 용지 종류를 사용하여 일관된 색상을 생성할 수 있습니다. 색상 보정 후에 서로 다른 지리적 위치에 있는 어떤 두 대의 프린터에서 유사한 인쇄물을 가져올 수 있습니다.

일부 용지 종류는 보정할 수 없습니다. 모든 다른 용지 종류의 경우 다음 환경에서 보정을 수행해야 합니다.

- 프린트 헤드를 교체할 때마다
- \_ 현재 프린트 헤드를 사용하여 보정하지 않은 새 용지 종류를 사용할 때마다
- 환경 조건(온도 및 습도)이 많이 변경된 경우

전면 패널의 정보 보기 키를 눌러 언제든지 현재 공급된 용지의 색상 보정 상태를 확인할 수 있습니다. 상태 는 다음 중 하나일 수 있습니다.

보류 중: 용지가 보정되지 않았습니다.

- <span id="page-97-0"></span>**참고:** 프린터 펌웨어를 업데이트할 때마다 모든 용지의 색상 보정 상태가 PENDING으로 재설정됩니 다.
- 폐기: 용지가 보정되었지만 프린트 헤드를 교체하여 이제 이 보정이 오래되었으므로 보정 반복이 필요 합니다.
- 완료: 용지가 보정되었고 최신 상태입니다.
- 사용불능: 이 용지를 보정할 수 없습니다.

**참고:** 색상 보정은 일반 용지뿐 아니라 어떤 종류의 투명 용지에서도 실행될 수 없습니다.

HP DesignJet Utility를 사용해서 색상 보정 상태를 확인할 수도 있습니

다.색상을 보정하는 방법은 다음과 같습니다.

- Windows용 HP DesignJet Utility에서: **컬러 센터** > **용지 보정**을 차례로 선택하고 보정할 용지를 선택합 니다.
- Mac OS X용 HP Utility에서: **용지 사전 설정 관리**를 선택하고 보정할 용지를 선택한 다음 버튼을 누르 고 **용지 보정**을 선택합니다.
- <u>● 전면 패널에서: 이미지 품질 유지보수 아이콘 <mark>ೄ</mark>ி. 색상 보정을 차례로 선택합니다.</u>

보정 절차는 완전 자동이므로 보정할 용지 종류(A4 또는 그 이상 크기의 용지)를 넣으면 자동으로 수행됩니 다. 활성 롤의 용지가 보정되므로; 보정할 롤이 활성화되어 있는지 확인해야 합니다. 활성 롤을 변경하려면 용 지 메뉴 아이콘 을 선택한 다음 **활성 롤 선택**을 선택합니다.

이 절차는 약 3~5분이 걸리며 다음과 같은 단계로 구성됩니다.

**1.** 프린터에 사용된 각 잉크 패치가 포함된 보정 차트가 인쇄됩니다.

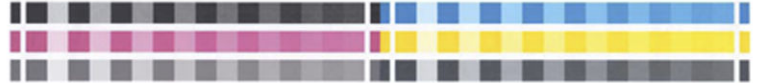

- **2.** 이 차트를 건조하는 데 걸리는 시간은 용지 종류에 따라 다릅니다. 색상이 안정화될 시간이 필요합니다.
- **3.** 차트를 스캔하고 측정합니다.
- **4.** 프린터는 측정 결과를 바탕으로 해당 용지 종류에 일관된 색상으로 인쇄하는 데 필요한 보정 인자를 계 산하고 용지에 적용될 수 있는 각 잉크의 최대 양을 계산합니다.

### **프린터 드라이버에서 색상 관리**

#### **색상 관리 옵션**

색상 관리의 목표는 모든 장치에서 색상을 가능한 정확하게 출력하여, 이미지를 인쇄하면 해당 이미지를 모 니터에서 볼 때와 매우 비슷한 색상으로 표시되도록 하는 것입니다.

프린터에 대한 기본 색상 관리 방법은 다음과 같은 두 가지가 있습니다.

- <span id="page-98-0"></span>● **응용 프로그램 관리 색상**: 이 경우 응용 프로그램은 이미지에 포함된 ICC 프로파일과 프린터 및 용지 종 류에 대한 ICC 프로파일을 사용해서 이미지의 색상을 프린터 및 용지 종류의 색상 공간으로 변환해야 합 니다.
- **프린터 관리 색상**: 이 경우 응용 프로그램은 색상을 변환하지 않은 상태로 이미지를 프린터로 보내고, 프린터는 색상을 해당 색상 공간으로 변환합니다. 이 과정의 세부 절차는 사용 중인 그래픽 언어에 따라 다릅니다.
	- **PostScript(PostScript 업그레이드 적용):** 프린터 내의 PostScript 인터프리터 모듈은 프린터에 저 장된 프로파일과 PostScript 작업과 함께 전송된 추가 프로파일을 사용하여 색상을 변환합니다. 이 러한 종류의 색상 관리는 PostScript 드라이버를 사용하면서 프린터 색상 관리를 지정하거나 내장 웹 서버를 통해 프린터에 직접 PostScript, PDF, TIFF 또는 JPEG 파일을 전송하는 경우에 수행됩니 다. 그중 어느 경우에도 기본으로 사용할 프로파일(작업에서 아무것도 지정하지 않은 경우)과 적용 할 렌더링 처리를 선택해야 합니다.
	- **PostScript(HP-GL/2, RTL)가 아닌 경우:** 저장되어 있는 색상표를 사용하여 색상 관리가 이루어집 니다. ICC 프로파일은 사용되지 않습니다. 이 방법은 다른 방법보다 사용 빈도는 낮지만 조금 더 간 단하고 신속하며 표준 HP 용지 종류에서 만족스러운 결과를 낼 수 있습니다. 이러한 종류의 색상 관리는 PostScript가 아닌 드라이버를 사용하면서 프린터 색상 관리를 지정하거나 내장 웹 서버를 통해 HP-GL/2 또는 RTL 파일을 직접 프린터에 보내는 경우에 수행됩니다.
	- **참고:** 프린터에서 저장된 색상표를 사용하여 자체 색상 공간으로 변환할 수 있는 유일한 두 가지 색상 공간이 있습니다. Windows 사용자의 경우 Adobe RGB 및 sRGB, Mac OS X 사용자의 경우 Adobe RGB가 해당하는 색상 공간입니다.

특정 응용프로그램의 색상 관리 옵션을 사용하는 방법은 Knowledge Center를 참조하십시오 (<http://www.hp.com/go/T7200/knowledgecenter/> 참조).

**응용 프로그램 관리 색상**과 **프린터 관리 색상** 중에서 선택하려면

- **Windows 드라이버 대화상자에서: 색상** 탭을 선택합니다.
- **Mac OS X 인쇄 대화상자에서: 색상 옵션** 패널을 선택합니다.
- 9부 응용 프로그램에서: 응용 프로그램에서 이것을 선택할 수 있습니다.

#### **프린터 에뮬레이션**

특정 작업을 인쇄하고 다른 HP DesignJet 프린터에서 동일한 작업을 인쇄할 때와 거의 동일한 색상을 표시 하려면 프린터에 제공된 에뮬레이션 모드를 사용할 수 있습니다.

- **참고:** 이 옵션은 HP-GL/2, PostScript 또는 PDF 작업을 인쇄할 경우에만 사용할 수 있으며 일반 용지, 코팅용 지 또는 중코팅지에 인쇄할 경우에만 제대로 작동합니다.
	- **Windows 드라이버 대화상자에서: 색상** 탭, **프린터 관리 색상**을 차례로 선택한 다음 원본 프로파일 목록 에서 **프린터 에뮬레이션**을 선택합니다. 그런 다음 에뮬레이트된 목록에서 선택할 수 있습니다.
	- **Mac OS X 인쇄 대화상자에서: 색상 옵션** 패널을 선택한 다음 색상 관리 목록의 **프린터 에뮬레이션**에서 선택합니다.

#### **색상 조절 옵션**

색상 관리의 목적은 정확한 색상을 인쇄하는 것입니다. 올바로 색상 관리를 실행할 경우 수동 색상 조정 없이 정확한 색상을 인쇄할 수 있어야 합니다.

그러나 수동 조정은 다음의 경우 필요할 수 있습니다.

- 어떤 이유로 색상 관리가 올바르게 실행되지 않을 경우
- 경확한 색상이 아닌 사용자가 선호하는 색상을 워할 경우

프린터 드라이버는 색상 또는 그레이스케일로 인쇄하는 지에 따라 다른 조정 기능을 제공합니다. 순수한 흑 백으로 인쇄하는 경우 색상 조정 옵션이 없습니다.

**색상 인쇄**

Windows에서는 다음과 같이 인쇄 색상을 조정할 수 있습니다.

● **Windows 드라이버 대화상자에서: 색상** 탭을 선택하고 **고급 색상 조정** 상자가 선택되어 있는지 확인한 다음 상자 옆의 **설정** 버튼을 누릅니다.

운영체제 중 하나에서 밝기 슬라이더 및 세 가지 색상 슬라이더를 사용해서 조정할 수 있습니다.

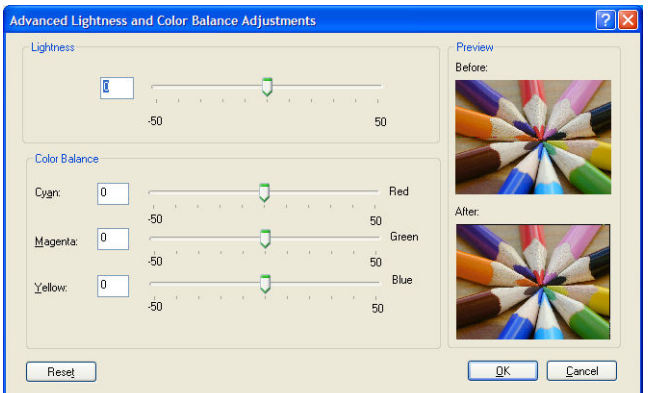

- 밝기 슬라이더를 사용해서 모든 인쇄의 밝기 및 어두움을 간편하게 조정할 수 있습니다.
- 색상 슬라이더는 인쇄물의 각 주요 색상을 바래게 하거나 강조하는 데 사용됩니다. 기본 색상은 이미지 에 사용되는 색상 모델에 따라 빨간색, 녹색, 파란색이거나 청록, 자홍, 노랑일 수 있습니다.

**재설정** 버튼을 누르면 각 슬라이더의 기본값인 가운데 위치로 복원됩니다.

#### **그레이스케일 인쇄**

Windows 및 Mac OS X에서 유사한 방법으로 인쇄물의 회색 밸런스를 조절할 수 있습니다.

- **Windows 드라이버 대화상자에서: 색상** 탭을 선택하고 **고급 색상 조정** 상자가 선택되어 있는지 확인한 다음 상자 옆의 **설정** 버튼을 누릅니다. 하이라이트, 중간톤 및 음영 각각의 제어를 사용해서 조정할 수 있습니다.
- **Mac OS X 인쇄 대화상자에서: 색상 옵션** 패널로 이동하여 모드 드롭다운 목록에서 **그레이스케일**을 선 택합니다. 회색 음영 없이 흑백으로만 인쇄하려면 **흑백만**을 선택할 수도 있습니다.

<span id="page-100-0"></span>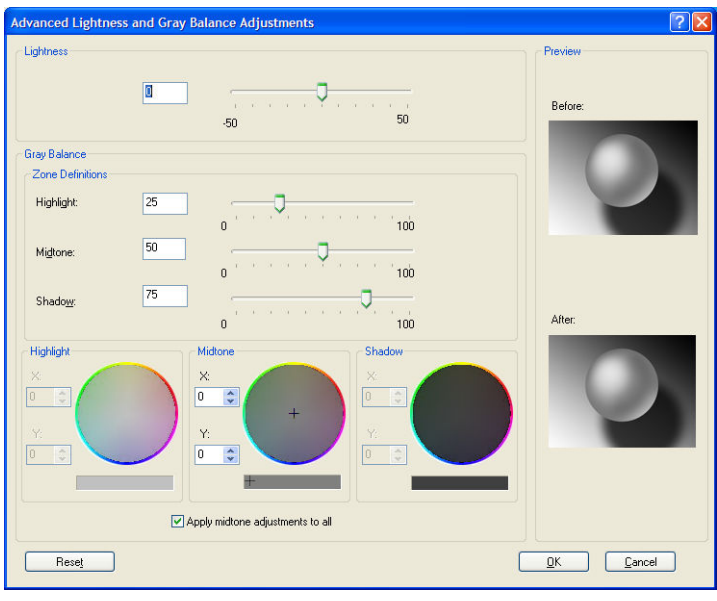

- 밝기 슬라이더를 사용해서 모든 인쇄의 밝기 및 어두움을 간편하게 조정할 수 있습니다. 이 슬라이더는 다른 그레이스케일 제어와 같은 창에서 사용할 수 있으며 Mac OS X에서는 예외적으로 **밝기 및 색조**를 선택하여 사용할 수 있습니다.
- ○ 영역 정의 슬라이더는 하이라이트, 중간톤 및 음영으로 의미하는 것을 정의하는 데 사용할 수 있습니다.
- 하이라이트, 중간톤 및 음영에 대한 기타 제어는 하이라이트, 중간톤 및 음영의 회색 밸런스를 개별적으 로 조정하는 데 사용할 수 있습니다.

**재설정** 버튼을 누르면 각 제어의 기본 설정으로 복원됩니다.

### **프린터 드라이버에서 색상 관리(PostScript)**

이 기능은 PostScript 드라이버를 사용하여 인쇄할 때 사용할 수 있습니다.

#### **HP 전문가용 PANTONE 에뮬레이션**

어느 이미지에서 이름이 PANTONE인 색상을 사용할 경우, 응용 프로그램이 보통 그 색상의 CMYK 또는 RGB 근사치를 프린터로 전송합니다. 하지만 응용 프로그램은 프린터나 용지 종류를 고려하지 못하고 단순히 PANTONE 색상의 일반적 근사치를 만들어내므로 프린터나 용지가 다르면 다르게 보입니다.

HP 전문가용 PANTONE 에뮬레이션은 프린터 특성과 용지 종류를 고려하기 때문에 훨씬 더 나은 작업 결과를 만들어냅니다. 해당 용지 종류를 사용하여 해당 프린터에서 최상의 결과를 얻을 수 있는데 그 결과는 원본 PANTONE 색상과 유사합니다. 이 기술은 프리프레스 전문가들이 직접 설정한 것과 비슷하게 에뮬레이션할 수 있도록 하기 위해 고안되었습니다.

HP 전문가용 PANTONE 에뮬레이션을 이용하려면 전원을 켜기만 하면 됩니다. 사실, 일반적으로 전원은 켜져 있습니다.

- **Windows PostScript 드라이버 대화상자에서: 색상** 탭으로 이동하여 **HP 전문가용 PANTONE 에뮬레이션** 을 선택합니다.
- **Mac OS X PostScript 인쇄 대화상자에서: 색상 옵션** 패널로 이동하여 **HP 전문가용 PANTONE 에뮬레이 션**을 선택합니다.

또한 각 에뮬레이션과 원본 PANTONE 스팟 컬러 사이의 색상 차이를 측정한 수치(ΔE)와 함께 프린터상의 PANTONE 색상 에뮬레이션을 보여주는 견본 책자를 내장 웹 서버를 사용해 인쇄할 수 있습니다. HP 전문가용 <span id="page-101-0"></span>PANTONE 에뮬레이션은 프린터에서 출력할 수 있는 가장 근접한 색상 일치를 제공할 뿐 아니라 이 에뮬레이 션이 원본 별색과 어느 정도 근접하는지에 대한 명확한 정보를 제공합니다. 95페이지의 [PANTONE](#page-102-0) 견본 책 자 [인쇄을](#page-102-0) 참조하십시오.

### **색상 에뮬레이션**

프린터는 모니터와 같은 RGB 장치와 프레스나 프린터와 같은 CMYK 장치 등 다른 장치의 색상 반응을 에뮬레 이션할 수 있습니다.

색상 에뮬레이션은 다음과 같은 방법으로 설정할 수 있습니다.

- **Windows PostScript 드라이버 대화상자에서: 색상** 탭, **프린터 관리 색상**을 차례로 선택합니다.
- **Mac OS X 인쇄 대화상자에서: 색상 옵션** 패널을 선택한 다음 색상 관리 목록에서 **프린터**를 선택합니다.

에뮬레이션 결과가 좋으려면 프린터에서 이러한 장치가 재연할 수 있는 색상 사양이 필요합니다. 그러한 정 보를 캡슐화하는 기본 방법은 ICC 프로파일에 있습니다. 솔루션의 한 부분으로 여러 장치에 가장 공통적인 표 준을 제공합니다.

옵션은 다음과 같습니다.

#### **기본 컬러 영역**

전통적인 작업 흐름에서는 CMYK 영역에서 색상을 정의합니다. 하지만 동일한 CMYK 데이터도 프린터에 따라 다르게 표현될 수 있으므로 최상의 결과를 얻으려면 프린터에서 색상을 조정해야 합니다. 인쇄하는 이미지가 프린터에 특정화되어 만들어지지 않은 경우 약간의 재조정이 필요합니다.

#### **RGB 색상 에뮬레이션**

프린터에 다음과 같은 색상 프로파일이 들어 있습니다.

- **없음(Native)**: 에뮬레이션을 하지 않습니다. 응용 프로그램이나 OS가 색상 변환을 수행하는 경우에 사 용하므로 데이터가 색상이 관리된 상태로 프린터에 도달합니다.
- **sRGB IEC61966-2.1**: 일반 PC 모니터의 특성을 에뮬레이트합니다. 이 표준 영역은 많은 하드웨어 및 소 프트웨어 제조업체에서 채택하고 있으며 대부분의 스캐너와 프린터, 소프트웨어 응용 프로그램에서 기 본 색상 공간으로 자리잡고 있습니다.
- **ColorMatch RGB**: Radius Pressview 모니터의 (-) 색상 공간을 에뮬레이트합니다. 이 공간은 인쇄 제작 작 업을 위한 Adobe RGB(1998)보다 색 영역이 좁은 대안 공간입니다.
- **Apple RGB**: 일반 Apple 모니터의 특성을 에뮬레이트하며, 다양한 전자출판 응용 프로그램에서 사용됩니 다. Apple 모니터로 파일을 표시하거나 오래된 전자출판 파일로 작업하려는 경우에는 이 공간을 사용하 십시오.
- **Adobe RGB (1998)**: 비교적 광범위한 RGB 색 영역을 제공합니다. 넓은 색상 영역으로 인쇄 제작 작업을 하려는 경우에는 이 공간을 사용하십시오.

## **내장 웹 서버에서 색상 관리**

#### **작업 전송 옵션**

내장 웹 서버의 **작업 전송** 페이지를 사용하여 프린터에 작업을 전송할 때 다음과 같은 색상 관리 옵션이 있습 니다.

<span id="page-102-0"></span>옵션을 **기본값**으로 두면 작업에 저장된 설정이 사용됩니다. 어떠한 설정도 없는 작업일 경우에는 프린터의 전면 패널 설정이 사용됩니다.

- **색상/그레이스케일**: 컬러, 회색 음영 또는 흑백으로 인쇄할 것인지 선택할 수 있습니다.
- **기본 RGB 원본 프로파일**: 프린터에서 인식하는 RGB 원본 프로파일 중 선택할 수 있습니다.
- **프린터 에뮬레이션**: 다른 HP DesignJet 프린터를 에뮬레이션하도록 선택할 수 있습니다. 기본값: **해제** (프린터 에뮬레이션 없음)

#### **PostScript 또는 PDF 작업에 한함**

- **기본 CMYK 원본 프로파일**: 프린터에서 인식하는 CMYK 원본 프로파일 중 선택할 수 있습니다. 기본값: **Europe ISO Coated FOGRA27**
- **렌더링 처리:** 렌더링 처리를 선택할 수 있습니다.
- **검은점 보정**: 검은점 보정을 활성화하거나 해제할 수 있습니다.
- **HP 전문가용 PANTONE 에뮬레이션**: HP 전문가용 PANTONE 에뮬레이션을 활성화하거나 해제할 수 있습 니다.

#### **렌더링 처리**

렌더링 처리는 색상 변형을 할 때 사용하는 설정 중 하나입니다. 아시겠지만 프린터에서 인쇄하려는 색상 중 일부를 재연하지 못할 수도 있습니다. 렌더링 처리를 이용하여 소위 "범위 외 색상"을 처리하는 아래 4가지 방법 중 하나를 선택할 수 있습니다.

- **채도(그래픽)**: 밝고 채도가 강한 색상으로 구성된 프리젠테이션 그래픽, 도표 또는 이미지에 사용하면 가장 좋습니다.
- **혼합 색상(이미지)**: 색상이 혼합되어 쓰이는 사진이나 이미지에 사용하면 가장 좋습니다. 이 방법은 전 반적인 색상의 모습을 유지합니다.
- **상대 비색계(시험 인쇄)**: 상대 비색계는 특정 색상을 일치시키려고 할 때 사용하면 가장 좋습니다. 이 방 법은 주로 시험인쇄 작업에 사용됩니다. 이 방법은 특정 색상을 원하는 그대로 정확하게 인쇄할 수 있도 록 합니다. 다른 방법들은 더 많은 색상을 처리할 수 있지만 특정 색상이 정확하게 인쇄되도록 보장하지 는 못합니다. 입력 공간의 흰색을 인쇄 중인 용지의 흰색에 매핑합니다.
- **절대 비색계(시험 인쇄)**: 상대 비색계와 동일하나 흰색 매핑 기능이 없습니다. 또한 이 렌더링은 프린터 의 출력 상태(백색점 포함)를 임의로 시험해보는 데 주로 사용됩니다.

#### **검은점 보정 수행**

검은점 보정 옵션은 색상 공간 간에 색상을 변환할 때 검은점의 차이를 조정할 것인지의 여부를 결정합니다. 이 옵션이 선택되면 입력 공간의 전체 동적 범위가 출력 공간의 전체 동적 범위로 매핑됩니다. 이러한 기능은 입력 공간의 검은점이 대상 공간의 검은점보다 더 어두운 경우 음영을 유지하는 데 매우 유용합니다. 이 옵션 은 **상대 비색계** 렌더링 처리가 선택된 경우에만 사용할 수 있습니다(95페이지의 렌더링 처리 참조).

#### **PANTONE 견본 책자 인쇄**

각 에뮬레이션과 원본 PANTONE 스팟 컬러 사이의 색상 차이를 측정한 수치(ΔE)와 함께 프린터상의 PANTONE 색상 에뮬레이션을 보여주는 견본 책자를 내장 웹 서버를 사용해 인쇄할 수 있습니다.

견본 책자를 인쇄하려면 내장 웹 서버의 **기본** 탭을 선택한 다음 **HP 전문가용 PANTONE 에뮬레이션**을 선택합 니다. 에뮬레이션할 PANTONE 스톡을 선택한 다음 인쇄하려는 PANTONE 색상 스트립을 하나 이상 선택합니 다. 여러 개의 PANTONE 스톡에서 색상 스트립을 선택할 수 있습니다. 원하는 색상을 모두 선택한 후 **다음** 버

#### <span id="page-103-0"></span>튼을 누릅니다. 다음 창에는 선택 항목이 표시됩니다. **인쇄**를 눌러 해당 선택 항목을 인쇄하거나 **뒤로**를 눌러 선택 항목을 변경할 수 있습니다.

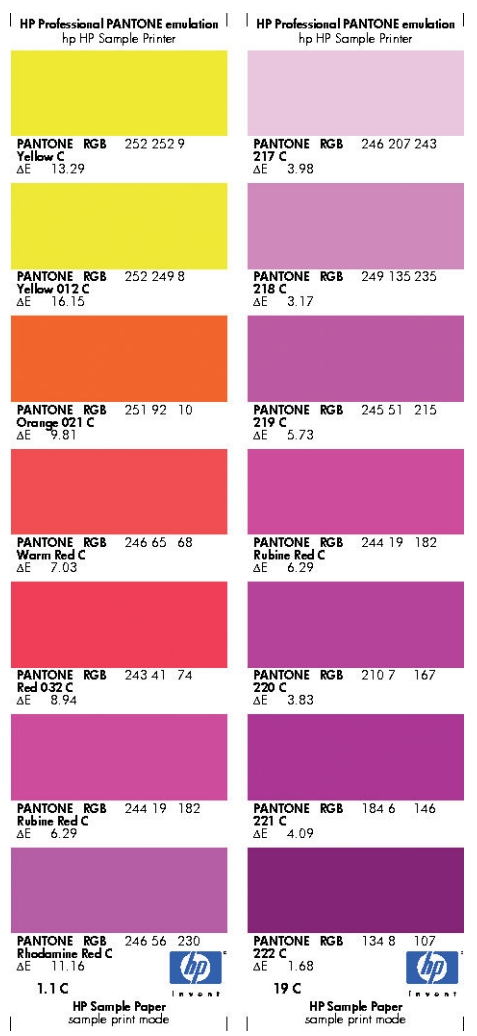

## **전면 패널에서 색상 관리**

이미지 품질 유지보수 아이콘 <mark>(4)</mark>을 선택한 다음 **색상 보정**을 선택하여 넣은 용지 종류의 색상을 전면 패널 에서 보정할 수 있습니다. 89[페이지의](#page-96-0) 색상 보정을 참조하십시오.

전면 패널의 나머지 색상 옵션은 설정 메뉴 아이콘 을 선택한 다음 **인쇄 기본 설정** > **색상 옵션**을 선택하 여 모두 볼 수 있습니다.

**참고:** 프린터 드라이버 또는 내장 웹 서버의 작업 제출 설정이 이러한 모든 전면 패널 설정에 우선합니다.

- **색상/그레이스케일**: 컬러 또는 회색 음영으로 인쇄할 것인지 선택할 수 있습니다. 기본값: **색상 인쇄**.
- **RGB 원본 프로파일 선택**: 프린터에서 인식하는 RGB 원본 프로파일 중 선택할 수 있습니다. 기본값: **sRGB(HP)**.
- **프린터 에뮬레이트**: 다른 HP DesignJet 프린터를 에뮬레이션하도록 선택할 수 있습니다. 기본값: **해제** (프린터 에뮬레이션 없음)

**힌트:** 다른 HP DesignJet 프린터용으로 만든 예전 HP-GL/2 0 또는 PostScript 파일이 있는 경우 프린터 로 전송하여 전면 패널에서 적합한 에뮬레이션 모드를 활성화할 수 있습니다.

#### **PostScript 또는 PDF 작업에 한함**

- **CMYK 원본 프로파일 선택**: 프린터에서 인식하는 CMYK 원본 프로파일 중 선택할 수 있습니다. 기본값: **Europe ISO Coated FOGRA27**
- **렌더링 처리 선택**: 렌더링 처리를 선택할 수 있습니다. 기본값: **혼합 색상**.
- **검은점 보정**: 검은점 보정을 활성화하거나 해제할 수 있습니다. 기본값: **켜짐**.
- **HP 전문가용 PANTONE 에뮬레이션**: HP 전문가용 PANTONE 에뮬레이션을 활성화하거나 해제할 수 있습 니다. 기본값: **켜짐**.

# **11 작업 대기열 관리**

- 내장 웹 서버 작업 [대기열](#page-106-0) 페이지
- 작업 [미리보기](#page-107-0)
- <u>작업 [대기열](#page-107-0) 종료</u>
- [대기열에서](#page-107-0) 작업을 인쇄할 시점 선택
- [대기열에서](#page-108-0) 작업 식별
- [대기열에서](#page-108-0) 작업 우선 순위 매기기
- [대기열에서](#page-108-0) 작업 삭제
- [대기열에서](#page-108-0) 작업 다시 인쇄 또는 복사
- <u>작업 상태 [메시지](#page-109-0)</u>

## <span id="page-106-0"></span>**내장 웹 서버 작업 대기열 페이지**

HP DesignJet Utility에서 프린터 작업 대기열을 관리할 수 있는데, 16[페이지의](#page-23-0) HP DesignJet Utility에 액세스 을(를) 참조하거나 프린터의 내장 웹 서버에 대해서는 16[페이지의 내장 웹 서버에 액세스](#page-23-0)을(를) 참조하십시 오.

작업 대기열 페이지에는 프린터 작업 대기열에서 이용할 수 있는 모든 작업이 표시됩니다. 수신 중이거나 분 석 중이거나 렌더링 중이거나 이미 인쇄한 작업이 포함됩니다.

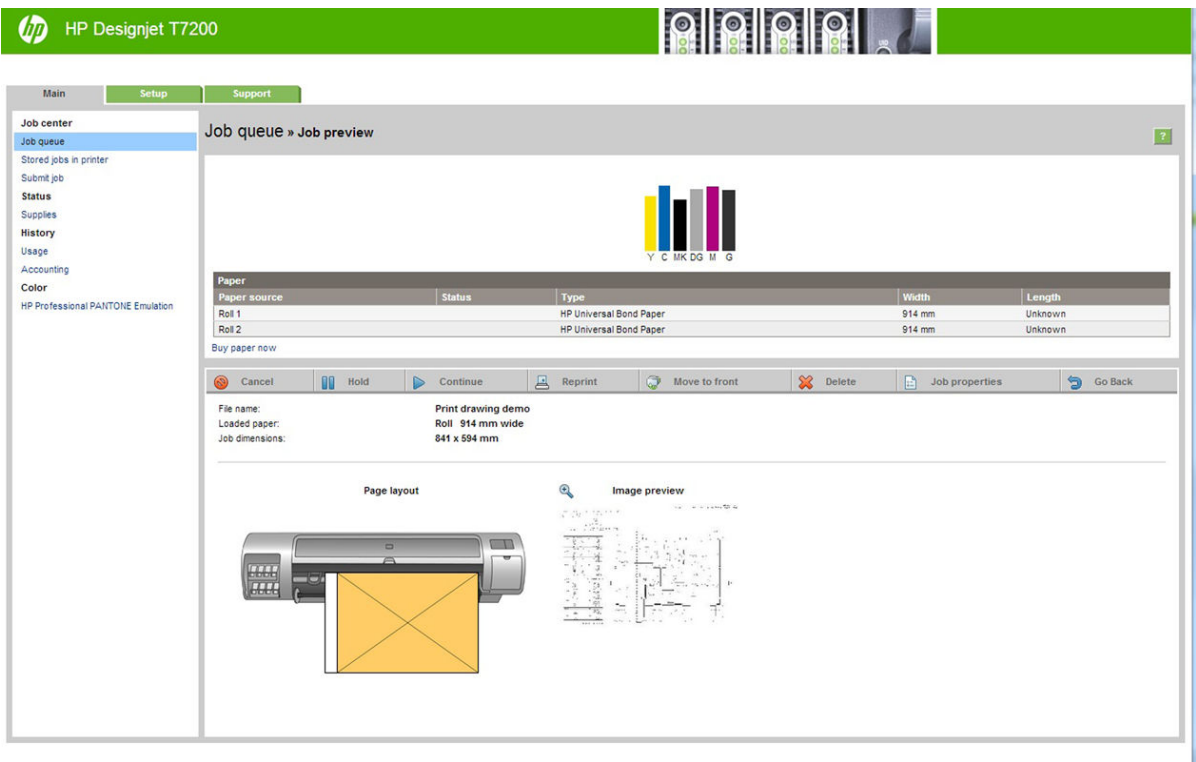

다음과 같은 정보가 작업별로 표시됩니다.

- **미리보기:** 이 아이콘을 클릭하면 작업 미리보기를 볼 수 있습니다. 작업 미리보기는 작업을 일단 처리해 야 이용할 수 있습니다.
- **파일 이름:** 파일 이름을 클릭하면 작업의 속성을 볼 수 있습니다.
- **상태:** 현 작업 상태를 보여 줍니다.
- **페이지 수:** 작업 중인 페이지 수입니다.
- **인쇄 매수:** 인쇄 매수입니다.
- **날짜:** 프린터가 작업을 수신한 날짜와 시간입니다.
- **사용자:** 사용자의 이름입니다.

해당 열의 제목을 클릭하여 대기열에 있는 작업을 정보 항목(미리보기는 제외)별로 분류할 수 있습니다. 대기 열에 있는 작업에서 다음과 같은 작업을 할 수 있습니다.

- **취소:** 선택한 작업을 취소합니다. 작업을 취소하기 전에 한 번 더 확인 질문을 합니다. 작업이 프린터에 남아 있지만 **다시 인쇄**를 클릭할 때까지 인쇄되지 않습니다.
- **보류: 계속**을 클릭하여 인쇄를 다시 진행할 때까지 선택한 작업을 보류합니다.
- <span id="page-107-0"></span>● **계속:** 보류 중인 선택한 모든 작업의 인쇄를 다시 진행합니다.
- **다시 인쇄:** 작업을 추가로 더 인쇄합니다. 인쇄 매수를 입력하고(기본 1, 최대 99) **인쇄**를 클릭합니다.
- **앞으로 이동:** 선택한 모든 작업을 작업 대기열 맨 위로 보냅니다.
- **삭제:** 작업 대기열에서 선택한 작업을 삭제합니다. 작업을 삭제하기 전에 한 번 더 확인 질문을 합니다.
- **새로 고침:** 페이지를 새로 고쳐 정보를 업데이트합니다.

**참고:** 작업 대기열 페이지는 자동으로 업데이트되지 않습니다.

## **작업 미리보기**

프린터는 들어오는 작업을 모두 샘플링하여 작업 미리보기 역할을 할 수 있는 JPEG 파일을 생성합니다. 이 미 리보기는 프린터가 지원하는 모든 종류의 작업에 이용할 수 있습니다.

 $\hat{X}$  **힌트: 64**페이지가 넘으면 미리보기로 작업을 보내지 마십시오.

작업 미리보기는 작업을 일단 처리해야 이용할 수 있습니다. 미리보기 페이지에 액세스하려면 작업 대기열 페이지의 미리보기 열에 있는 돋보기 아이콘을 클릭합니다. 미리보기 페이지에는 작업 축소판 미리보기와 함 께 다음과 같은 작업 세부사항이 표시됩니다.

- **파일 이름:** 작업의 파일 이름
- **넣은 용지:** 프린터에 넣어 둔 용지 종류
- **작업 크기:** 작업의 크기

작업 미리보기를 크게 보려면 프린터 이미지 오른쪽에 있는 작업 축소판 또는 돋보기 아이콘을 클릭하면 됩 니다.

**참고:** Macromedia 플러그인이 없는 브라우저에서는 작업 이미지가 노란색 음영으로 표시됩니다. Macromedia 플래시 플러그인 버전 7 이상이 있는 브라우저에서는 프린터에 들어있는 용지 내에 작업 이미지 미리보기를 강조 표시합니다.

## **작업 대기열 종료**

내장 웹 서버에서 대기열을 끌 수 있습니다. **설정 탭** > **프린터 설정** > **작업 관리** > **대기열**을 선택하고 **끄기**를 선택하거나; 전면 패널에서 설정 메뉴 아이콘 을 선택한 다음 **작업 관리 옵션** > **대기열 활성화** > **활성화/ 해제**를 선택합니다.

## **대기열에서 작업을 인쇄할 시점 선택**

**참고:** PostScript 작업일 경우에는 인쇄 시작 시점 옵션을 이용할 수 없습니다.

대기열에 있는 파일을 인쇄할 시점을 선택할 수 있습니다. 내장 웹 서버에서 **설정 탭** > **프린터 설정** > **인쇄 시 작**을 선택하거나 전면 패널에서 설정 메뉴 아이콘 을 선택한 후 **작업 관리 옵션** > **인쇄 시작 시기**를 차례 로 선택합니다.

선택할 수 있는 옵션은 다음 세 가지입니다.
- **처리 후**를 선택하면 페이지 전체가 처리될 때까지 대기했다가 인쇄를 시작합니다. 이것은 가장 느린 설 정이지만 크거나 복잡한 인쇄물에서 최상의 인쇄 품질을 보장합니다.
- **즉시**를 선택하면 페이지가 처리되면서 인쇄됩니다. 이것은 가장 빠른 설정이지만 프린터가 데이터를 처 리하기 위해 인쇄 중간에 멈출 수도 있습니다. 이 설정은 색상이 짙은 복잡한 이미지에서는 사용하지 않 는 것이 좋습니다.
- **최적화**를 선택하면(이것이 기본 설정임), 프린터에서 페이지 인쇄를 시작할 최적 시간을 계산합니다. 일 반적으로 **처리 후**와 **즉시** 설정의 중간이 가장 좋습니다.

### **대기열에서 작업 식별**

대기열을 확인하는 가장 좋은 방법은 내장 웹 서버(**기본** 탭 > **작업 대기열**)에서 보는 것인데, 여기서는 대기열 을 관리하고 모든 작업에 관한 전체 정보를 확인할 수 있습니다(파일 이름을 클릭).

하지만 전면 패널을 통해서도 대기열을 관리할 수 있습니다. 그렇게 하려면 작업 대기열 메뉴 아이콘 |

선택한 후, **작업 대기열**을 선택하여 대기열에 있는 작업 목록을 확인하면 됩니다.

각각 식별자를 가지고 있으며 다음과 같이 구성됩니다.

<대기열 내 위치>: <이미지 이름>

현재 인쇄 중인 작업에는 가리키는 손 아이콘이, 이미 인쇄된 작업에는 확인 표시가, 취소한 작업에는 십자가 가, 처리 중인 작업에는 시계가, 그리고 보류 중인 작업에는 경고가 표시됩니다.

## **대기열에서 작업 우선 순위 매기기**

대기열에서 다음에 인쇄할 작업을 만들려면 해당 작업을 선택하여 **다시 인쇄** (EWS일 경우) 또는 **앞으로 이동** (전면 패널일 경우)을 누릅니다.

겹치기 기능을 선택했다면 우선순위를 정한 작업이 아직 다른 작업과 겹치기되어 있을 수도 있습니다. 이 작 업만 다음에 롤에서 인쇄하기를 원한다면 먼저 겹치기 기능을 해제하고 이 작업을 위에서 설명한 대로 대기 열 앞으로 옮기면 됩니다.

### **대기열에서 작업 삭제**

정상적인 환경에서는 파일이 추가로 보내지면 해당 작업이 대기열에서 자동으로 삭제되므로 작업을 인쇄한 후 해당 작업을 대기열에서 삭제할 필요가 없습니다. 그러나 오류가 발생했을 때 파일을 보냈을 경우 다시 인 쇄되는 것을 방지하고 싶다면 내장 웹 서버 또는 전면 패널에서 해당 파일을 선택하고 **삭제**를 선택하여 파일 을 간편하게 삭제할 수 있습니다.

동일한 방법으로 아직 인쇄되지 않은 작업을 삭제할 수 있습니다.

작업이 현재 인쇄 중(내장 웹 서버에서 상태 = **인쇄 중** 또는 전면 패널의 대기열에서 첫 번째 작업)인 경우 작 업을 취소하고 삭제하려면 먼저 내장 웹 서버에서 취소 아이콘을 클릭하거나 전면 패널에서 취소 키를 누른 다음 대기열에서 삭제합니다.

## **대기열에서 작업 다시 인쇄 또는 복사**

대기열에 있는 작업을 다시 인쇄하거나 추가로 복사하려면 내장 웹 서버에서 해당 작업을 선택하고 **다시 인 쇄** 아이콘을 클릭한 다음 원하는 복사 매수를 지정합니다. 이 작업은 대기열 맨 위로 이동합니다. 전면 패널에 서 대기열의 인쇄되지 않은 작업을 하나 이상 인쇄하려면 작업을 선택하고 **인쇄 매수**를 선택한 후 필요한 인 쇄 매수를 지정하고 선택 키를 누릅니다. 이 설정이 소프트웨어에서 설정한 값에 우선합니다.

#### **참고:** 파일을 전송할 때 **회전**이 **켜짐**인 경우 모든 사본은 회전됩니다.

전면 패널에서 이미 인쇄된 작업을 다시 인쇄할 수 있습니다. 작업 대기열 메뉴 아이콘 수)을 선택하고 대기 열에서 작업을 선택한 다음 **다시 인쇄**를 선택합니다.

### **작업 상태 메시지**

다음과 같은 작업 상태 메시지가 있으며 대략적으로 보이는 순서대로 되어 있습니다.

- **수신하는 중**: 프린터가 컴퓨터에서 작업을 수신하고 있음
- **처리를 기다리는 중**: 프린터가 작업을 수신했고 렌더링 작업을 대기하고 있음(내장 웹 서버를 통해 전송 한 작업에만 해당)
- **처리 중**: 프린터가 작업을 분석하고 렌더링하고 있음
- **회전 중**: 작업 렌더링은 완료되었으나 용지를 저장하기 위해 회전 중입니다(자동 회전 활성화).
- **인쇄 준비 중**: 프린터가 작업을 인쇄하기 전에 쓰기 시스템 점검을 수행하고 있음
- **인쇄 보류 중:** 인쇄 엔진이 작업을 자유롭게 인쇄할 수 있게 되기를 대기하고 있음
- **겹치기 대기 중**: 프린터에 겹치기 기능이 설정되어 다른 작업을 겹쳐 인쇄하기를 대기하고 있음
- **보류 중**: 작업이 **미리보기 위해 보류 중** 옵션을 설정한 상태로 전송되어 현재 보류 중임
- **힌트:** 64페이지가 넘으면 미리보기로 작업을 보내지 마십시오.
- **참고:** 프린터가 인쇄 도중 멈추고 대기열 기능이 작동할 경우, 프린터가 다음에 다시 켜지면 일부 인쇄 된 작업이 대기열에 **보류 중**으로 나타납니다. 작업을 재개하면 중단된 페이지에서 인쇄를 다시 시작합 니다.
- **용지 공급 보류 중**: 용지가 프린터에 들어 있지 않아 작업을 인쇄할 수 없습니다. 필요한 용지를 넣고 21[페이지의](#page-28-0) 용지 처리를 참조하여 **계속**을 클릭하여 작업을 재개합니다.
- **계정 정보 부재로 보류 중**: 프린터에서는 모든 작업에 계정 ID가 있어야 하기 때문에 작업을 인쇄할 수 없는 경우입니다. 계정 ID를 입력하고 **계속**을 클릭하여 작업을 재개합니다.
- **인쇄**
- **건조 중**
- **용지를 자르는 중**
- **인쇄물을 배출하는 중**
- **취소하는 중**: 작업 취소 중입니다. 하지만 프린터 작업 대기열에는 남아 있습니다.
- **삭제 중**: 작업이 프린터에서 삭제되고 있음
- **인쇄됨**
- **취소됨**: 프린터가 작업을 취소함
- **사용자가 취소함**
- **비어있는 작업**: 작업에 인쇄할 내용이 아무것도 없음

### **보류 제거**

프린터가 작업을 보류하면 경고 메시지가 나타나는데 <u>167[페이지의](#page-174-0) 프린터 경고</u>을(를) 참조하십시오. 화면 지침을 따라 보류를 제거하고 인쇄를 계속합니다.

# **12 프린터 사용 정보 검색**

- $\bullet$  [프린터](#page-112-0) 사용 및 사용 통계 정보 보기
- [사용](#page-112-0) 정보 보기
- [상세](#page-113-0) 작업 사용 통계 정보 보기

## <span id="page-112-0"></span>**프린터 사용 및 사용 통계 정보 보기**

다음과 같은 두 가지 종류의 프린터 사용 관련 정보를 볼 수 있습니다.

- 누적 사용 정보: 프린터의 전체 수명 기간 동안 여러 소모품(용지 및 잉크) 사용에 관한 정보입니다.
- 상세 작업 사용 통계 정보: 작업을 만든 사람, 작업을 보낸 시기, 종료 상태(성공, 취소됨...) 및 작업을 처 리하는 데 사용된 리소스(잉크 및 용지)와 같이 특정 스캔 및 인쇄 작업 특성에 대한 정보입니다.

프린터 전면 패널의 내장 웹 서버와 Printer Utility에서 이 정보에 액세스할 수 있으며 정보를 인쇄할 수 있습 니다.

프린터 사용, 상태 및 사용 통계 정보는 HP가 제공하는 소프트웨어 개발 키트를 통해 타사 응용 프로그램에 서도 요청될 수 있습니다. 프린터는 요청이 있을 경우 응용 프로그램에 XML 형식으로 데이터를 제공합니다.

## **사용 정보 보기**

### **전면 패널에서**

전면 패널에서 **정보 보기** 키를 누르면 전면 패널에 사용 정보가 표시됩니다.

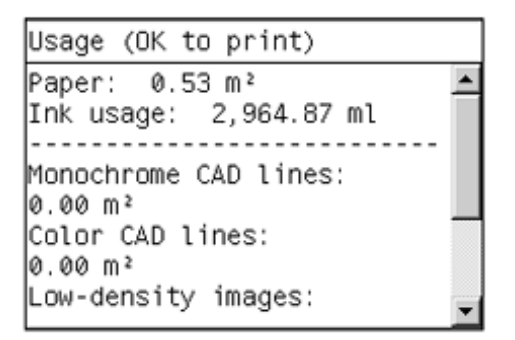

이 키를 반복해서 누르면 공급된 용지, 잉크 수준, 프린터와 컴퓨터의 연결 상태, 프린트 헤드 상태 등에 대한 정보도 확인할 수 있습니다.

#### **내장 웹 서버에서**

- **1.** 내장 웹 서버에 액세스합니다. 16[페이지의](#page-23-0) 내장 웹 서버에 액세스을(를) 참조하십시오.
- **2. 기본** 탭으로 이동합니다.
- **3. 기록** > **사용**을 선택합니다.

#### **사용 정보 인쇄**

사용 정보는 전면 패널에서 **확인** 키를 눌러 사용 정보 화면에서 인쇄할 수 있습니다.

## <span id="page-113-0"></span>**상세 작업 사용 통계 정보 보기**

특정 작업에 대한 사용 통계는 두 가지 방법으로 확인할 수 있습니다.

### **내장 웹 서버를 통해 잉크 및 용지 통계 보기**

- **1.** 내장 웹 서버에 액세스합니다. 16[페이지의](#page-23-0) 내장 웹 서버에 액세스을(를) 참조하십시오.
- **2. 기본** 탭으로 이동합니다.
- **3. 기록** > **사용 통계**를 선택합니다.

### **HP DesignJet Utility를 통한 잉크 및 용지 통계**

- **1.** HP DesignJet Utility에 액세스합니다. 16페이지의 HP [DesignJet](#page-23-0) Utility에 액세스을(를) 참조하십시오.
- **2. 작업 센터**를 선택하여 가장 최신 작업에 관한 정보를 볼 수 있습니다.
- **3.** Windows에서 **사용 통계** 링크를 클릭합니다.

Mac OS X에서는 **작업 통계**를 선택하고 **조회** 버튼을 클릭합니다.

# **13 실제 인쇄 예제**

- [개요](#page-115-0)
- [올바른](#page-115-0) 배율로 개정 초안 인쇄
- [프로젝트](#page-118-0) 인쇄
- $\bullet$  [프레젠테이션](#page-125-0) 인쇄
- [Microsoft Office](#page-131-0)에서 인쇄 및 크기 조정

## <span id="page-115-0"></span>**개요**

특정 소프트웨어를 사용하는 인쇄 작업을 위한 다음의 단계별 지침은 웹상의 HP 지식 센터에서 제공되는 지 침과 비슷합니다. RIP 시나리오를 포함한 추가 인쇄의 예와 최신 정보는 HP 지식 센터 ([http://www.hp.com/go/T7200/knowledgecenter/\)](http://www.hp.com/go/T7200/knowledgecenter/)를 참조하십시오.

## **올바른 배율로 개정 초안 인쇄**

이 섹션에서는 Adobe Acrobat에서 올바른 배율로 개정 초안을 인쇄하는 방법을 설명합니다.

### **Adobe Acrobat 사용**

**1.** Acrobat 창에서 문서 창의 왼쪽 아래 모서리 부근으로 커서를 이동하여 작업 크기를 확인합니다.

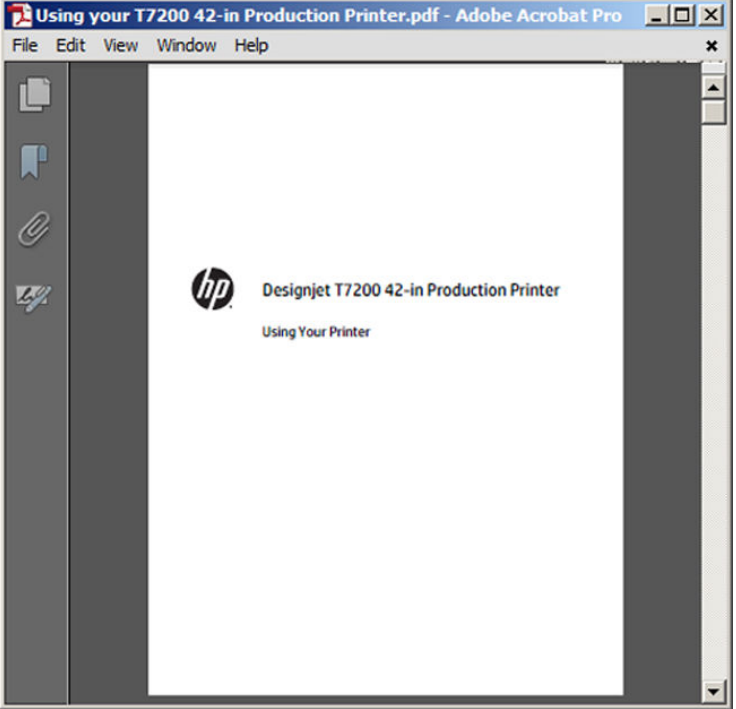

**2. File(파일)** > **인쇄**를 차례로 선택하여 **페이지 비율**이 **없음**으로 설정되어 있는지 확인합니다.

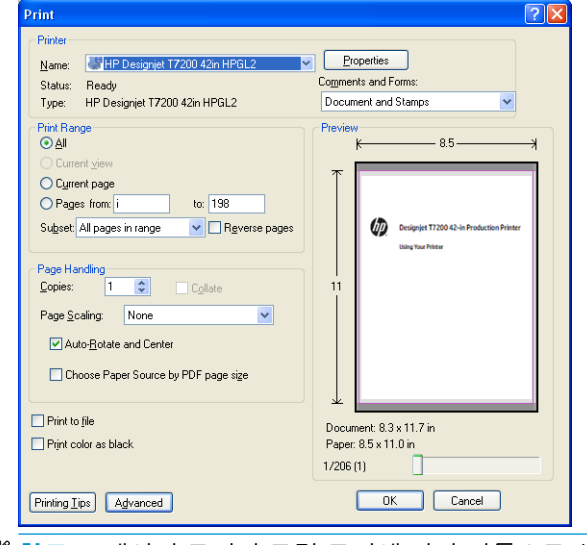

- **참고:** 페이지 크기가 그림 크기에 따라 자동으로 선택되지 **않습니다**.
- **3. 속성** 버튼을 누른 다음 **용지/품질** 탭을 선택합니다.

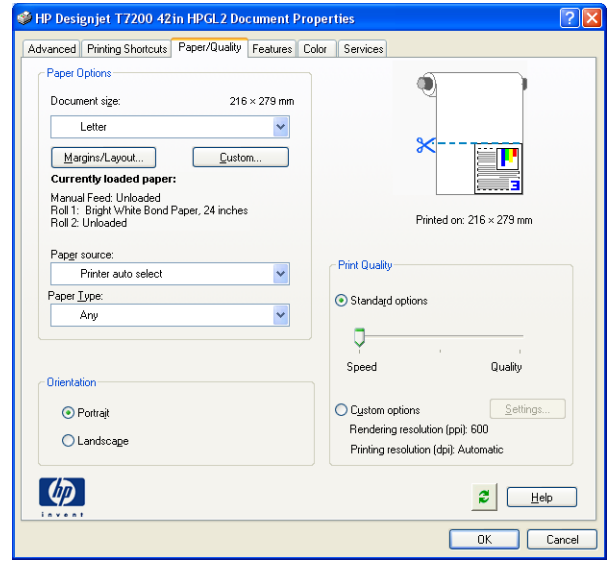

**4.** 사용할 **문서 크기** 및 **인쇄 품질**을 선택합니다. 새 사용자 정의 용지 크기를 정의하려면 **사용자 정의** 버 튼을 누릅니다.

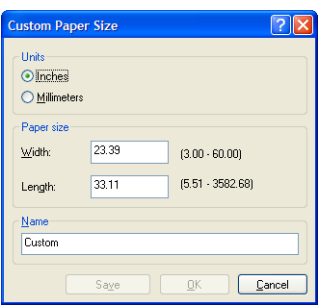

**5. 여백/레이아웃** 버튼을 누르고 레이아웃 옵션을 선택합니다.

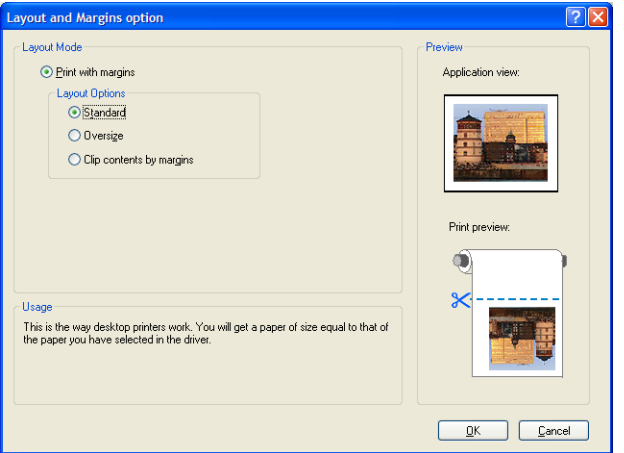

작업의 양쪽 규격이 선택한 용지 크기보다 10mm 더 작은 경우 **표준 여백**을 선택합니다. 78[페이지의](#page-85-0) 여 백 옵션 [선택을](#page-85-0) 참조하십시오.

작업 크기가 선택한 페이지와 동일하지만 가장자리를 따라 5mm 이상의 흰 공간이 있는 경우 **여백만큼 문서 잘라내기**를 선택합니다.

작업 크기가 선택한 페이지와 동일하며 가장자리를 따라 5mm의 흰 공간이 없는 경우 **대형**을 선택합니 다. 최종 출력물은 선택한 페이지보다 커지지만 적당한 크기로 잘라 모든 내용을 유지할 수 있습니다.

**6. 기능** 탭을 선택한 다음 **자동 회전**을 선택합니다.

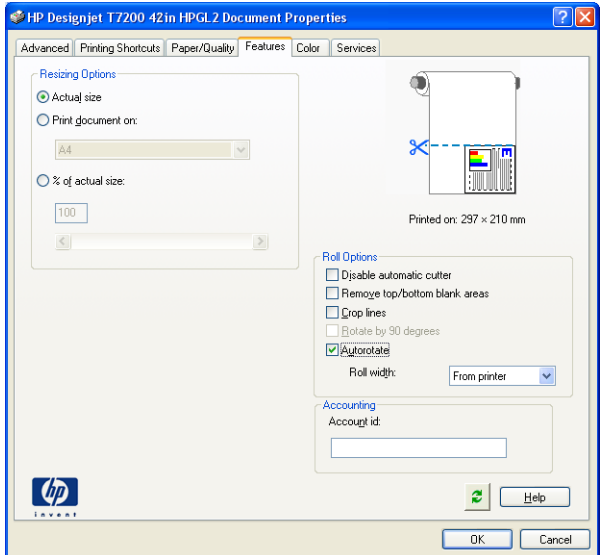

<span id="page-118-0"></span>**7. 확인**을 클릭한 다음 인쇄 대화상자의 인쇄 미리보기가 올바르게 보이는지 확인합니다.

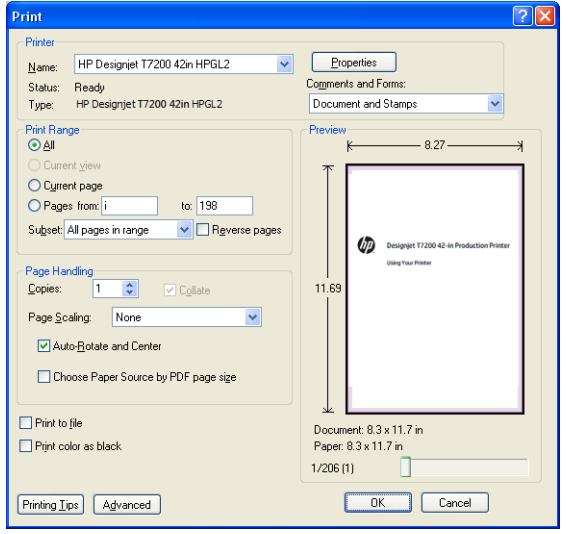

## **프로젝트 인쇄**

이 섹션에서는 AutoCAD 및 프린터의 내장 웹 서버에서 프로젝트를 인쇄하는 방법에 대해 설명합니다.

### **AutoCAD 사용**

**1.** AutoCAD 창에는 모델 또는 레이아웃을 표시할 수 있습니다. 모델보다 주로 레이아웃이 인쇄됩니다.

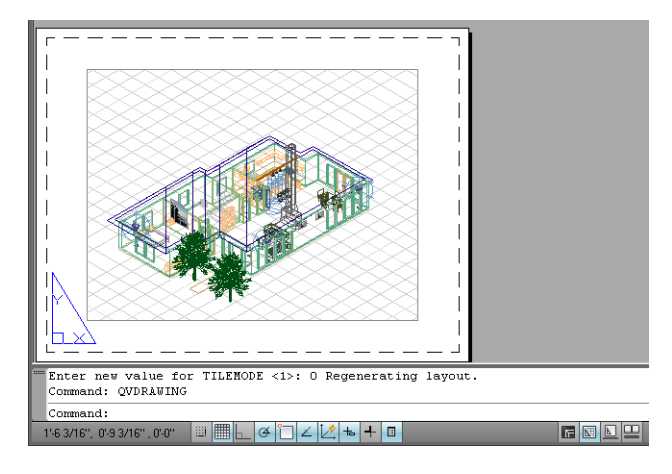

**2.** 창의 위쪽에서 플롯 아이콘을 클릭합니다.

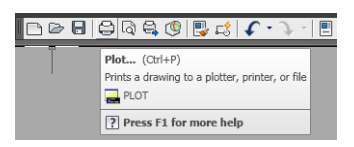

**3.** 플롯 창이 열립니다.

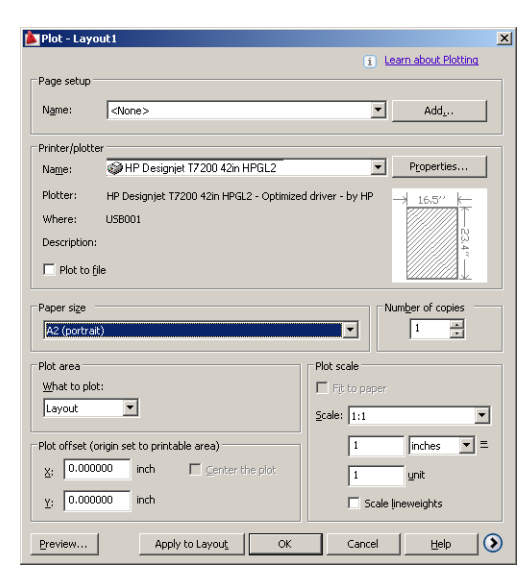

**4.** 창의 오른쪽 하단 모서리에 있는 원형 버튼을 누르면 다른 옵션을 볼 수 있습니다.

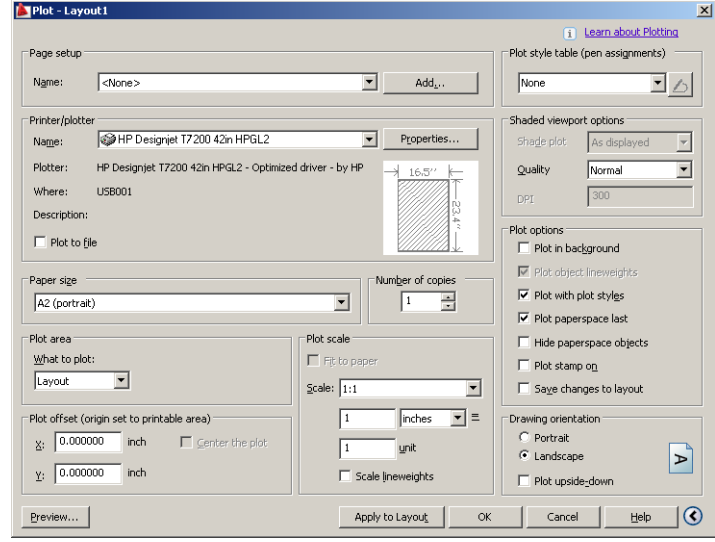

**참고:** 여기에서 품질 옵션은 최종 인쇄 품질이 아니라 인쇄를 위해 전송되는 AutoCAD 뷰포트 개체의 품질을 나타냅니다.

**. 속성** 버튼을 누릅니다.

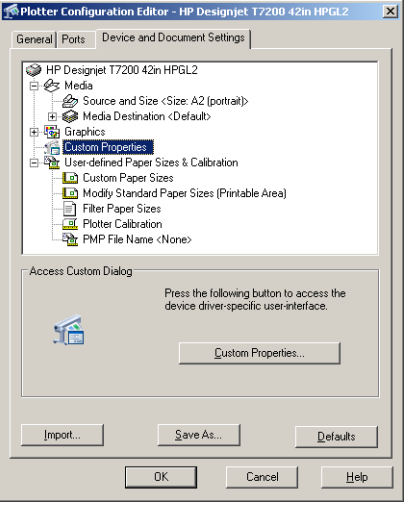

**. 장치 및 문서 설정** 탭을 선택하고 **사용자 정의 속성** 버튼을 누릅니다.

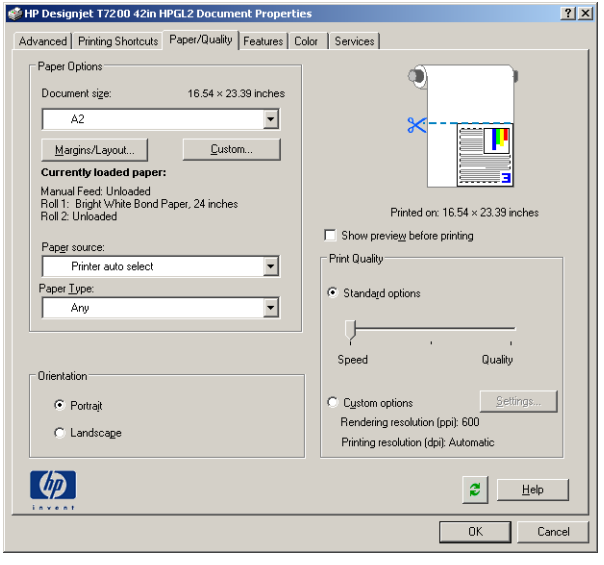

**7. 용지/품질** 탭에서 **인쇄 전에 미리보기 표시** 확인란을 선택하고 사용할 용지 종류를 선택합니다.

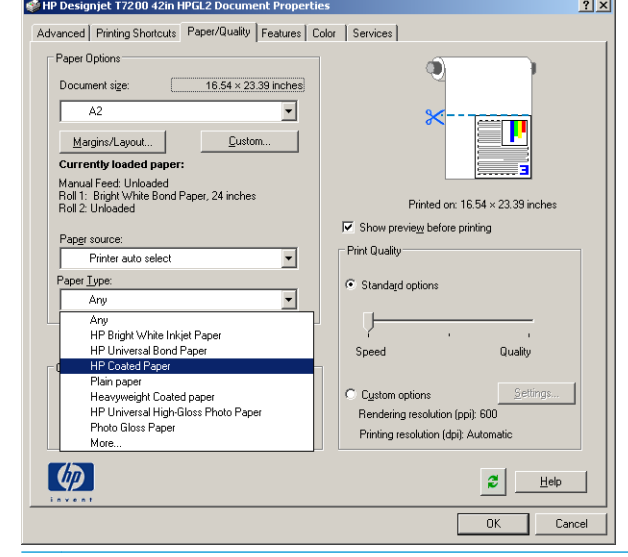

- **참고:** 용지 공급도 용지 종류도 선택하지 않으면 보호 대상 롤에는 인쇄할 수 없습니다(87[페이지의](#page-94-0) 롤 [보호](#page-94-0) 참조).
- **8.** 인쇄 품질을 선택합니다(속도와 인쇄 품질 사이의 고유한 선택).
- **9. 여백/레이아웃** 버튼을 누르고 레이아웃 옵션을 선택합니다.

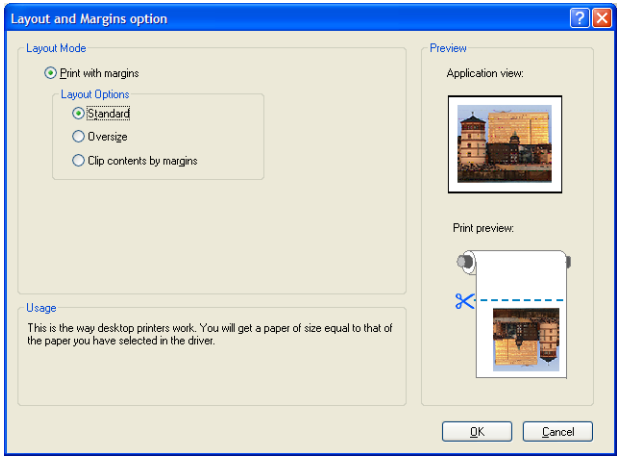

작업의 양쪽 규격이 선택한 용지 크기보다 10mm 더 작은 경우 **표준 여백**을 선택합니다. 78[페이지의](#page-85-0) 여 백 옵션 [선택을](#page-85-0) 참조하십시오.

작업 크기가 선택한 페이지와 동일하지만 가장자리를 따라 5mm 이상의 흰 공간이 있는 경우 **여백만큼 문서 잘라내기**를 선택합니다.

작업 크기가 선택한 페이지와 동일하며 가장자리를 따라 5mm의 흰 공간이 없는 경우 **대형**을 선택합니 다. 최종 출력물은 선택한 페이지보다 커지지만 적당한 크기로 잘라 모든 내용을 유지할 수 있습니다.

**10. 기능** 탭을 선택한 다음 **자동 회전** 옵션과 **절단선** 옵션을 선택합니다. 자동 회전은 용지를 낭비하지 않도 록 하며 절단선은 인쇄 후 용지를 자를 위치를 표시합니다.

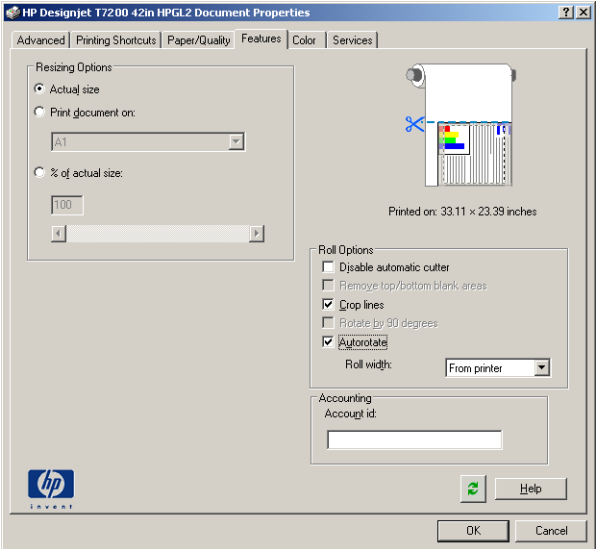

**11. 확인** 버튼을 누르고 PC3 파일의 구성 변경사항을 저장합니다.

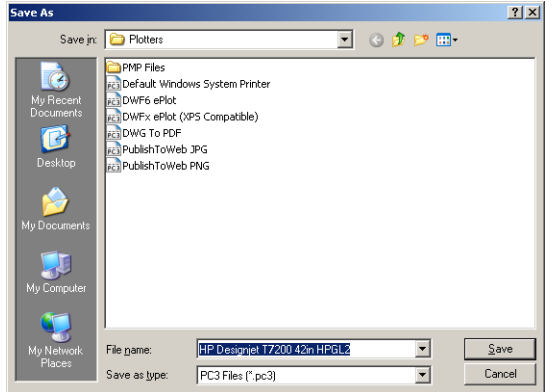

**12.** 플롯 창에서 **확인** 버튼을 누르면 프린터에서 인쇄 미리보기가 생성됩니다. <u> Tanzania (h. 1888).</u>

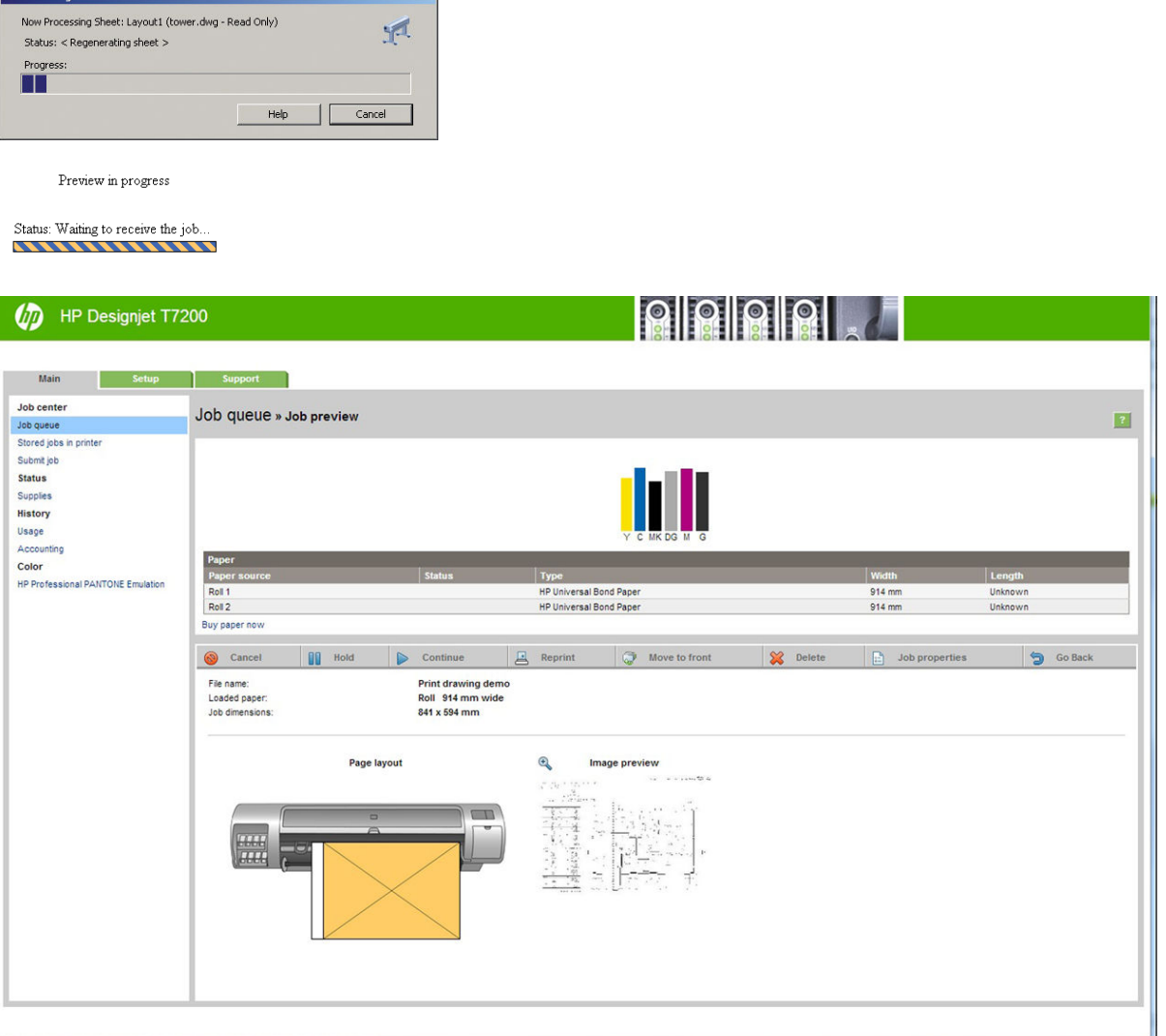

### **내장 웹 서버를 사용하여 파일 전송**

**Plot Job Progress** 

HP DesignJet Utility 또는 내장 웹 서버에서 **작업 센터** > **작업 전송**을 선택합니다. 일부 웹 브라우저에서는 아래 창이 나타납니다. 다른 웹 브라우저에서는 파일을 추가하기 위한 메커니즘을 약간 다릅니다.

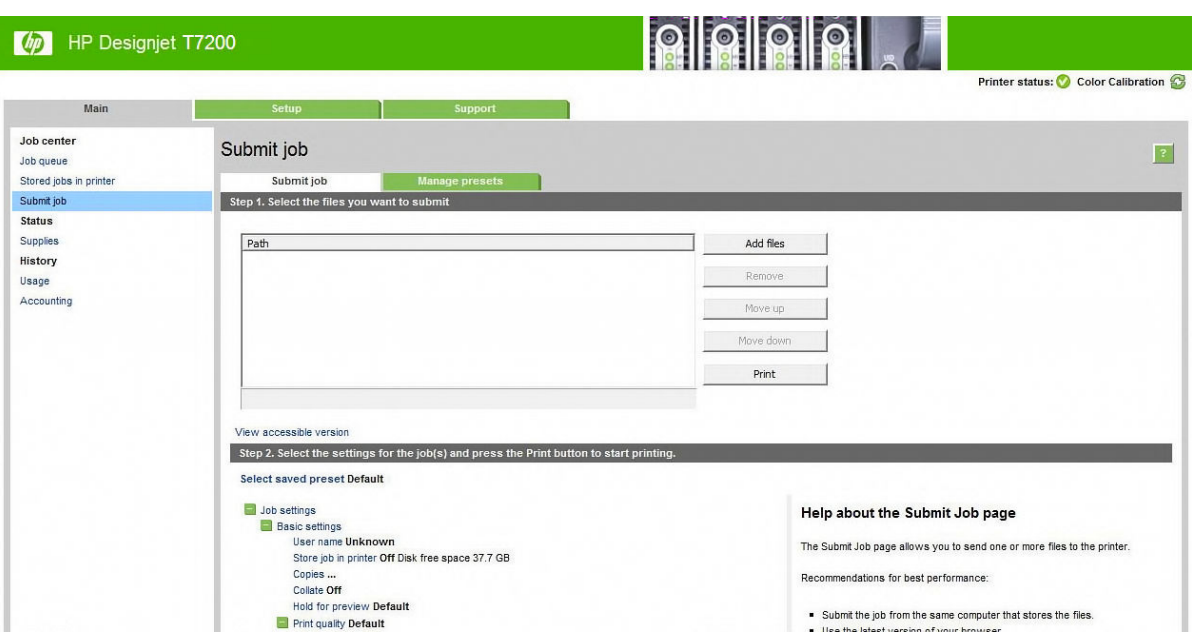

**파일 추가** 버튼(또는 **파일 선택**, **다른 파일 추가**)을 눌러 컴퓨터에서 인쇄할 파일을 선택합니다. 파일은 다음 과 같은 형식으로 되어있어야 합니다.

- $HP-GL/2$
- RTL
- CALS/G4
- PDF(PostScript 업그레이드가 적용된 경우에 한함)
- PostScript(PostScript 업그레이드가 적용된 경우에 한함)
- TIFF(PostScript 업그레이드가 적용된 경우에 한함)
- JPEG(PostScript 업그레이드가 적용된 경우에 한함)

#### **참고:** 파일로 인쇄할 경우 파일은 위의 형식 중 하나여야 하지만 파일 이름에는 **.plt** 또는 **.prn**과 같은 확장 자가 있을 수 있습니다.

이러한 파일 형식이 아닌 경우에는 제대로 인쇄할 수 없습니다.

올바른 설정(예: 페이지 크기, 회전, 크기 조정 및 인쇄 매수)으로 작업을 만들었으면 **인쇄** 버튼을 누르기만 하 면 프로젝트가 프린터로 전송됩니다.

인쇄 설정을 지정해야 할 경우에는 **작업 설정** 영역으로 가서 필요한 옵션을 선택합니다. 각 옵션의 오른쪽에 는 해당 옵션에 관한 설명이 있어서 각 설정의 반응을 파악할 수 있습니다. 설정을 **기본값**으로 둘 경우, 작업 에 저장되어 있는 설정이 사용됩니다. 어떠한 설정도 없는 작업일 경우에는 프린터 설정이 사용됩니다.

### **프린터 에뮬레이션 사용**

프린터 에뮬레이션은 **고급 설정** > **색상** > **색상 관리** > **프린터 에뮬레이션**을 선택하여 요청할 수 있습니다.

**해제**(프린터 에뮬레이션 없음) 또는 에뮬레이트할 프린터 모델 이름을 선택할 수 있습니다.

이 설정은 작업에 저장된 프린터 에뮬레이션 설정이 없는 작업에 적용됩니다.

### <span id="page-125-0"></span>**여백만큼 문서 잘라내기 사용**

**고급 설정** > **용지** > **레이아웃/여백** > **여백 있게 인쇄** > **레이아웃** > **여백만큼 문서 잘라내기**에서 이 여백 옵션 을 선택할 수 있습니다.

인쇄할 내용에 흰 경계선이 있고 선택한 용지 크기와 같을 때 이 옵션을 사용합니다. 여백에 흰 경계선이 표 시되며 드라이버에서 선택한 페이지 크기와 같게 인쇄됩니다.

## **프레젠테이션 인쇄**

이 섹션은 AutoCAD 및 Photoshop에서 프레젠테이션을 인쇄하는 방법을 설명합니다.

### **AutoCAD 사용**

**1.** AutoCAD 파일을 열고 레이아웃을 선택합니다.

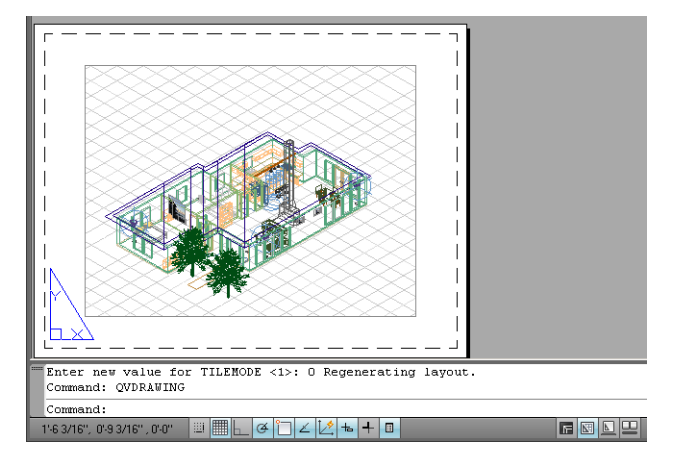

**2.** 창의 위쪽에서 플롯 아이콘을 클릭합니다.

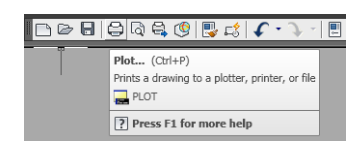

**.** 올바른 프린터가 선택되었는지 확인한 다음 **속성** 버튼을 누릅니다.

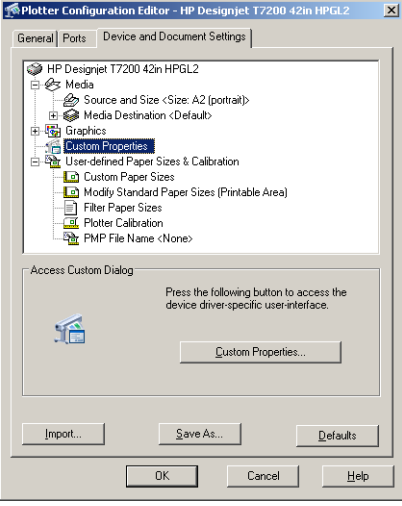

**. 장치 및 문서 설정** 탭을 선택하고 **사용자 정의 속성** 버튼을 누릅니다.

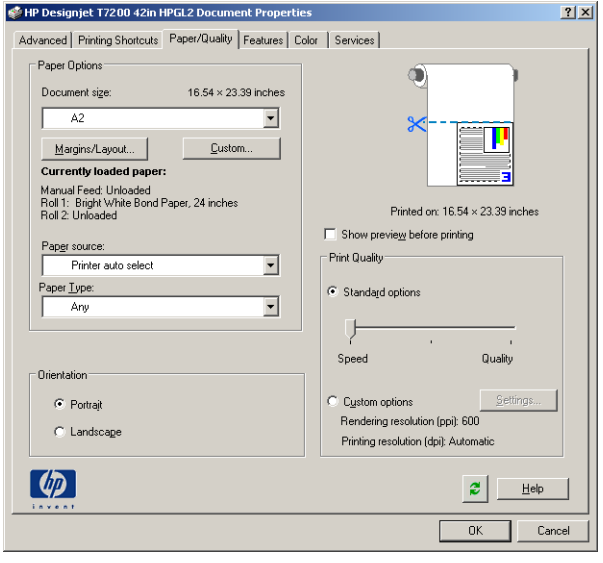

**5. 용지/품질** 탭에서 **인쇄 전에 미리보기 표시** 확인란을 선택하고 사용할 용지 종류를 선택합니다.

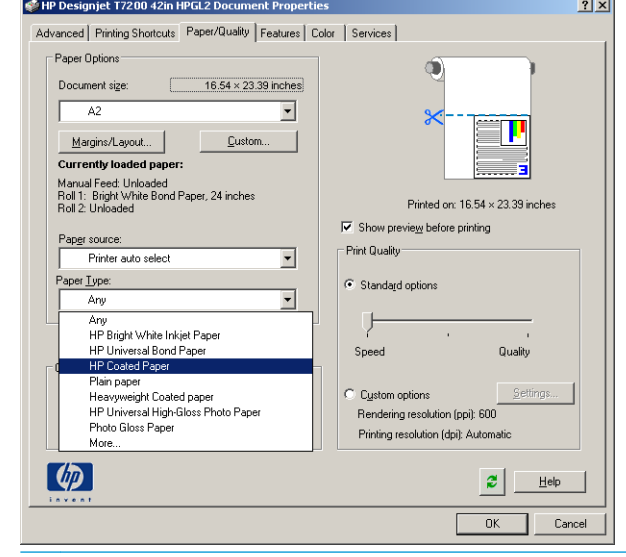

- **참고:** 용지 공급도 용지 종류도 선택하지 않으면 보호 대상 롤에는 인쇄할 수 없습니다(87[페이지의](#page-94-0) 롤 [보호](#page-94-0) 참조).
- **6.** 인쇄 품질을 선택합니다(속도와 인쇄 품질 사이의 고유한 선택).
- **7. 여백/레이아웃** 버튼을 누르고 레이아웃 옵션을 선택합니다.

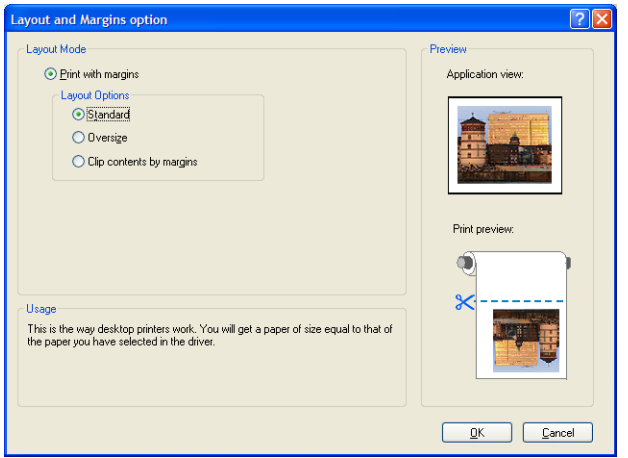

작업의 양쪽 규격이 선택한 용지 크기보다 10mm 더 작은 경우 **표준 여백**을 선택합니다. 78[페이지의](#page-85-0) 여 백 옵션 [선택을](#page-85-0) 참조하십시오.

작업 크기가 선택한 페이지와 동일하지만 가장자리를 따라 5mm 이상의 흰 공간이 있는 경우 **여백만큼 문서 잘라내기**를 선택합니다.

작업 크기가 선택한 페이지와 동일하며 가장자리를 따라 5mm의 흰 공간이 없는 경우 **대형**을 선택합니 다. 최종 출력물은 선택한 페이지보다 커지지만 적당한 크기로 잘라 모든 내용을 유지할 수 있습니다.

**8. 기능** 탭을 선택한 다음 **자동 회전** 옵션과 **절단선** 옵션을 선택합니다. 자동 회전은 용지를 낭비하지 않도 록 하며 절단선은 인쇄 후 용지를 자를 위치를 표시합니다.

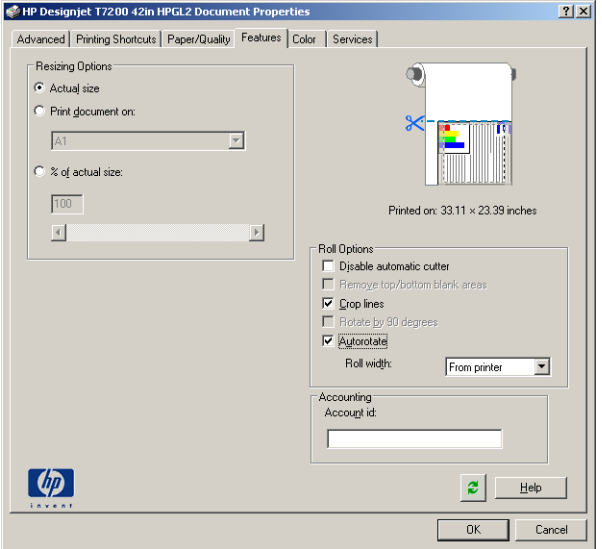

**9. 확인** 버튼을 누르고 PC3 파일의 구성 변경사항을 저장합니다.

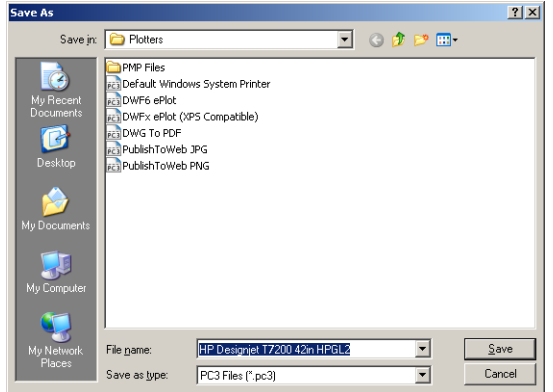

**10.** 플롯 창에서 **확인** 버튼을 누르면 프린터에서 인쇄 미리보기가 생성됩니다.

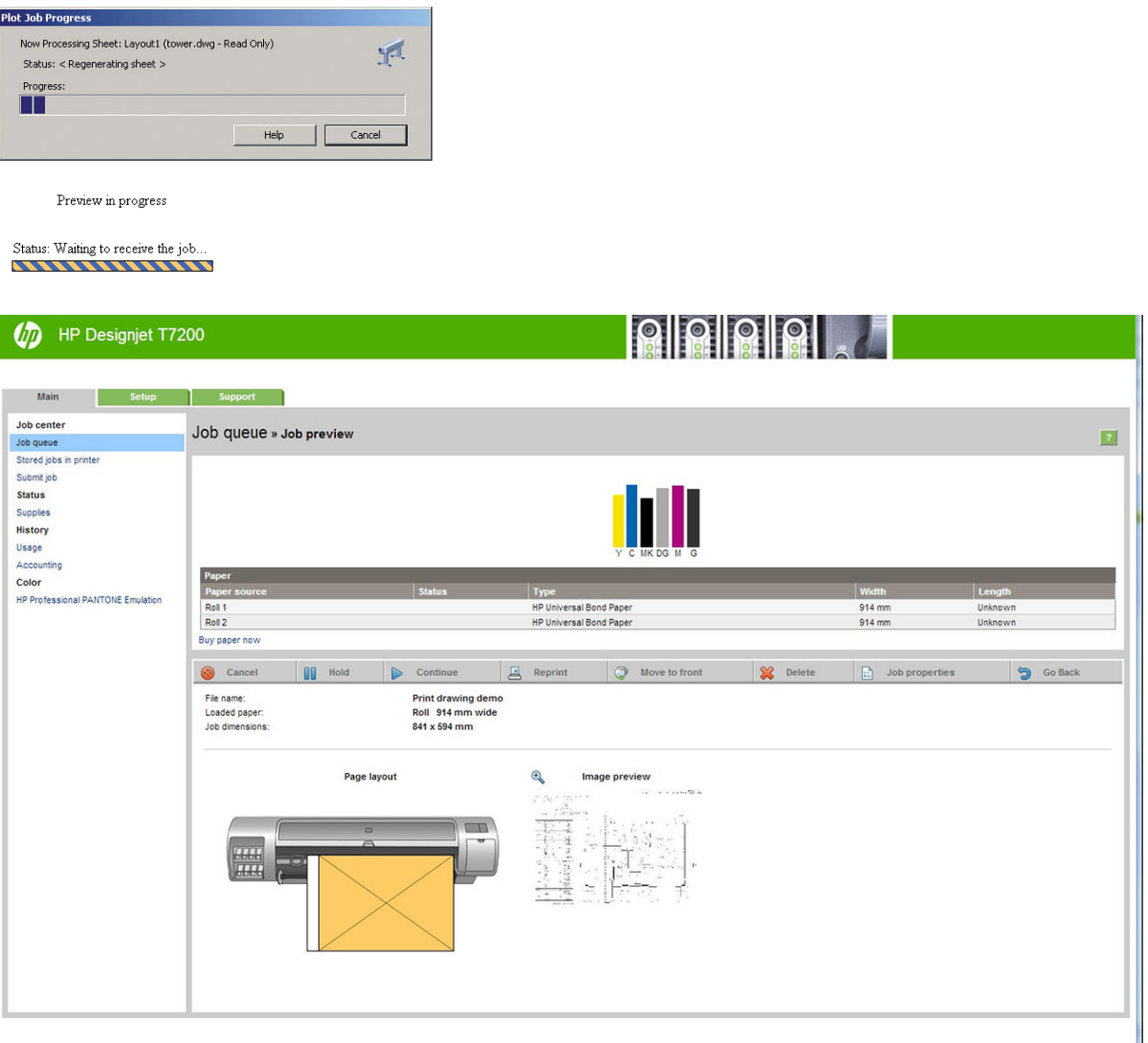

### **Adobe Photoshop 사용**

**Plot** Job Progress

**1. 파일** > **페이지 설정** > **프린터**를 차례로 선택하고 사용 중인 프린터를 선택한 후 **확인**을 누릅니다.

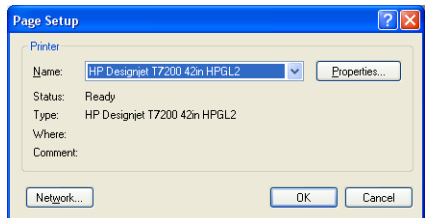

**2.** 사용 가능한 용지 크기를 선택합니다.

사용할 용지 크기를 찾지 못하는 경우 **프린터** > **속성** > **용지/품질** > **사용자 정의** > **용지 크기**를 차례로 선택합니다. 폭, 길이 및 사용자 정의 용지 크기 이름을 입력합니다. **저장** 및 **확인** 버튼을 차례로 누릅니 다.

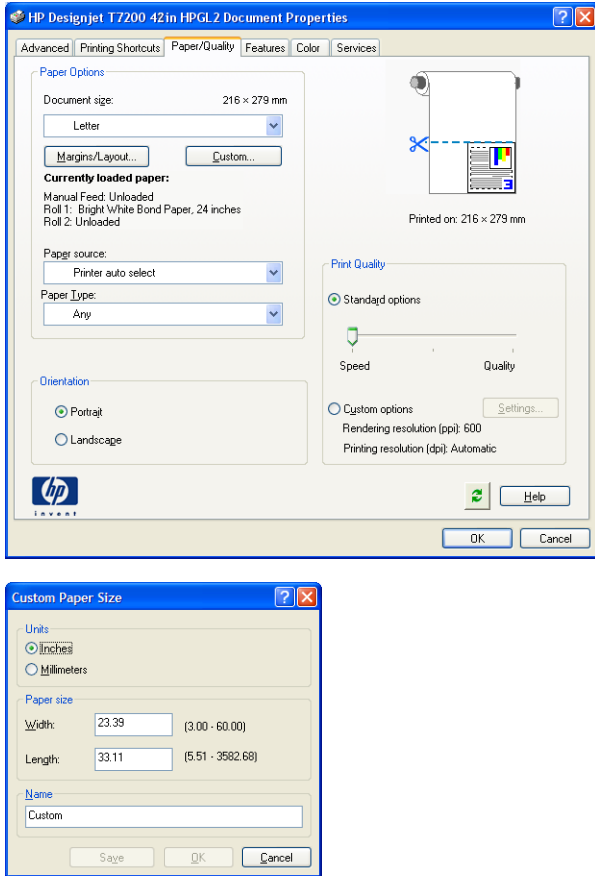

**3. 파일** > **미리 보기로 인쇄**를 선택합니다.

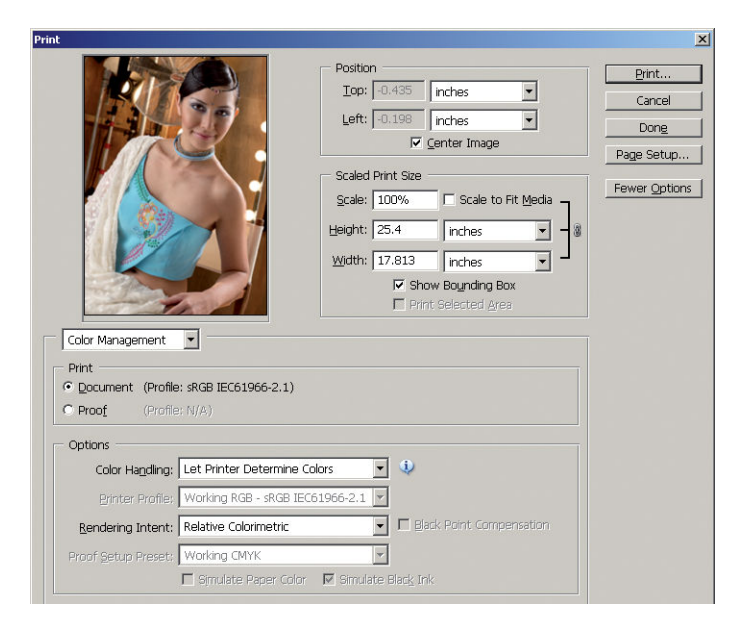

<span id="page-131-0"></span>**4. 인쇄** > **속성**을 선택합니다. 문서 속성 창에서 **용지 공급**, **용지 종류** 및 **인쇄 품질**을 선택합니다.

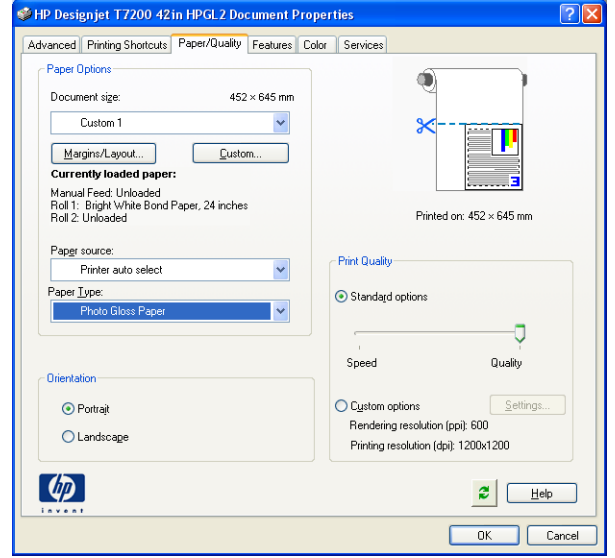

**5. 색상** 탭에서 기본 색상 관리 옵션은 **프린터 관리 색상**이며 이미 Photoshop에서 **프린터에서 색상 결정** 을 선택했으므로 이것이 올바른 옵션입니다.

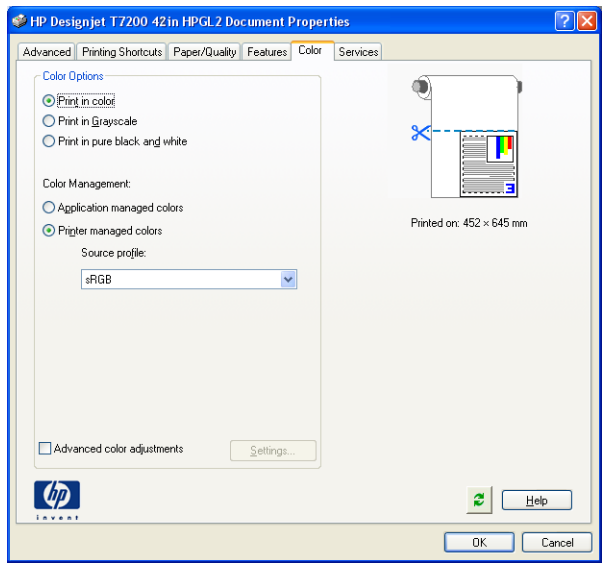

## **Microsoft Office에서 인쇄 및 크기 조정**

이 섹션에서는 Microsoft Office에서 인쇄 및 크기 조정하는 방법을 설명합니다.

### **PowerPoint 사용**

**1.** Office 버튼을 선택한 다음 **인쇄**를 선택하고 사용 중인 프린터 이름을 선택합니다.

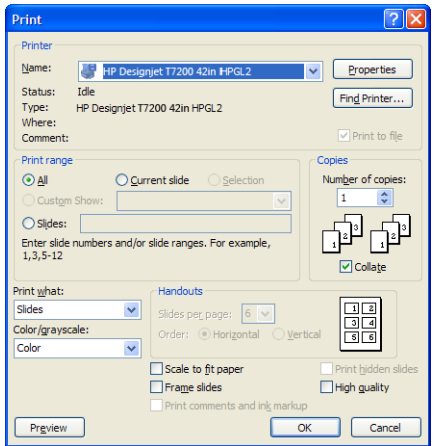

**. 속성** > **기능** > **문서 인쇄**를 선택하여 문서를 특정 크기로 조정합니다.

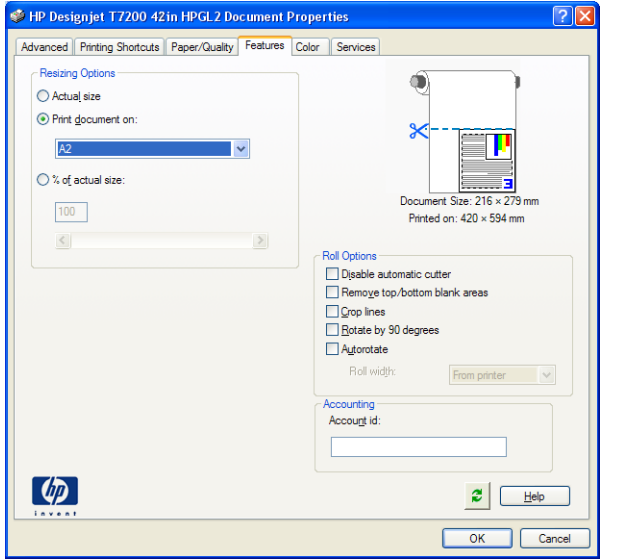

**. 용지/품질** 탭을 선택한 다음 **용지 공급** 및 **용지 종류**를 선택합니다.

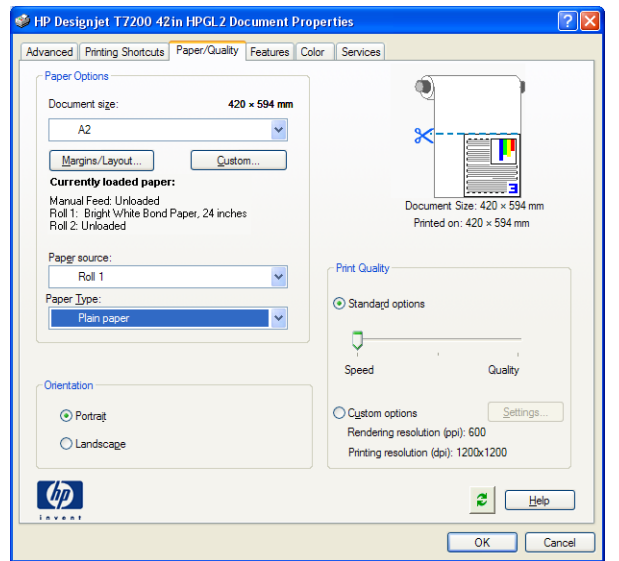

**4. 여백/레이아웃**을 선택한 다음 **여백만큼 문서 잘라내기**를 선택하여 크기를 유지합니다.

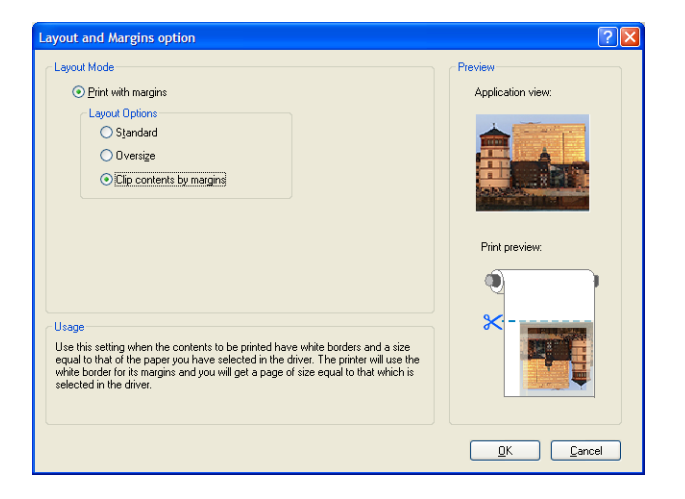

### **Project 사용**

**1. 파일** > **페이지 설정** > **인쇄**를 선택합니다.

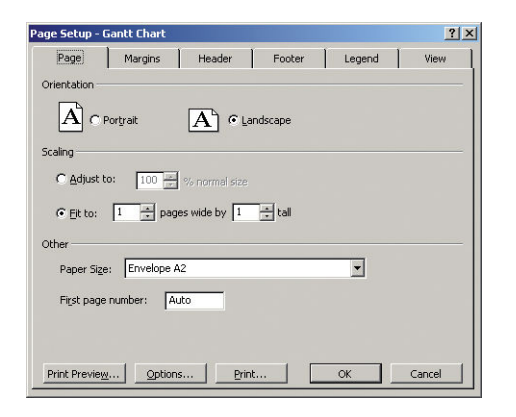

**2.** 프린터 이름을 선택한 다음 **닫기**를 선택합니다.

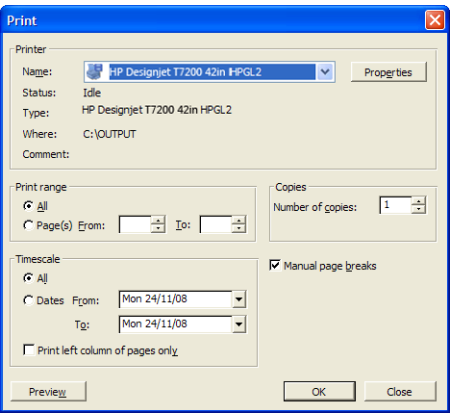

**3. 페이지 설정**을 선택하고 원하는 **용지 크기**를 선택하십시오.

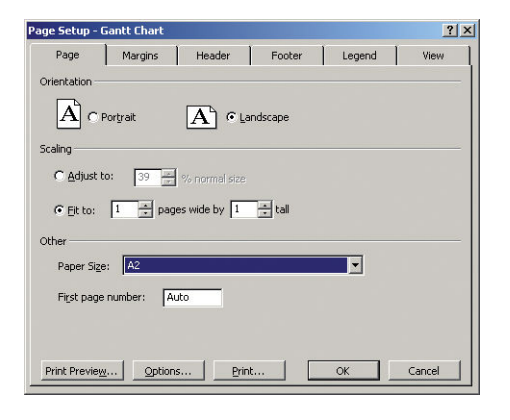

**4. 옵션**을 선택하여 프린터 드라이버로 이동합니다. **용지/품질** 탭의 기본 옵션이 적합할 수 있습니다 (**용지 함**: **프린터 자동 선택** 및 **용지 종류**: **모두**).

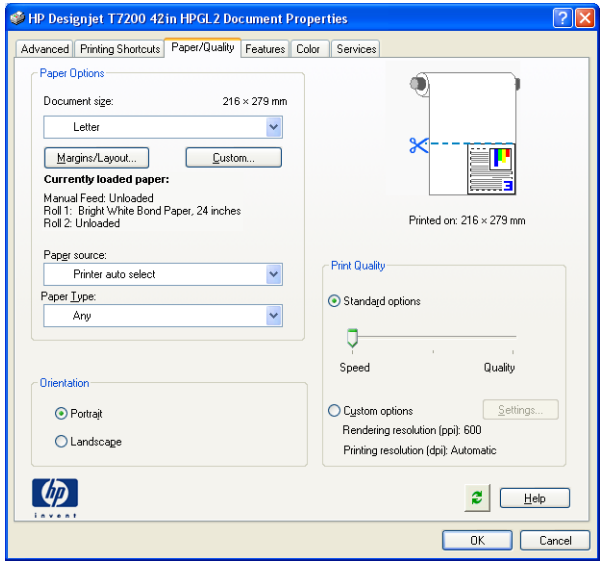

**5. 기능** > **문서 인쇄**를 선택하여 문서를 특정 크기로 조정합니다. 또한 Project에서 문서 크기를 조정할 수 있습니다.

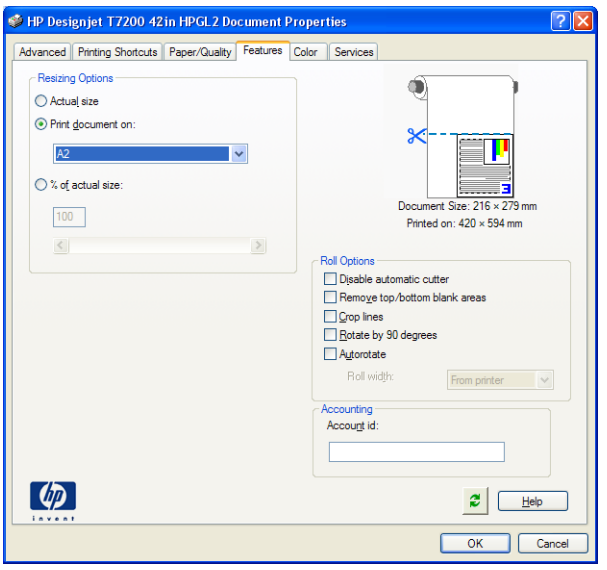

### **Excel 사용**

**1.** Office 버튼을 선택한 다음 **인쇄**를 선택합니다. 프린터 이름을 선택한 다음 **닫기**를 클릭합니다.

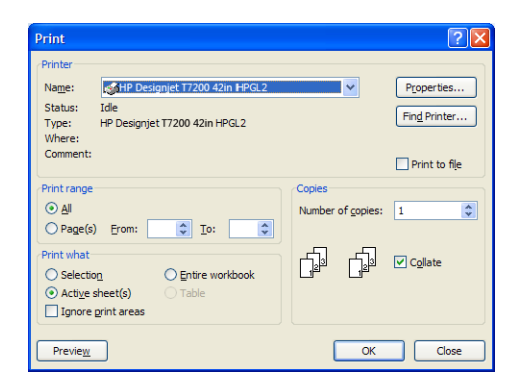

**2. 페이지 레이아웃** 탭을 선택하고 **크기**를 선택한 다음 사용할 용지 크기를 선택합니다.

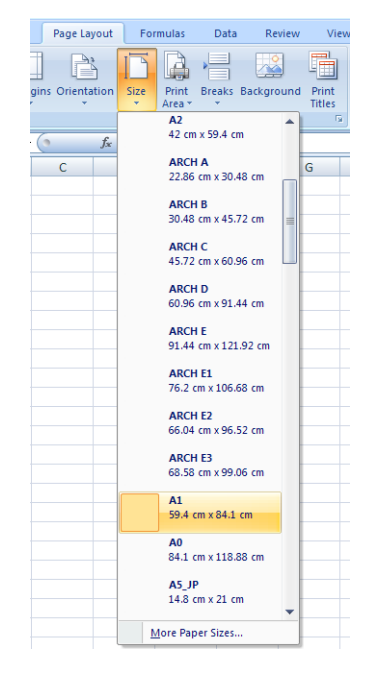

**3.** Office 버튼을 선택한 다음 **인쇄** > **속성**을 선택하여 프린터 드라이버로 이동합니다. **용지/품질** 탭에서 **용 지 공급**, **용지 종류** 및 **인쇄 품질**을 선택합니다.

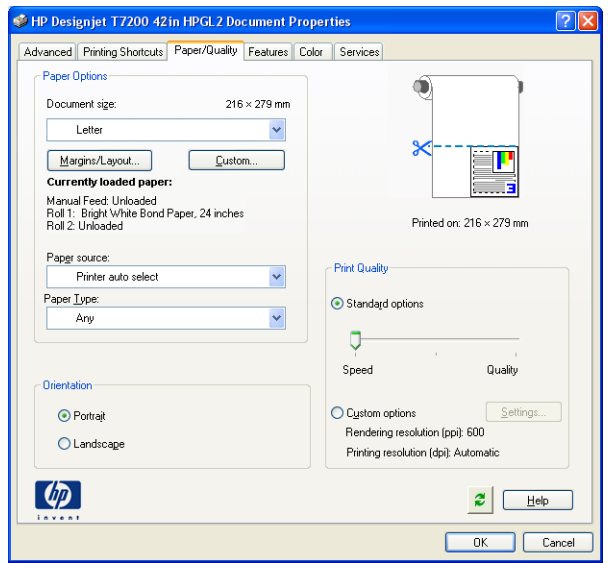

**4. 기능** > **문서 인쇄**를 선택하여 문서를 특정 크기로 조정합니다. 또한 Excel에서 문서 크기를 조정할 수 있 습니다.

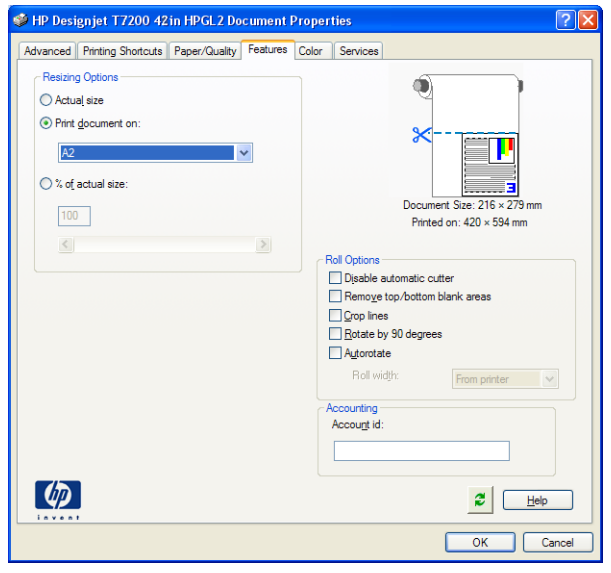

# **14 프린터 유지보수**

- $-$  [프린터](#page-139-0) 외부 청소
- [인자판](#page-139-0) 청소
- [용지](#page-141-0) 공급 센서 창 청소
- $\bullet$  [프린트](#page-141-0) 헤드 캐리지 유활 처리
- 잉크 [카트리지](#page-142-0) 유지보수
- $\bullet$  예방 [유지보수](#page-142-0) 수행
- $\bullet$  [프린터](#page-143-0) 이동 또는 보관
- $\bullet$  프린터 펌웨어 [업데이트](#page-143-0)
- 보안 [디스크](#page-144-0) 삭제

## <span id="page-139-0"></span>**프린터 외부 청소**

잉크 카트리지 용지함 손잡이와 같이 일반 작업 중에 정기적으로 만지는 프린트의 모든 부분과 프린터 외부 는 비연마제 액체 비누와 같은 순한 가정용 세제 및 젖은 스폰지나 부드러운 천으로 청소해야 합니다.

- **경고!** 감전 사고를 방지하기 위해 청소하기 전에 프린터의 전원을 끄고 플러그를 제거해야 합니다. 프린터 내부를 젖은 상태로 두지 마십시오.
- **주의:** 연마제 성분 세제로 프린터를 청소하지 마십시오.

## **인자판 청소**

몇 달마다 또는 필요할 경우 프린터의 인자판을 청소해야 합니다.

- **참고:** 폭이 좁은 용지로 인쇄한 후 넓은 용지로 인쇄하는 경우 인자판의 왼쪽 부분이 더러워질 수 있습니다. 인자판의 이러한 오염된 부분을 청소하지 않으면 용지의 뒷면에 자국이 남을 수 있습니다.
- **경고!** 인자판을 청소할 때는 용지 공급 센서를 손상시키지 않도록 주의합니다. 이 센서는 오른쪽에서 6번째 인지판 롤러 가까이에 있는 매우 작은 사각형 창입니다. 134[페이지의](#page-141-0) 용지 공급 센서 창 청소을 참조하십시 오.

인자판을 청소할 때는 다음 지침을 따르십시오.

- **1.** 프린터에서 용지를 모두 꺼냅니다. 29페이지의 [프린터에서](#page-36-0) 롤 용지 꺼내기을 참조하십시오.
- **2.** 프린터 창을 엽니다.

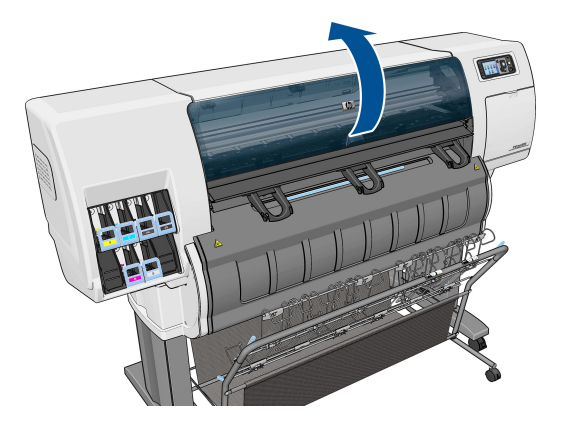

**3.** 마른 솔로 절단기 홈(cutter groove)에 묻은 잉크를 제거합니다.

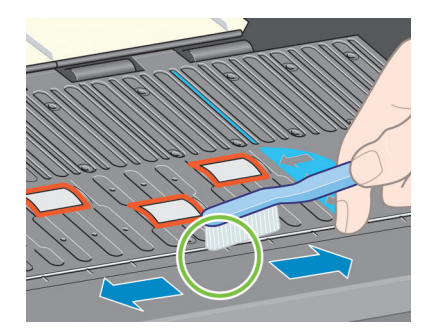

**4.** 동일한 마른 솔로 인자판 표면에 묻은 잉크를 제거합니다.

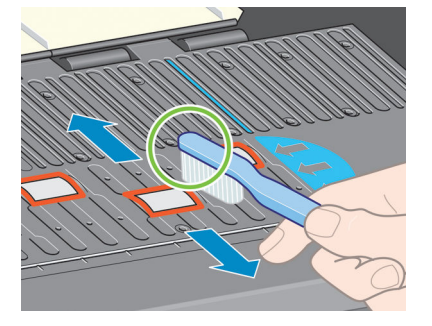

- **5.** 보푸라기가 일어나지 않는 깨끗하고 흡수력 있는 천에 이소프로필 알코올을 약간 묻혀 인자판에서 잉 크 자국을 닦아냅니다.
- **참고:** 이소프로필 알코올은 유지보수 키트에 제공되지 않습니다.

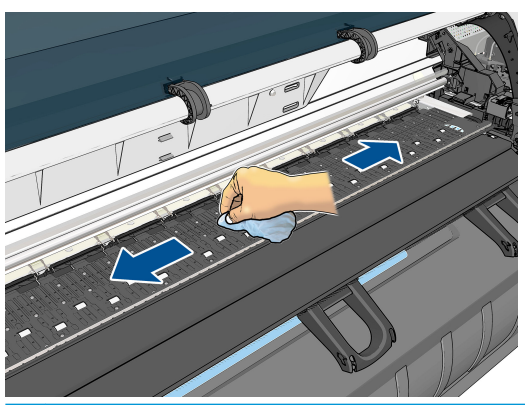

- **주의:** 상업용 클리너 또는 연마제 성분 세제를 사용하지 마십시오. 물기가 너무 많이 남아있을 수 있으 므로 인지판이 직접 젖지 않도록 합니다.
- **6.** 젖은 천을 사용하여 절단기 램프를 청소합니다.

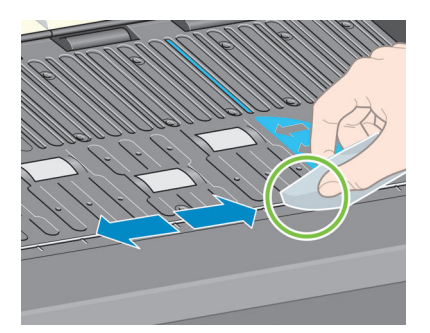

<span id="page-141-0"></span>**7.** 마른 천을 사용하여 휠의 노출된 부분을 청소합니다. 이러한 휠 둘레 전체를 청소하는 것이 가장 좋습니 다.

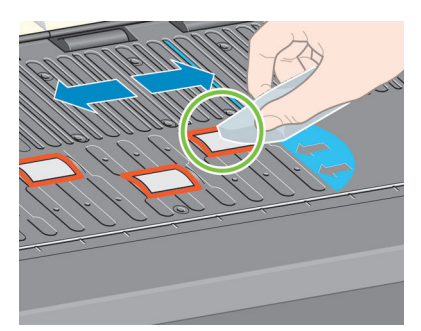

## **용지 공급 센서 창 청소**

용지 공급 센서는 오른쪽에서 6번째 인지판 롤러 가까이에 있는 매우 작은 사각형 창입니다(다음 그림에서 보는 것처럼 1cm² 미만).

10개월에 한 번 및 인쇄 품질 문제가 발생할 때마다 용지 공급 센서 창을 닦아 주는 것이 좋습니다.

- **1.** 전면 패널 절차에 따라 용지를 꺼냅니다. 29페이지의 [프린터에서](#page-36-0) 롤 용지 꺼내기을 참조하십시오.
- **2.** 면봉에 이소프로필 알코올을 약간 묻힌 다음 센서 창을 닦아 잉크나 먼지를 제거합니다. 센서 창에 잉크 가 많이 묻은 경우, 약간 누르면서 닦으면 면봉에 잉크가 잘 흡수됩니다.
- **참고:** 면봉에 물을 묻히지 마십시오. 물은 빨리 증발하지 않으며 창을 통과하여 센서에 닿을 수 있습니 다.

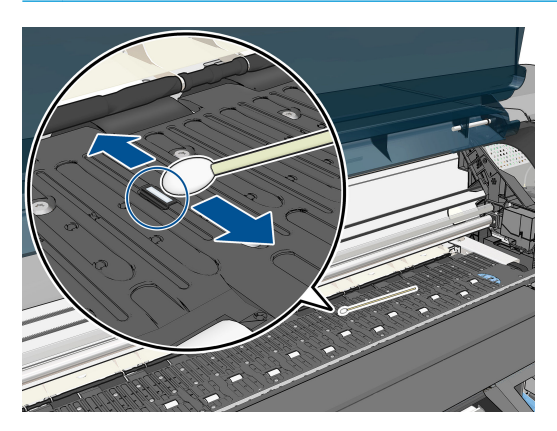

- **3.** 주변광 아래에서 깨끗한 센서 창은 전체 표면에 걸쳐 균일하게 확장되는 보라색 반사광을 표시합니다. 이 반사를 보려면 센서 창을 가까이 들여다보고 보는 각도를 약간 변경합니다.
- **4.** 면봉과 센서 창이 깨끗한 상태가 될 때까지 새 면봉으로 교체하면서 청소를 계속합니다.
- **5.** 알코올이 완전히 마르도록 용지를 다시 넣기 전에 3-4분 동안 기다립니다.

## **프린트 헤드 캐리지 윤활 처리**

프린트 헤드 캐리지는 슬라이더 봉을 따라 계속 쉽게 이동할 수 있도록 때때로(1년에 한 번 정도) 윤활유를 넣어주어야 합니다.

<span id="page-142-0"></span><mark>1.</mark> 이 캐리지를 찾으려면 전면 패널로 이동하여 <mark>(1).</mark> 아이콘을 선택한 다음 **프린트헤드 교체**를 선택합니 다. 캐리지가 프린터 중앙으로 미끄러지듯 이동합니다.

**주의:** 캐리지를 프린터 중앙에 7분 이상 두면 오른쪽의 홈 위치로 돌아갑니다.

- **2.** 프린터와 함께 제공된 유지보수 키트의 기름병을 준비하십시오. 필요한 경우 교체 키트를 주문할 수 있 습니다.
- **3.** 프린터 창을 열고 캐리지 양쪽의 패드에 기름을 몇 방울 떨어뜨립니다.

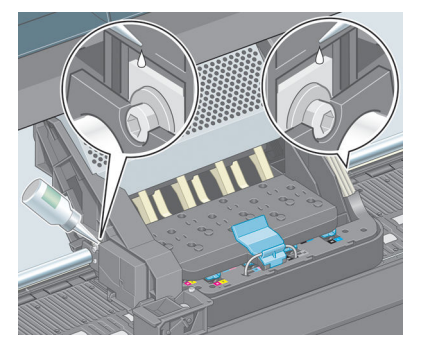

**4.** 캐리지 양쪽의 슬라이더 봉(slider rod)에 직접 기름 몇 방울을 떨어뜨립니다.

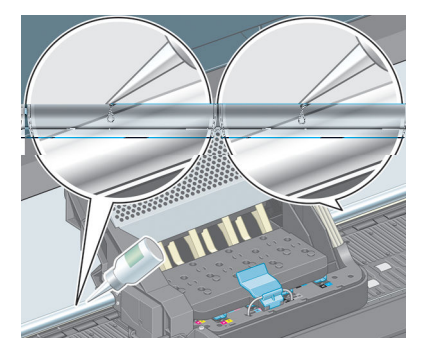

**5.** 프린터 창을 닫습니다.

## **잉크 카트리지 유지보수**

카트리지 정상 수명 동안에는 별도의 유지보수 작업이 필요하지 않습니다. 그러나 최상의 인쇄 품질을 유지 하기 위해서는 카트리지에 표시된 제조일로부터 30개월 후인 만료일에 이르면 카트리지를 교체해 주어야 합 니다.

## **예방 유지보수 수행**

프린터 수명 기간 동안 프린터 구성 요소는 계속적인 사용으로 마모될 수 있습니다.

이러한 구성 요소의 성능 저하로 프린터에 장애가 발생하는 것을 막기 위해 프린터는 프린터 카트리지가 프 린터 축을 순환하는 횟수를 추적하고 총 잉크 사용량도 점검합니다.

프린터는 이러한 수치를 통해 예방 유지보수가 필요한지 파악하고 전면 패널에 다음과 같은 메시지 중 하나 를 표시합니다.

- <span id="page-143-0"></span>● 유지보수 #1 필요
- 유지보수 #2 필요
- 유지보수 #3 필요

이러한 메시지는 일부 구성 요소의 수명이 다해가고 있음을 나타냅니다. 프린터 사용에 따라 한동안은 계속 해서 인쇄 작업이 가능합니다. 그러나 고객 서비스 담당자에게 문의하여 예방 유지보수 방문 날짜를 예약하 는 것이 좋습니다. 그러면 서비스 엔지니어가 현장에서 마모된 부품을 교체해 주므로 프린터의 수명이 연장 됩니다.

전면 패널에 이러한 메시지가 표시될 때 서비스 엔지니어의 방문을 요청하면 다음과 같이 이점이 배가됩니 다.

- 프린터 구성 요소를 편리한 시간에 교체할 수 있어 일상 업무에 방해를 받지 않습니다.
- 서비스 엔지니어가 예방 유지보수 방문 시 한 번에 여러 부품을 교체할 수 있어 여러 차례 방문할 필요 가 없습니다.

## **프린터 이동 또는 보관**

프린터를 이동하거나 장기간 보관해야 하는 경우 프린터가 손상되지 않도록 적절히 준비해야 합니다.

- **1.** 잉크 카트리지, 프린트 헤드 또는 프린터 헤드 클리너를 제거하지 마십시오.
- **2.** 용지를 넣지 마십시오.
- **3.** 프린트 헤드 캐리지는 서비스 스테이션(프린터 오른쪽 끝)에 두십시오.
- **4.** 전면 패널에 **준비** 메시지가 표시되는지 확인하십시오.
- **5.** 전면 패널의 전원 버튼을 사용하여 프린터 전원을 끄십시오.
- **6.** 프린터 후면의 전원 스위치도 끄십시오.
- **7.** 전원 케이블을 비롯해 프린터와 네트워크, 컴퓨터 또는 스캐너를 연결하는 모든 케이블을 제거하십시 오.
- **참고:** 프린터 또는 잉크 카트리지는 차가운 장소에서 따뜻하고 습한 장소로 이동하는 경우 공기 중의 습기 가 프린터 부품 및 카트리지에 응축되어 잉크 누출 또는 프린터 오류가 발생할 수 있습니다. 이 경우 응축액 이 증발할 수 있도록 3시간이 지난 후 프린터를 켜거나 잉크 카트리지를 설치하는 것이 좋습니다.
- **힌트:** 프린트 헤드를 준비하고 청소하는 데는 시간과 잉크를 모두 사용하기 때문에 가능할 때마다 프린트 헤드의 상태를 유지 관리하도록 프린터를 항상 켜두거나 절전 모드로 유지하는 것이 좋습니다. 두 경우 모두 프린터가 가끔씩 실행되어 프린트 헤드를 유지 관리합니다. 따라서, 프린터를 사용하기 전에 긴 준비 과정을 거치지 않아도 됩니다.

## **프린터 펌웨어 업데이트**

프린터의 다양한 기능은 프린터 내의 펌웨어라고 하는 소프트웨어에 의해 제어됩니다.

때때로 HP 에서 펌웨어 업데이트를 제공합니다. 이러한 업데이트는 프린터의 기능을 개선하고향상시킵니 다.

펌웨어 업데이트는 인터넷을 통해 다운로드하여 다음과 같은 방법으로 프린터에 설치할 수 있습니다. 가장 편리한 방법을 사용하십시오.
- Windows에서 HP DesignJet Utility를 열어 프린터를 선택하고 **지원** 탭을 클릭한 다음 **펌웨어 업데이트** 를선택합니다.
- Mac OS X에서는 HP Utility를 열고 **펌웨어 업데이트**를 선택합니다.
- 프린터의 내장 웹 서버를 통해 **설정** 탭을 클릭한 다음 **펌웨어 업데이트**를 선택합니다.

화면의 지시에 따라 펌웨어 파일을 다운로드하여 하드 디스크에 저장합니다. 그런 다음 다운로드한 파일을 선택하고 **업데이트**를 클릭합니다.

펌웨어에는 가장 일반적으로 사용되는 용지 사전 설정이 포함되어 있습니다. 추가 용지 사전 설정을 별도로 다운로드할 수 있습니다. 31페이지의 용지 사전 설정 [다운로드을](#page-38-0) 참조하십시오.

펌웨어 파일을 프린터에 업로드하는 과정이 너무 느리게 진행되는 것은 프록시 서버를 사용하기 때문일 수 있습니다. 이런 경우 프록시 서버를 거치지 말고 직접 내장 웹 서버에 액세스해 보십시오.

- Windows용 Internet Explorer 10에서는 **도구** > **인터넷 옵션**> **연결** > **LAN 설정**으로 이동하여 **LAN에 프록 시 서버 사용함** 확인란을 선택합니다. 좀더 세부적으로 설정하려는 경우에는 **고급** 버튼을 클릭하고 프 록시 서버를 사용하지 않는 예외 목록에 프린터의 IP 주소를 추가합니다.
- Mac OS X용 Safari에서는 **Safari** > **환경설정** > **고급**으로 이동한 후 **Proxies: 설정 변경** 버튼을 클릭합니 다. 예외 목록에 프록시 서버를 사용하지 않는 프린터의 IP 주소 또는 도메인 이름을 추가합니다.

#### **보안 디스크 삭제**

프린터의 하드 디스크는 인쇄 작업을 위한 임시 저장 영역으로 사용됩니다. 안전한 디스크 지우기 기능은 확 인되지 않은 액세스로부터 하드 디스크를 보호하기 위해 하드 디스크에서 관련 정보를 완벽하게 지울 수 있 습니다. 특정 파일을 지우거나 하드 디스크 전체를 지울 수 있습니다.

안전한 디스크 지우기 기능은 다음과 같은 세 가지 보안 수준을 제공합니다.

- **안전하지 않는 빠른 지우기**: 정보의 모든 포인터(pointer)가 지워집니다. 그러나 정보 자체는 해당 디스 크 공간이 다른 용도로 사용되어 다른 정보가 덮어쓸 때까지 하드 디스크에 그대로 남아 있습니다. 정보 가 디스크에 남아있는 동안 대부분의 사람은 쉽게 액세스할 수 없으나 이러한 용도로 개발된 소프트웨 어를 사용하면 액세스가 가능할 수도 있습니다. 이 방법은 대부분의 컴퓨터 시스템에서 파일을 지우는 일반적인 방법입니다. 이 방법은 속도는 가장 빠르지만 가장 안전하지 않습니다.
- **안전한 빠른 지우기**: 정보의 모든 포인터는 지워지고 정보 자체도 고정된 문자 패턴으로 덮어쓰게 됩니 다. 이 방법은 안전하지 않는 빠른 지우기보다 속도는 느리지만 더 안전합니다. 그러나 특별한 도구로 남겨진 마그네틱 흔적을 추적하여 지워진 정보의 일부에 액세스할 가능성은 아직도 존재합니다.
- **안전한 완전 지우기**: 정보의 모든 포인터는 지워지고 정보 자체도 흔적이 남지 않도록 설계된 알고리즘 을 사용해 반복적으로 덮어쓰게 됩니다. 이 방법은 속도는 가장 느리지만 가장 안전합니다. 안전한 완전 지우기는 디스크 미디어의 깨끗한 정리를 위한 미 국방부의 5220-22.M 요건을 충족합니다. 이 방법은 안전한 디스크 지우기를 사용할 때 기본이 되는 보안 수준입니다.

Secure Disk Erase는 Web JetAdmin이 제공하는 기능 중 하나인데, 이 Web JetAdmin은 HP의 무료 웹 기반 인 쇄 관리 소프트웨어입니다. <http://www.hp.com/go/webjetadmin/>을 참조하십시오.

Web JetAdmin에서 안전한 디스크 지우기 기능을 사용할 수 없을 경우 HP 지원에 문의하십시오. 170[페이지의](#page-177-0) 지원 센터에 문의을 참조하십시오.

**참고:** 전체 하드 디스크를 지울 때는 이 과정에서 프린터 재시작 요청을 여러 차례 받을 수 있습니다. 이 작 업은 안전한 디스크 지우기 기능을 사용할 경우 약 6시간 또는 안전한 완전 지우기를 사용할 경우 24시간이 소요됩니다.

# **15 부속품**

# **부속품 주문**

다음과 같은 프린터용 부속품을 주문할 수 있습니다.

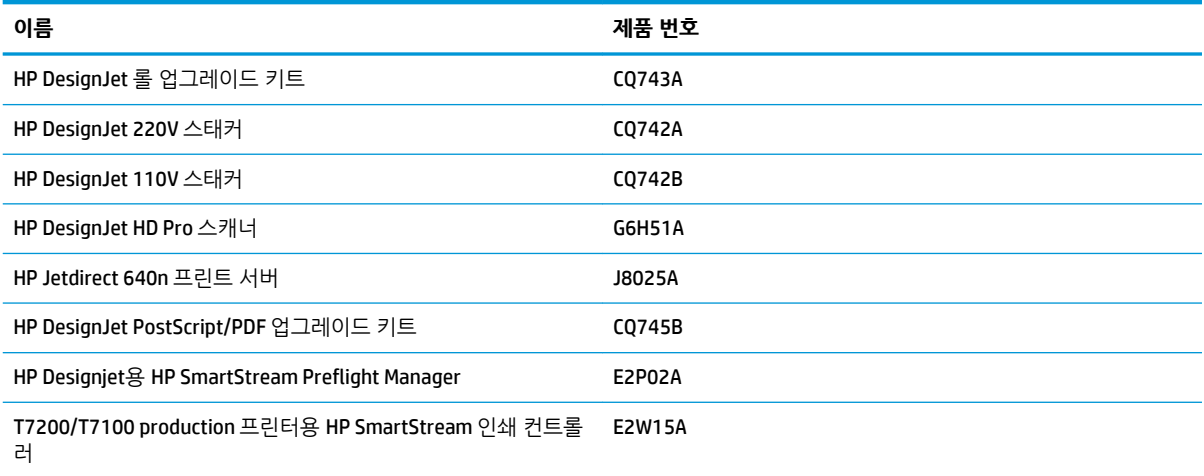

# **16 인쇄 품질 문제 해결**

- $\bullet$  [일반](#page-148-0) 정보
- [문제](#page-148-0) 해결 도구
- 선이 너무 [두껍거나](#page-149-0), 가늘거나, 없는 경우
- 계단 또는 지그재그 모양의 선이 [나타나는](#page-150-0) 경우
- 선이 이중으로 [인쇄되거나](#page-150-0) 색상이 잘못된 경우
- 선이 [끊어지는](#page-151-0) 경우
- $\bullet$  [선이](#page-152-0) 흐린 경우
- 선 길이가 [부정확한](#page-152-0) 경우
- 전체 [이미지가](#page-153-0) 흐리거나 거친 경우
- 용지가 [평평하지](#page-153-0) 않은 경우
- [인쇄물에](#page-154-0) 자국이나 긁힘이 있는 경우
- 용지 위에 잉크 [표시가](#page-154-0) 남는 경우
- 인쇄 시 검은색 잉크가 [흘러나오는](#page-155-0) 경우
- 서로 다른 [색상의](#page-155-0) 수직선
- [인쇄물에](#page-155-0) 흰색 스팟이 있는 경우
- [색상이](#page-156-0) 잘못된 경우
- [아무것도](#page-158-0) 인쇄되지 않은 경우
- [출력물에서](#page-158-0) 일부만 인쇄되는 경우
- [이미지가](#page-159-0) 잘리는 경우
- [이미지가](#page-159-0) 인쇄 영역의 한 부분에만 있는 경우
- [이미지가](#page-159-0) 예기치 않게 회전된 경우
- 위본의 대칭 [이미지가](#page-160-0) 인쇄되는 경우
- 출력물이 [일그러졌거나](#page-160-0) 알아볼 수 없는 경우
- 동일한 [인쇄물에서](#page-160-0) 한 이미지가 다른 이미지와 겹치는 경우
- 펜 설정이 [적용되지](#page-160-0) 않은 경우
- 이미지에 나뭇결 무늬가 있는 경우([물결무늬](#page-160-0))

<span id="page-148-0"></span>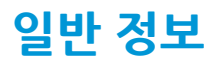

인쇄 품질 문제가 발생하는 경우 다음과 같은 방법을 사용하십시오.

- 프린터로부터 최상의 성능을 얻으려면 HP의 순정 소모품과 부속품만 사용하십시오. 순정품은 안정성과 성능에 대한 철저한 테스트를 거쳐 성능 문제가 발생하지 않고 최상의 품질로 인쇄됩니다. 권장 용지에 대한 자세한 내용은 34[페이지의](#page-41-0) 용지 주문을(를) 참조하십시오.
- 전면 패널에서 선택한 용지 종류가 프린터에 넣은 용지 종류와 같은지 확인합니다. 또한 용지 종류가 보 정되었는지 확인합니다. 소프트웨어에서 선택한 용지 종류가 프린터에 넣은 용지 종류와 같은지 확인합 니다.
- **주의:** 잘못된 용지 종류를 선택한 경우 인쇄 품질이 나빠지고 잘못된 색상이 표시될 수 있으며 프린트 헤드가 손상될 수도 있습니다.
- 용도에 가장 적합한 인쇄 품질 설정을 사용하고 있는지 확인합니다. 75[페이지의](#page-82-0) 인쇄 품질 선택을 참조 하십시오. 인쇄 품질 슬라이더를 **고속**으로 이동하거나 사용자 정의 품질 수준을 **고속**으로 설정하면 인 쇄 품질이 떨어질 수 있습니다.
- 환경 조건(온도, 습도)이 권장 범위에 속하는지 확인합니다. 192[페이지의](#page-199-0) 환경적 사양을 참조하십시오.
- <u> 잉크 카트리지 및 프린트 헤드의 만료일이 지나지 않았는지 확인합니다. 135[페이지의](#page-142-0) 잉크 카트리지 유</u> [지보수](#page-142-0)을 참조하십시오.
- 인쇄 진행 중에 용지를 만지지 마십시오.

### **문제 해결 도구**

내장 웹 서버에서 문제 해결 도구에 액세스하려면 **지원** 탭을 선택합니다. 처음에 나오는 두 가지 도구는 전면 패널의 이미지 품질 유지보수 메뉴에서 액세스할 수 있습니다.

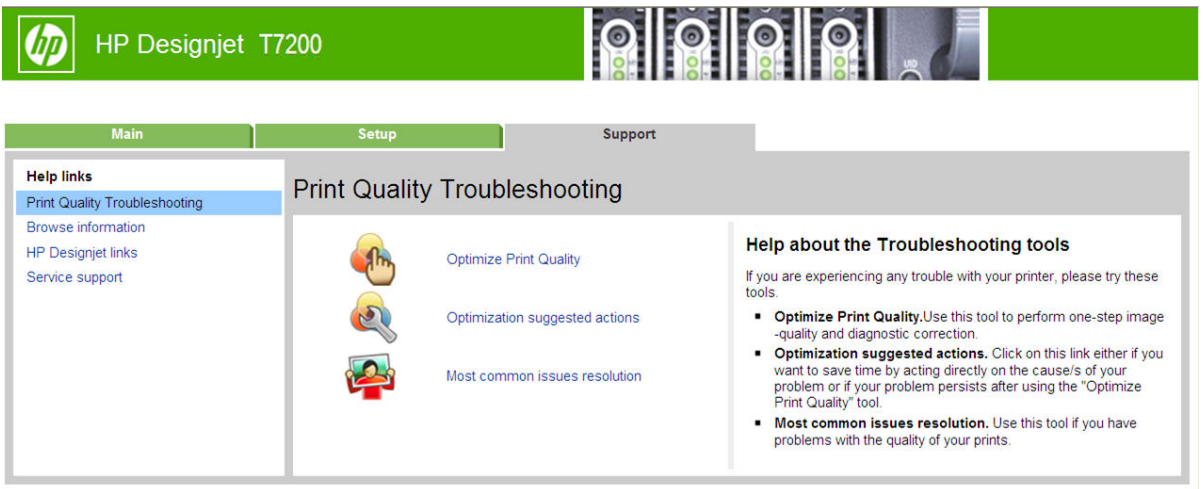

#### **인쇄 품질 최적화**

이 옵션은 최적의 인쇄 품질을 제공하도록 프린터와 소모품을 조정합니다. **다음**을 클릭하여 모든 보정 및 복 구 루틴을 자동으로 실행합니다. 전체 과정에 용지 80cm가 소모되며 최대 20분 정도 걸릴 수 있습니다.

 $\stackrel{\leftrightarrow}{\mathbb{B}}$  <mark>참고:</mark> 이 옵션은 전면 패널을 통해서도 선택할 수 있습니다. 주 메뉴에서  $\boxed{\tiny\begin{bmatrix} \bullet & \bullet \\ \bullet & \bullet \end{bmatrix}}$ 을(를) 선택한 다음 **인쇄 품질 최적화**를 선택합니다.

#### <span id="page-149-0"></span>**Optimization suggested actions(최적화 제안 조치)**

이 옵션은 내부 검사 결과에 따라 인쇄 품질 향상을 위해 권장되는 조치를 제안합니다. 이러한 조치에는 프린 트 헤드 재장착, 용지를 바꿔 특정 보정 실행, 일부 프린터 구성 요소 청소 등이 포함됩니다. 제안된 순서로 조 치를 실행하십시오.

- **힌트:** 문제 원인에 대해 직접 조치를 취하여 시간을 절약하려고 하거나 자동 **인쇄 품질 최적화** 프로세스 후 에도 문제가 지속될 경우 이 옵션을 사용합니다.
- **참고:** 이 옵션은 전면 패널을 통해서도 선택할 수 있습니다. 주 메뉴에서 을(를) 선택한 다음 **제시된 최 적화 작업**을 선택합니다.

#### **가장 일반적인 문제 해결**

이 옵션은 사용자가 대형 인쇄 작업에서 직면하는 가장 일반적인 인쇄 품질 문제를 해결하는 데 도움이 되도 록 설계되었습니다.

- 이미지에 어둡거나 밝은 수평선이 표시되는 경우(줄 표시)
- 거침
- 고르지 않는 선
- 잘못된 색상

첫 번째 창에서 현재 직면한 인쇄 품질 문제를 선택하고 **다음** 버튼을 클릭합니다.

교정 조치에 대한 제안 목록이 각 조치를 수행하는 데 도움이 되는 정보와 함께 표시됩니다.

### **선이 너무 두껍거나, 가늘거나, 없는 경우**

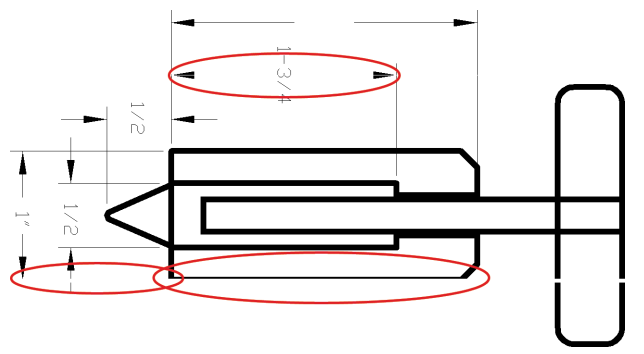

- **1.** 넣은 용지 종류가 전면 패널 및 소프트웨어에서 선택한 용지 종류와 일치하는지 확인합니다. 전면 패널 에서 확인하려면 정보 보기 키 (i)를 사용합니다.
- **2.** 용도에 적합한 인쇄 품질 설정을 사용해야 합니다(73[페이지의](#page-80-0) 인쇄 옵션 참조). 드라이버 대화상자에서 사용자 정의 인쇄 품질 옵션을 선택하고 **최대 정밀** 옵션을 설정해 보십시오(사용 가능한 경우). 문제가 해결될 경우 이 지점에서 작업을 다시 인쇄할 수 있습니다.
- **3.** 이미지의 해상도가 인쇄 해상도보다 높을 경우 품질이 손상될 수 있습니다. Windows용 HP-GL/2 및 HP RTL 드라이버를 사용하고 있다면 드라이버 대화상자의 **고급** 탭, **문서 옵션** > **프린터 기능**에서 **최대 응용 프로그램 해상도** 옵션을 찾을 수 있습니다. 이 옵션을 변경하여 문제가 해결될 경우 이 지점에서 작업을 다시 인쇄할 수 있습니다.
- <span id="page-150-0"></span>**4.** 선이 너무 가늘거나 없는 경우 이미지 진단 인쇄를 실행하십시오. 56[페이지의](#page-63-0) 이미지 진단 인쇄을 참조 하십시오.
- <mark>5.</mark> 문제가 남아 있는 경우 전면 패널로 이동하여 잉크 메뉴 아이콘 ▌<mark>①</mark> 을 선택한 다음 **프린트 헤드 정보** 를 차례로 선택하여 프린트 헤드 정렬 상태를 확인합니다. 상태가 미결(PENDING)이면 프린트 헤드를 정 렬해야 합니다. 55[페이지의](#page-62-0) 프린트 헤드 정렬을 참조하십시오. 정렬 후에 문제가 해결될 경우 작업을 다 시 인쇄할 수 있습니다.
- 6. 전면 패널로 이동하여 정보 보기 키 (i)를 눌러 용지 진행 보정 상태를 확인합니다. 상태가 기본 또는 권 장됨이면 용지 진행 보정을 수행해야 합니다. 30[페이지의](#page-37-0) 용지 진행 보정을 수행을 참조하십시오.

위의 모든 조치를 수행해도 문제가 지속되는 경우에는 고객 서비스 담당자에게 지원을 요청할 수 있습니다.

# **계단 또는 지그재그 모양의 선이 나타나는 경우**

인쇄할 때 이미지에 계단 또는 지그재그 모양의 선이 나타나는 경우:

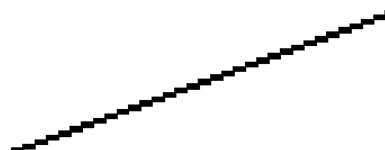

- **1.** 이미지 고유의 문제일 수 있습니다. 이미지를 편집하는 데 사용 중인 응용 프로그램으로 이미지를 향상 시켜 보십시오.
- **2.** 적절한 인쇄 품질 옵션을 사용하고 있는지 확인합니다. 73[페이지의](#page-80-0) 인쇄 옵션을 참조하십시오.
- **3.** 드라이버 대화상자에서 사용자 정의 인쇄 품질 옵션을 선택하고 **최대 정밀** 옵션을 설정합니다(사용 가 능한 경우).

### **선이 이중으로 인쇄되거나 색상이 잘못된 경우**

이 문제는 다양한 증상을 나타낼 수 있습니다.

색상 선이 서로 다른 색으로 이중 인쇄됩니다.

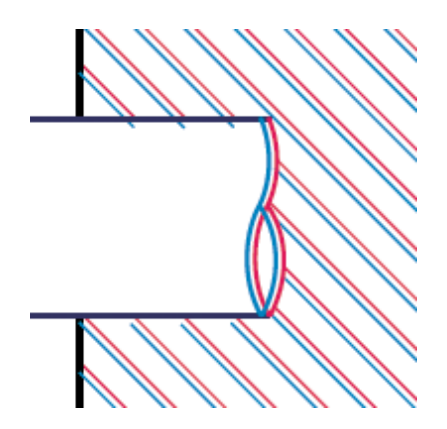

<span id="page-151-0"></span>색상 블록의 경계가 잘못된 색으로 표시됩니다.

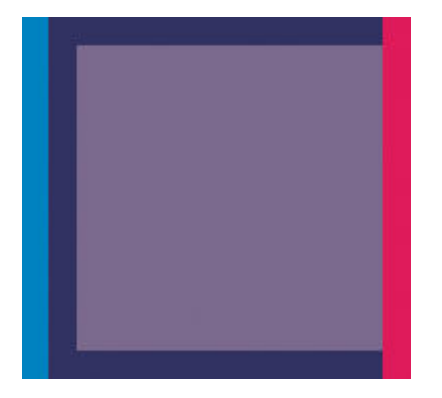

이 문제를 해결하려면

- **1.** 프린트 헤드를 제거하였다가 다시 삽입하여 재설치합니다. 46[페이지의](#page-53-0) 프린트 헤드 제거 및 48[페이지의](#page-55-0) 프린트 헤드 삽입을 참조하십시오.
- **2.** 프린트 헤드를 정렬합니다. 55[페이지의](#page-62-0) 프린트 헤드 정렬을 참조하십시오.

## **선이 끊어지는 경우**

선이 다음과 같이 끊어지는 경우

- **1.** 적절한 인쇄 품질 옵션을 사용하고 있는지 확인합니다. 73[페이지의](#page-80-0) 인쇄 옵션을 참조하십시오.
- **2.** 프린트 헤드를 제거하였다가 다시 삽입하여 재설치합니다. 46[페이지의](#page-53-0) 프린트 헤드 제거 및 48[페이지의](#page-55-0) 프린트 헤드 삽입을 참조하십시오.
- **3.** 프린트 헤드를 정렬합니다. 55[페이지의](#page-62-0) 프린트 헤드 정렬을 참조하십시오.

### <span id="page-152-0"></span>**선이 흐린 경우**

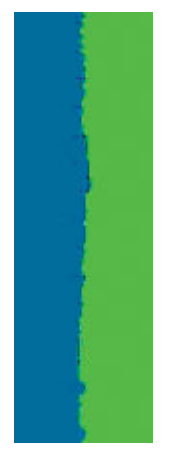

잉크가 용지에 스며들어 선이 흐리거나 희미하게 표시되는 경우 습도가 원인일 수 있습니다. 다음을 시도해 보십시오.

- **1.** 환경 조건(온도, 습도)이 고품질 인쇄에 적합한지 확인합니다. 192[페이지의](#page-199-0) 환경적 사양을 참조하십시 오.
- **2.** 전면 패널에서 선택한 용지 종류가 사용 중인 용지 종류와 같은지 확인합니다. 전면 패널에서 확인하려 면 정보 보기 키 $\Omega$ 를 사용합니다.
- **3.** HP 중코팅지 또는 HP 초중량 무광 용지 등과 같은 무거운 용지 종류로 변경해 보십시오.
- **4.** 프린터에 넣은 용지보다 좀 더 얇은 용지 종류를 선택합니다. 그러면 프린터에서 사용하는 잉크 양을 줄 일 수 있습니다. 몇 가지 용지 종류 예가 두께 오름차순으로 나와있습니다. 일반 용지, 코팅지, 중코팅지, 수퍼 HW 플러스 무광택 용지입니다.
- **5.** 광택 용지를 사용하는 경우 다른 종류의 광택 용지로 변경해 봅니다.
- **6.** 프린트 헤드를 정렬합니다. 55[페이지의](#page-62-0) 프린트 헤드 정렬을 참조하십시오.

#### **선 길이가 부정확한 경우**

인쇄된 선을 측정하여 길이가 목적에 맞게 충분히 정확하지 않은 경우 다음과 같은 방법으로 선 길이 정확도 를 향상할 수 있습니다.

**1.** 프린터의 선 길이 정확도가 지정된 HP 무광택 필름에 인쇄합니다. 190[페이지의](#page-197-0) 기능 사양을 참조하십 시오.

폴리에스테르 필름은 용지보다 크기에 10배 정도 안정적입니다. 그러나 HP 무광택 필름보다 얇거나 두 꺼운 필름을 사용하면 선 길이 정확도가 낮아질 수 있습니다.

- **2.** 인쇄 품질 슬라이더를 **품질**로 설정합니다.
- **3.** 실내 온도를 10~30°C로 일정하게 유지합니다.
- **4.** 필름 롤을 넣고 인쇄하기 전에 5분 동안 기다립니다.
- **5.** 그래도 만족스럽지 않은 경우 용지 진행을 다시 보정하십시오. 30[페이지의](#page-37-0) 용지 진행 보정을 수행을 참 조하십시오.

## <span id="page-153-0"></span>**전체 이미지가 흐리거나 거친 경우**

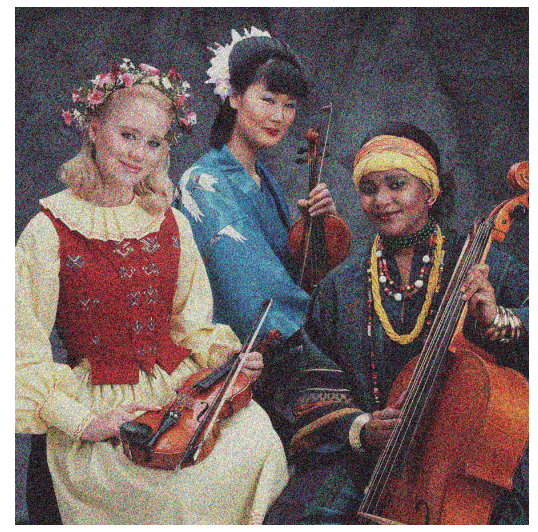

- **1.** 넣은 용지 종류가 전면 패널 및 소프트웨어에서 선택한 용지 종류와 일치하는지 확인합니다. 전면 패널 에서 확인하려면 정보 보기 키 (i)를 사용합니다.
- **2.** 용지의 올바른 면에 인쇄하고 있는지 확인합니다.
- **3.** 적절한 인쇄 품질 옵션을 사용하고 있는지 확인합니다(73[페이지의](#page-80-0) 인쇄 옵션 참조). 높은 인쇄 품질 수 준을 선택하면 인쇄 품질 문제가 해결되는 경우도 있습니다. 예를 들어, 인쇄 품질 슬라이더를 **속도** 설 정해 놓은 경우, **품질**로 설정을 변경해 봅니다. 인쇄 품질 설정을 변경하여 문제가 해결된 경우 이 지점 에서 작업을 다시 인쇄할 수 있습니다.
- <mark>4.</mark> 전면 패널로 이동하여 잉크 메뉴 아이콘 <mark>①</mark>)을 선택한 다음 **프린트 헤드 정보**를 차례로 선택하여 프린 트 헤드 정렬 상태를 확인합니다. 상태가 미결(PENDING)이면 프린트 헤드를 정렬해야 합니다. 55[페이지의](#page-62-0) 프린트 헤드 정렬을 참조하십시오. 정렬 후에 문제가 해결될 경우 작업을 다시 인쇄할 수 있 습니다.
- 5. 전면 패널로 이동하여 정보 보기 키 (i)를 눌러 용지 진행 보정 상태를 확인합니다. 상태가 기본 또는 권 장됨이면 용지 진행 보정을 수행해야 합니다. 30[페이지의](#page-37-0) 용지 진행 보정을 수행을 참조하십시오.

위의 모든 조치를 수행해도 문제가 지속되는 경우에는 고객 서비스 담당자에게 지원을 요청할 수 있습니다.

#### **용지가 평평하지 않은 경우**

용지가 프린터에서 배출될 때 평평하게 놓이지 않고 약간의 기복이 있는 경우 인쇄된 이미지에 수직선과 같 은 표시 결함이 나타날 수 있습니다. 이러한 현상은 잉크가 흡수되는 얇은 용지를 사용하는 경우에 발생할 수 있습니다.

<span id="page-154-0"></span>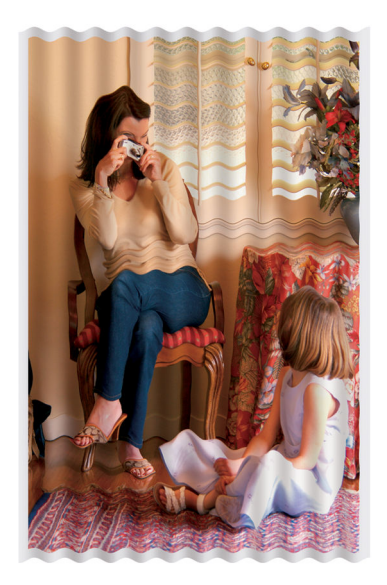

- **1.** 넣은 용지 종류가 전면 패널 및 소프트웨어에서 선택한 용지 종류와 일치하는지 확인합니다. 전면 패널 예서 확인하려면 정보 보기 키 (i)를 사용합니다.
- **2.** HP 중코팅지 또는 HP 초중량 무광 용지 등과 같은 두꺼운 용지 종류로 변경해 보십시오.
- **3.** 프린터에 넣은 용지보다 좀 더 얇은 용지 종류를 선택합니다. 그러면 프린터에서 사용하는 잉크 양을 줄 일 수 있습니다. 몇 가지 용지 종류 예가 두께 오름차순으로 나와있습니다. 일반 용지, 코팅지, 중코팅지, 수퍼 HW 플러스 무광택 용지입니다.

### **인쇄물에 자국이나 긁힘이 있는 경우**

손가락, 펜 또는 기타 물체로 만질 때 검은색 잉크에 자국이나 긁힘이 생겼을 수 있습니다. 특히 코팅지에서 눈에 띄기 쉽습니다.

광택 용지는 사용된 잉크 양 및 인쇄 시의 환경 조건 등에 따라 인쇄 직후에 접촉하는 기타 물질이나 바스켓 등에 매우 민감할 수 있습니다.

자국이나 긁힘이 발생할 위험을 줄이려면

- 인쇄물을 주의해서 다룹니다.
- 인쇄물을 서로 쌓아 두지 마십시오.
- 롤에서 인쇄물을 자를 때 인쇄물을 잡아 바스켓에 떨어지지 않도록 하십시오. 또는 새로 인쇄된 용지가 바스켓에 직접 닿지 않도록 바스켓에 용지 한 장을 넣어 둡니다.

### **용지 위에 잉크 표시가 남는 경우**

일반 용지나 코팅지에 많은 잉크를 사용할 경우 용지가 잉크를 빠르게 흡수하여 확산시킵니다. 따라서, 프린 트 헤드가 용지 위로 이동할 때 프린트 헤드가 용지와 접촉하여 인쇄된 이미지에 얼룩이 질 수 있습니다. 이 문제는 일반적으로 낱장 용지에서만 발생하고 롤 용지에서는 나타나지 않습니다.

<span id="page-155-0"></span>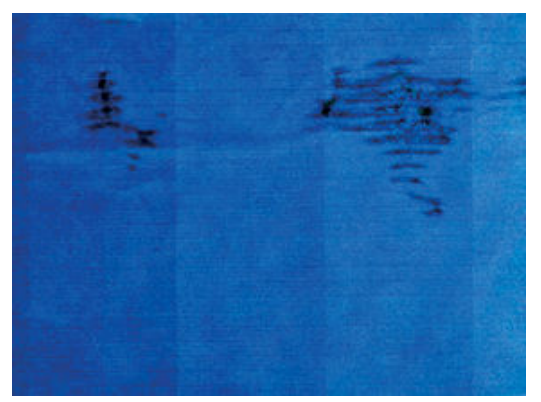

이 문제가 나타날 때마다 인쇄 작업을 즉시 취소해야 합니다. 취소 키를 누르고 컴퓨터 응용 프로그램에서도 작업을 취소합니다. 스며든 용지로 인해 프린트 헤드가 손상될 수 있습니다.

다음 제안에 따라 이 문제를 방지하십시오.

- **1.** 넣은 용지 종류가 전면 패널 및 소프트웨어에서 선택한 용지 종류와 일치하는지 확인합니다. 전면 패널 예서 확인하려면 정보 보기 키 (i)를 사용합니다.
- **2.** 권장 용지 종류(34[페이지의](#page-41-0) 용지 주문 참조)와 올바른 인쇄 설정을 사용하십시오.
- **3.** HP 중코팅지 및 HP 초중량 무광 용지 등과 같은 두꺼운 용지 종류로 변경해 보십시오.
- **4.** 프린터에 넣은 용지보다 좀 더 얇은 용지 종류를 선택합니다. 그러면 프린터에서 사용하는 잉크 양을 줄 일 수 있습니다. 몇 가지 용지 종류 예가 두께 오름차순으로 나와있습니다. 일반 용지, 코팅지, 중코팅지, 수퍼 HW 플러스 무광택 용지입니다.
- **5.** 소프트웨어 응용 프로그램을 사용하여 이미지를 페이지 가운데로 재배치하여 여백을 늘려보십시오.

#### **인쇄 시 검은색 잉크가 흘러나오는 경우**

이 문제는 광택 용지에 무광택 검정 잉크로 인쇄할 경우에 발생할 수 있습니다. 프린터는 용지가 무광 검은색 잉크를 보존하지 않을 것이라는 사실을 알고 있다면 무광 검은색 잉크를 사용하지 않을 것입니다. 무광택 검 정 잉크를 피하려면 용지 종류로 광택 인화지를 선택하면 됩니다(인화지 범주에서).

#### **서로 다른 색상의 수직선**

인쇄물에 서로 다른 색상의 수직선이 있는 경우

- **1.** 권장 용지 중에서 HP 중코팅지, HP Super 중량 용지 등과 같은 두꺼운 용지를 사용해 보십시오. 34[페이지의](#page-41-0) 용지 주문을 참조하십시오.
- **2.** 고품질 인쇄 설정을 사용해 보십시오(73[페이지의](#page-80-0) 인쇄 옵션 참조). 예를 들어, 인쇄 품질 슬라이더를 **속 도** 설정해 놓은 경우, **품질**로 설정을 변경해 봅니다.

### **인쇄물에 흰색 스팟이 있는 경우**

인쇄물에 흰색 스팟이 나타날 수 있습니다. 이 문제는 용지 올, 먼지 또는 느슨한 코팅 재료 등이 원인일 수 있 습니다. 이 문제를 방지하려면

- <span id="page-156-0"></span>**1.** 인쇄하기 전에 브러시로 용지를 청소하여 느슨한 올이나 입자를 제거해 보십시오.
- **2.** 프린터 덮개를 항상 닫아 두십시오.
- **3.** 용지 롤은 자루나 상자에 보관하여 보호하십시오.

### **색상이 잘못된 경우**

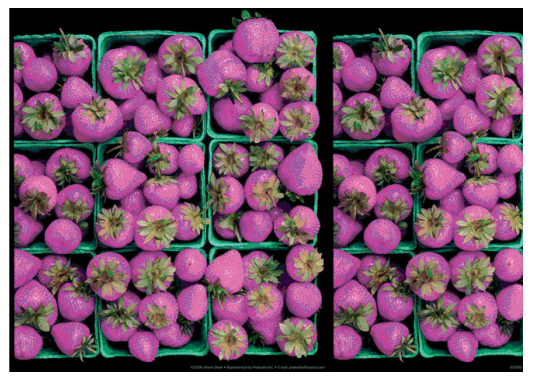

인쇄물의 색상이 기대한 것과 다를 경우 다음과 같이 해결해 보십시오.

- **1.** 넣은 용지 종류가 전면 패널 및 소프트웨어에서 선택한 용지 종류와 일치하는지 확인합니다. 동시에 색 상 보정 상태를 확인합니다. 상태가 보류 중 또는 폐기인 경우 색상 보정을 수행해야 합니다. 89[페이지의](#page-96-0) 색상 보정을 참조하십시오. 변경을 수행하여 문제가 해결될 경우 작업을 다시 인쇄할 수 있 습니다.
- **2.** 용지의 올바른 면에 인쇄하고 있는지 확인합니다.
- **3.** 적합한 인쇄 품질 설정을 사용하고 있는지 확인합니다. 75[페이지의](#page-82-0) 인쇄 품질 선택을 참조하십시오. **절 약 모드** 또는 **속도** 옵션을 선택한 경우 정확한 색상이 표시되지 않을 수 있습니다. 인쇄 품질 설정을 변 경하여 문제가 해결될 경우 작업을 다시 인쇄할 수 있습니다.
- **4.** 응용프로그램 색상 관리를 사용하는 경우 사용 중인 색상 프로파일이 선택된 용지 종류 및 인쇄 품질 설 정과 일치하는지 확인합니다. 사용할 색상 설정을 모를 경우 88[페이지의](#page-95-0) 색상 관리을(를) 참조하십시오.
- **5.** 인쇄물과 모니터의 색상 차이가 문제인 경우 HP Color Center의 "모니터 보정 방법"에 나오는 지침을 따 르십시오. 문제가 해결될 경우 작업을 다시 인쇄할 수 있습니다.
- **6.** 이미지 진단 인쇄를 인쇄합니다. 56[페이지의](#page-63-0) 이미지 진단 인쇄을 참조하십시오.

문제가 지속되는 경우에는 고객 서비스 담당자에게 지원을 요청할 수 있습니다. 169[페이지의](#page-176-0) 도움 얻기을 참조하십시오.

#### **PANTONE\* 색상이 잘못된 경우**

93페이지의 HP 전문가용 PANTONE [에뮬레이션을](#page-100-0) 참조하십시오.

#### **서로 다른 HP DesignJet 사이에 색상이 일치하지 않는 경우**

두 개의 서로 다른 프린터 모델(예를 들어, HP DesignJet T7200 프린터 시리즈 및 HP DesignJet 4500 프린 터시리즈)에서 이미지를 인쇄하는 경우 두 인쇄물의 색상이 정확히 일치하지 않을 수 있습니다.

서로 다른 계열의 잉크, 용지 및 프린트 헤드를 사용하는 두 인쇄 장치에서는 색상을 정확하게 일치시키기가 어렵습니다. 여기 제공된 정보는 하나의 프린터를 다른 프린터에 맞추는 데 사용하십시오.

#### **PostScript 드라이버를 사용하여 인쇄**

해당 프린터에 설치된 PostScript 드라이버를 사용하여 인쇄하는 방법에 대해 설명합니다. 예를 들어 HP DesignJet T7200 프린터 시리즈와 HP DesignJet 4500 프린터 시리즈를 사용합니다.

- **1.** 두 프린터가 가장 최신의 펌웨어 버전을 가지고 있는지 확인합니다. 136[페이지의](#page-143-0) 프린터 펌웨어 업데이 [트](#page-143-0)을 참조하십시오.
- **2.** 두 프린터가 가장 최신의 프린터 드라이버를 가지고 있는지 확인합니다. HP 프린터의 최신 버전을 <http://www.hp.com/go/designjet>에서 다운로드할 수 있습니다.
- <mark>3.</mark> 색상 보정이 설정되어 있는지 확인합니다. HP DesignJet T7200의 전면 패널에 NA 아이콘을 선택한 서다음 **이미지 품질 유지보수** > **색상 보정 활성화** > **활성화**를 선택합니다.
- **4.** 동일한 종류의 용지를 프린터에 넣습니다.
- **5.** 넣은 용지가 전면 패널의 용지 종류 설정과 일치하는지 확인합니다.
- **6.** HP DesignJet 4500에서 이미지를 인쇄하려면 일반 설정을 사용합니다.
- **7.** 이제 HP DesignJet T7200에서 동일한 이미지를 인쇄할 수 있도록 준비합니다.

소프트웨어에서 HP DesignJet 4500을 에뮬레이트할 수 있도록 이미지의 색 공간을 설정하고, 해당 프 린터에 사용된 특정 용지 종류를 설정합니다. 드라이버로 보낸 데이터를 CMYK 색 공간인 이 에뮬레이 션색 공간으로 변환해 두어야 합니다. 사용 방법에 대한 정보를 검색하려면 소프트웨어 프로그램의 온 라인 도움말을 참조하십시오. 이러한 방법으로 해당 용지 종류에서 인쇄할 때 T7200는 4500의 색상을 에뮬레이트할 수 있습니다.

- **8.** HP DesignJet T7200용 PostScript 드라이버에서 색상 관리 섹션으로 이동하여 CMYK 입력 프로파일을 소프트웨어에서 선택한 것과 동일한 HP DesignJet 4500 색 공간(에뮬레이션 색 공간)으로 설정합니다.
- **9.** HP DesignJet T7200에서 이미지를 인쇄합니다.

#### **HP-GL/2 드라이버를 사용하여 인쇄**

해당 프린터에 설치된 HP-GL/2 드라이버를 사용하여 인쇄하는 방법에 대해 설명합니다.

- **1.** 두 프린터가 가장 최신의 펌웨어 버전을 가지고 있는지 확인합니다. 136[페이지의](#page-143-0) 프린터 펌웨어 업데이 [트](#page-143-0)을 참조하십시오.
- **2.** 두 프린터가 가장 최신의 프린터 드라이버를 가지고 있는지 확인합니다. HP 프린터의 최신 드라이버 버 전은 <http://www.hp.com/go/designjet>에서 다운로드할 수 있습니다.
- 3. 색상 보정이 설정되어 있는지 확인합니다. HP DesignJet T7200 프린터 시리즈의 전면 패널에서  $\mathbb{R}$  or 이콘을 선택한 다음 **이미지 품질 유지보수** > **색상 보정 활성화** > **활성화**를 선택합니다.
- **4.** 동일한 종류의 용지를 프린터에 넣습니다.
- **5.** 넣은 용지가 전면 패널의 용지 종류 설정과 일치하는지 확인합니다.
- **6.** HP DesignJet T7200용 HP-GL/2 드라이버에서 **색상** 탭을 클릭한 다음 색상 관리 옵션 목록에서 **프린터 에뮬레이션**을 선택합니다. 그런 다음 에뮬레이트된 프린터 목록에서 HP DesignJet 4500을 선택합니다.
- **7.** HP DesignJet 4500용 HP-GL/2 드라이버에서 **옵션** 탭을 클릭한 다음 **수동 색상** > **색상 제어** > **화면 일 치**를 선택합니다. **용지 크기** 탭을 클릭한 다음 **용지 종류**를 선택합니다.

#### <span id="page-158-0"></span>**동일한 HP-GL/2 파일 인쇄**

다른 프린터로 전송하기 위해 하나의 프린터에 설치된 HP-GL/2 드라이버를 사용하여 HP-GL/2 파일(PLT 파일 이라고도 함)을 인쇄하는 방법에 대해 설명합니다.

- **1.** 두 프린터가 가장 최신의 펌웨어 버전을 가지고 있는지 확인합니다. 136[페이지의](#page-143-0) 프린터 펌웨어 업데이 [트](#page-143-0)을 참조하십시오.
- <mark>2.</mark> 색상 보정이 설정되어 있는지 확인합니다. HP DesignJet T7200 프린터의 전면 패널에서 <mark>아</mark>이콘을 선택한 다음 **이미지 품질 유지보수** > **색상 보정 활성화** > **활성화**를 선택합니다.
- **3.** 동일한 종류의 용지를 프린터에 넣습니다.
- **4.** 넣은 용지가 전면 패널의 용지 종류 설정과 일치하는지 확인합니다.
- **5.** HP DesignJet 4500용 HP-GL/2 파일을 HP DesignJet T7200에서 인쇄하려는 경우 내장 웹 서버 또는 전 면패널을 사용합니다.
	- 내장 웹 서버에서 다음을 수행하십시오. 색상 옵션을 **기본값**으로 설정합니다.
	- <sup>●</sup> 전면 패널에서 다음을 수행하십시오. <mark>→</mark> 이이콘을 선택한 다음 **설정 > 인쇄 기본 설정 > 색상 옵 션** > **프린터 에뮬레이트** > **HP DesignJet 4500 시리즈**를 차례로 선택합니다.

다른 HP DesignJet 프린터의 경우, 별도의 HP-GL/2 드라이버를 사용하여 인쇄할 때와 마찬가지로 두 프린터의 화면 색상을 일치시키십시오(사용 가능한 경우 sRGB).

### **아무것도 인쇄되지 않은 경우**

전면 패널 그래픽 언어 설정이 **자동**(기본값)인 경우 다른 설정을 선택해 보십시오. 예를 들어, PostScript 파일 의 경우 **PostScript**, HP-GL/2 파일의 경우 **HP-GL/2** 등. 그런 다음 파일을 다시 보냅니다.

특정 인쇄를 완료했으면 그래픽 언어를 **자동**으로 다시 설정합니다.

### **출력물에서 일부만 인쇄되는 경우**

- 프린터에서 모든 데이터를 수신하기 전에 취소를 누른 경우 데이터 전송이 중지되므로 페이지를 다시 인쇄해야 합니다.
- **I/O 제한 시간** 설정이 너무 짧은 경우일 수 있습니다. 이 설정은 작업이 완료된 것으로 결정하기 전에 컴 퓨터가 더 많은 데이터를 보내도록 프린터가 대기하는 시간을 결정합니다. 전면 패널에서 ▎<mark></u> │아이콘,</mark> **연결** > **고급** > **I/O 제한 시간 선택**을 차례로 선택하여 **I/O 제한 시간** 설정을 늘린 다음 다시 인쇄 작업을 전송합니다.
- 검퓨터와 프린터 사이에 통신 문제가 발생했을 수 있습니다. 네트워크 케이블을 확인합니다.
- 소프트웨어 설정이 현재 페이지 크기에 적합한지 확인합니다(예: 긴 축 인쇄).
- 네트워크 소프트웨어를 사용하는 경우 해당 소프트웨어가 시간 종료되지 않았는지 확인합니다.

### <span id="page-159-0"></span>**이미지가 잘리는 경우**

잘림은 일반적으로 넣은 용지의 실제 인쇄 가능한 영역과 소프트웨어에서 인식하는 인쇄 가능한 영역이 일 치하지 않음을 나타냅니다. 인쇄하기 전에 인쇄 미리보기에서 이러한 문제를 확인할 수 있습니다. 80[페이지의](#page-87-0) 인쇄 미리보기을 참조하십시오.

● 넣은 용지 크기에 대해 실제 인쇄 가능한 영역을 확인합니다.

인쇄 가능한 영역 = 용지 크기 - 여백

- 소프트웨어에 인식된 인쇄 가능한 영역("인쇄 영역" 또는 "이미지 형성 가능 영역"이라고도 함)을 확인 합니다. 예를 들어, 일부 소프트웨어 프로그램에서는 이 프린터에 사용되는 것보다 더 큰 표준 인쇄 가 능 영역을 가정합니다.
- 매우 좁은 여백을 가진 사용자 정의 용지 크기를 정의한 경우 프린터에서 최소 여백을 적용하여 이미지 를 약간 잘라낼 수 있습니다. 더 큰 용지 크기 사용을 원할 수도 있습니다. 78[페이지의](#page-85-0) 여백 옵션 선택을 참조하십시오.
- 이미지에 자체 여백이 있는 경우 **여백만큼 문서 잘라내기** 옵션을 사용하여 이미지를 인쇄할 수 있습니 다. 78[페이지의](#page-85-0) 여백 옵션 선택을 참조하십시오.
- 하나의 롤로 된 매우 긴 이미지를 인쇄할 경우 소프트웨어가 해당 크기의 이미지를 인쇄할 수 있는지 확 인합니다.
- 폭이 부족한 용지 크기에서 페이지를 세로에서 가로로 회전하라는 메시지가 표시될 수 있습니다.
- 필요한 경우 이미지 또는 문서가 여백 사이에 들어가도록 소프트웨어에서 해당 이미지나 문서의 크기 를 줄입니다.

이미지가 잘리는 다른 이유도 있습니다. Adobe Photoshop, Adobe Illustrator, CorelDRAW 등과 같은 일부 프 로그램에서는 내부 16비트 좌표계를 사용하므로, 32,768픽셀을 초과하는 이미지를 처리할 수 없습니다. 더 큰 이미지를 인쇄할 경우 이미지 하단이 잘립니다. 전체 이미지를 인쇄하려면 다음과 같이 해 보십시오.

- HP-GL/2 드라이버를 사용할 경우 전체 이미지가 32,768픽셀보다 작도록 해상도를 줄일 수 있습니다. Windows 드라이버에는 **16비트 응용 프로그램 호환성** 옵션이 포함되어 있어 해상도를 자동으로 줄일 수 있습니다. 이 옵션은 **고급** 탭의 **문서 옵션** > **프린터 기능** 아래에 있습니다.
- TIFF, EPS 등의 다른 형식으로 파일을 저장하고 다른 프로그램에서 엽니다.
- 파일을 인쇄하려면 RIP를 사용합니다.

### **이미지가 인쇄 영역의 한 부분에만 있는 경우**

- 소프트웨어에서 너무 작은 페이지 크기를 선택하셨습니까?
- 소프트웨어에서 이미지를 페이지의 한 부분으로 읽었습니까?

### **이미지가 예기치 않게 회전된 경우**

전면 패널에서 아이콘을 선택한 다음 **설정** > **인쇄 기본 설정** > **용지 옵션** > **회전**을 선택합니다. 원하는 대로 설정되었는지 확인하십시오.

PostScript 파일이 아닌 경우: **겹치기**가 **켜기**인 경우 페이지가 자동으로 회전되어 용지가 저장됩니다. 84[페이지의](#page-91-0) 용지 절약을 위해 작업 겹치기을 참조하십시오.

# <span id="page-160-0"></span>**원본의 대칭 이미지가 인쇄되는 경우**

전면 패널에서 아이콘을 선택한 다음 **설정** > **인쇄 기본 설정** > **용지 옵션** > **대칭 이미지 활성화**를 선택 합니다. 원하는 대로 설정되었는지 확인하십시오.

## **출력물이 일그러졌거나 알아볼 수 없는 경우**

- 프린터와 네트워크 또는 컴퓨터 사이에 연결된 인터페이스 케이블이 잘못되었을 수 있습니다. 다른 케 이블로 시도해 보십시오.
- 전면 패널에서 아이콘을 선택한 다음 **설정** <sup>&</sup>gt;**인쇄 기본 설정** <sup>&</sup>gt;**그래픽 언어 설정**을 선택합니다. <sup>언</sup> 어 설정이 **자동**(기본값)인 경우 다른 설정을 선택해 보십시오. 예를 들면, PostScript 파일의 경우 **PostScript**, HP-GL/2 파일의 경우 **HP-GL/2**를 선택합니다. 그런 다음 파일을 다시 보냅니다.
- 프린터와 함께 사용하는 소프트웨어, 드라이버 및 RIP에 따라 문제 해결 방법은 다양합니다. 자세한 내 용은 공급업체의 사용자 설명서를 참조하십시오.

### **동일한 인쇄물에서 한 이미지가 다른 이미지와 겹치는 경우**

**I/O 제한 시간** 설정이 너무 긴 경우일 수 있습니다. 전면 패널에서 설정값을 낮추고 다시 인쇄해 봅니다. 아이콘을 선택한 다음 **연결** > **고급** > **I/O 제한 시간**을 차례로 선택합니다.

### **펜 설정이 적용되지 않은 경우**

- 설정 아이콘을 선택한 다음 설정 > 인쇄 기본 설정 > HP-GL/2 > 팔레트 정의를 선택하여 전면 패널 의 설정을 변경했지만 설정 > 인쇄 기본 설정 > HP-GL/2 > 팔레트 선택에서는 해당 팔레트를 선택하지 않았습니다.
- 소프트웨어 구동 펜 설정을 활성화하려면 전면 패널로 이동하여 아이콘을 선택한 다음 **설정** <sup>&</sup>gt;**<sup>인</sup> 쇄 기본 설정** > **HP-GL/2** > **팔레트 선택** > **소프트웨어**를 선택합니다.

## **이미지에 나뭇결 무늬가 있는 경우(물결무늬)**

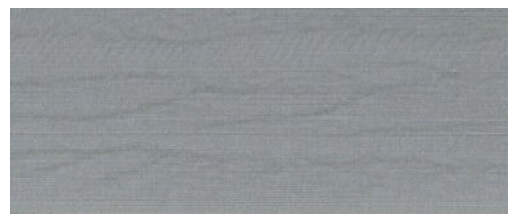

물결 무늬는 공기로 인한 DPE(점 배치 오류)에 의해 생긴 물결 모양의 수평선입니다. 심한 경우 물결 무늬는 나무결 무늬의 이미지로 보입니다. 이러한 문제는 고속 및 저품질로 설정된 인쇄 작업에서 가장 자주 발생합 니다. 사용자 지정 인쇄 품질 설정이 "최상"으로 설정된 경우에는 발생하지 않습니다.

물결 무늬를 제거하려면 높은 IQ 인쇄 설정을 선택합니다. 75[페이지의](#page-82-0) 인쇄 품질 선택을 참조하십시오.

# **17 용지 문제 해결**

- [용지](#page-162-0) 걸림
- [출력물이](#page-162-0) 용지함에 제대로 쌓이지 않는 경우

<span id="page-162-0"></span>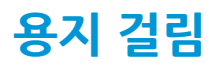

용지 걸림이 발생하는 경우 전면 패널의 지시에 따르십시오.

조치 단계는 다음과 같습니다.

- **1.** 창을 엽니다.
- **2.** 걸린 용지가 보이는지 묻는 메시지가 표시됩니다. 아니요를 선택하면 진단 기능을 실행하여 캐리지에 문제가 있는지 여부를 확인할 수 있습니다.
- **3.** 캐리지를 옆으로 치우고 걸린 용지를 인자판에서 제거합니다.
- **4.** 프린터 뒤쪽으로 가서 후면 덮개를 엽니다.
- **5.** 날카로운 칼로 표시된 선을 따라 용지를 자른 다음 눈에 보이는 용지를 모두 제거합니다.
- **6.** 후면 덮개를 닫습니다.
- **7.** 그래도 걸린 용지가 감지되면 다시 하라는 메시지가 표시됩니다. 다시 조치한 뒤에도 걸린 용지가 감지 되면 진단 기능을 실행하여 용지 센서에 문제가 있는지 여부를 확인할 수 있습니다.
- **8.** 프린터를 다시 시작합니다.
- **9.** 용지를 다시 넣습니다.

접착 용지를 사용하며 롤을 자주 전환하는 경우, 용지 입력 경로에 용지가 걸리기 시작할 수 있습니다. 이 문 제의 원인은 용지 가장자리의 접착제가 용지 센서의 원추형 표면에 쌓이기 때문입니다. 이 문제를 해결하려 면 부드러운 면직물로 용지 센서의 접착제를 전부 닦으십시오.

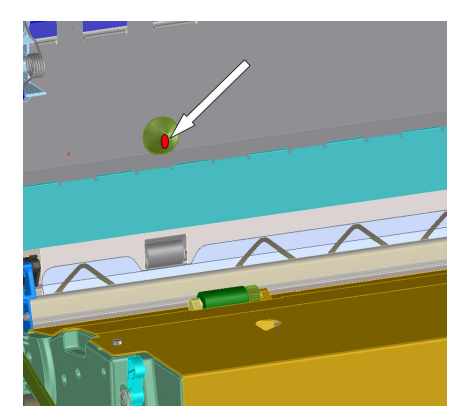

### **출력물이 용지함에 제대로 쌓이지 않는 경우**

- 용지가 롤의 끝부분에서 말려 쌓기 문제가 발생할 수 있습니다. 새 롤을 넣거나 완료된 인쇄물을 수동으 로 제거하십시오.
- ○인쇄물이 섞여 있거나 다양한 여러 크기의 세트가 겹쳐 있는 경우 용지대에 있는 용지의 크기가 달라서 쌓기 문제가 발생할 수 있습니다.

# **18 잉크 시스템 문제 해결**

- 잉크 [카트리지를](#page-164-0) 삽입할 수 없는 경우
- $\bullet$  프린트 [헤드를](#page-164-0) 삽입할 수 없는 경우
- 유지보수 [카트리지를](#page-164-0) 삽입할 수 없음
- 전면 [패널에](#page-164-0) 프린트 헤드 재장착 또는 교체 권장 메시지 표시

# <span id="page-164-0"></span>**잉크 카트리지를 삽입할 수 없는 경우**

- **1.** 카트리지 종류가 올바른지 확인하십시오(모델 번호).
- **2.** 카트리지의 색상 레이블이 슬롯의 레이블과 동일한 색상인지 확인합니다.
- **3.** 카트리지 방향이 올바른지 확인합니다. 잉크 카트리지 전면의 화살표는 앞을 향해야 합니다.

**주의:** 잉크 카트리지 슬롯의 내부를 청소하지 마십시오.

#### **프린트 헤드를 삽입할 수 없는 경우**

- **1.** 프린트 헤드의 종류가 올바른지 확인합니다(모델 번호).
- **2.** 프린트 헤드에서 보호 마개와 투명 보호 테이프를 제거했는지 확인합니다.
- **3.** 프린트 헤드의 컬러 레이블이 슬롯의 레이블과 동일한 색상인지 확인합니다.
- **4.** 프린트 헤드의 방향이 올바른지 확인합니다(다른 프린트 헤드와 비교).
- **5.** 프린트 헤드 덮개가 올바르게 덮여 있고 걸쇠가 채워져 있는지 확인합니다.

### **유지보수 카트리지를 삽입할 수 없음**

유지보수 카트리지의 방향과 유형이 올바른지 확인합니다.

#### **전면 패널에 프린트 헤드 재장착 또는 교체 권장 메시지 표시**

- **1.** 프린트 헤드를 제거하고 보호 필름을 제거했는지 확인합니다.
- **2.** 프린트 헤드와 카트리지 사이의 전기 연결부를 청소합니다. 51[페이지의](#page-58-0) 프린트 헤드 전기 연결부 청소 을 참조하십시오.
- **3.** 프린트 헤드를 카트리지에 다시 삽입한 다음 전면 패널 메시지를 확인합니다.
- **4.** 문제가 지속되는 경우 새 프린트 헤드를 삽입해 봅니다.

# **19 스태커 문제 해결**

- [용지](#page-166-0) 말림
- 용지 [끝부분](#page-166-0) 말림
- 용지가 [프린터에서](#page-166-0) 배출되지 않는 경우
- 전면 패널에 스태커 분리 메시지가 [표시되는](#page-167-0) 경우

# <span id="page-166-0"></span>**용지 말림**

둥글게 감아 놓았던 용지에 고속 모드로 인쇄하면 용지가 스태커 용지함으로 빠져나오면서 말릴 수 있습니 다. 이 문제를 해결하려면 보통 모드로 전환하거나 코어가 76.2mm인 용지 롤을 사용하는 것이 좋습니다.

# **용지 끝부분 말림**

**이미지에 최적화** 설정을 사용합니다. 75[페이지의](#page-82-0) 인쇄 품질 선택을 참조하십시오.

## **용지가 프린터에서 배출되지 않는 경우**

용지 경로에 이물질이나 다른 종이 조각 등 장애물이 있는지 확인합니다.

### <span id="page-167-0"></span>**전면 패널에 스태커 분리 메시지가 표시되는 경우**

전면 패널에 스태커가 프린터에서 분리되었다는 메시지가 지속적으로 또는 간헐적으로 표시되는 경우, 스태 커 높이에 문제가 있을 수 있습니다. 다음 절차에 따라 스태커 높이를 조정하십시오.

**1.** 육각 렌치로 프린터와 가장 가까운 스태커 바퀴 두 개에서 위쪽 육각 너트를 풉니다.

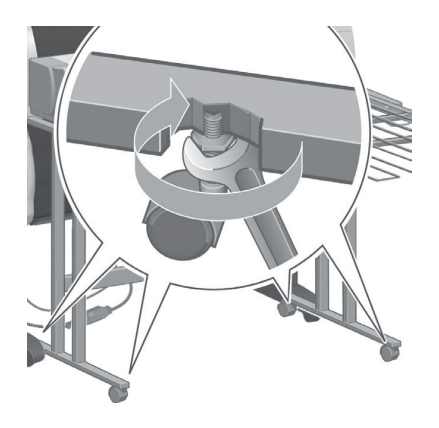

**2.** 아래쪽 육각 너트를 시계 또는 반시계 방향으로 돌려 스태커 높이를 조정합니다.

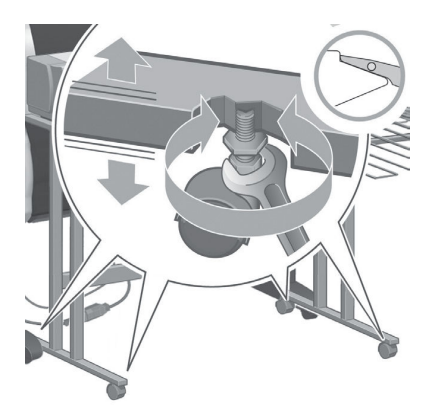

**3.** 적당한 높이가 되면 위쪽 육각 너트를 조입니다.

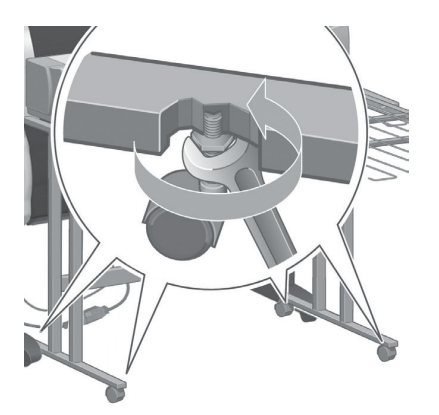

# **20 기타 문제 해결**

- [프린터에서](#page-169-0) 인쇄가 되지 않음
- 작업이 인쇄되지 [않았습니다](#page-169-0).
- 인쇄 작업 도중 소프트웨어 응용 프로그램 속도가 [느려지거나](#page-169-0) 중단되는 경우
- $-$  [프린터가](#page-170-0) 느린 경우
- [접기](#page-170-0) 장치 오류
- [컴퓨터와](#page-170-0) 프린터 간의 통신 실패
- 내장 웹 서버에 [액세스할](#page-171-0) 수 없는 경우
- "메모리 부족" 오류 [메시지](#page-171-0)
- 인자판 롤러가 [삐걱거리는](#page-171-0) 경우
- HP DesignJet Utility[에 액세스할 수](#page-174-0) 없는 경우
- 미리 보기를 위해 보류 중에 인쇄 작업이 [취소되고](#page-174-0) 제거된 경우
- $\bullet$  [프린터](#page-174-0) 경고

### <span id="page-169-0"></span>**프린터에서 인쇄가 되지 않음**

컴퓨터가 프린터로 파일을 전송했는데도 인쇄가 되지 않는 경우에는 다음과 같은 가능성이 있습니다.

- 전원에 문제가 있을 수 있습니다. 프린터가 수행되지 않고 전면 패널이 응답하지 않는 경우 전원 케이블 이 제대로 연결되어 있고 소켓에 전원이 들어오고 있는지 확인합니다.
- 강한 전자기장, 심한 전기 장애 등의 비정상적인 전자기 현상이 있을 수 있습니다. 이러한 문제들이 프 린터의 오작동 또는 작업 중지의 원이 될 수 있습니다. 전면 패널에서 전원 버튼을 사용하여 프린터를 끈 다음 전자기 환경이 정상 상태로 돌아올 때까지 대기했다가 프린터를 다시 켭니다. 문제가 지속되는 경우에는 고객 서비스 담당자에게 지원을 요청할 수 있습니다.
- 그래픽 언어 설정이 올바른지 확인합니다.
- 컴퓨터에 올바른 프린터 드라이버를 설치하지 않았을 수 있습니다.
- 용지 문제의 원인은 다음 시나리오 중 하나일 수 있습니다.
	- 전면 패널에 표시된 용지 이름이 프린터에 넣은 용지와 다릅니다.
	- 전체 작업을 인쇄하기 위해 넣은 롤에 충분한 양의 용지가 없습니다.

이러한 상황에서는 하나의 인쇄 작업이 진행되고, 그 동안 나머지 작업은 인쇄 대기열에 대기하게 됩니 다. 이 문제를 해결하려면 프린터에서 롤을 제거하고 새 롤을 넣은 다음 전면 패널을 이용하여 나머지 절차를 진행합니다.

- 겹치기 설정이 **켜기**로 되어 있으므로 프린터에서 겹치기 시간 제한이 만료되기를 대기하고 있을 수 있 습니다. 이 조건에서 전면 패널에는 남은 시간이 표시됩니다.
- 프린터 드라이버를 통해 인쇄 미리보기를 요청했을 수도 있습니다. 이 조건에서 미리보기는 웹 브라우 저에 나타납니다.

#### **작업이 인쇄되지 않았습니다.**

특정 작업이 인쇄되지 않는 이유는 다음과 같습니다.

- 작업에 지정된 용지 종류가 들어 있지 않습니다.
- 작업에 지정된 용지 공급에 용지가 들어 있지 않습니다.
- 공급된 용지보다 작업의 폭이 더 넓습니다.
- 스태커가 설치되어 있으나 공급된 용지는 스태커에 사용할 수 없는 용지입니다.
- 용지 종류도 용지 공급도 지정되지 않은 작업인데 롤은 보호되어 있습니다.

#### **인쇄 작업 도중 소프트웨어 응용 프로그램 속도가 느려지거나 중 단되는 경우**

고품질의 대형 인쇄 작업에는 많은 양의 데이터가 필요합니다. 이로 인해 소프트웨어 프로그램이 현저하게 느려지거나 중단될 수 있습니다. 인쇄 해상도를 낮추면 이러한 상황을 피할 수 있지만 그럴 경우 이미지의 품 질이 떨어지게 됩니다.

Windows HP-GL/2 드라이버에서 **고급** 탭을 클릭한 다음 **문서 옵션** > **프린터 기능**에서 **최대 응용프로그램 해 상도**를 300으로 설정합니다.

### <span id="page-170-0"></span>**프린터가 느린 경우**

다음 설명은 몇 가지 가능한 원인입니다.

- 인쇄 품질을 **최상**으로 설정했습니까? **최상** 인쇄 품질로 설정하여 이미지를 인쇄하려면 시간이 많이 걸 립니다.
- 용지를 넣을 때 올바른 용지 종류를 지정했습니까? 전면 패널에 표시된 용지 종류가 프린터에 넣은 용 지와 일치하는지 확인합니다.
- 프린터가 네트워크에 연결되어 있습니까? 네트워크에 사용된 모든 구성 요소(네트워크 인터페이스 카 드, 허브, 라우터, 스위치, 케이블 등)가 고속 작업을 지원하는지 확인하십시오. 네트워크에 다른 장치의 트래픽이 많이 있습니까?
- 건조 시간을 **연장**으로 지정했습니까? 건조 시간을 **자동**으로 변경해 보십시오. 32[페이지의](#page-39-0) 건조 시간 변 [경](#page-39-0)을 참조하십시오.
- 프린트 헤드 상태가 양호합니까? 프린트 헤드 청소가 필요한 경우 인쇄 시간이 길어질 수 있습니다. 프 린트 헤드의 상태는 전면 패널 또는 내장 웹 서버를 통해 확인합니다. 필요할 경우 프린트 헤드를 청소 하거나 교체합니다.
- ○이미지에 고밀도의 검정 채우기가 포함되어 있습니까? 고밀도의 검정 채우기가 포함되 이미지를 인쇄 하려면 시간이 많이 걸립니다.

## **접기 장치 오류**

프린터에 접기 장치의 오류 메시지가 표시되면 접기 장치 설명서에서 지침을 참조하십시오.

이 경우 프린터의 전면 패널에 접기 장치의 내부 오류 및 프린터 작동을 복원하는 방법에 대한 간단한 메시지 만 표시됩니다.

### **컴퓨터와 프린터 간의 통신 실패**

다음과 같은 몇 가지 증상이 있습니다.

- 이미지를 프린터로 보낼 때 전면 패널 디스플레이에 **수신하는 중** 메시지가 표시되지 않습니다.
- 인쇄하려고 하면 컴퓨터에 오류 메시지가 표시됩니다.
- 데이터를 전송할 때 컴퓨터 또는 프린터가 느려집니다.
- 인쇄 출력물에 불규칙하고 알 수 없는 오류(행이 엉뚱한 곳에 있거나 그림이 잘리는 등)가 나타납니다.

통신 문제를 해결하려면

- 소프트웨어 프로그램에서 올바른 프린터를 선택했는지 확인합니다.
- 다른 소프트웨어 프로그램에서 인쇄할 때 프린터가 제대로 작동하는지 확인합니다.
- 근 이미지는 일반적으로 수신 진행 및 인쇄하는 데 더 많은 시간이 필요합니다.
- 프린터가 중간 장치(예: 스위치 상자, 버퍼 상자, 케이블 어댑터, 케이블 변환기 등)를 통해 컴퓨터에 연 결되어 있었다면, 중간 장치를 제거하고 프린터를 직접 컴퓨터에 연결하여 사용해 보십시오.
- 다른 인터페이스 케이블로 시도해 보십시오. 13[페이지의](#page-20-0) 사용할 연결 방법 선택을 참조하십시오.
- 그래픽 언어 설정이 올바른지 확인하십시오.

### <span id="page-171-0"></span>**내장 웹 서버에 액세스할 수 없는 경우**

16[페이지의](#page-23-0) 내장 웹 서버에 액세스를 아직 읽지 않았으면 지금 자세히 읽으십시오.

- 1. 전면 패널로 이동하여 <>>> 아이콘을 선택합니다.
- **2. 연결 메뉴** > **고급** > **내장 웹 서버** > **EWS 허용** > **켜짐**을 차례로 선택합니다.
- **<sup>3</sup>.** 프린터에 TCP/IP로 연결된 경우, 전면 패널로 이동하여 아이콘을 선택한 다음 **연결 메뉴**를 선택합 니다.
- **4.** 사용 중인 연결 유형을 선택합니다.
- **5. 정보 보기**를 선택합니다.
- **6.** 정보 내용이 **IP 사용 가능 상태: 예**로 표시된 곳을 봅니다. 그렇지 않은 경우 다른 연결을 사용해야 합니 다.

그래도 내장 웹 서버에 액세스할 수 없으면 전면 패널의 전원 버튼을 눌러 프린터를 껐다가 다시 켜십시오.

내장 웹 서버에 액세스하는 과정이 너무 느리게 진행되는 것은 프록시 서버를 사용하는 데 문제가 생겼기 때 문일 수 있습니다. 이런 경우, 프록시 서버를 거치지 말고 직접 내장 웹 서버에 액세스해 보십시오.

- Windows용 Internet Explorer 6에서는 **도구** > **인터넷 옵션** > **연결** > **LAN 설정**으로 이동하여 **로컬 주소에 프록시 서버 사용 안 함** 확인란을 선택합니다. **고급** 버튼을 클릭하고 예외 목록에 프록시 서버를 사용하 지 않는 프린터의 IP 주소를 추가합니다.
- Mac OS X용 Safari에서는 **Safari** > **환경설정** > **고급**으로 이동한 후 **Proxies: 설정 변경** 버튼을 클릭합니 다. 예외 목록에 프록시 서버를 사용하지 않는 프린터의 IP 주소 또는 도메인 이름을 추가합니다.

#### **"메모리 부족" 오류 메시지**

컴퓨터의 파일 크기와 파일 인쇄에 필요한 메모리 양 사이에 직접적인 관계는 없습니다. 파일 압축 및 기타 요인 때문에 작업을 인쇄하는 데 필요한 메모리 양을 결정하기는 어렵습니다. 과거에는 대량 작업을 인쇄했 지만 현재에는 특정 작업을 인쇄하기에 메모리가 부족할 수도 있습니다. 프린터에 메모리를 추가하는 것도 한 가지 방법입니다.

Windows HP-GL/2 드라이버를 사용하는 경우 **고급** 탭을 클릭한 다음 **문서 옵션** > **프린터 기능**에서 **작업을 래 스터 방식으로 인쇄**를 선택하여 프린터 메모리 문제를 해결할 수도 있습니다.

**참고:** 이 옵션을 선택하면 컴퓨터에서 작업을 처리하는 데 필요한 시간이 상당히 오래 걸릴 수 있습니다.

### **인자판 롤러가 삐걱거리는 경우**

롤러에 기름이 필요하기 때문일 수 있습니다. 프린터와 함께 제공된 유지보수 키트의 기름병을 준비하십시 오.

**1.** 전면 패널에서 전원 버튼을 사용하여 프린터 전원을 끕니다.

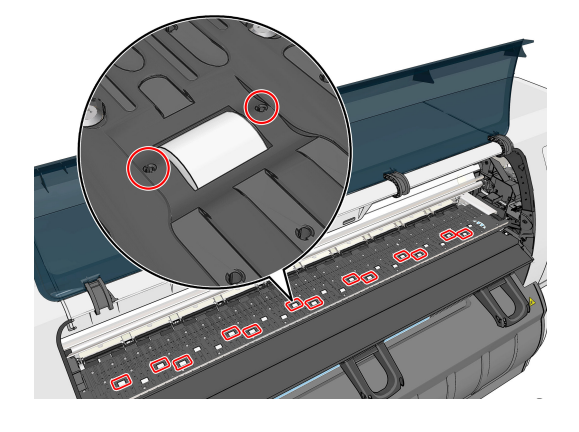

**.** 롤러 가까이 있는 인자판의 작은 구멍을 찾습니다.

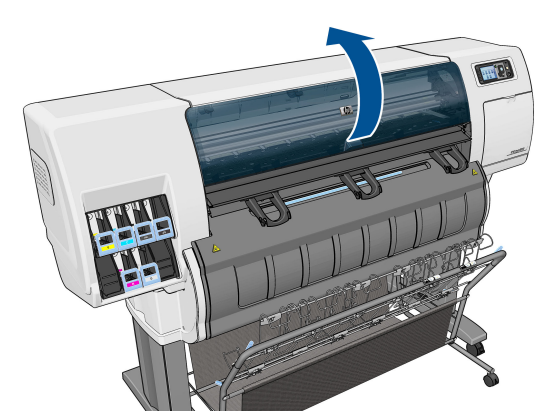

**.** 프린터 창을 엽니다.

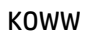

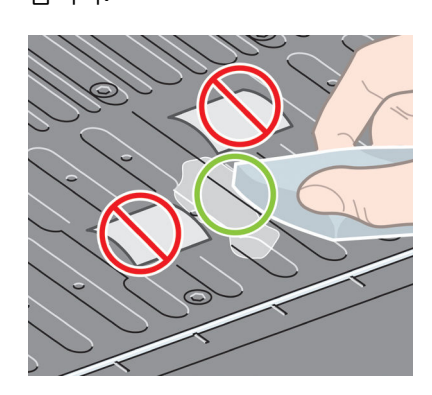

**5.** 기름을 인자판에 떨어뜨린 경우 유지보수 키트와 함께 제공된 헝겊을 사용하여 인자판을 깨끗하게 닦 습니다.

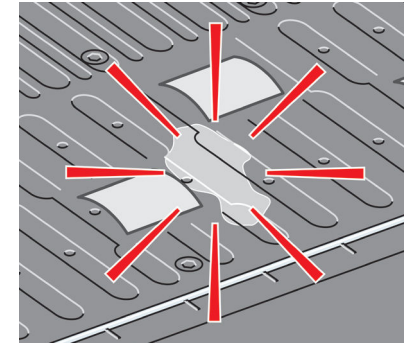

**참고:** 인자판에 기름이 떨어지지 않도록 주의하십시오.

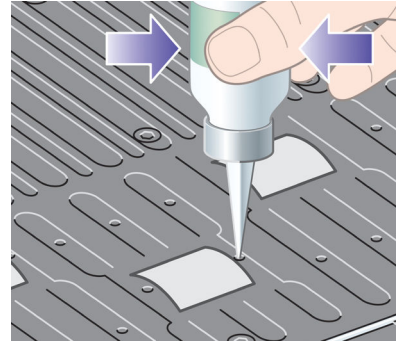

**4.** 인자판의 각 구멍에 기름을 3방울씩 떨어뜨립니다.

<span id="page-174-0"></span>**6.** 프린터 창을 내립니다.

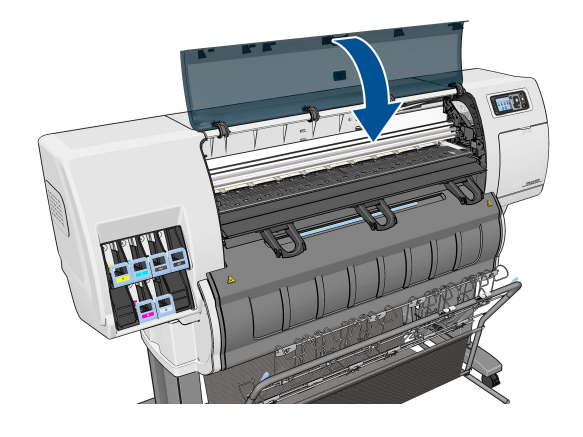

#### **HP DesignJet Utility에 액세스할 수 없는 경우**

16[페이지의](#page-23-0) HP DesignJet Utility에 액세스를 아직 읽지 않았으면 지금 자세히 읽으십시오.

- 1. 전면 패널로 이동하여 <>>> 아이콘을 선택합니다.
- **2. 연결 메뉴** > **고급** > **웹 서비스** > **HP Printer Utility 소프트웨어** > **활성화**를 차례로 선택합니다.
- 3. 프린터에 TCP/IP로 연결된 경우, 전면 패널로 이동하여 <mark>아이</mark>아이콘을 다시 선택합니다.
- **4.** 사용 중인 연결 유형을 선택합니다.
- **5. 정보 보기**를 선택합니다.

여전히 연결할 수 없는 경우 전면 패널의 전원 버튼을 사용하여 프린터를 끈 다음 다시 켭니다.

### **미리 보기를 위해 보류 중에 인쇄 작업이 취소되고 제거된 경우**

프린터는 미리보기를 위해 64페이지까지 저장할 수 있습니다. 미리보기 위해 선택한 작업이 64페이지가 넘 는 경우 프린터에서 65페이지 처리를 시작할 때 사전 알림 없이 작업을 취소하고 제거합니다. 64페이지가 넘 는 작업을 미리보려면 프린터에서 65페이지 처리를 시작하기 전에 계속 버튼을 클릭하십시오. 첫 페이지가 처리되면 바로 미리보기 이미지가 준비되므로 미리보기 이미지를 확인할 시간이 충분합니다.

### **프린터 경고**

프린터 통신과 관련한 다음과 같은 두 종류의 경고가 있습니다.

- **오류:** 주로 프린터가 인쇄할 수 없다는 사실을 경고합니다. 그러나 드라이버에서 오류는 프린터가 인쇄 할 수 있더라도 자르기와 같이 인쇄물을 손상시킬 수 있는 조건에 대해 경고할 수도 있습니다.
- **경고:** 조정(예: 보정)이나 인쇄 불가능 상황(예: 예방 유지보수 또는 잉크 부족)에 대한 주의가 필요할 때 프린터에서 경고합니다.

프린터 시스템에는 4가지 경고 커뮤니케이터가 있습니다.

● **전면 패널 디스플레이:** 전면 패널에는 가장 관련된 경고 하나만 표시됩니다. 일반적으로 사용자는 확인 을 위해 확인 키를 눌러야 하지만, 경고 메시지는 제한 시간이 경과되면 자동으로 사라집니다. "잉크 카 트리지 잉크 부족"처럼 프린터가 유휴 상태이고 다른 더 심각한 경고가 없을 경우에 다시 나타나는 영 구 경고가 있습니다.

- **내장 웹 서버:** 내장 웹 서버 창의 오른쪽 상단에는 프린터 상태가 표시됩니다. 프린터에 경고가 있는 경 우 상태에 경고 텍스트가 표시됩니다.
- **드라이버(Driver):** 드라이버는 경고를 표시합니다. 드라이버는 최종 출력에서 문제를 일으킬 수 있는 작 업 구성 설정에 대해 경고합니다. 프린터가 인쇄할 준비가 되지 않은 경우 경고가 표시됩니다.
- **HP DesignJet Utility:** 경고를 보려면 **개요** 탭으로 이동하여 오른쪽의 **주의를 요하는 항목** 목록을 검토 하십시오.

기본적으로 경고는 인쇄 중에 문제가 발생할 경우에만 표시됩니다. 예를 들면, 잉크가 적거나 다 쓴 경 우 또는 용지가 없는 경우입니다. 경고가 활성화되고 인쇄를 방해하는 문제가 발생한 경우 프린터가 인 쇄를 하지 못하는 이유를 설명하는 팝업 창이 나타납니다. 지침에 따라 필요한 결과를 얻습니다.

**참고:** 양방향 통신을 지원하지 않는 환경이 있습니다.

# <span id="page-176-0"></span>**21 도움 얻기**

- 지원 [센터에](#page-177-0) 문의
- HP [지원센터](#page-178-0)
- [HP Proactive Support](#page-178-0)
- [고객](#page-179-0) 셀프 수리

### <span id="page-177-0"></span>**지원 센터에 문의**

#### **연락처**

HP 서비스 공인 파트너에서 프린터에 대한 지원을 제공하는 경우 도움이 필요할 때 해당 파트너에게 문의해 야 합니다. 파트너가 지원을 제공하지 않는 경우 전화나 인스턴트 메시징을 통해 HP 지원 센터에 문의하십시 오.

#### **문의하기 전에 필요한 사항**

- 이 설명서에 나와 있는 문제 해결 방법을 검토합니다.
- 관련 드라이버 설명서를 검토합니다.
- 타사 소프트웨어 드라이버 및 RIP를 설치한 경우에는 해당 설명서를 참조하십시오.
- HP 사무소 중 하나에 전화할 경우 당사에서 귀하의 질문에 신속하게 응답할 수 있도록 다음과 같은 정 보를 준비하십시오.
	- 사용 중인 제품(제품 뒷면 레이블에 있는 제품 번호 및 일련 번호)
	- 전면 패널에 오류 코드가 있는 경우 해당 코드를 메모해 둡니다. 184[페이지의](#page-191-0) 전면 패널 오류 메 [시지을](#page-191-0) 참조하십시오.
	- 사용 중인 컴퓨터
	- 사용 중인 특수 장비 또는 소프트웨어(예: 스풀러, 네트워크, 스위치 상자, 모뎀, 특수 소프트웨어 드 라이버)
	- 현재 사용 중인 소프트웨어 이름 및 버전
	- 프린터 서비스 정보. 정보를 얻는 방법은 여러 가지가 있습니다.
		- 전면 패널에서 정보 인쇄

```
로 이동한 후 , 내부 인쇄 > 서비스 정보 인쇄 > 모든 페이지 인쇄를 누릅니다. 인쇄한 경
우 고객 지원 센터에 이 정보를 이메일로 보내야 할 수 있습니다.
```
내장 웹 서버에서

웹 브라우저로 이동한 다음 프린터의 IP 주소를 입력하여 내장 웹 서버에 액세스합니다. 그런 다음 **지원** > **서비스 지원** > **프린터 정보** > **모든 페이지**로 이동합니다. 정보를 이메일로 보내야 하는 경우에는 웹 브라우저에서 해당 페이지를 파일로 저장한 다음 나중에 파일을 보낼 수 있습니다. 또는 Internet Explorer에서 파일 > 보내기 > 메일로 페이지 보내기를 선택하여 페 이지를 직접 보낼 수 있습니다.

#### **HP 지원센터 연락 방법**

제품에 관련된 최신 정보를 확인하고 <http://www.hp.com/go/getsupport>에서 채팅으로 도움을 받을 수 있습 니다.

또한 HP 지원센터 [http://www8.hp.com/us/en/products/smart-phones-handhelds-calculators/mobile-apps/](http://www8.hp.com/us/en/products/smart-phones-handhelds-calculators/mobile-apps/app_details.html?app=tcm:245-1163163&platform=tcm:245-1163164) [app\\_details.html?app=tcm:245-1163163&platform=tcm:245-1163164](http://www8.hp.com/us/en/products/smart-phones-handhelds-calculators/mobile-apps/app_details.html?app=tcm:245-1163163&platform=tcm:245-1163164).

HP 지원센터의 전화 번호는 웹에서 확인할 수 있습니다. [http://welcome.hp.com/country/us/en/](http://welcome.hp.com/country/us/en/wwcontact_us.html) [wwcontact\\_us.html](http://welcome.hp.com/country/us/en/wwcontact_us.html)을 방문하십시오.

#### <span id="page-178-0"></span>**HP 지원센터**

전용 서비스와 자원을 활용하여 HP DesignJet 프린터 및 솔루션을 항상 최상의 성능으로 유지하십시오.

HP 지원 센터에서 대형 인쇄 커뮤니티인 HP 커뮤니티에 가입하십시오. 이곳에서는 365일 24시간 언제든지 다음과 같은 자료를 사용할 수 있습니다.

- 멀티미디어 자습서
- 단계별 방법 설명서
- 다운로드: 최신 프린터 펌웨어, 드라이버, 소프트웨어, 용지 사전 설정 등
- 기술 지워: 온라인 문제 해결, 고객 지워 연락처 등
- 특정 소프트웨어 응용 프로그램에서 다양한 인쇄 작업을 완료하기 위한 작업 흐름 및 상세 설명
- HP 및 귀사의 전문가와 직접 연결하기 위한 포럼
- 고객 안심을 위한 온라인 보증
- 최신 제품 정보: 프린터, 소모품, 부속품, 소프트웨어 등
- ○잉크 및 용지에 대해 알아야 하는 모든 사항을 제공하는 공급 센터

[.](http://www.hp.com/go/T3500/support)에서 HP 지원 센터를 찾을 수 있습니다.

구입한 제품과 비즈니스 유형에 대한 등록을 사용자 지정하고 통신 기본 설정을 지정하여 필요한 정보를 결 정합니다.

#### **HP Proactive Support**

HP Proactive Support는 프린터 문제가 사용자에게 발생하기 전에 문제를 미리 알려 주고 진단하며 해결해 줌으로써 프린터 작업 중단 시간을 줄여 줍니다. HP Proactive Support 도구는 마우스를 누르기만 해도 사업 규모에 상관없이 적은 비용 대비 최대의 생산성을 얻을 수 있도록 설계되었습니다.

HP 이미징 밑 인쇄 서비스의 한 요소인 Proactive Support는 프린터 가동 시간을 늘이고 프린터 관리 비용을 줄이면서 투자 가치를 최대화하는 데 중점을 두고 인쇄 환경을 제어할 수 있도록 돕습니다.

HP는 작업 중단 시간을 줄이면서 문제가 발생하기 전에 미리 문제를 예방하고 시간을 절약하게 해 주는 Proactive Support를 바로 사용하기를 권장합니다. Proactive Support는 진단을 실행하고 소프트웨어 및 펌웨 어 업데이트를 확인합니다.

Windows용 HP DesignJet Utility 또는 Mac OS X용 HP Printer Monitor에서 Proactive Support를 사용할 수 있 습니다. 사용자는 컴퓨터와 HP 웹 서버 사이의 연결 빈도와 진단 검사 빈도를 지정할 수 있습니다. 상시 진단 검사가 실행되도록 선택할 수 있습니다. 이 설정을 변경하려면:

- Windows용 HP DesignJet Utility에서는 **도구** 메뉴를 선택하고 **HP Proactive Support**(HP DesignJet Utility 1.0에서는 사용 불가)를 선택합니다.
- Mac OS X용 HP Printer Monitor에서는 **기본 설정** > **모니터링** > **HP Proactive Support 사용**을 선택합니 다.

Proactive Support가 잠재적인 문제를 감지할 경우 사용자에게 경고 메시지를 보내면서 문제 관련 정보 및 권 장하는 해결책을 알려 줍니다. 해결책이 자동으로 적용되는 경우도 있습니다. 이외의 경우에는 몇 가지 절차 에 따라 문제를 해결하라는 메시지가 나타납니다.

### <span id="page-179-0"></span>**고객 셀프 수리**

HP의 고객 셀프 수리 프로그램은 보증이나 계약에 따라 고객에게 가장 빠른 서비스를 제공합니다. 이 프로그 램을 통해 HP는 최종 사용자가 교체할 수 있도록 최종 사용자에게 교체 부품을 직접 배송합니다. 이 프로그 램을 사용하면 원하는 시간에 언제든지 직접 부품을 교체할 수 있습니다.

#### **사용 용이성**

- HP 지원 담당자가 하드웨어 구성 요소 결함을 해결하기 위해 교체 부품이 필요한지 여부를 진단 및 평 가합니다.
- 교체 부품은 빠른 배송으로 출고됩니다. 대부분의 재고 부품은 HP에 문의한 그 당일에 배송됩니다.
- 보증이나 계약에 따라 대부분의 HP 제품에 적용됩니다.
- 대부분의 국가에서 이용할 수 있습니다.

고객 셀프 수리에 대한 자세한 내용은 <http://www.hp.com/go/selfrepair>을 참조하십시오.
# **A 전면 패널 메뉴**

이 부록에는 전면 패널 메뉴 시스템의 옵션이 나열되어 있습니다.

**참고:** 펌웨어 업데이트로 인해 메뉴 시스템이 변경되는 경우 본 부록의 내용이 적용되지 않을 수 있습니다.

전면 패널 메뉴의 최신 그래픽 도표를 인쇄하려면 전면 패널로 이동하여 아이콘을 선택한 다음 **사용자 정보 인쇄** > **인쇄 메뉴 맵**을 선택합니다.

- [용지](#page-181-0) 메뉴
- $\bullet$  작업 [관리](#page-182-0) 메뉴
- [잉크](#page-183-0) 메뉴
- [설정](#page-184-0) 메뉴
- 이미지 품질 [유지보수](#page-187-0) 메뉴
- [연결](#page-188-0) 메뉴
- 내부 [인쇄](#page-189-0) 메뉴
- [정보](#page-190-0) 메뉴
- **표 표기법에 대한 키**

[E] 내장 웹 서버에서도 사용 가능 [J] 작업 대기열이나 선택한 작업의 상태에 따라 다름 [P]는 PostScript 업그레이드에서만 사용할 수 있습니다.

# <span id="page-181-0"></span>**용지 메뉴**

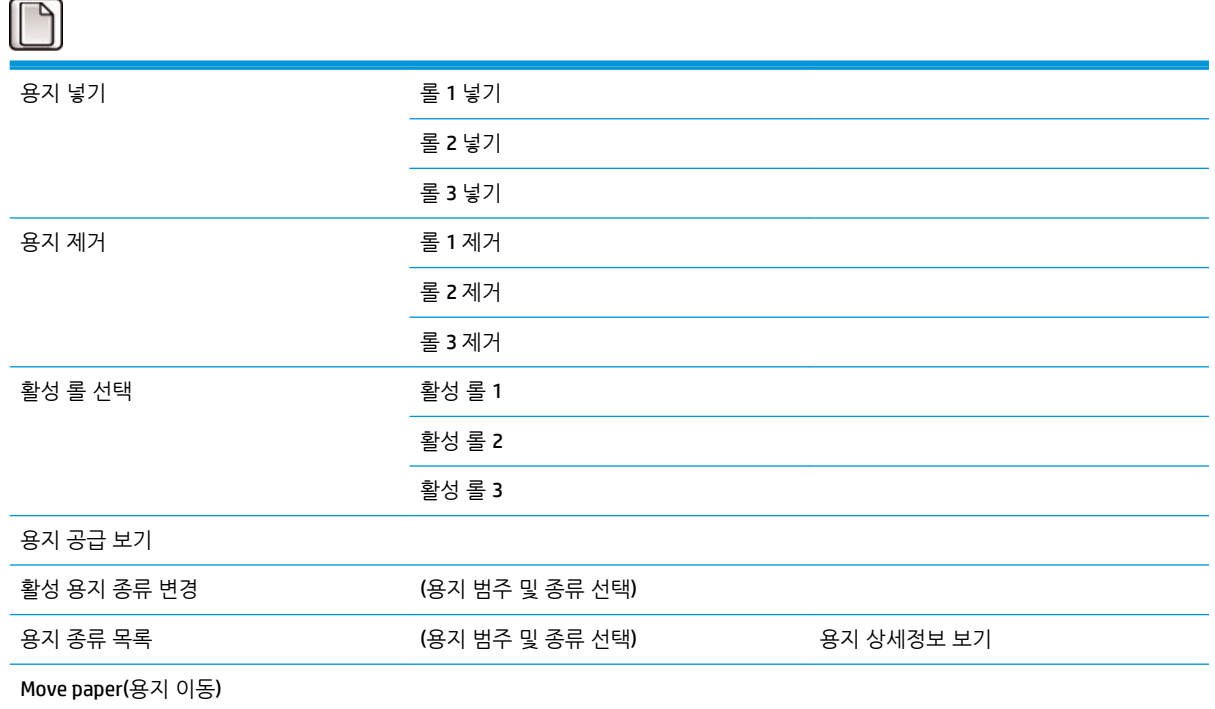

**롤 넣기**는 넣기 과정을 그림으로 보여 줍니다. 용지를 이미 넣은 경우 잠겨 있습니다.

**롤 제거**는 제거 과정을 그림으로 보여 줍니다. 용지를 넣지 않은 경우 잠겨 있습니다.

**용지 공급 보기**는 넣은 용지에 대한 정보를 표시합니다. 상태, Paper vendor(용지 공급업체), 용지 종류, 폭, 길 이 및 색상 보정 정보가 표시됩니다.

**활성 용지 종류 변경**은 선택할 수 이는 용지 종류 목록을 표시합니다. 넣은 용지가 없는 경우에는 이 옵션이 잠겨 있습니다.

**용지 종류 목록**은 범주별로 묶인 설치된 용지 종류 목록을 표시합니다. 각 용지 종류를 보거나 삭제할 수 있 습니다. **용지 상세정보 보기**는 용지 종류, 범주, 공급업체, 소거 가능 상태, 개정 정보, Grammage, 포토/매트 검정색 사용 및 생성 정보를 표시합니다.

**용지 이동**은 용지를 앞뒤로 이동하는 대화식 대화상자를 표시합니다. 넣은 용지가 없는 경우에는 이 옵션이 잠겨 있습니다.

# <span id="page-182-0"></span>**작업 관리 메뉴**

# O

마지막 작업 다시 인쇄

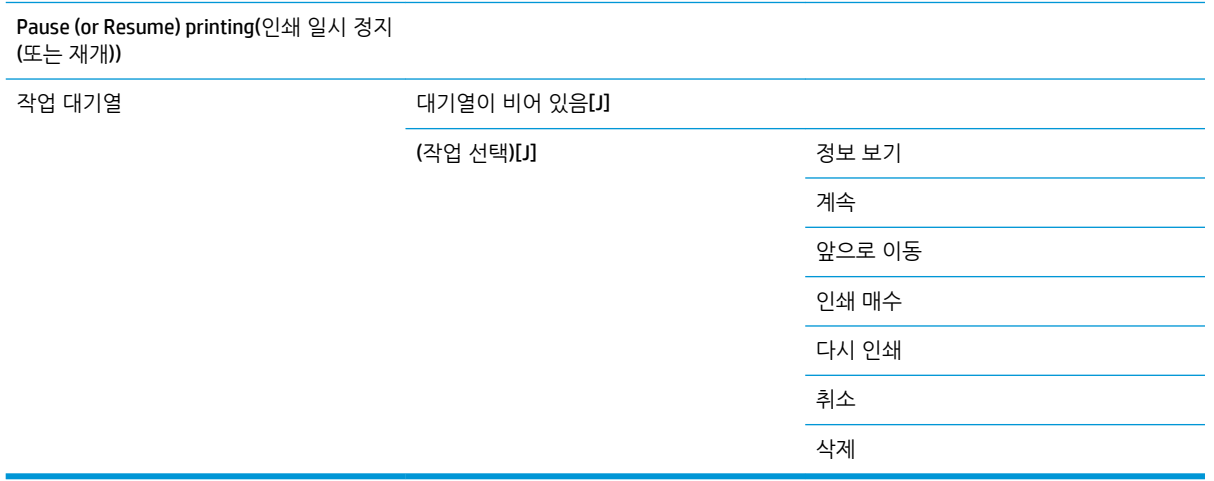

**작업 대기열**은 작업 대기열에 있는 작업을 표시합니다. 작업은 인쇄 후에도 대기열에 남아 있습니다.

**정보 보기**는 선택한 작업에 대한 이름, 상태, 날짜, 인쇄 매수 및 페이지 수 정보를 표시합니다.

**계속**은 보류 중인 작업 인쇄를 해제합니다.

**앞으로 이동**은 대기열 맨 위쪽으로 선택한 작업을 옮깁니다. 이렇게 하면 현재 인쇄 중인 작업이 끝나자마자 인쇄가 시작됩니다.

# <span id="page-183-0"></span>**잉크 메뉴**

 $\sqrt{N}$ 

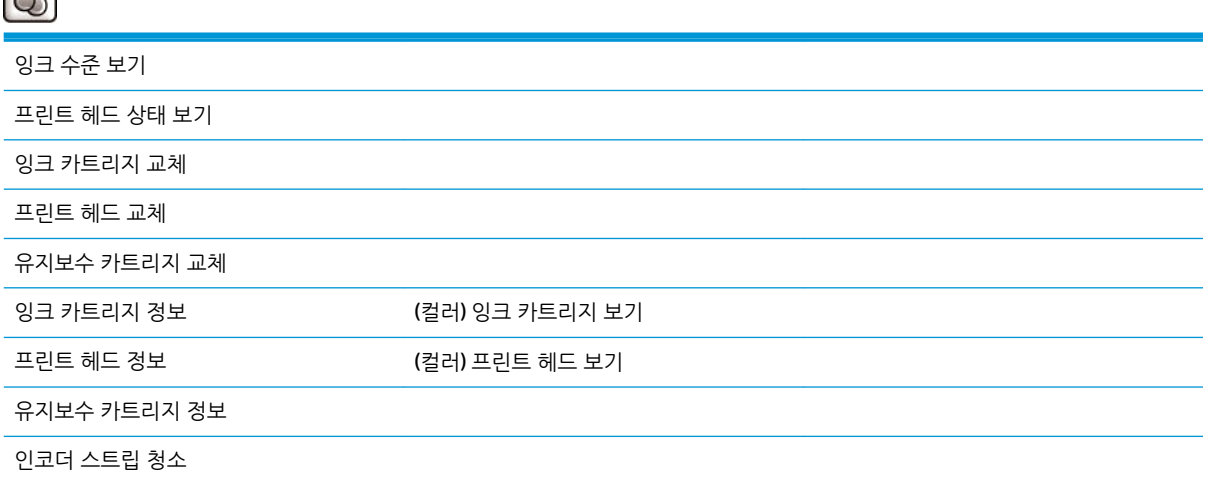

**잉크 수준 보기**는 프린터에 있는 모든 카트리지의 잉크 수준을 표시합니다. 디스플레이에서 깜빡이는 카트리 지는 잉크 수준이 낮은 것입니다.

**프린트 헤드 상태 보기**는 프린터에 있는 모든 프린트 헤드의 보증 또는 안정도 상태를 표시합니다. 프린터 보 증 기간이 아직 끝나지 않은 경우 WARRANTY(보증)라는 단어가 표시되고, 그렇지 않으면 안정도 상태가 표시 됩니다.

**(컬러)** 잉크 카트리지 **보기**는 선택한 잉크 카트리지에 대한 색상, 제품 이름, 제품 번호, 일련 번호, 상태, 잉크 수준(ml), 용량(ml), 만료일, 제조업체 및 보증 상태를 표시합니다.

**(컬러)** 프린트 헤드 **보기**는 선택한 프린트 헤드에 대한 색상, 제품 이름, 제품 번호, 일련 번호, 상태, 잉크 분사 량(ml) 및 보증 상태를 표시합니다.

**유지보수 카트리지 정보**는 유지보수 카트리지에 대한 상태, 수준(%) 및 제품 번호를 표시합니다.

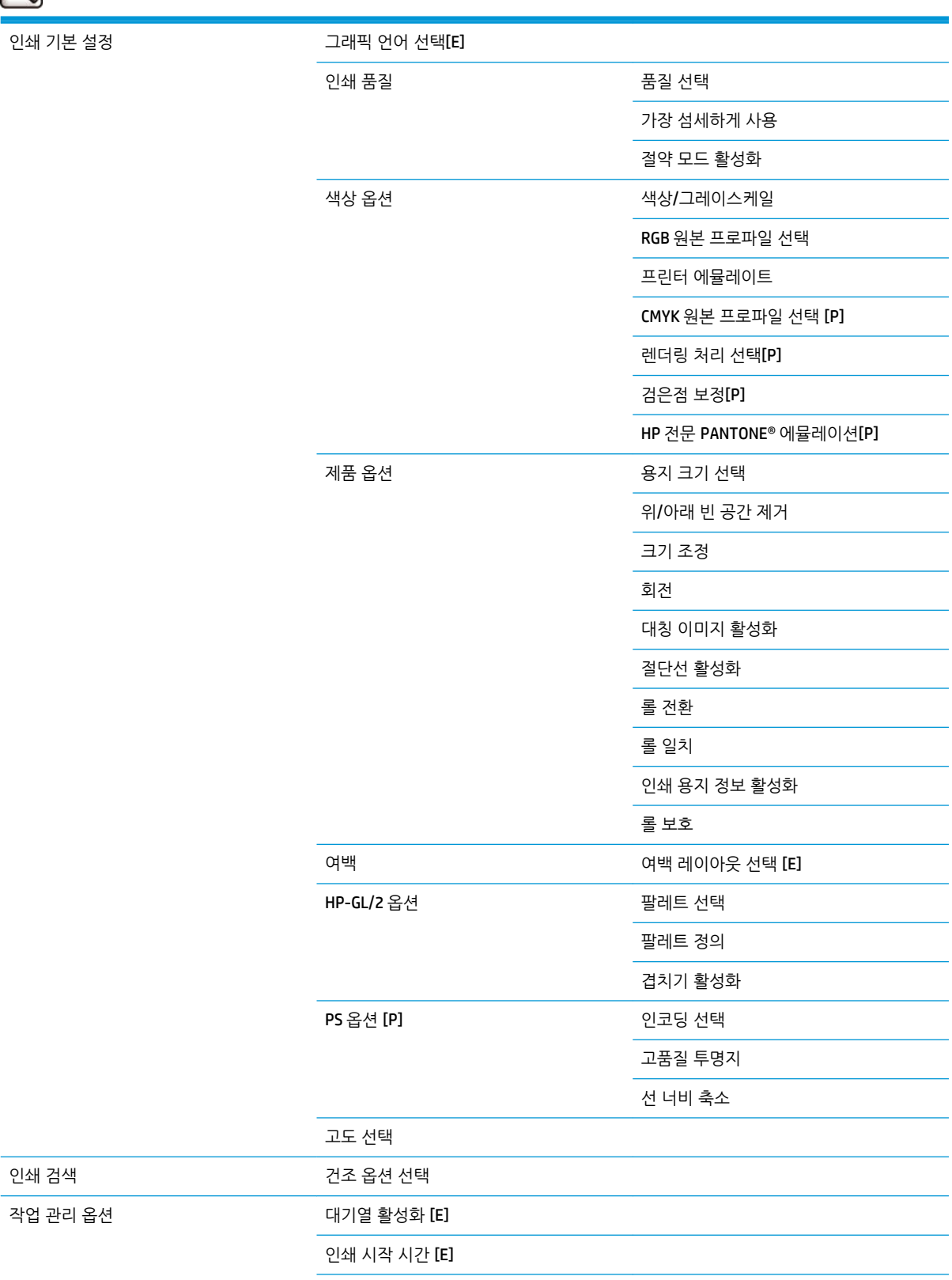

<span id="page-184-0"></span>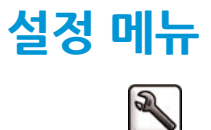

우 모두 기본값은 꺼짐입니다.

**수동 건조 시간**을 사용하면 건조 시간(1 ~ 1800초)를 선택할 수 있습니다. 기본값은 100초입니다.

**팔레트 정의**를 사용하면 팔레트 A, 팔레트 B 및 초기값 팔레트를 정의할 수 있습니다. 이렇게 하려면 0에서 12.0mm까지, 색상은 0에서 255까지 다양할 수 있습니다.

**팔레트 선택**을 사용하면 소프트웨어, 팔레트 A, 팔레트 B 및 초기값 중에서 선택할 수 있습니다.

**절단선 활성화**는 메뉴의 **용지 옵션**(개별 작업에 적용)과 **겹치기 옵션**(겹친 작업에 적용)에 나타납니다. 두 경

겹치기 옵션 접시기 활성화 [E]

날짜 및 시간 옵션 현재 장치 시간 보기 [E]

폴더 풀다 살치(또는 제거)

기타 부속품 기타 부속품 설치

자동 회전

전면 패널 옵션 언어 선택

재설정 인코더 청소 재설정

최대 인쇄 작업 수 [E] 작업 복구 모드 선택 용지 불일치 작업

디스플레이 대비 선택

버저 활성화 단위 선택[E]

절전 모드 활성화 절전 모드 대기 시간

공장 기본 설정 복원 부속품 가능하다 - 아래커 스태커 스태커 스태커 스태커 설치(제거)

대기 시간 선택 절단선 활성화 [E] 대형 겹치기 작업 여백

날짜 설정 [E] 시간 설정 [E] 시간대 설정 [E]

스태커 정보 보기

폴더 정보 보기 기본 접기 유형 선택

온도 선택 청소 절차

15 사이의 펜 중 하나를 선택합니다 .이후에 펜의 폭과 색상을 변경할 수 있습니다. 폭은 0.13mm에서

**겹치기 활성화**를 사용하면 꺼짐, 순서대로 및 최적화된 순서 중에서 선택할 수 있습니다. 겹치기를 활성화하 려면 **인쇄 시작 시기**가 **처리 후**로 설정되어 있어야 합니다.

# <span id="page-187-0"></span>**이미지 품질 유지보수 메뉴**

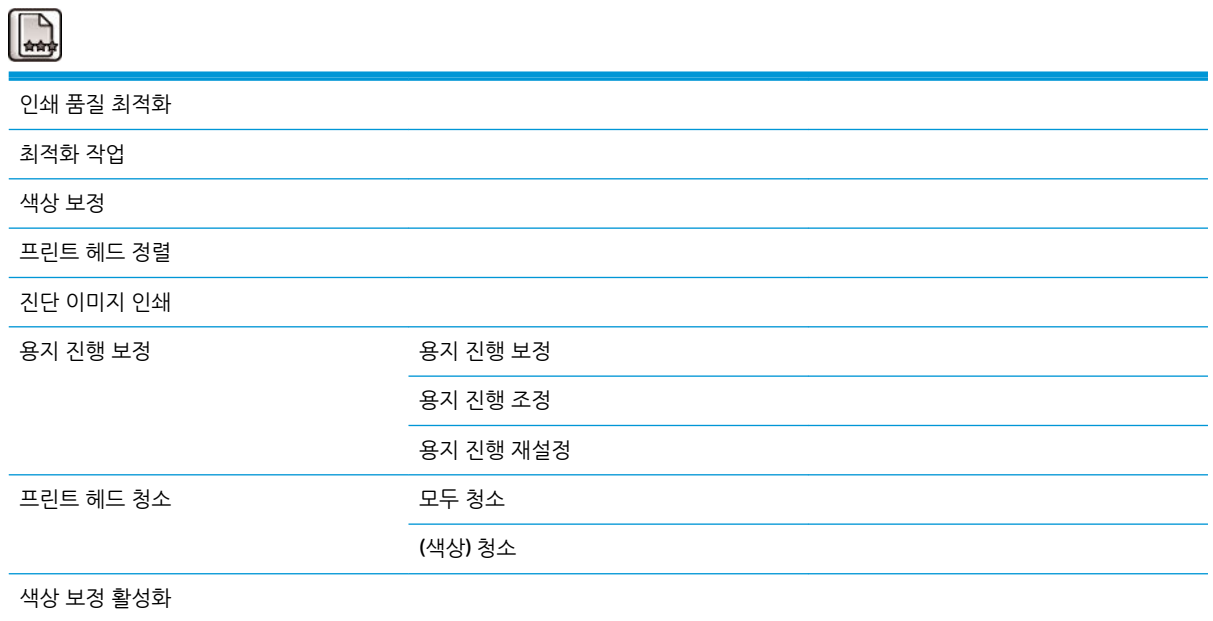

<span id="page-188-0"></span>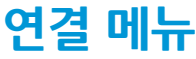

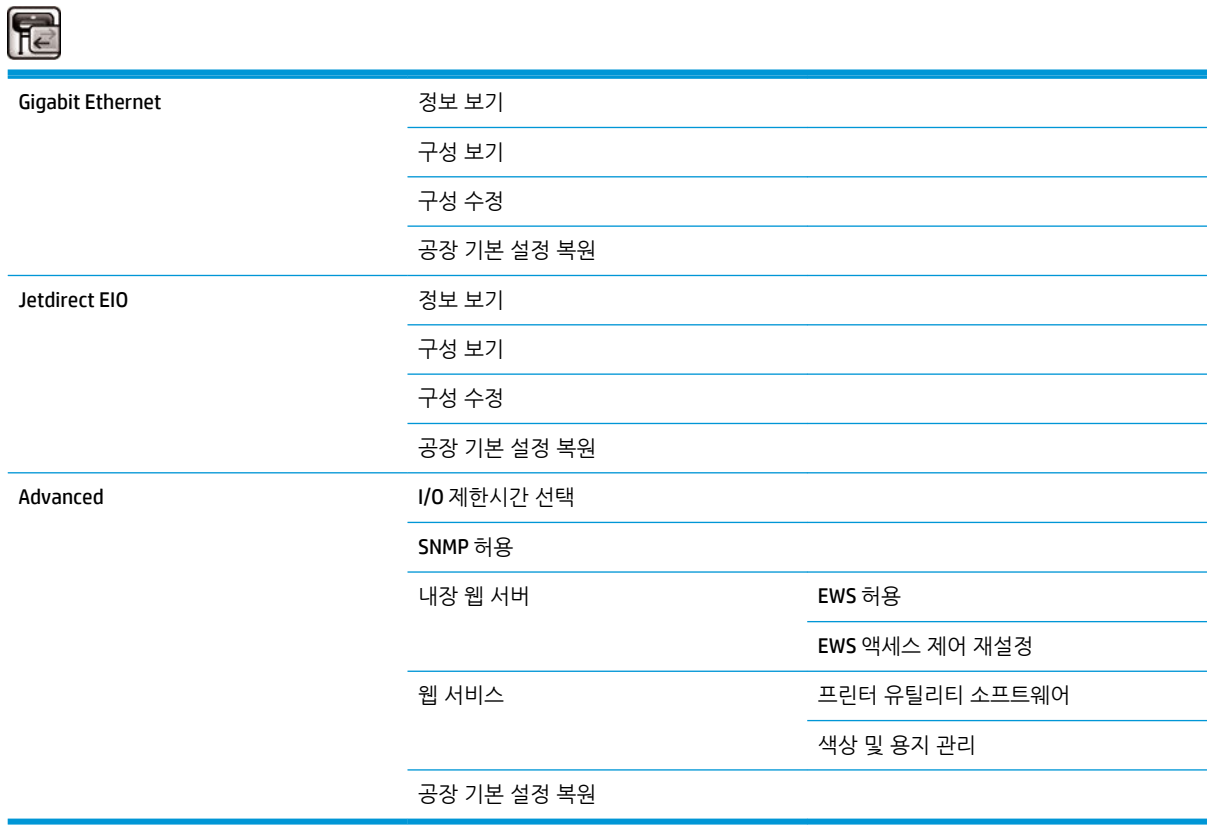

**연결 문제 해결**을 이용하면 연결 구성을 재설정하여 대부분의 연결 문제를 해결할 수 있습니다.

**정보 보기**는 인터페이스 설치 여부, IP 주소 활성화 여부 및 이 인터페이스를 통해 인쇄가 활성화되었는지 여 부를 보여 줍니다. MAC 주소도 표시합니다.

**구성 보기**는 링크 상태, IP 주소, 구성 모드, 서브넷 마스크, 기본 게이트웨이, mDNS 서비스 이름 및 MAC 주소 를 보여 줍니다.

**구성 수정**을 사용하면 IP 주소, 서브넷 마스크, 기본 게이트웨이 및 유휴 시간 제한을 변경할 수 있습니다. 또 한 호스트 이름 문자열을 보고 IP 주소 구성 방법을 BOOTP, DHCP, 자동 IP 및 수동 중에서 선택할 수 있습니 다.

**프린터 유틸리티 소프트웨어**에서는 HP DesignJet Utility 사용을 활성화하거나 비활성화할 수 있습니다.

# <span id="page-189-0"></span>**내부 인쇄 메뉴**

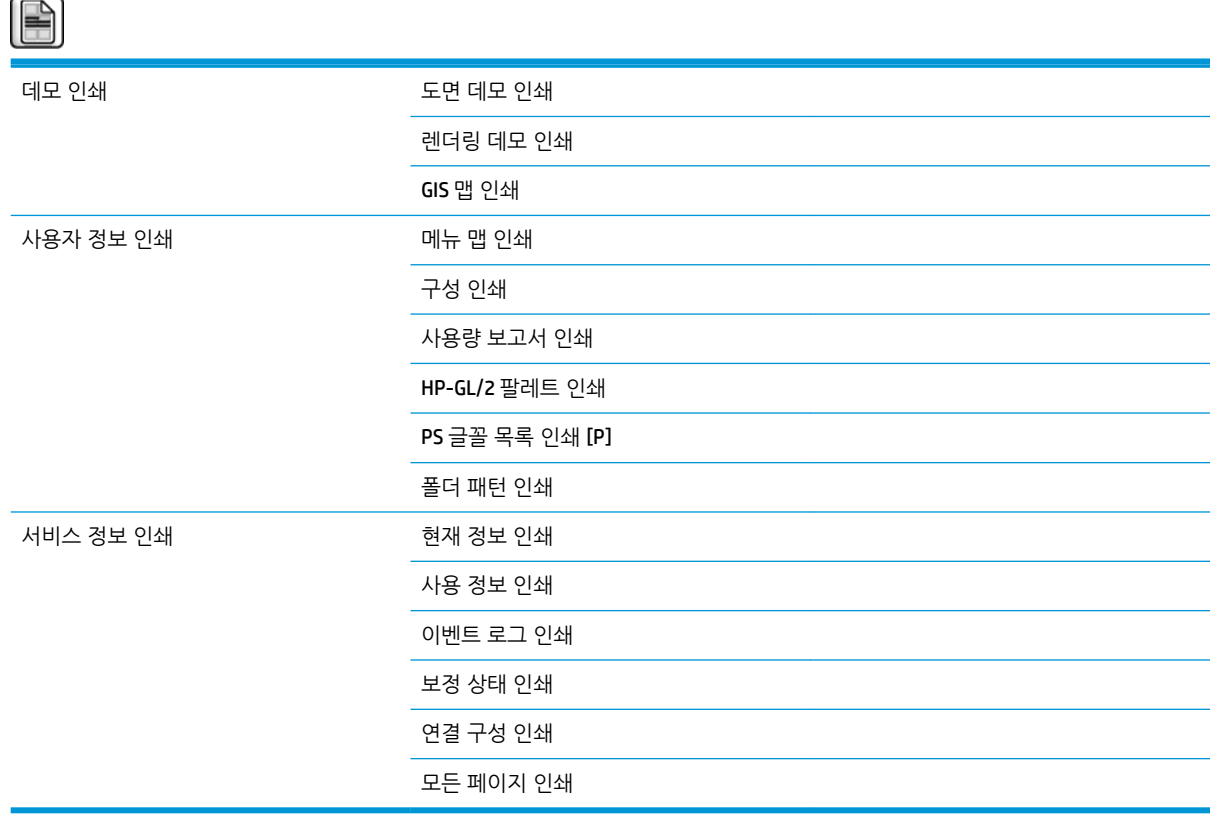

<span id="page-190-0"></span>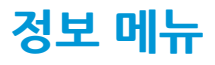

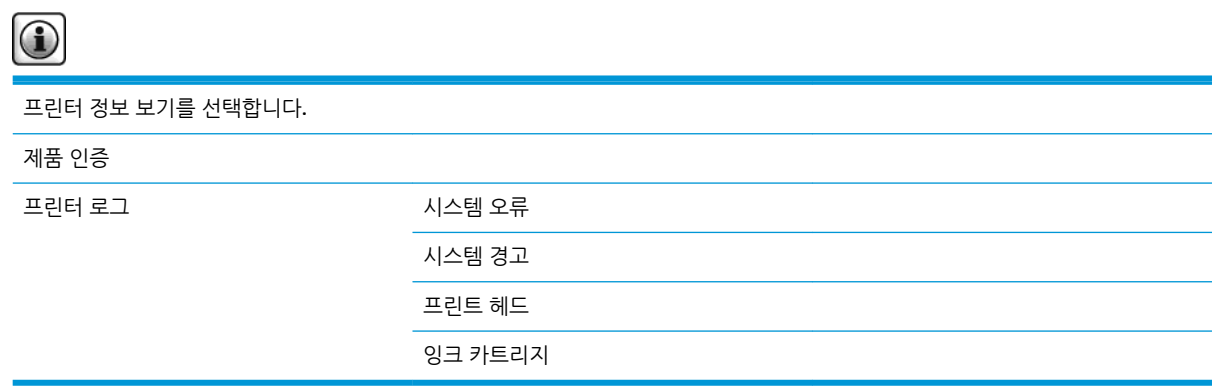

**프린터 정보 보기**는 제품 이름, 제품 번호, 일련 번호, 서비스 ID, 언어, 메모리, 디스크 용량 및 펌웨어 버전 등 의 일반 프린터 정보를 표시합니다.

# <span id="page-191-0"></span>**B 전면 패널 오류 메시지**

전면 패널 오류 메시지가 나타나는 경우도 있습니다. 오류를 해결하려면 권장 사항 열에 있는 조언을 따르십 시오.

이 목록에 *없는* 오류 메시지가 전면 패널에 표시되고 올바르게 응답하는지 의심스러운 경우 HP 고객지원센 터에 문의하십시오. 170[페이지의](#page-177-0) 지원 센터에 문의을 참조하십시오.

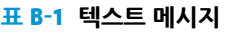

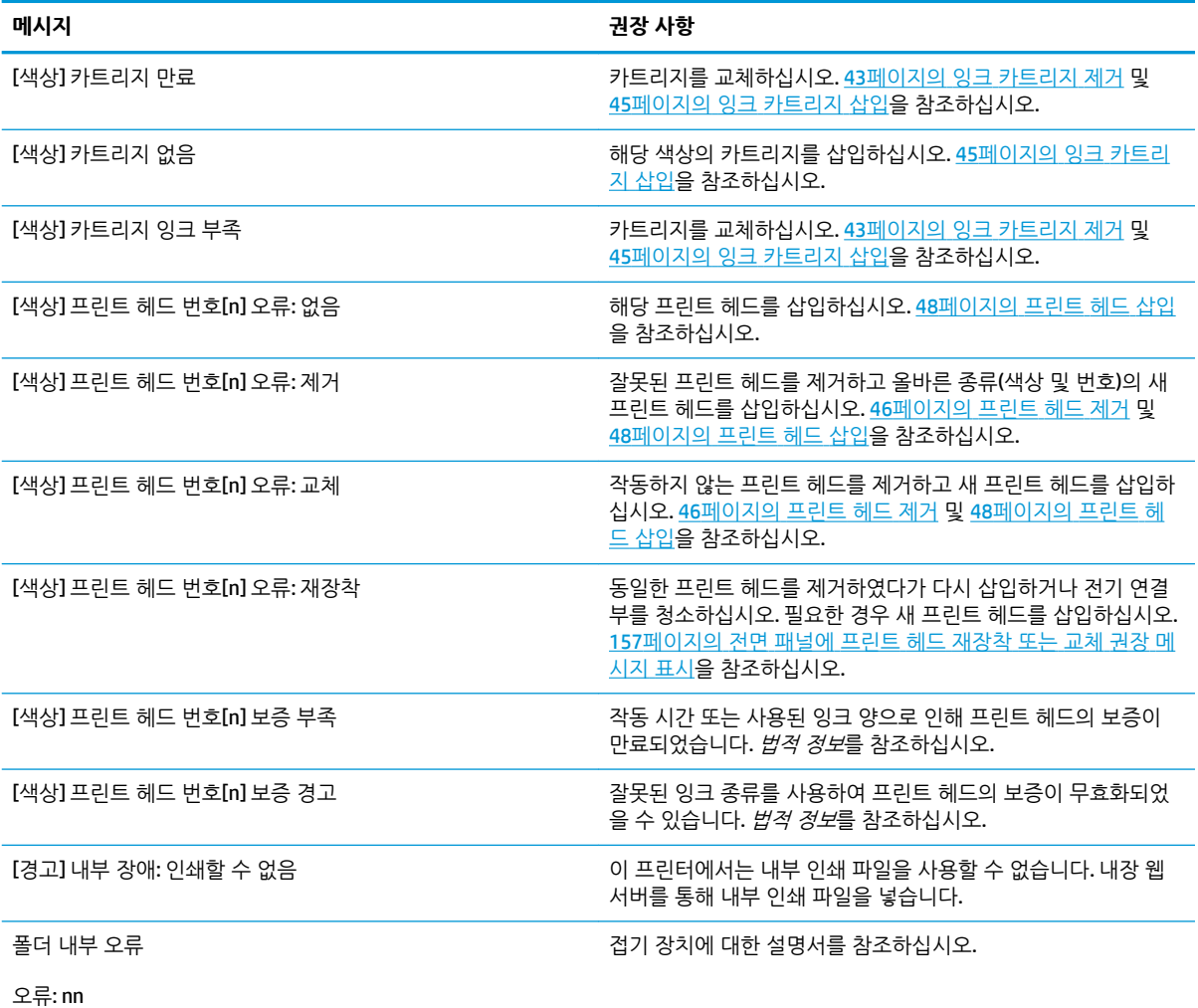

폴더의 오류를 복구하거나 취소를 눌러 폴더를 제거하십시오.

**표 B-1 텍스트 메시지 (계속)**

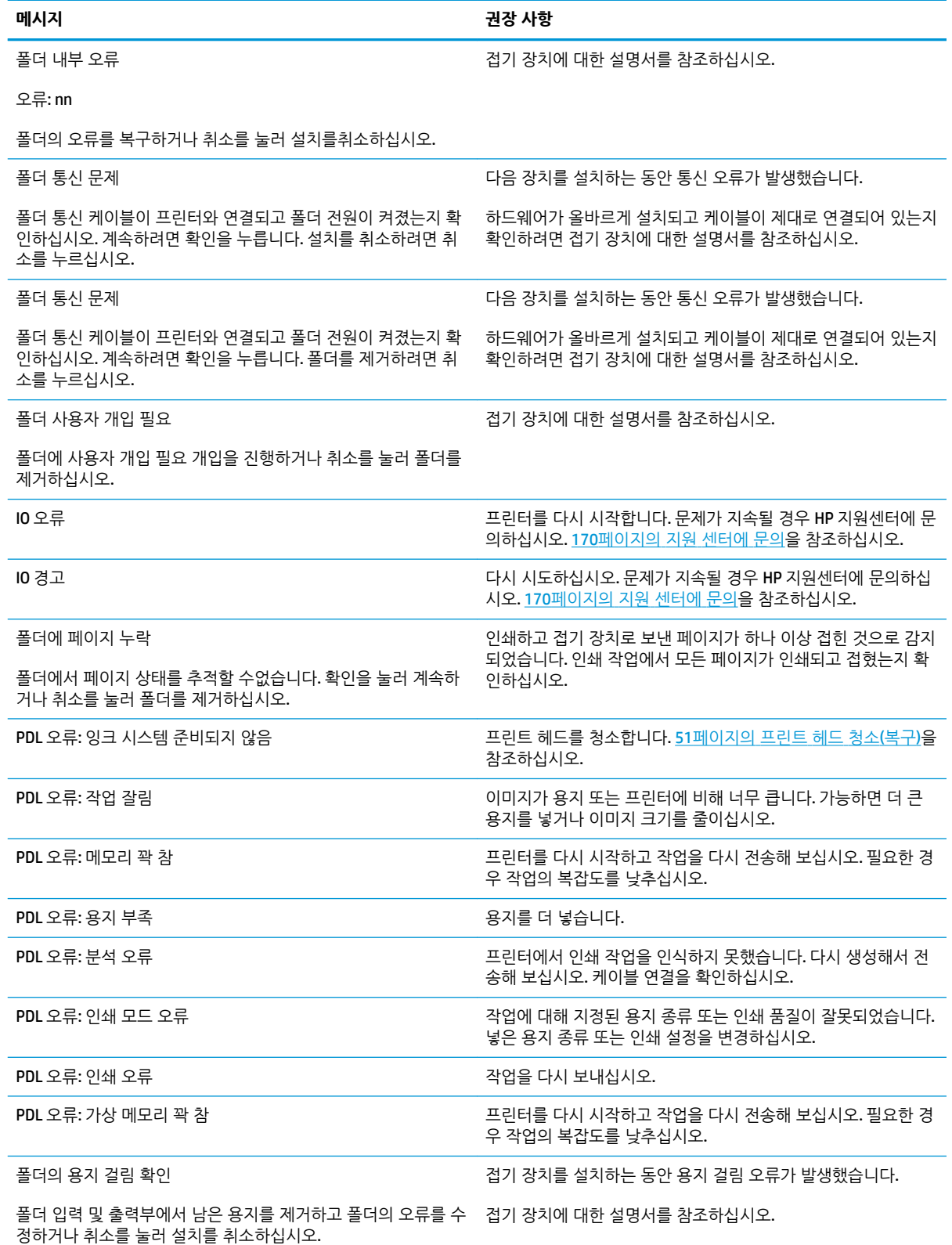

#### **표 B-1 텍스트 메시지 (계속)**

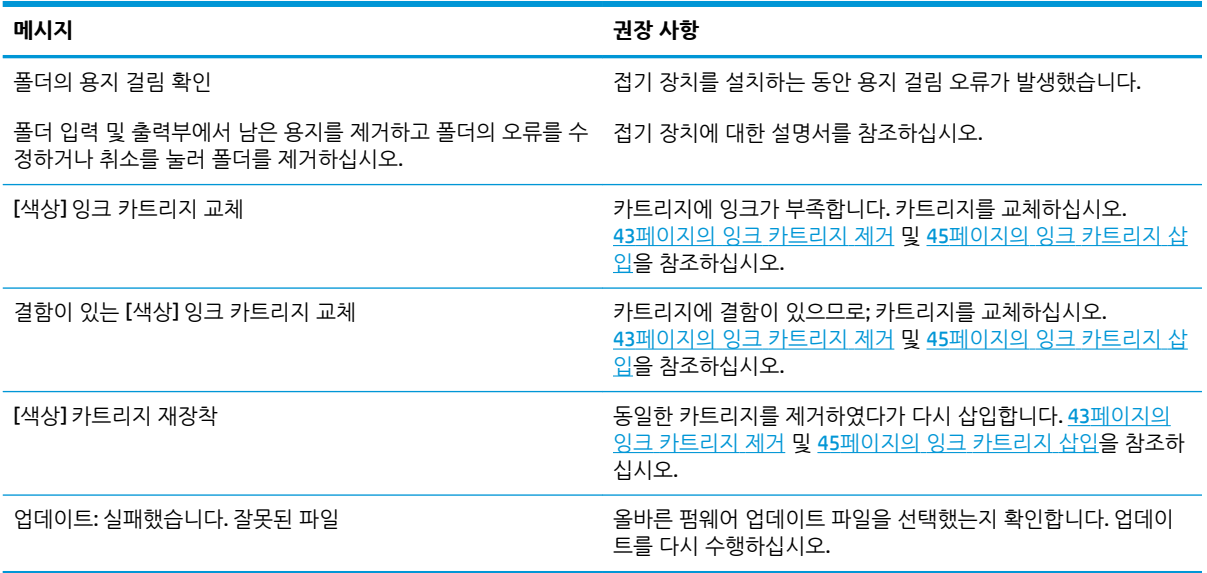

전면 패널 숫자 오류 메시지가 나타나는 경우도 있습니다. 오류를 해결하려면 권장 사항 열에 있는 조언을 따 르십시오.

이 목록에 없는 오류 메시지가 전면 패널에 표시되면 프린터를 껐다가 다시 켜십시오. 문제가 지속될 경우 HP 지원센터에 문의하십시오. 170[페이지의](#page-177-0) 지원 센터에 문의을 참조하십시오.

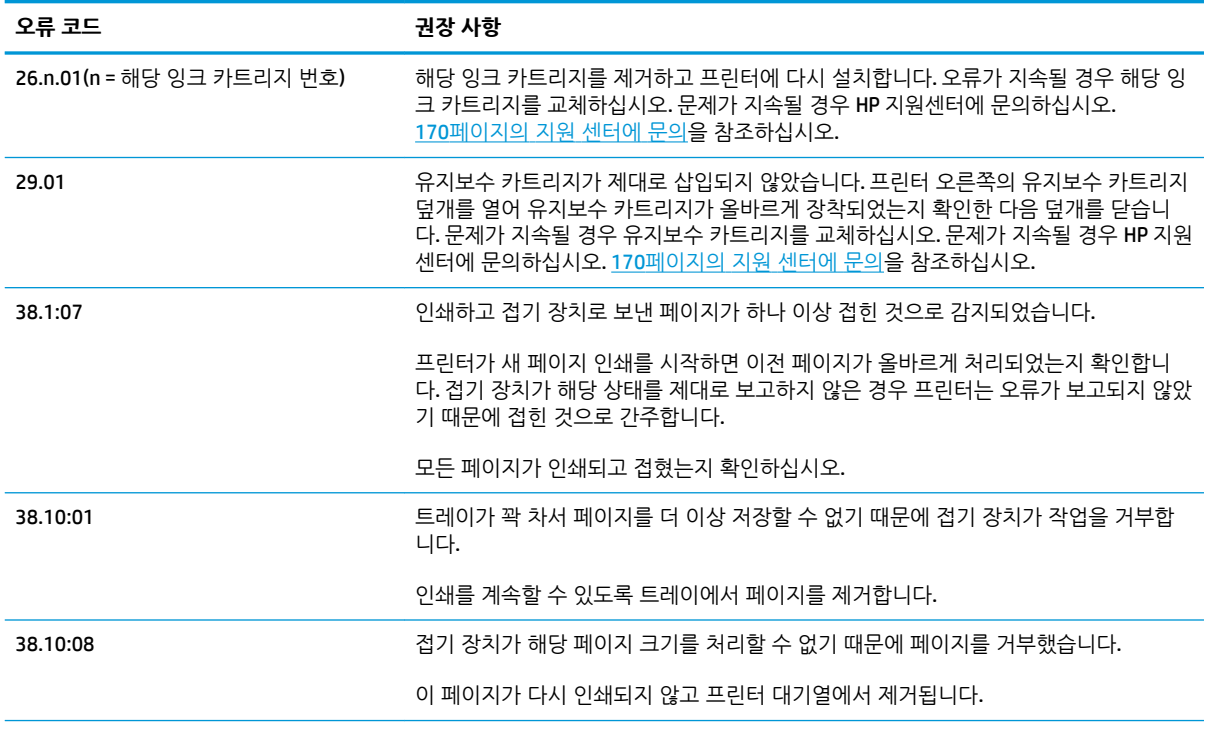

#### **표 B-2 숫자 오류 메시지**

### **표 B-2 숫자 오류 메시지 (계속)**

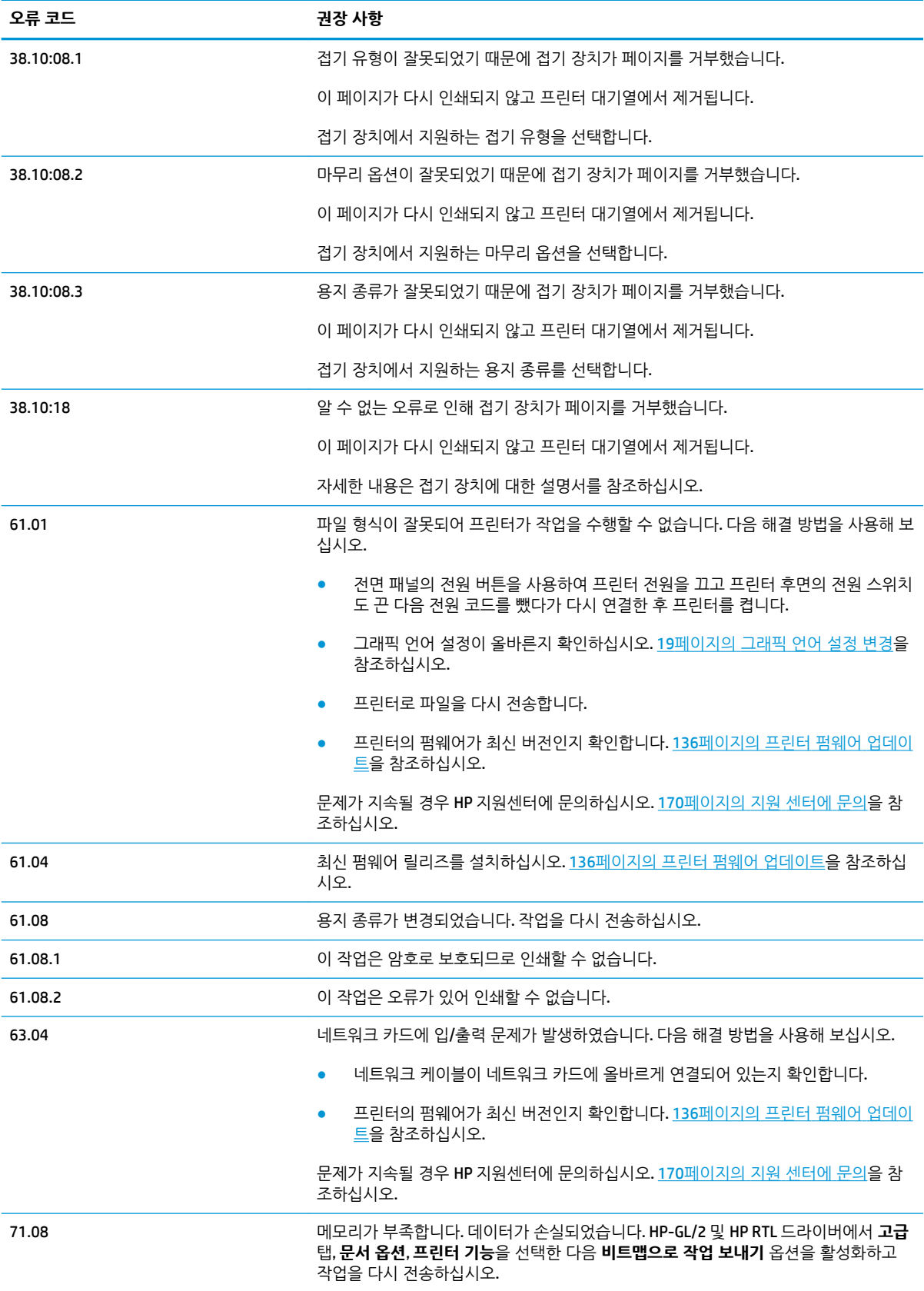

#### **표 B-2 숫자 오류 메시지 (계속)**

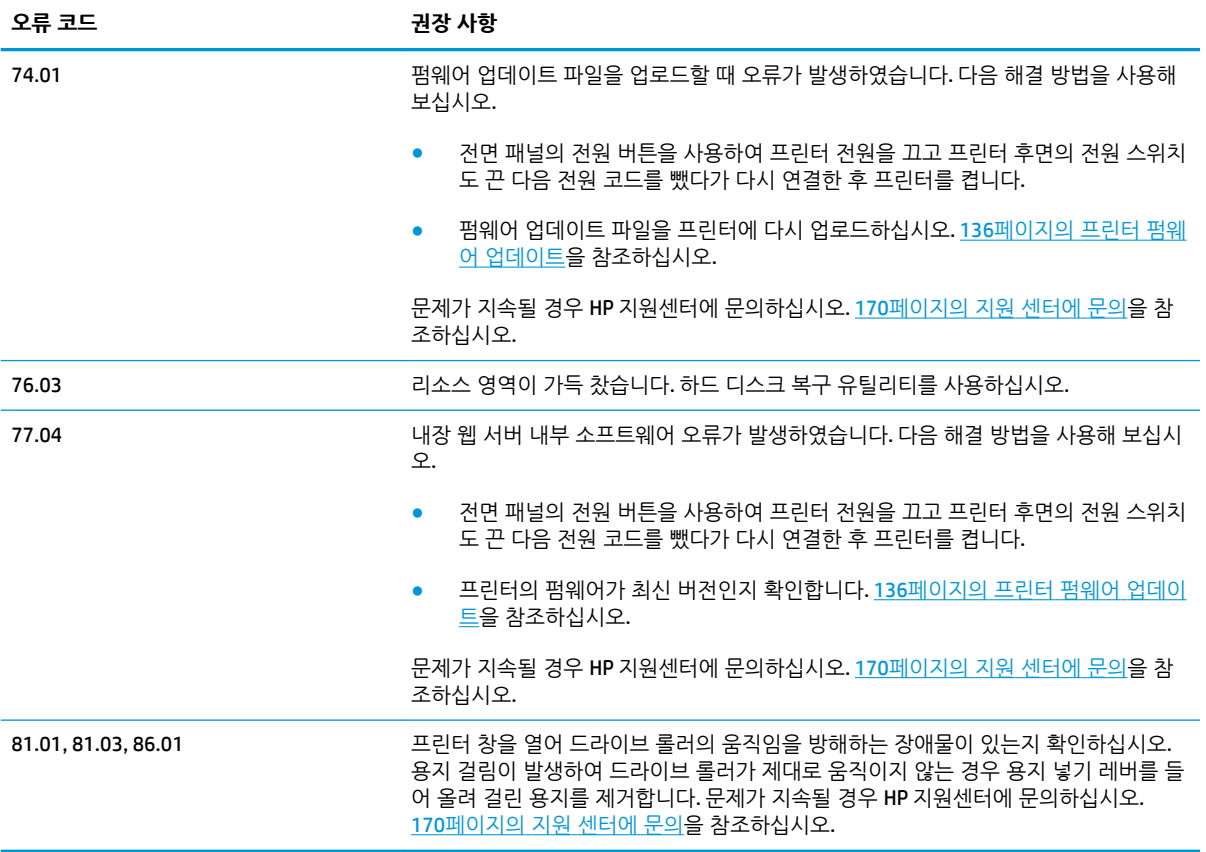

# **C 프린터 사양**

- [기능](#page-197-0) 사양
- [물리적](#page-198-0) 사양
- [메모리](#page-198-0) 사양
- [전원](#page-198-0) 사양
- [환경적](#page-199-0) 사양
- [음향](#page-199-0) 사양

# <span id="page-197-0"></span>**기능 사양**

### **표 C-1 잉크 소모품**

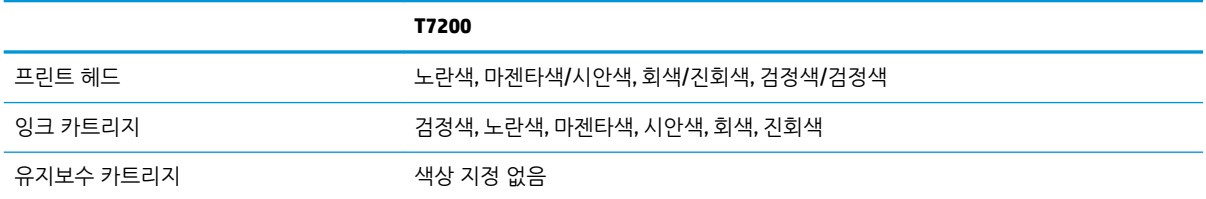

#### **표 C-2 용지 크기**

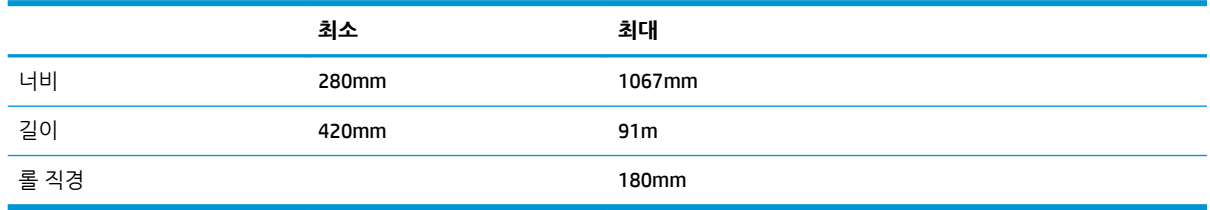

## **참고:** 이 프린터에는 용지 폭이 넓거나 좁은 경우 모두 공칭 폭과의 차이가 3mm 이하인 용지를 사용할 수 있습니다.

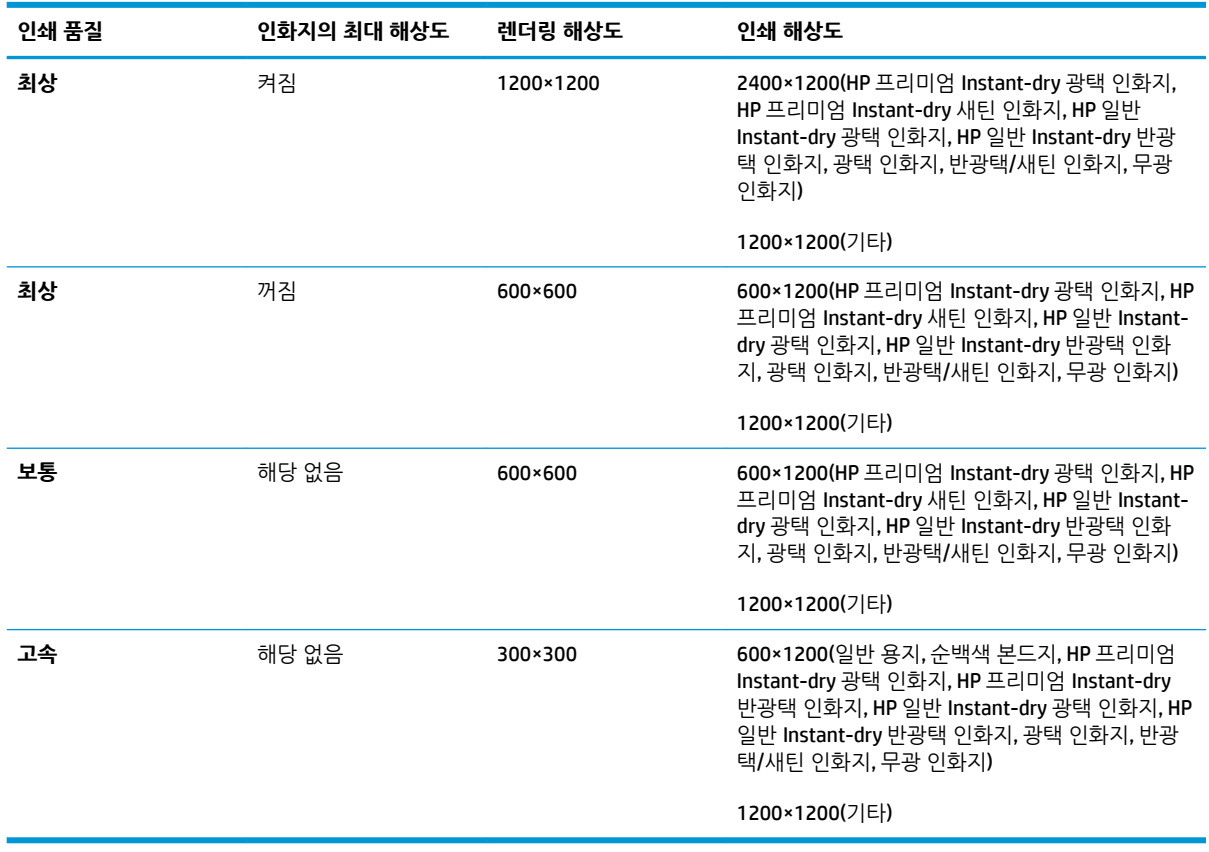

#### **표 C-3 인쇄 해상도(Windows HP-GL/2 드라이버 사용)**

#### <span id="page-198-0"></span>**표 C-4 여백**

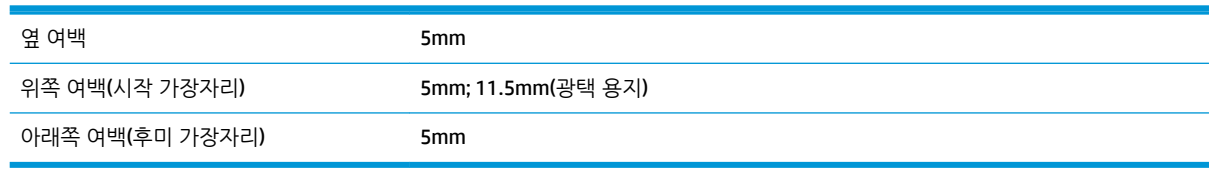

#### **표 C-5 기계적 정확도**

HP 무광택 필름 용지의 **최상** 또는 **일반** 모드의 A0 인쇄 용지에서 23°C, 50-60% 상대 습도일 때 지정된 벡터 길이의 ±0.1% 또는 ±0.1mm 중 더 큰 값.

#### **표 C-6 지원되는 그래픽 언어**

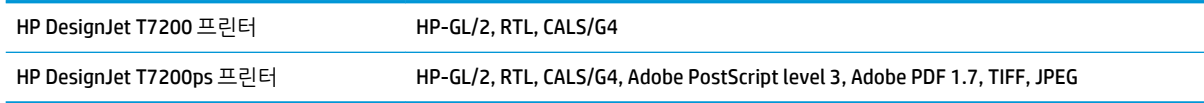

# **물리적 사양**

### **표 C-7 프린터의 물리적 사양**

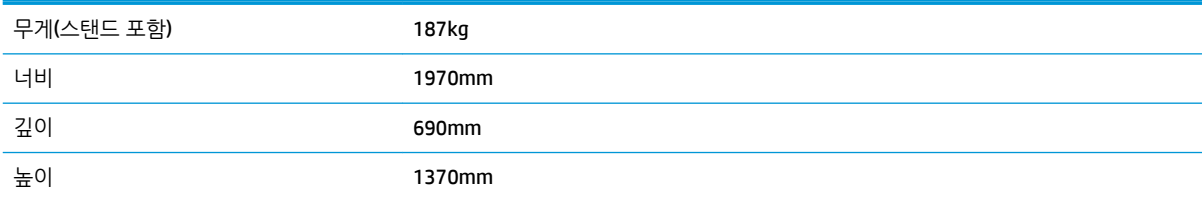

# **메모리 사양**

#### **표 C-8 메모리 사양**

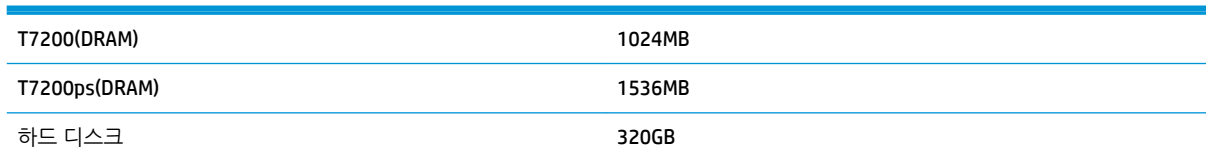

# **전원 사양**

#### **표 C-9 프린터 전원 사양**

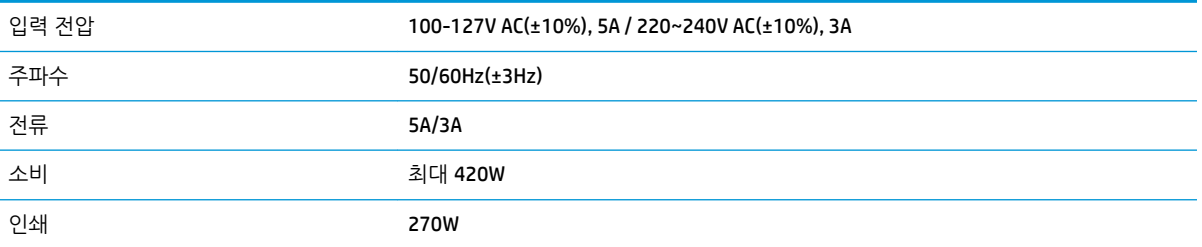

#### <span id="page-199-0"></span>**표 C-9 프린터 전원 사양 (계속)**

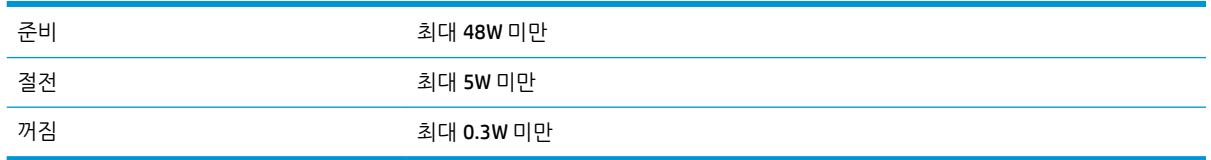

# **환경적 사양**

#### **표 C-10 프린터 환경적 사양**

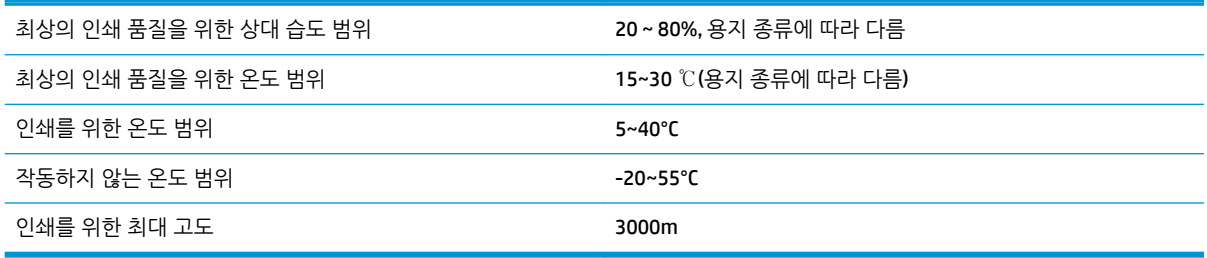

**참고:** 프린터 또는 잉크 카트리지는 차가운 장소에서 따뜻하고 습한 장소로 이동하는 경우 공기 중의 습기 가 프린터 부품 및 카트리지에 응축되어 잉크 누출 또는 프린터 오류가 발생할 수 있습니다. 이 경우 응축액 이 증발할 수 있도록 3시간이 지난 후 프린터를 켜거나 잉크 카트리지를 설치하는 것이 좋습니다.

# **음향 사양**

#### **표 C-11 프린터 음향 사양**

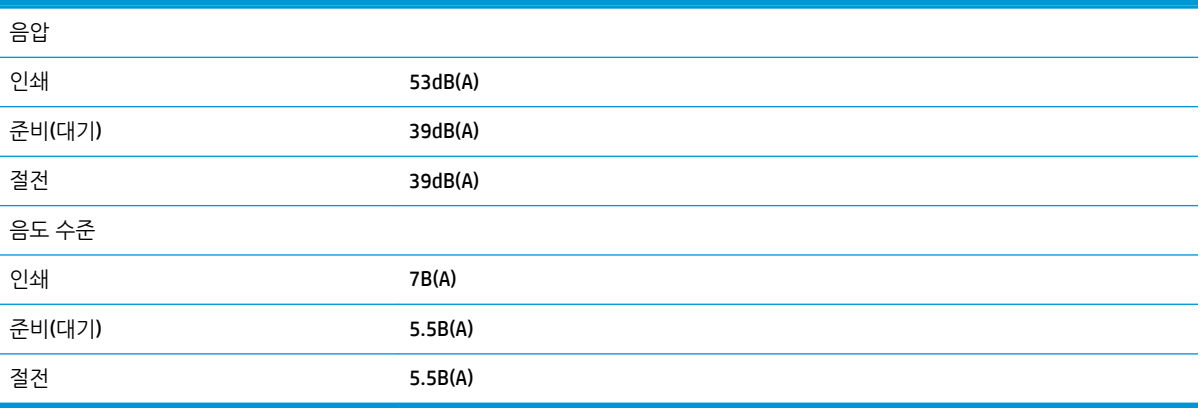

# <span id="page-200-0"></span>**용어집**

#### **Bonjour**

Apple의 Mac OS X 이상 버전에 사용된 컴퓨터 네트워크 기술인 IETF Zeroconf 사양 프레임워크 구현을 위한 Apple Computer의 상표 이름입니다. LAN에서 사용 가능한 서비스를 검색하는 데 사용됩니다. 원래의 이름은 Rendezvous입니 다.

#### **CALS/G4**

CALS(Continuous Acquisition and Life-cycle Support)는 미국 국방부가 군사 문서를 전자적으로 수집하고 관련 정보를 연 계하기 위해 마련한 제도입니다. 이 제도에 따라 상업적 공급업체와 전자 데이터를 교환할 때 적용되는 몇 가지 표준 사 양(프로토콜)이 수립되었습니다. 이러한 표준을 흔히 줄여서 "CALS"라고 부릅니다. 일부 다른 동맹국에서도 CALS 표준을 채택하고 있습니다.

#### **ESD**

ElectroStatic Discharge의 약어입니다. 정전기가 일상 생활에서 일반적으로 발생합니다. 정전기는 자동차 문을 만지거나 옷에 마찰될 때 등에 발생하는 스파크입니다. 제어된 정전기는 유용한 면도 있지만, 제어되지 않은 정전기적 방전 현상 은 전기 제품에 매우 위험한 요소 중 하나입니다. 따라서, 피해를 방지하려면 제품을 설치하거나 ESD에 민감한 장치를 취급할 때 주의해야 합니다. 이러한 피해는 장치의 예상 수명을 단축시킬 수 있습니다. 제어되지 않은 ESD를 최소화하여 이러한 피해를 줄이려면 ESD에 민감한 장치(예: 프린트 헤드, 잉크 카트리지 등)를 취급하기 전에 제품의 접지 부분(주로 금속 부분)을 만지십시오. 또는, 신체의 정전기 발생을 줄이려면 카펫이 깔린 지역에서 작업하지 않고 ESD에 민감한 장 치를 취급할 때 신체의 움직임을 최소화하십시오. 또한 습도가 낮은 환경에서 작업하지 마십시오.

#### **HP-GL/2**

Hewlett-Packard Graphics Language 2의 약어입니다. HP에서 벡터 그래픽을 설명하기 위해 정의한 언어입니다.

#### **I/O**

입/출력: 이 용어는 장치 간의 데이터 전달을 설명합니다.

#### **ICC**

공통 표준에 동의한 회사들의 그룹인 International Color Consortium입니다.

#### **IP 주소**

TCP/IP 네트워크에서 특정 노드를 식별하는 데 사용되는 고유한 ID이며, 점으로 구분된 네 개의 정수로 구성됩니다.

#### **Jetdirect**

프린터를 LAN에 직접 연결할 수 있게 해주는 일련의 인쇄 서버에 대한 HP의 상표 이름입니다.

#### **LED**

Light-Emitting Diode의 약어입니다. 전기적 자극에 따라 빛을 발산하는 반도체 장치입니다.

#### **MAC 주소**

Media Access Control address의 약어입니다. 네트워크에서 특정 장치를 식별하는 데 사용되는 고유한 ID이며, IP 주소보 다 낮은 수준의 ID입니다. 따라서, 장치는 MAC 주소와 IP 주소를 모두 가질 수 있습니다.

#### **Rendezvous**

Apple Computer의 네트워킹 소프트웨어의 원래 이름이며 나중에 Bonjour로 변경되었습니다.

#### **TCP/IP**

Transmission Control Protocol/Internet Protocol의 약어입니다. 인터넷이 기반으로 하는 통신 프로토콜입니다.

### **노즐**

잉크가 용지에 분사되는 프린트 헤드의 많은 작은 구멍 중 하나입니다.

#### **색상 공간**

각 색상이 특정 수의 집합으로 표현되는 색상 모델로, 서로 다른 여러 색상 공간은 동일한 색상 모델을 사용할 수 있습니 다. 예를 들어, 모니터는 일반적으로 RGB 색상 모델을 사용하지만 다른 색상 공간을 가지고 있습니다. 왜냐하면 특정 집 합의 RGB 숫자가 다른 모니터에서는 다른 색상으로 보여지는 현상이 발생하기 때문입니다.

#### **색상 모델**

숫자로 색상을 표현하는 시스템. 그러한 시스템의 예로는 RGB 또는 CMYK가 있습니다.

#### **색상 일관성**

특정 인쇄 작업에서 인쇄물 간에 또는 프린터 간에 동일한 색상을 인쇄하는 기능입니다.

#### **색상 정확도**

색상을 원본 이미지와 가능한 가깝게 인쇄하는 기능입니다. 모든 장치는 제한된 색 영역을 가지며 특정 색상을 정확하게 일치시킬 수는 없습니다.

#### **색 영역**

프린터 또는 모니터와 같은 출력 장치에서 재현이 가능한 다양한 색상 및 밀도 값입니다.

**용지**

쓰거나 인쇄하기 위한 얇고 평평한 재료입니다. 대개 펄프로 만들어져, 말리고, 압착된 특정 종류의 섬유로 만들어집니 다.

#### **이더넷**

LAN에 많이 사용되는 컴퓨터 네트워킹 기술입니다.

#### **인자판**

프린터에서 인쇄 중에 용지가 지나가는 평평한 표면입니다.

#### **잉크 카트리지**

특정 색상의 잉크를 저장하여 프린트 헤드에 제공하는 탈착식 프린터 구성 요소입니다.

**절단기**

인자판을 따라 앞뒤로 이동하면서 용지를 절단하는 프린터 구성 요소입니다.

**펌웨어**

프린터의 기능을 제어하고 프린터에 반영구적으로 저장되는 소프트웨어입니다(업데이트 가능).

#### **프린터 드라이버**

일반 형식의 인쇄 작업을 특정 프린터에 적합한 데이터로 변환하는 소프트웨어입니다.

#### **프린트 헤드**

해당 카트리지에서 여러 색상의 잉크를 가져와서 노즐 클러스터를 통해 용지에 분사하는 탈착식 프린터 구성 요소입니 다.

# **색인**

### **기호/숫자**

16비트 컬러 이미지 [80](#page-87-0)

### **H**

HP DesignJet Utility 액세스 [16](#page-23-0) 액세스할 수 없음 [167](#page-174-0) 언어 [17](#page-24-0) 주요 특징 [10](#page-17-0) HP Proactive Support [171](#page-178-0) HP 지원 [170](#page-177-0) HP 지원센터 [170](#page-177-0), [171](#page-178-0)

# **I**

IP 주소 [16](#page-23-0)

### **M**

Microsoft Office 인쇄 [124](#page-131-0)

## **P**

PANTONE 견본 책자 [95](#page-102-0) PANTONE 에뮬레이션 [93](#page-100-0)

#### **ㄱ**

가장 섬세하게 [77](#page-84-0) 거침 [146](#page-153-0) 건조 시간 개요 [23](#page-30-0) 변경 [32](#page-39-0) 취소 중 [32](#page-39-0) 검은점 보정 [95](#page-102-0) 겹치기 [84](#page-91-0) 겹치는 선 [81](#page-88-0) 경고 경고 [167](#page-174-0) 오류 [167](#page-174-0) 계단 모양 선 [143](#page-150-0) 고객 셀프 수리 [172](#page-179-0)

그래픽 언어 [19,](#page-26-0) [191](#page-198-0) 긁힘 있는 인쇄물 [147](#page-154-0) 기계적 정확도 [191](#page-198-0) 기능 사양 [190](#page-197-0)

### **ㄴ**

내부 인쇄 [10](#page-17-0) 내장 웹 서버 액세스 [16](#page-23-0) 액세스할 수 없음 [164](#page-171-0) 언어 [17](#page-24-0) 잉크 시스템 상태 [60](#page-67-0) 잉크와 용지 사용량 [106](#page-113-0) 작업 대기열 [99](#page-106-0) 작업 미리보기 [100](#page-107-0) 주요 구성 요소 [9](#page-16-0) 프린터 사용 통계 [105](#page-112-0) 내장 웹 서버의 구성 요소 [9](#page-16-0) 넣은 용지에 인쇄 [79](#page-86-0) 네트워크 설정 [18](#page-25-0) 느린 인쇄 [163](#page-170-0)

## **ㄷ**

디스크 삭제 [137](#page-144-0)

## **ㄹ**

렌더링 처리 [95](#page-102-0) 롤러 윤활 처리 [164](#page-171-0) 롤 보호 [87](#page-94-0) 롤 용지 배출 [29](#page-36-0) 프린터에 넣기 [25](#page-32-0) 롤 전환 옵션 [20](#page-27-0)

### **ㅁ**

멀티롤 인쇄 [63](#page-70-0) 메모리 부족 오류 [164](#page-171-0) 메모리 사양 [191](#page-198-0) 메모리 오류 [164](#page-171-0)

모델, 제품 [2](#page-9-0) 물리적 사양 [191](#page-198-0) 미리 보기를 위해 보류 인쇄 작업이 취소되고 제거됨 [167](#page-174-0)

## **ㅂ**

버저 켜기/끄기 [17](#page-24-0) 보안 디스크 삭제 [137](#page-144-0) 보정 색상 [89](#page-96-0) 부속품 주문 [138](#page-145-0) 빈 페이지 [151](#page-158-0)

## **ㅅ**

사양 그래픽 언어 [191](#page-198-0) 기계적 정확도 [191](#page-198-0) 기능 [190](#page-197-0) 메모리 [191](#page-198-0) 물리적 [191](#page-198-0) 여백 [191](#page-198-0) 용지 크기 [190](#page-197-0) 음향 [192](#page-199-0) 인쇄 해상도 [190](#page-197-0) 잉크 소모품 [190](#page-197-0) 전원 [191](#page-198-0) 하드 디스크 [191](#page-198-0) 환경적 [192](#page-199-0) 사용 통계 [105](#page-112-0) 사전 지원 [171](#page-178-0) 상태 [102](#page-109-0) 색상 CMYK [89](#page-96-0) RGB [89](#page-96-0) 보정 [89](#page-96-0) 에뮬레이션 [94](#page-101-0) 장점 [89](#page-96-0)

조절 옵션 [91](#page-98-0) 프로파일 [89](#page-96-0) 프린터 에뮬레이션 [91](#page-98-0) 색상 관리 EWS에서 [94](#page-101-0) **PS** 드라이버에서 **[93](#page-100-0)** 드라이버에서 [90](#page-97-0) 옵션 [90](#page-97-0) 전면 패널에서 [96](#page-103-0) 프로세스 [89](#page-96-0) 색상 정확도 PANTONE [149](#page-156-0) 다른 프린터 [149](#page-156-0) 선 길이 정확성 [145](#page-152-0) 선 두께 [142](#page-149-0) 설명서 사용 방법 [3](#page-10-0) 소리나는 롤러 [164](#page-171-0) 소프트웨어 [8](#page-15-0) 수정용 초안, 인쇄 [108](#page-115-0) 스태커 끝부분 말림 [159](#page-166-0) 롤 교체 [68](#page-75-0) 롤러 청소 [69](#page-76-0) 메시지 [68](#page-75-0) 보관 [69](#page-76-0) 설치 [67](#page-74-0) 스태커 분리 [160](#page-167-0) 온도 변경 [68](#page-75-0) 외부 청소 [68](#page-75-0) 용지가 배출되지 않는 경우 [159](#page-166-0) 용지 말림 [159](#page-166-0) 용지 선택 [67](#page-74-0) 이동 [69](#page-76-0) 제거 [67](#page-74-0)

# **ㅇ**

안전 예방책 [2](#page-9-0) 알아볼 수 없는 출력물 [153](#page-160-0) 야간 인쇄 [87](#page-94-0) 언어 [16](#page-23-0) 여백 [78](#page-85-0) 사양 [191](#page-198-0) 예기치 않은 대칭 이미지 [153](#page-160-0) 예기치 않은 회전 [152](#page-159-0) 예방 유지보수 [135](#page-142-0) 용어집 [193](#page-200-0) 용지 개요 [22](#page-29-0) 경제적으로 사용 [84](#page-91-0) 넣은 용지에 인쇄 [79](#page-86-0)

사용 [106](#page-113-0) 용지 공급 및 절단 [33](#page-40-0) 저장하려면(사용자) [77](#page-84-0) 정보 표시 [30](#page-37-0), [33](#page-40-0) 종류 선택 [79](#page-86-0) 진행 [30,](#page-37-0) [33](#page-40-0) 추가 정보 [22](#page-29-0), [33](#page-40-0) 평평하지 않은 경우 [146](#page-153-0) 용지 걸림 [155](#page-162-0) 용지 공급 센서 창 청소 [134](#page-141-0) 용지 불일치 작업 [19](#page-26-0) 용지 사전 설정 다운로드 중 [31](#page-38-0) 용지 사전 설정 다운로드하기 [31](#page-38-0) 용지 적합성 [19](#page-26-0) 용지 종류 [34](#page-41-0) 전면 패널 이름 [23](#page-30-0) 지원됨 [23](#page-30-0) 용지 진행 보정 [30](#page-37-0) 용지 크기(최대 및 최소) [190](#page-197-0) 용지함 출력물 쌓임 문제 [155](#page-162-0) 용지함/바스켓 [6](#page-13-0) 용지함에 출력물 쌓임 문제 [155](#page-162-0) 유지보수 [135](#page-142-0) 유지보수 카트리지 사양 [190](#page-197-0) 삽입 [59](#page-66-0) 정보 [42](#page-49-0) 제거 [58](#page-65-0) 음향 사양 [192](#page-199-0) 응용 프로그램 중단 [162](#page-169-0) 이미지 겹침 [153](#page-160-0) 이미지 문제 빈 페이지 [151](#page-158-0) 알아볼 수 없는 출력물 [153](#page-160-0) 예기치 않은 대칭 이미지 [153](#page-160-0) 예기치 않은 회전 [152](#page-159-0) 이미지 겹침 [153](#page-160-0) 일그러진 출력물 [153](#page-160-0) 작은 이미지 [152](#page-159-0) 잘린 이미지 [152](#page-159-0) 펜 설정이 적용되지 않은 경우 [153](#page-160-0) 하단 잘림 [151](#page-158-0) 이미지 진단 인쇄 [56](#page-63-0) 이미지 회전 [81](#page-88-0) 인쇄되지 않은 작업 [162](#page-169-0) 인쇄물 크기 조정 [79](#page-86-0) 인쇄 미리보기 [80](#page-87-0)

인쇄 작업 겹치기 [84](#page-91-0) 만들기 [74](#page-81-0) 용지 사용량 [106](#page-113-0) 잉크 사용량 [106](#page-113-0) 저장된 [75](#page-82-0) 전송 [74](#page-81-0) 인쇄 품질 변경 [75](#page-82-0) 인쇄 품질 문제 거침 [146](#page-153-0) 검은색 잉크가 흘러나옴 [148](#page-155-0) 계단 모양 선 [143](#page-150-0) 긁힘 [147](#page-154-0) 나뭇결 모양 [153](#page-160-0) 문제 해결 도구 [141](#page-148-0) 부정확한 선 길이 [145](#page-152-0) 서로 다른 색상의 수직선 [148](#page-155-0) 선 두께 [142](#page-149-0) 선이 끊어지는 경우 [144](#page-151-0) 용지가 평평하지 않은 경우 [146](#page-153-0) 일반 [141](#page-148-0) 잉크 표시 [147](#page-154-0) 자국 [147](#page-154-0) 잘못된 색상 [149](#page-156-0) 잘못 정렬된 색상 [143](#page-150-0) 흐린 선 [145](#page-152-0) 흰색 스팟 [148](#page-155-0) 인쇄 해상도 [190](#page-197-0) 인자판 롤러 윤활 처리 [164](#page-171-0) 인자판 청소 [132](#page-139-0) 일그러진 출력물 [153](#page-160-0) 잉크 경제적으로 사용 [86](#page-93-0) 사용 [106](#page-113-0) 잉크 시스템 상태 [60](#page-67-0) 잉크 시스템 추가 정보 [42](#page-49-0) 잉크 카트리지 사양 [190](#page-197-0) 삽입 [45](#page-52-0) 삽입할 수 없음 [157](#page-164-0) 상태 [61](#page-68-0) 유지보수 [135](#page-142-0) 잉크 리필 [40](#page-47-0) 정보 [40](#page-47-0) 제거 [43](#page-50-0) 잉크 카트리지 리필 [40](#page-47-0) **ㅈ** 자국 있는 인쇄물 [147](#page-154-0)

자동 인쇄 [87](#page-94-0) 작업 만들기 [74](#page-81-0) 저장된 [75](#page-82-0) 전송 [74](#page-81-0) 작업 다시 인쇄 [101](#page-108-0) 작업 대기열 내장 웹 서버 [99](#page-106-0) 작업 미리보기 내장 웹 서버 [100](#page-107-0) 작업 상태 [102](#page-109-0) 작업 전송 [74](#page-81-0) 작은 이미지 [152](#page-159-0) 잘린 이미지 [152](#page-159-0) 잘못 정렬된 색상 [143](#page-150-0) 저장된 작업 [75](#page-82-0) 전면 모습 [5](#page-12-0) 전면 패널 [7](#page-14-0) 단위 [17](#page-24-0) 대비 [17](#page-24-0) 언어 [16](#page-23-0) 전면 패널 오류 메시지 모두 [184](#page-191-0) 전면 패널 옵션 CMYK 소스 프로파일 [97](#page-104-0) EWS 허용 [164](#page-171-0) I/O 제한시간 선택 [151,](#page-158-0) [153](#page-160-0) PANTONE 에뮬레이션 [97](#page-104-0) RGB 소스 프로파일 [96](#page-103-0) 검은점 보정 [97](#page-104-0) 겹치기 활성화 [81](#page-88-0) 구성 보기 [13](#page-20-0) 구성 수정 [18](#page-25-0) 그래픽 언어 선택 [19](#page-26-0) 다시 인쇄 [102](#page-109-0) 단위 선택 [17](#page-24-0) 디스플레이 대비 선택 [17](#page-24-0) 렌더링 처리 [97](#page-104-0) 롤 보호 [87](#page-94-0) 롤 전환 옵션 [20](#page-27-0) 버저 활성화 [17](#page-24-0) 빈 공간 제거 [84](#page-91-0) 인 승간 제기 - **64**<br>색상/그레이스케일 - **[96](#page-103-0)** 색상 보정 [90](#page-97-0) 언어 선택 [16](#page-23-0) 여백 선택 [79](#page-86-0) 용지 공급 및 자르기 [33](#page-40-0) 용지 불일치 작업 [19](#page-26-0) 용지 크기 선택 [78](#page-85-0) 인쇄 품질 [76](#page-83-0)

잉크 카트리지 정보 [61](#page-68-0) 자동 회전 [83](#page-90-0) 절단선 활성화 [81](#page-88-0) 절전 모드 대기 시간 [17](#page-24-0) 진단 이미지 인쇄 [56](#page-63-0) 크기 조정 [80](#page-87-0) 프린터 에뮬레이트 [96](#page-103-0) 프린트 헤드 정렬 [56](#page-63-0) 프린트 헤드 정보 [62](#page-69-0), [143,](#page-150-0) [146](#page-153-0) 활성 롤 선택 [20](#page-27-0) 회전 [82](#page-89-0) 전면 패널의 대비 [17](#page-24-0) 전면 패널 키 용지 공급 및 자르기 [8](#page-15-0) 용지 넣기 [7](#page-14-0) 인쇄 일시 정지 [7](#page-14-0) 정보 보기 [7](#page-14-0) 전원 사양 [191](#page-198-0) 전원 켜기/끄기 [11](#page-18-0) 는 레르 /1<br>- 용지 공급 및 자르기 - 8<br>- 용지 넣기 - 7<br>- 인쇄 일시 정지 - 7<br>- 정보 보기 - 7<br>전원 사양 - 191<br>전원 켜기/끄기 - 11<br>전원 켜기/끄기 - 11<br>전화 번호 - [170](#page-177-0) 절단선 [81](#page-88-0) 절약 용지 [84](#page-91-0) 잉크 [86](#page-93-0) 절전 모드 대기 시간 [17](#page-24-0) 접기 장치 설정 [84](#page-91-0) 설치 [72](#page-79-0) 오류 [163](#page-170-0) 용지 선택 [72](#page-79-0) 유형 선택 [72](#page-79-0) 제거 [72](#page-79-0) 제품 모델 [2](#page-9-0) 주문 부속품 [138](#page-145-0) 용지 [34](#page-41-0) 줄이 표시되는 문제 [30](#page-37-0) 지속적인 성공 [87](#page-94-0) 지원되는 용지 [23](#page-30-0) 지원 서비스 HP Proactive Support [171](#page-178-0) HP 지원센터 [171](#page-178-0) 문의 방법 [170](#page-177-0) 수행할 작업 [170](#page-177-0) 연락처 [170](#page-177-0) 지원 센터 [171](#page-178-0)

### **ㅊ**

초안 인쇄 [76](#page-83-0)

**ㅋ** 캐리지 윤활 [134](#page-141-0) 캐리지 윤활 처리 [134](#page-141-0) 켜기/끄기 [11](#page-18-0) 켜기/끄기 스위치 [11](#page-18-0) **ㅌ** 통계 잉크 카트리지 [61](#page-68-0) 프린터 사용 [105](#page-112-0) 통신 문제 [163](#page-170-0) **ㅍ** 파일 인쇄 [74](#page-81-0) 패스 추가 [77](#page-84-0) 펌웨어 업데이트 [136](#page-143-0) 페이지 크기 **[77](#page-84-0)** 펜 설정이 적용되지 않은 경우 [153](#page-160-0) 품질, 높음 [76](#page-83-0) 프레젠테이션, 인쇄 [118](#page-125-0) 프로젝트, 인쇄 [111](#page-118-0) 프린터가 인쇄를 하지 않는 경우 [162](#page-169-0) 프린터 기능 [4](#page-11-0) 프린터 보관 [136](#page-143-0)<br>ㅠ<u>ㄱ</u>-프린터 소프트웨어 [8](#page-15-0) Mac OS X 제거 [14](#page-21-0) Windows 네트워크 설치 [13](#page-20-0) 프린터에 롤 적재하기 [25](#page-32-0) 프린터에서 롤 제거 [29](#page-36-0) 프린터 연결 Mac OS X 네트워크 [13](#page-20-0) Windows 네트워킹 [13](#page-20-0) 방법 선택 [13](#page-20-0) 프린터의 구성 요소 [4](#page-11-0) 프린터의 주요 구성 요소 [4](#page-11-0) 프린터의 주요 기능 [4](#page-11-0) 프린터 이동 [136](#page-143-0) 프린터 청소 [132](#page-139-0) 프린트 헤드 복구 [51](#page-58-0) 사양 [190](#page-197-0) 삽입 [48](#page-55-0) 삽입할 수 없음 [157](#page-164-0) 상태 [62](#page-69-0) 연결부 청소 [51](#page-58-0) 재장착, 재장착 [157](#page-164-0) 정렬 [55](#page-62-0) 정보 [41](#page-48-0)

제거 [46](#page-53-0) 청소 [51](#page-58-0) 프린트 헤드 잉크 방울 감지기 청소 [53](#page-60-0) 프린트 헤드 클리너 삽입할 수 없음 [157](#page-164-0)

### **ㅎ**

하단 잘림 [151](#page-158-0) 하드 디스크 사양 [191](#page-198-0) 하드 디스크 삭제 [137](#page-144-0) 해상도 [190](#page-197-0) 환경적 사양 [192](#page-199-0) 회색 음영 [83](#page-90-0) 후면 모습 [6](#page-13-0) 흐린 선 [145](#page-152-0) 흑백 [83](#page-90-0)